### Цифровая фотограмметрическая система

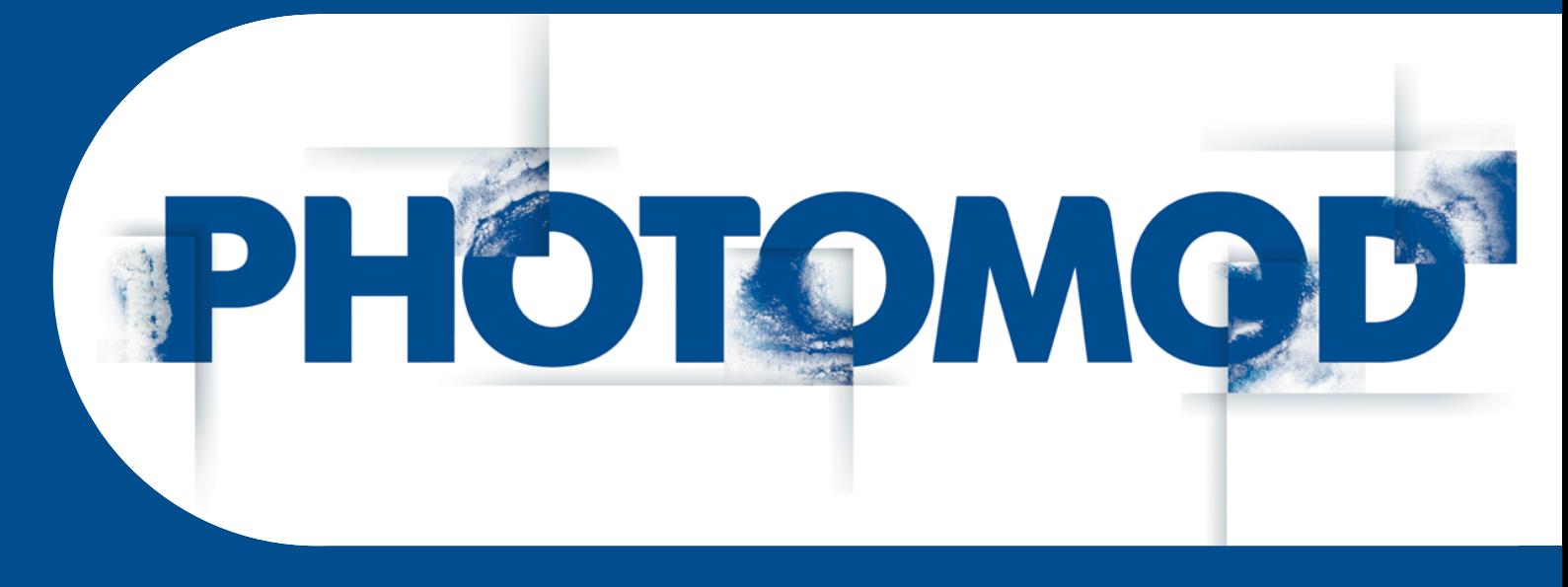

Версия 7.5

# РУКОВОДСТВО ПОЛЬЗОВАТЕЛЯ

## Построение сети

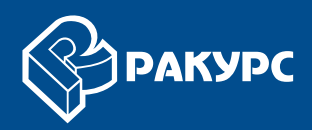

#### **Оглавление**

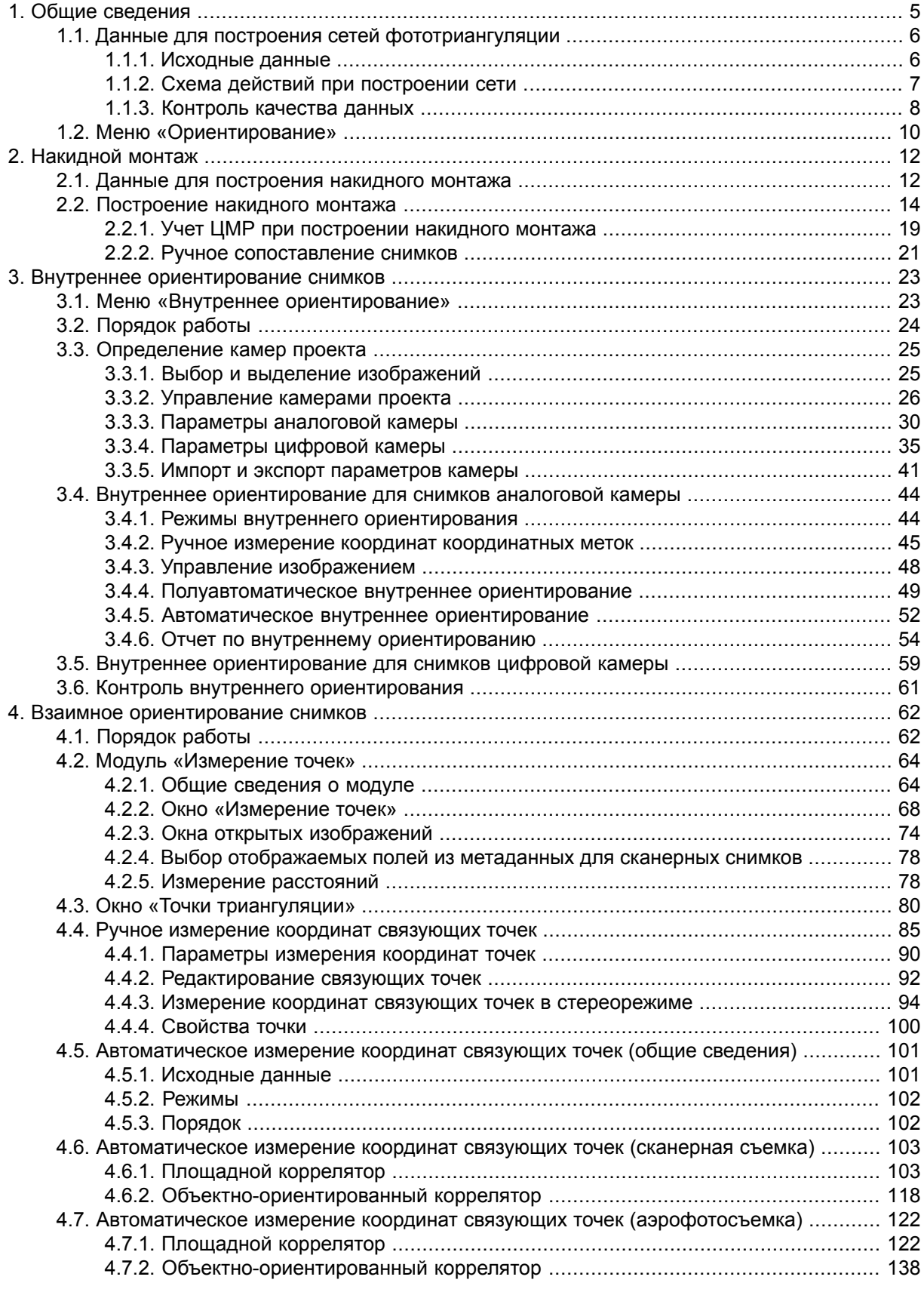

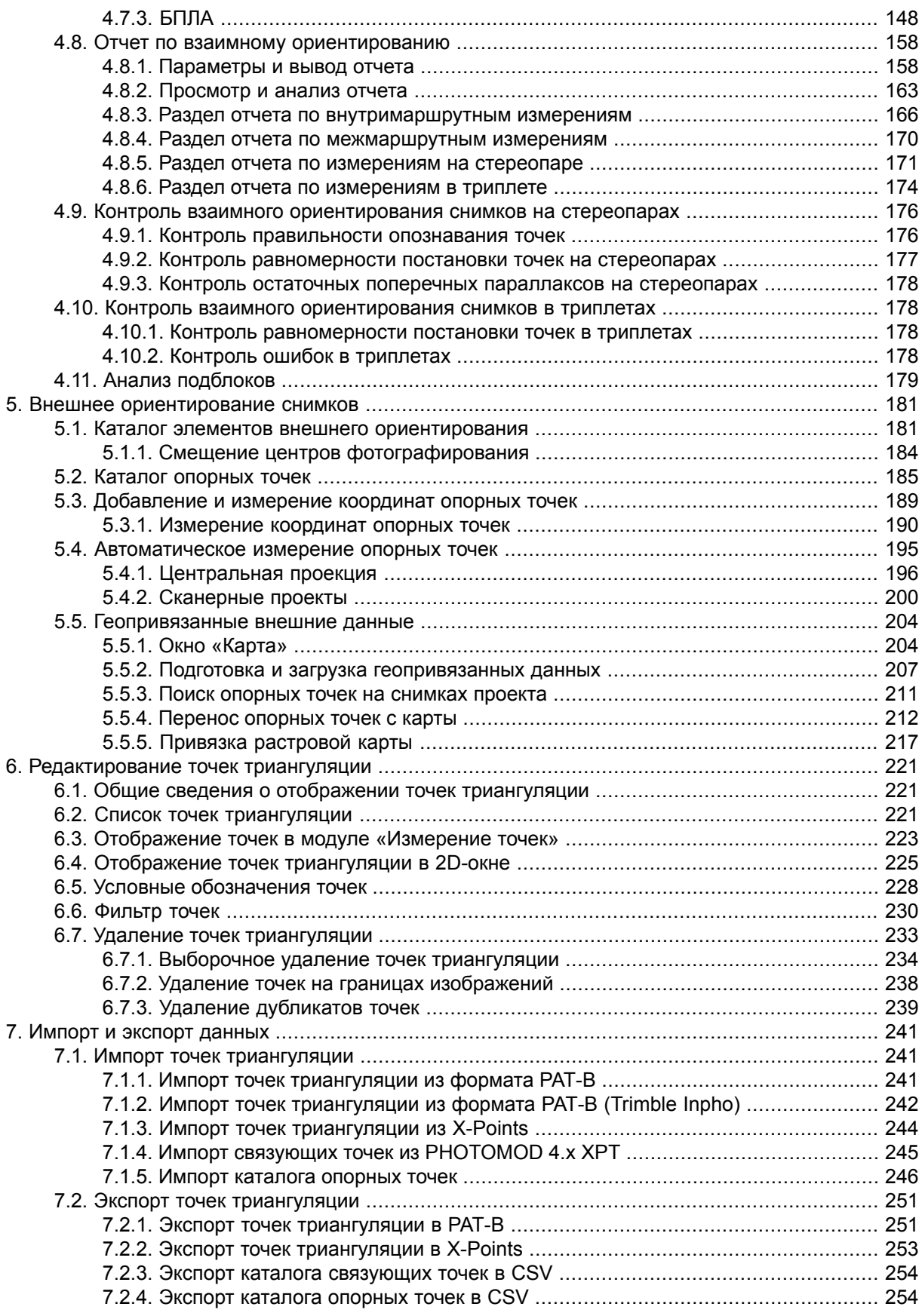

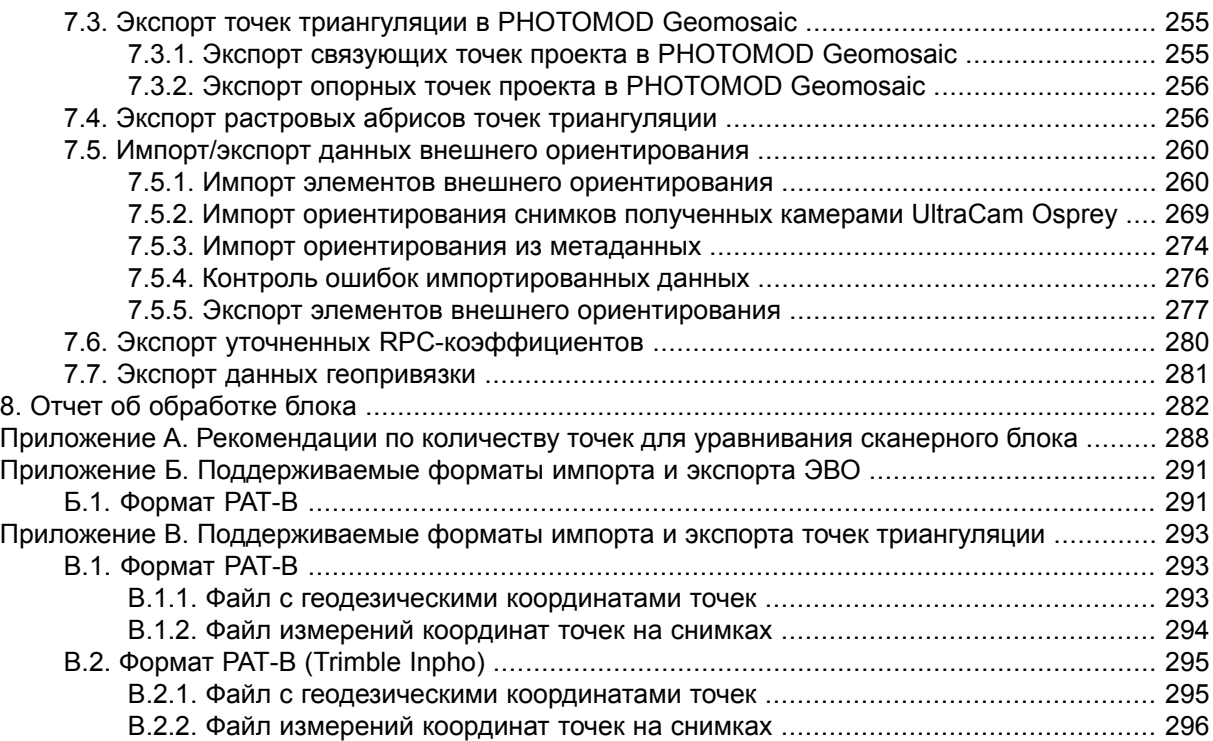

#### <span id="page-4-0"></span>**1. Общие сведения**

В настоящем руководстве содержатся сведения о выполнении этапа сбора данных для построения маршрутных и блочных сетей пространственной фототриангуляции.

Построение сети включается в себя:

- Выполнение внутреннего [ориентирования](#page-22-0) снимков блока;
- Измерение координат связующих точек на снимках и выполнения [взаимного](#page-61-0) [ориентирования](#page-61-0) снимков блока;
- Выполнение предварительного внешнего [ориентирования](#page-180-0) снимков, подразумевающего:
	- [опционально] ввод координат опорных точек в каталог и измерение координат этих точек на снимках;
	- [опционально] импорт и использование элементов внешнего ориентирования (здесь и далее — *ЭВО*), полученных от поставщика данных, вместе с исходными изображениями.

Подробная схема действий при построении сети описана в [разделе](#page-6-0) 1.1.2. После сбора данных для формирования сети фототриангуляции осуществляется уравнивание блока (см. руководство пользователя [«Уравнивание](solver.pdf) сети»).

Конечной целью работ по построению и уравниванию сети фототриангуляции является определение элементов внешнего ориентирования (ЭВО), что позволяет перейти на этап обработки блока, который включает стереовекторизацию, построение ЦМР, ортофотопланов и 3D моделей (см. руководства пользователя «[Векто](vectorization.pdf)[ризация«](vectorization.pdf), «Создание [цифровой](DEM.pdf) модели рельефа«, [«Ортотрансформирование»](ortho.pdf)).

При наличии достаточно точных ЭВО снимков блока возможно исключить этапы измерения координат связующих и опорных точек, а также этап уравнивания сети и перейти сразу к этапам стереовекторизации, построению ЦМР, созданию ортофотоплана (см. сведения об оценке точности импортированных ЭВО в [разде](#page-275-0)ле [7.5.4\)](#page-275-0). Иначе, при наличии неточных элементов внешнего ориентирования снимков блока, импортированные ЭВО используются для уточнения схемы блока.

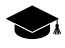

*Элементами внешнего ориентирования (ЭВО)* снимка называют геометрические параметры снимка, определяющие его положение и ориентацию относительно объекта фотограмметрической съемки в момент съемки. Различают *линейные* и *угловые* элементы внешнего ориентирования снимка.

*Линейные элементы внешнего ориентирования* снимка — координаты центра оптического проектирования снимка в системе координат объекта фотограмметрической съемки. *Угловые элементы внешнего ориентирования* снимка — параметры, определяющие угловую ориентацию снимка в системе координат объекта фотограмметрической съемки, углы наклона и разворота снимка.

#### <span id="page-5-1"></span><span id="page-5-0"></span>**1.1. Данные для построения сетей фототриангуляции**

#### **1.1.1. Исходные данные**

Для построения и уравнивания сети фототриангуляции используются следующие исходные данные:

- данные, полученные на этапе построения сети:
	- элементы внутреннего [ориентирования](#page-22-0) данные, определяющие положение и ориентацию системы координат каждого изображения блока относительно системы координат цифрового изображения; набор параметров съемочной камеры, включающий координаты главной точки снимка, фокусное расстояние фотокамеры и дисторсию объектива, определенные в процессе калибровки камеры и используемые для внутреннего ориентирования. Элементы внутреннего ориентирования снимков позволяют найти положение центра проекции относительно снимка, то есть восстановить связку проектирующих лучей, существовавшую в момент фотографирования.

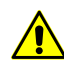

Выполнение внутреннего ориентирования требуется для снимков центральной проекции, полученных аналоговой или цифровой камерой. Внутреннее ориентирование сканерных изображений — космических изображений или данных ADS 40/80/100 — в системе не выполняется, так как вместе с изображениями поставляются файлы метаданных с элементами внутреннего ориентирования (см. сведения о типах данных/проектов в руководстве пользователя [«Создание](project.pdf) проекта»).

- элементы взаимного [ориентирования](#page-61-0) данные взаимного ориентирования, полученные после измерения координат маршрутных и межмаршрутных связующих точек на изображениях блока;
- результаты измерений координат опорных точек на изображениях блока (см. [раздел](#page-188-0) 5.3).
- данные внутреннего и/или внешнего ориентирования, полученные от поставщика данных;

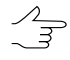

В комплект поставки снимков *центральнойпроекции* могут входить элементы внешнего ориентирования, вычисленные бортовыми GPS/IMU системами, или метаданные с ЭВО для камеры *UltraCam*. Для *космических сканерных снимков* — метаданные с элементами внутреннего/внешнего ориентирования или RPC-коэффициенты. Для *снимков ADS 40/80/100* — также метаданные с элементами внутреннего/внешнего ориентирования.

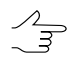

Для снимков центральной проекции наличие ЭВО *высокой точности*позволяет исключить этапы измерения координат связующих и опорных точек, а также этап уравнивания сети и сразу перейти к обработке проекта (см. руководства пользователя [«Векториза](vectorization.pdf)[ция](vectorization.pdf)» и «Создание [цифровой](DEM.pdf) модели рельефа»). В этом случае на этапе сбора данных для построения сети выполняется импорт ЭВО, а затем уравнивание по импортированным данным (см. [раздел](#page-259-0) 7.5).

• вспомогательные данные: размер перекрытий снимков блока, данные ручного сопоставления, размер пиксела на местности (GSD) или данные о перепаде высот на местности.

Основные и дополнительные данные для построения сети фототриангуляции используются для создания накидного монтажа, который служит для визуального контроля схемы блока по мере сбора этих данных, а также может учитываться для начального уравнивания (см. руководство пользователя «[Уравнивание](solver.pdf) сети»).

<span id="page-6-0"></span>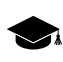

*Накидной монтаж* — приближенная схема местности, полученная путем проецирования смонтированных снимков блока на заданную поверхность (поверхность Земли) с учетом их перекрытий, взаимного расположения, разворота по углам в пространстве.

#### **1.1.2. Схема действий при построении сети**

В данном разделе представлена рекомендуемая последовательность действий при построении сети фототриангуляции в зависимости от имеющихся исходных данных.

При построении сети на всех этапах рекомендуется производить контроль точности данных (см. [раздел](#page-7-0) 1.1.3).

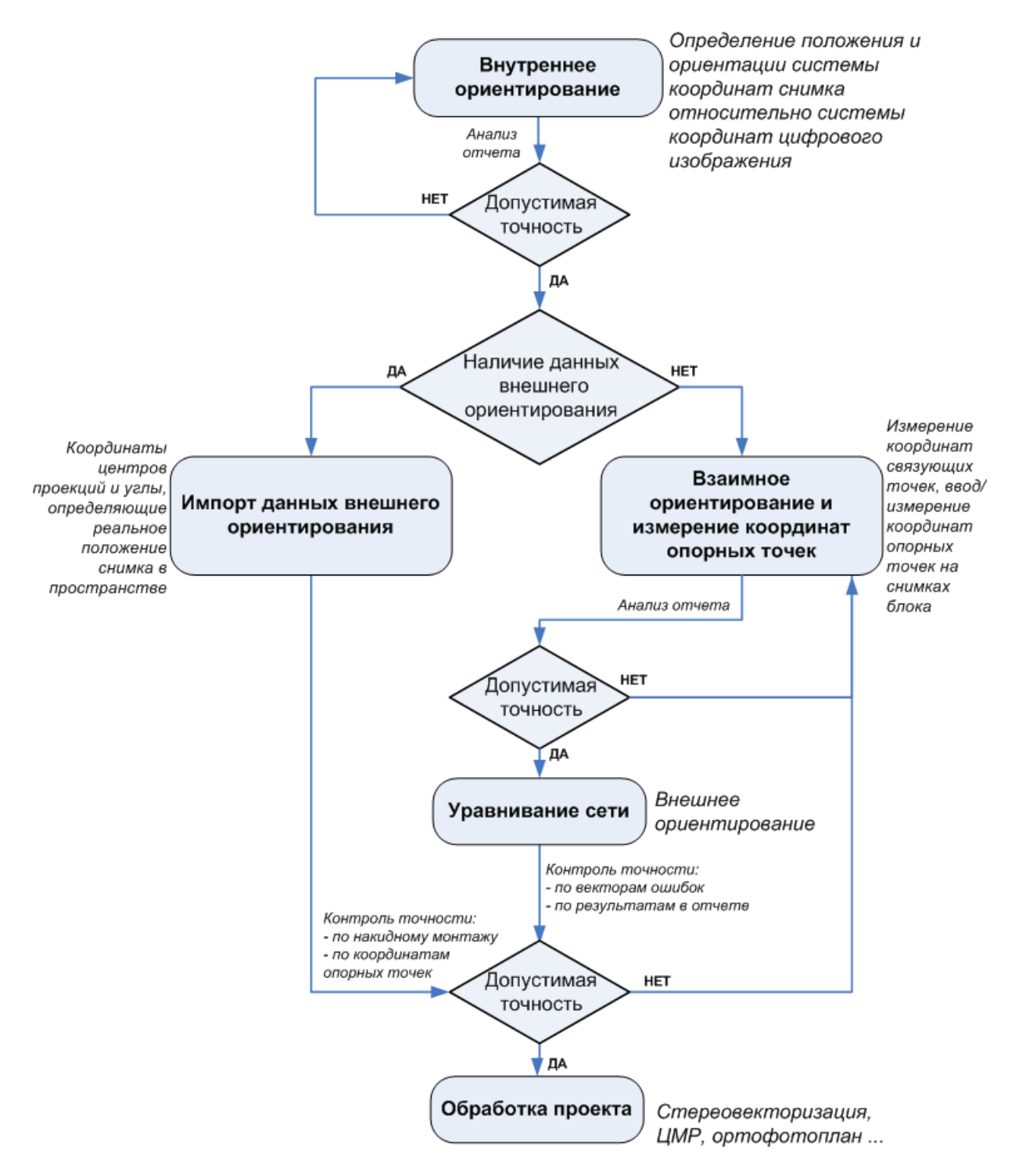

Рис. 1. Схема действий при построении сети фототриангуляции

#### <span id="page-7-0"></span>**1.1.3. Контроль качества данных**

Контроль качества собранных данных при построения сети фототриангуляции осуществляется с помощью следующих средств системы:

1. Отчет о состоянии проекта позволяет оценить текущую ситуацию с проектом в целом.

**Выберите Проект > Отчет о состоянии** или нажмите на кнопку **[7]** основной панели инструментов. Открывается окно **Состояние проекта**, которое отражает степень выполнения фотограмметрических работ и содержит панель инструментов для выполнения/уточнения результатов каждого этапа.

Кнопки панели инструментов окна **Состояние проекта** идентичны кнопкам дополни- $\frac{1}{5}$ тельной панели инструментов **Триангуляция** и частично дублируют пункты меню **[Ориентирование](#page-9-0)**.

Полностью выполненное ориентирование помечается значком  $\blacktriangledown$ , выполненное частично —  $\mathbf{R}$ , невыполненное —  $\mathbf{X}$ 

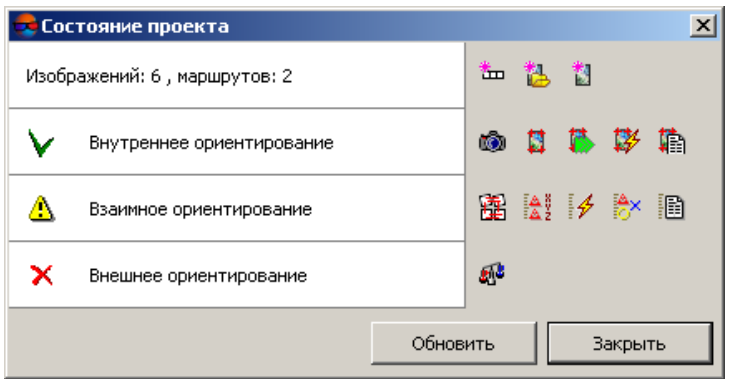

Рис. 2. Отчет о состоянии проекта

Окно **Состояние проекта** отражает состояние проекта на следующих этапах:

- формирование сети количество маршрутов и снимков (cм. руководство пользователя «[Создание](project.pdf) проекта»);
- внутреннее [ориентирование](#page-43-0);
- взаимное [ориентирование](#page-61-0);
- внешнее [ориентирование](#page-180-0) (cм. также руководство пользователя «[Уравнива](solver.pdf)ние [сети](solver.pdf)»).

Для обновления данных о состоянии проекта после внесения изменений служит кнопка **Обновить**.

- 2. Отчет по внутреннему [ориентированию.](#page-53-0)
- 3. Отчет по взаимному [ориентированию.](#page-157-0)

4. [Накидной](#page-11-0) монтаж позволяет выполнить визуальный контроль по схеме блока, построенной с учетом исходных или накопленных данных для построения сети фототриангуляции: размеров областей перекрытий, данных ручного сопоставления, результатов измерений связующих/опорных точек, данных внешнего ориентирования и других.

#### <span id="page-9-0"></span>**1.2. Меню «Ориентирование»**

Для выполнения работ по сбору данных для построения сети фототриангуляции служит меню **Ориентирование**, кнопки основной панели инструментов и дополнительной панели инструментов **Триангуляция**.

| Пункты меню                                                            | Назначение                                                                                                    |
|------------------------------------------------------------------------|----------------------------------------------------------------------------------------------------|
| Управление камерами (Ctrl+Alt+I)                                       | служит для ввода/редактирования характеристик<br>камер проекта, а также позволяет присвоить ка-<br>меры изображениям проекта (см. раздел 3.3)                                                                                                    |
| Внутреннее ориентирование                                              | содержит пункты меню для выполнения внутрен-<br>него ориентирования снимков центральной<br>проекции (см. раздел 3.1)                                                                                                    |
| Данные ручного сопоставления                                           | содержит пункты меню для ручного сопоставле-<br>ния снимков с целью использования этих данных<br>при построении накидного монтажа (см. раз-<br>дел 2.2.2)                                                                                                    |
| X Каталог связующих точек (Ctrl+Alt+T)                                 | позволяет открыть каталог всех связующих точек<br>с данными измерений (см. раздел 4.3)                                                                                                    |
| $\frac{1}{2}$ Каталог опорных точек (Ctrl+Alt+G)                       | позволяет открыть каталог всех опорных точек,<br>в том числе и неизмеренных на снимках блока<br>(см. раздел 5.2)                                                                                                    |
| <b>ПРИ Удалить измерение точек</b>                                     | позволяет выбрать типы точек триангуляции для<br>удаления и удалить их                                                                                                    |
| <b>ХОчистить каталог точек</b>                                         | позволяет удалить полностью все точки (опор-<br>ные, контрольные, связующие) из каталога точек<br>триангуляции                                                                                                    |
| $\frac{1}{2}$ Автоматическое измерение связующих<br>точек (Ctrl+Alt+A) | позволяет выполнить измерение координат<br>связующих точек в автоматическом режиме (см.<br>раздел 4.5)                                                                                                    |
| Автоматическое измерение опорных точек                                 | позволяет выполнить измерение опорных точек,<br>в случае наличия дополнительных опорных<br>данных — ортофотоплана и матрицы высот, об-<br>ласть покрытия которых в значительной степени<br>совпадает с местностью, отображенной на<br>снимках обрабатываемого проекта (см. раз-<br>дел 5.4) |
| • Отчет по взаимному ориентированию<br>$(CtrI+Alt+R)$                  | позволяет открыть отчет с результатами выпол-<br>нения взаимного ориентирования снимков блока<br>для анализа и устранения ошибок измерений<br>связующих точек (см. раздел 4.8)                                                                                                    |

Таблица 1. Краткое описание меню «Ориентирование»

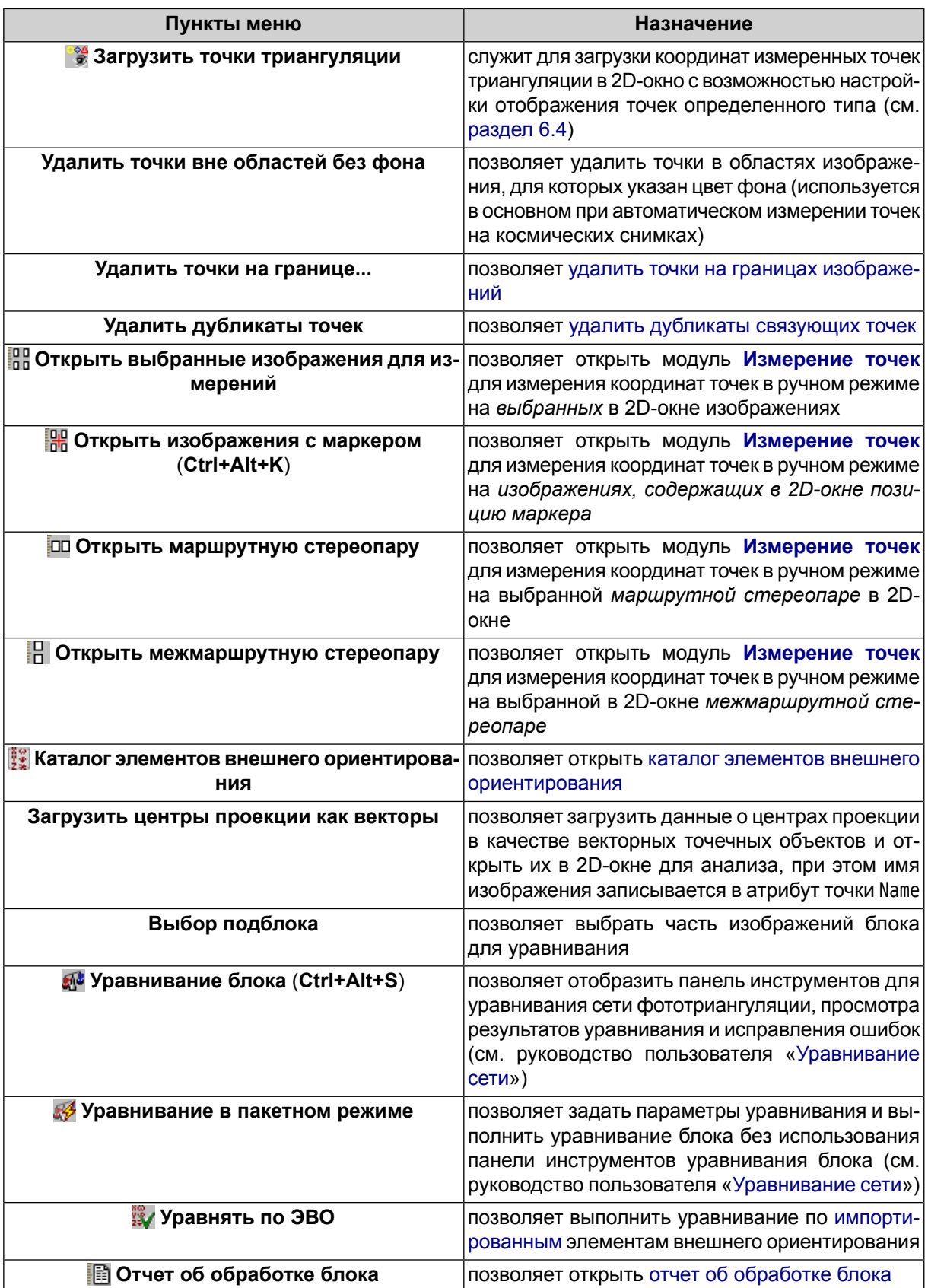

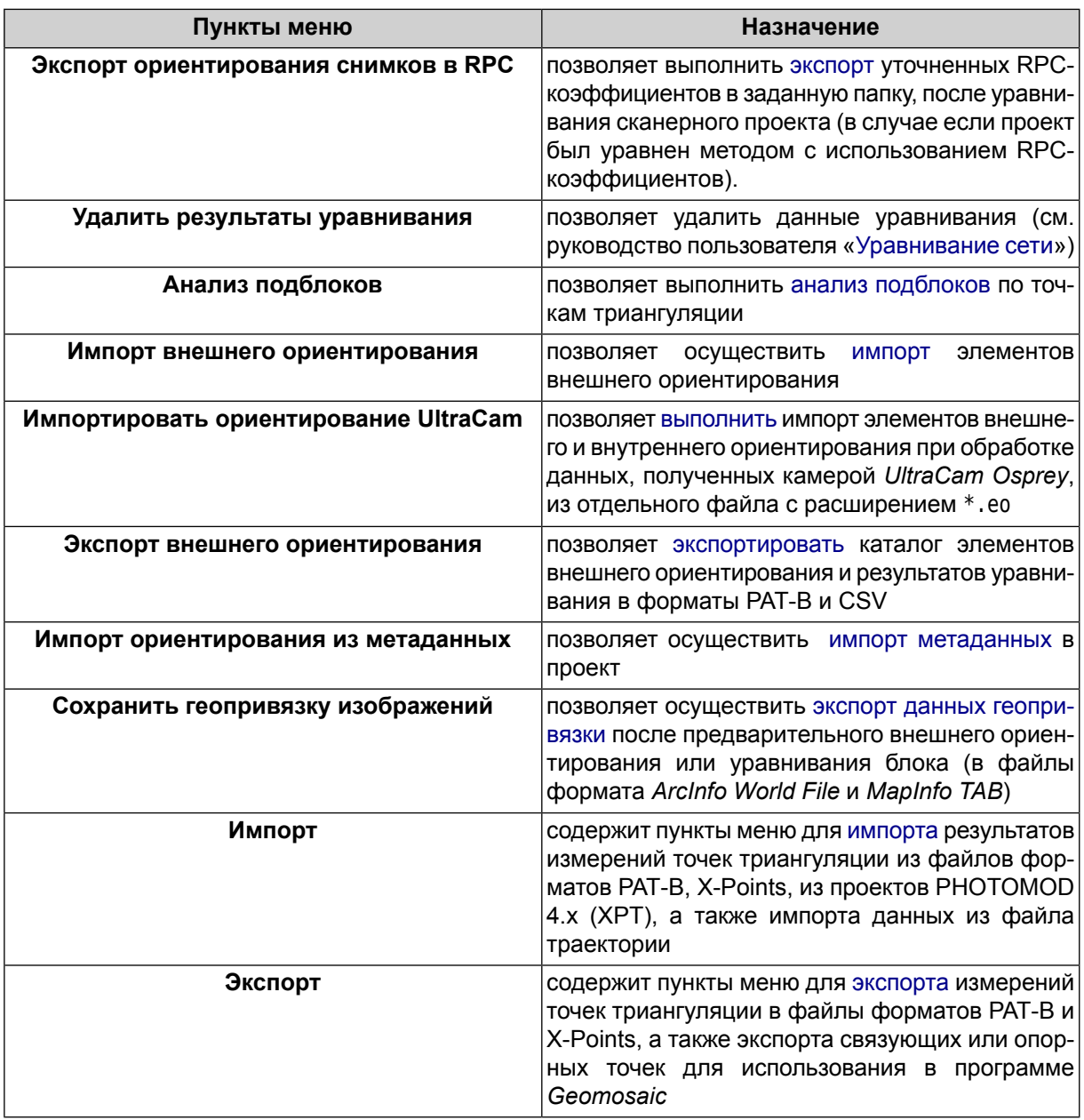

#### <span id="page-11-1"></span><span id="page-11-0"></span>**2. Накидной монтаж**

#### **2.1. Данные для построения накидного монтажа**

*Накидной монтаж* — приближенная схема местности (далее — схема блока), полученная путем совмещения изображений на соседних перекрывающихся частях.

Накидной монтаж в зависимости от набора данных подразделяют на первичный, приблизительный и окончательный. По мере накопления информации схема блока содержит в себе более точные данные, чем при начальном построении. В результате после корректно выполненного уравнивания накидной монтаж представляет собой окончательный вид схемы блока.

Накидной монтаж предназначен для визуальной оценки расположения снимков. Кроме того, первичный накидной монтаж является обязательным условием для процесса [автоматического](#page-100-0) измерения координат связующих точек.

Для построения накидного монтажа необходимы следующие данные (данные в списке перечислены в порядке повышения точности накидного монтажа):

- *размеры области перекрытия снимков* в маршруте и между маршрутами известны либо оцениваются с помощью ручного сопоставления снимков блока по одинаковым точкам местности. Размеры области перекрытия снимков используются для построения первичного накидного монтажа;
- данные ручного [сопоставления](#page-20-0) снимков, которые получают с помощью приблизительно указанных одинаковых точек местности на соседних снимках схемы блока в 2D-окне. Данные ручного сопоставления снимков используются для построения первичного накидного монтажа снимков и существенно уточняют схему блока, построенную «по перекрытиям»;
- *координаты связующих точек* получают в результате выполнения измерений координат одинаковых точек местности на снимках с заданной точностью вручную либо в автоматическом режиме;
	- Точность накидного монтажа зависит от точности измерений и количества связующих  $\mathcal{L}_{\overline{\mathcal{F}}}$ точек. Например, для первичного накидного монтажа достаточно измерить координаты небольшого количества связующих точек между снимками и использовать эти данные вместо данных ручного сопоставления. По мере накопления «качественно измеренных» координат связующих точек точность накидного монтажа повышается (см. [раздел](#page-100-0) 4.5, [раздел](#page-84-0) 4.4).
- *координаты опорных точек* (при наличии данных) используются для построения накидного монтажа. В результате накидной монтаж, построенный по [опорным](#page-188-0) точкам, отражает схему блока в реальной системе координат;
- *элементы внешнего ориентирования* (при наличии данных) импортируются в проект и используются при построении накидного монтажа;

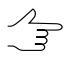

Накидной монтаж, построенный по элементам внешнего ориентирования, представляет собой проекцию снимков с учетом реальных координат центров проекции и разворота снимков по углам внешнего ориентирования (см. [раздел](#page-259-0) 7.5).

- *результаты уравнивания* импортируются или выполняется уравнивание блока (в случае, если достаточно данных для уравнивания). Накидной монтаж, построенный по результатам уравнивания представляет собой окончательный вид схемы блока (см. руководство пользователя «[Уравнивание](solver.pdf) сети»);
- *размер пиксела на местности* (GSD) (при наличии данных) задаются вручную или вычисляются автоматически из данных матрицы высот (ЦМР).

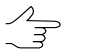

Размер пиксела на местности влияет на размер изображений при построении накидного монтажа (см. [раздел](#page-18-0) 2.2.1).

#### <span id="page-13-0"></span>**2.2. Построение накидного монтажа**

Для построения накидного монтажа выполните следующие действия:

1. Выполните сбор данных для [построения](#page-11-1) накидного монтажа.

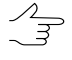

При наличии элементов внешнего ориентирования рекомендуется в первую очередь использовать [импортированные](#page-259-0) данные для построения накидного монтажа. Построение накидного монтажа с учетом ЭВО существенно сокращает время обработки на этапе построения сети, а при достаточной точности ЭВО позволяет пропустить этап уравнивания сети.

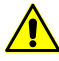

При добавлении новых снимков в проект рекомендуется повторно произвести построение накидного монтажа.

2. Выберите **Окна › Накидной монтаж** (**Ctrl+Alt+L**) или нажмите на кнопку основной панели инструментов. Открывается окно **Накидной монтаж**.

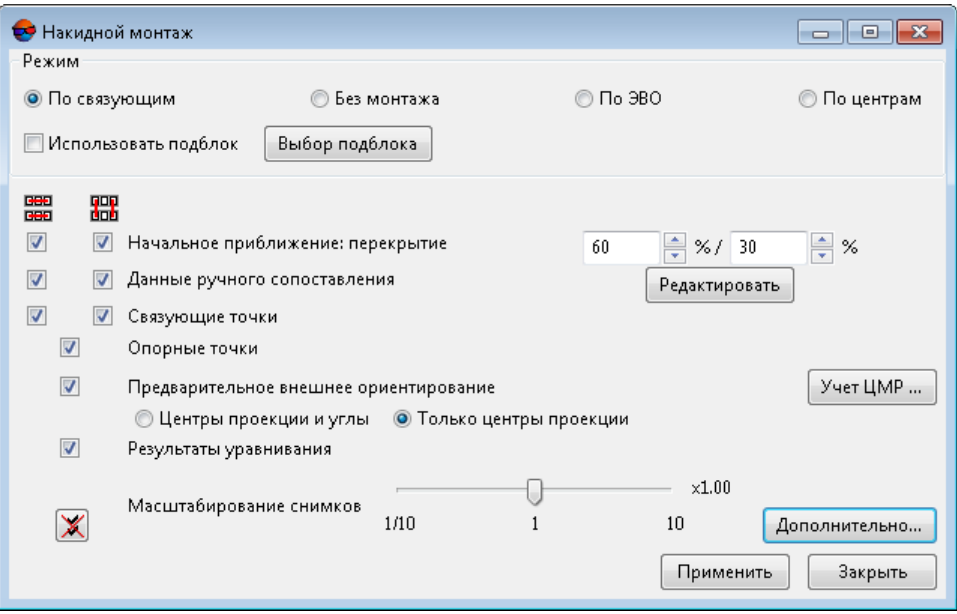

Рис. 3. Параметры построения накидного монтажа

- 3. В разделе **Режим** установите один из трех режимов построения накидного монтажа либо отмените построение накидного монтажа:
	- **По связующим** служит для построения накидного монтажа по координатам связующих точек либо другим данным, отмеченным флажками в окне **Накидной монтаж**;
- **Без монтажа** служит для отмены построения накидного монтажа, возвращает к первоначальному виду схему блока после загрузки снимков;
- **По ЭВО** служит для построения накидного монтажа *только* по импортированным элементам внешнего ориентирования, при этом остальные данные не учитываются.

В этом режиме доступны только функции масштабирования снимков и учет ЦМР.

• **По центрам** — служит для построения накидного монтажа по координатам центров проекции снимков и предназначен для построения схемы блока снимков БПЛА.

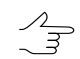

В этом режиме доступны только функции масштабирования снимков и учет ЦМР.

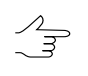

Накидной монтаж, построенный по координатам центров проекций, по мере накопления других данных автоматически уточняется с помощью пункта меню **Блок › Накидной монтаж › Обновить**.

- 4. [опционально] Для построения накидного монтажа только по части снимков установите флажок **Использовать подблок** и нажмите на кнопку **Выбор подблока**. Выберите изображения для определения состава подблока, используя стандартные [инструменты](#page-24-1) выделения и нажмите ОК.
- 5. Настройте параметры выбранного режима.

В режиме **По связующим** установите следующие флажки:

- **Начальное приближение: перекрытие** позволяет задать размеры области перекрытия снимков в маршрутах и между маршрутами (в процентах), если в пределах блока размеры этих перекрытий стабильны. Эти данные необходимы для построения первичного накидного монтажа, иначе используются другие данные для построения, например, данные ручного сопоставления;
- **Данные ручного сопоставления** позволяет использовать данные ручного сопоставления снимков с помощью приблизительно указанных (с точностью несколько сотен пикселей) одинаковых точек местности на соседних снимках. Рекомендуется установить минимум две «связи» на каждую стереопару и две «связи» между маршрутами блока;

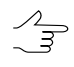

Кнопка **Редактировать** позволяет перейти в режим создания/редактирования данных на слое *Данные ручного [сопоставления](#page-20-0)*.

- **Связующие точки** позволяет использовать координаты связующих точек, измеренные в [ручном](#page-84-0) или [автоматическом](#page-100-0) режимах;
	- Для первичного накидного монтажа вместо ручного сопоставления снимков суще- $\mathcal{A}_{\overline{3}}$ ствует возможность измерения небольшого количества связующих точек на снимках внутри маршрутов и между маршрутами, что обеспечит более точную «связь» снимков в схеме блока.
- **Опорные точки** позволяет использовать координаты измеренных [опорных](#page-188-0) [точек;](#page-188-0)

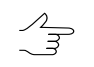

Накидной монтаж, построенный по опорным точкам, отображает схему блока в реальной системе координат.

- **Предварительное внешнее ориентирование** позволяет использовать предварительно [импортированные](#page-259-0) данные внешнего ориентирования. Установите **Центры проекции и углы** или **Только центры проекции**. Накидной монтаж, построенный по координатам центров проекции и углам внешнего ориентирования, представляет собой проекцию снимков с учетом реальных координат центров и разворота по углам;
	- Данный параметр позволяет участвовать данным внешнего ориентирования в построении накидного монтажа наряду с другими данными, в отличие от режима **По внешнему**, который учитывает *только* данные внешнего ориентирования.
- **Результаты уравнивания** позволяет использовать данные результатов уравнивания, импортированные или полученные при уравнивании блока. Накидной монтаж, построенный по результатам уравнивания, представляет собой окончательный вид схемы блока.

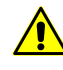

Использование результатов уравнивания имеет приоритет по сравнению с другими данными для построения накидного монтажа, то есть если у снимков блока отсутствуют результаты уравнивания, то при построении накидного монтажа у этих снимков учитываются другие данные выбранные в окне **Накидной монтаж**, иначе учитываются только результаты уравнивания.

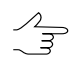

Кнопка позволяет снять *все* установленные флажки.

В режиме **По связующим**, **По внешнему**, **По центрам** настройте следующие параметры:

• ползунок **Масштабирование снимков** — служит для отображения масштаба снимков в 2D-окне (например, X4.00 — увеличение масштаба в 4 раза); используется для визуальной оценки расположения снимков без перекрытий; • кнопка **Учет ЦМР** — служит для использования размера пиксела на местности (GSD), заданного вручную или вычисленного автоматически по данным матрицы высот (ЦМР) при построении накидного монтажа (cм. [раздел](#page-18-0) 2.2.1);

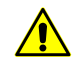

Для использования размера пиксела на местности (GSD) при построении накидного монтажа требуется наличие внутреннего и внешнего ориентирования (минимум координат центров проекции снимков).

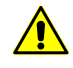

При использовании координат связующих, опорных точек либо результатов уравнивания (соответствующие флажки в окне **Накидной монтаж**) данные размера пиксела на местности (GSD) не учитываются при построении накидного монтажа.

• при отсутствии значения GSD снимка, в построении накидного монтажа учитываются данные перепада высот местности, заданные в свойствах проекта (см. руководство пользователя «[Создание](project.pdf) проекта»).

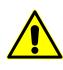

Перепад высот учитывается при построении накидного монтажа только в случае отсутствия данных GSD.

6. [опционально] Для устранения специфических проблем, вызванных некорректностью входных данных, нажмите на кнопку **Дополнительно**. Открывается окно **Накидной монтаж (дополнительно)**.

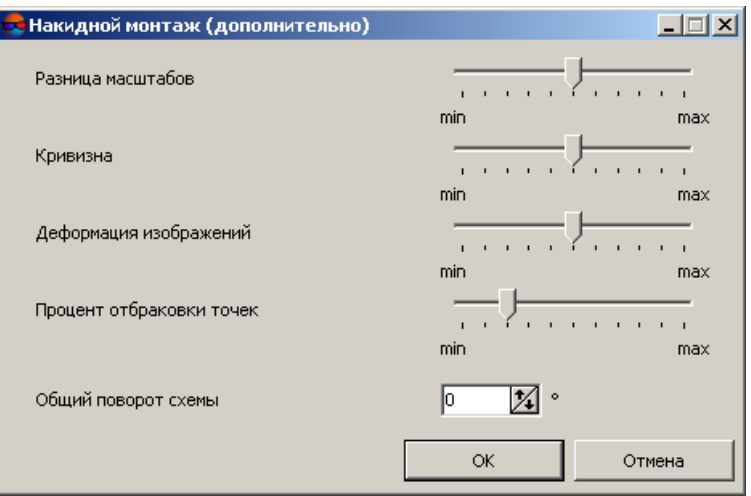

Рис. 4. Дополнительное окно «Накидной монтаж»

Настройте следующие параметры:

- **Разница масштабов** параметр, пропорциональный разнице масштабов между соседними снимками в маршруте;
- **Кривизна** параметр, пропорциональный углу поворота между соседними снимками в маршруте;
- **Деформация изображений** параметр, пропорциональный разнице формы контуров снимков на схеме блока;
- **Процент отбраковки точек** процент связующих точек, координаты которых не учитываются при построении накидного монтажа;
- **Общий поворот схемы** угол поворота схемы блока в градусах.
- 7. Нажмите на кнопку **Применить**. В результате схема блока в 2D-окне перестраивается с учетом заданных параметров (окно **Накидной монтаж** не закрывается).

Если установлен флажок **Использовать подблок** и выбраны изображения, входящие в подблок, в 2D-окне схема блока перестраивается с учетом параметров выбранных изображений. Все изображения, не входящие в подблок, перестают отображаться.

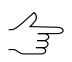

Чтобы построить накидной монтаж без настройки параметров, дважды щелкните по названию режима накидного монтажа в разделе **Режим** окна **Накидной монтаж**.

В системе предусмотрена возможность построения накидного монтажа по снимкам БПЛА в случае, если у снимков блока значения угловых элементов внешнего ориентирования даны с низкой точностью либо отсутствуют. Для этого служит кнопка панели инструментов окна **Элементы внешнего [ориентирования](#page-180-1)**. Для каждого выделенного изображения вычисляется направление от предыдущего к следующему центру в маршруте (для крайних изображений в маршруте — от соседнего изображения к текущему) и устанавливается угол каппа из этого направления.

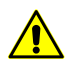

При известном времени съемки проверяется правильный порядок снимков, иначе снимки в маршрутах должны быть расположены строго в хронологическом порядке.

Для быстрого доступа к функциям построения накидного монтажа предусмотрена дополнительная панель инструментов **Накидной монтаж**, кнопки которой частично дублируют пункты меню **Блок › Накидной монтаж**. Чтобы открыть панель инструментов **Накидной монтаж**, выберите **Окна › Панели инструментов › Накидной монтаж**.

Меню **Накидной монтаж** содержит пункты меню для выполнения следующих операций:

• **Обновить** — позволяет перестроить накидной монтаж после внесения изменений (эквивалентно действию кнопки **Применить** в окне **Накидной монтаж**);

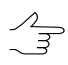

Режим монтажа при использовании кнопки/пункта меню **ВИ Обновить** не изменяется.

- **Без монтажа** позволяет отменить построение накидного монтажа, возвращает к первоначальному виду схему блока после загрузки снимков (эквивалентно режиму **Без монтажа** в окне **Накидной монтаж**);
- **По внешнему** позволяет построить накидной монтаж *только* по импортированным элементам внешнего ориентирования (эквивалентно режиму **По внешнему** в окне **Накидной монтаж**);
- **Загрузить...** позволяет загрузить ранее сохраненный накидной монтаж из файла с расширением \*.x-ini из ресурсов активного профиля;
- **Сохранить...** позволяет сохранить текущий накидной монтаж в файл с расширением \*.x-ini в ресурсах активного профиля;
- <span id="page-18-0"></span>• **Удалить результаты авт. накидного монтажа** — позволяет удалить результаты накидного монтажа, построенного *из снимков БПЛА* в автоматическом режиме, в том числе удаляется файл *ImageTransforms.x-ini* с результатами сопоставления.

#### **2.2.1. Учет ЦМР при построении накидного монтажа**

При построении накидного монтажа предусмотрена возможность учета размера пиксела на местности (GSD), заданного вручную или рассчитанного автоматически по матрице высот (ЦМР). Размер пиксела на местности (GSD) влияет на размер снимка блока.

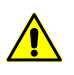

Для использования размера пиксела на местности (GSD) при построении накидного монтажа требуется наличие внутреннего и внешнего ориентирования (минимум координат центров проекции снимков).

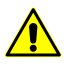

При использовании координат связующих, опорных точек либо результатов уравнивания (соответствующие флажки в окне **Накидной монтаж**) данные размера пиксела на местности (GSD) не учитываются при построении накидного монтажа.

Для построения накидного монтажа с учетом размера пиксела на местности (GSD) выполните следующие действия:

- 1. Выберите **Окна › Накидной монтаж** (**Ctrl+Alt+L**) или нажмите на кнопку основной панели инструментов. Открывается окно **Накидной монтаж**.
- 2. Нажмите на кнопку **Учет ЦМР...**. Открывается окно **Размер пиксела на местности (GSD)**.

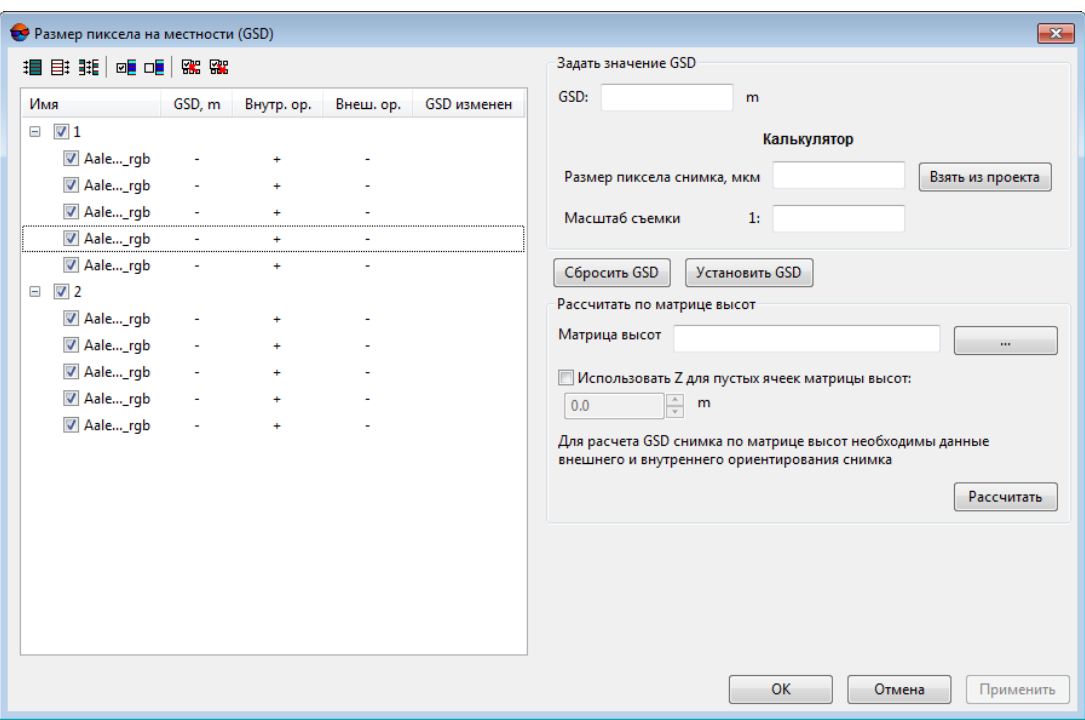

Рис. 5. Определение GSD по матрице высот или вручную

3. [Выберите](#page-24-1) в таблице снимки блока, чтобы задать для них значение GSD.

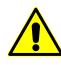

Существует возможность задать значение GSD снимков проекта ранее — на этапе формирования блока с помощью пункта меню **Блок › Задать размер пиксела на местности** (см. руководство пользователя «[Создание](project.pdf) проекта»).

- 4. Выберите один из следующих вариантов определения размера пиксела на местности (GSD):
	- для определения значения GSD снимка вручную введите это значение в поле **GSD** в разделе **Задать значение GSD** и нажмите на кнопку **Установить**. Заданное значение GSD отображается в таблице;
	- для вычисления значения GSD снимка с помощью калькулятора выполните следующие действия:
		- 1) В поле **Размер пиксела снимка, мкм** введите размер пиксела в микрометрах или нажмите на кнопку **Взять из проекта** для автоматического определения размера пиксела.
		- 2) В поле **Масштаб съемки** укажите масштаб съемки.
		- 3) Нажмите на кнопку **Установить**. Рассчитанное значение GSD отображается в таблице.

• для вычисления значения GSD снимка по данным матрицы высот выполните следующие действия:

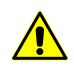

Для вычисления значения GSD снимка по данным матрицы высот при построении накидного монтажа требуется наличие внутреннего и внешнего ориентирования (минимум координат центров проекции снимков).

- 1) В разделе **Рассчитать по матрице высот** в поле **Матрица высот** нажмите на кнопку ... , определите имя файла и его размещение в ресурсах активного профиля.
- 2) [опционально] Чтобы заполнить пустые ячейки матрицы высот ячейками с заданной высотой, установите флажок **Использовать Z для пустых ячеек матрицы высот** и задайте значение координаты Z.
- 3) Нажмите на кнопку **Рассчитать**. Рассчитанное значение GSD отображается в таблице.
- 5. [опционально] Для отмены заданных/вычисленных значений GSD выберите снимки в таблице и нажмите на кнопку **Сбросить GSD**. В результате в столбце **GSD, м** таблицы для выбранных снимков отображается .
- 6. Для сохранения введенных/вычисленных значений GSD нажмите на кнопку **Применить**.
- <span id="page-20-0"></span>7. Для построения накидного монтажа с учетом значений GSD нажмите ОК в окне **Размер пиксела на местности (GSD)**, затем нажмите на кнопку **Применить** в окне **Накидной монтаж**. В случае если при построении накидного монтажа не используются координаты связующих либо опорных точек, схема блока перестраивается с учетом введенных/вычисленных значений GSD.

#### **2.2.2. Ручное сопоставление снимков**

Данные ручного сопоставления снимков используются для построения первичного накидного монтажа. Ручное сопоставление заключается в установлении «связей» между снимками с помощью приблизительно указанных (с точностью несколько сотен пикселей) одинаковых точек местности на соседних снимках в 2D-окне.

При ручном сопоставлении снимков следует учитывать следующие рекомендации:

- 1. Рекомендуется сначала связать между собой все снимки в маршрутах, а затем связать маршруты.
- 2. Рекомендуется установить минимум две «связи» на каждую стереопару и по две «связи» между соседними маршрутами.
- 3. Пары одинаковых точек местности следует выбирать в разных частях снимков маршрута.

При достаточно точных и стабильных размерах перекрытий в пределах всего блока требуется немного данных ручного связывания для уточнения схемы блока. Так, если размер продольного перекрытия (между стереопарами) во всех маршрутах является фиксированным, то связываются только маршруты.

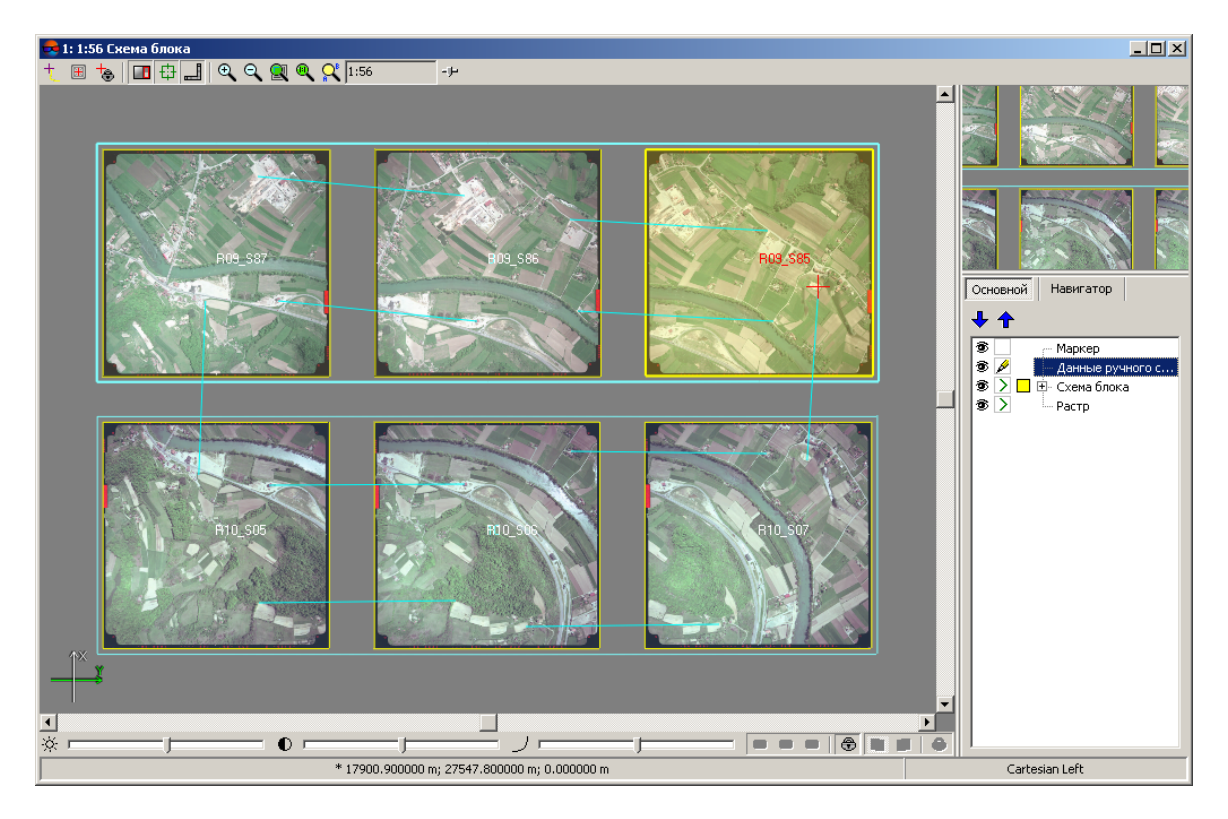

Рис. 6. Связывание снимков вручную

Для ручного сопоставления снимков выполните следующие действия:

- 1. Выберите **Ориентирование › Данные ручного сопоставления › Редактировать** или нажмите на кнопку **Редактировать** в окне **[Накидной](#page-13-0) монтаж**. В диспетчере слоев создается активный слой *Данные ручного сопоставления*.
- 2. Нарисуйте/отредактируйте линии связи между снимками блока следующим образом:
	- для добавления линии связи поместите маркер в выбранную точку местности на одном снимке и нажмите клавишу **Insert**, затем поместите маркер в соответствующую точку местности на другом снимке (появляется резиновая линия, привязанная к первой выбранной точке) и нажмите клавишу **Insert**. Установленные «связи» отображаются в 2D-окне бирюзовыми линиями;
	- для отмены добавления линии связи после указания первой точки, нажмите клавишу **Esc**, резиновая линия исчезает;
	- для удаления линии связи выделите ее двойным щелчком мыши или установите маркер в окрестности линии связи и нажмите клавишу **S** (линия

связи становится желтой) и нажмите клавишу **Delete**. Для удаления нескольких линий связей нажмите и удерживайте клавишу **Shift**, одновременно «растяните» прямоугольник мышью и захватите область, где расположены линии (в режиме выделения прямоугольником (подробнее см. раздел *Выделение векторных объектов* в руководстве пользователя «Векторизация»));

- для удаления всех данных ручного сопоставления выберите **Ориентирование › Данные ручного сопоставления › Очистить**.
- 3. Выберите **Ориентирование › Данные ручного сопоставления › Сохранить** для сохранения данных ручного сопоставления снимков.

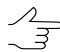

Данные ручного сопоставления снимков сохраняются автоматически при построении накидного монтажа и при завершении сеанса работы в системе.

#### <span id="page-22-1"></span><span id="page-22-0"></span>**3. Внутреннее ориентирование снимков**

#### **3.1. Меню «Внутреннее ориентирование»**

Для определения камер проекта и выполнения внутреннего ориентирования снимков центральной проекции предусмотрены следующие элементы интерфейса:

- пункт меню **Ориентирование › Управления камерами** позволяет задать камеры проекта;
- пункты меню **Ориентирование › Внутреннее ориентирование** позволяют выполнить внутреннее ориентирование и осуществить контроль точности;
- кнопки дополнительной панели инструментов **Триангуляция** дублируют пункты меню и служат для быстрого доступа к ним. Чтобы открыть панель инструментов **Триангуляция**, выберите **Окна › Панели инструментов › Триангуляция**.

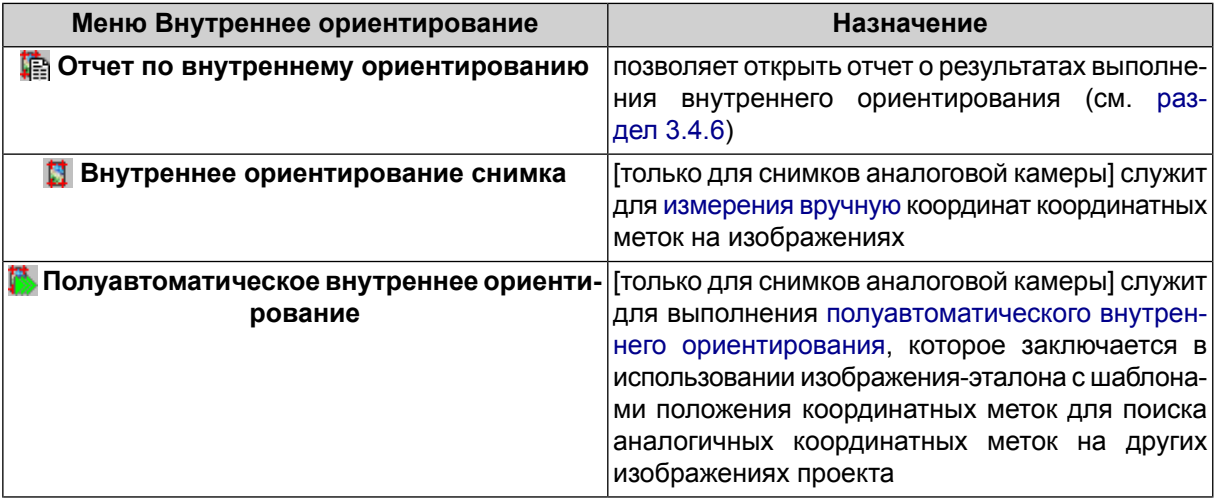

Таблица 2. Краткое описание пунктов меню «Внутреннее ориентирование»

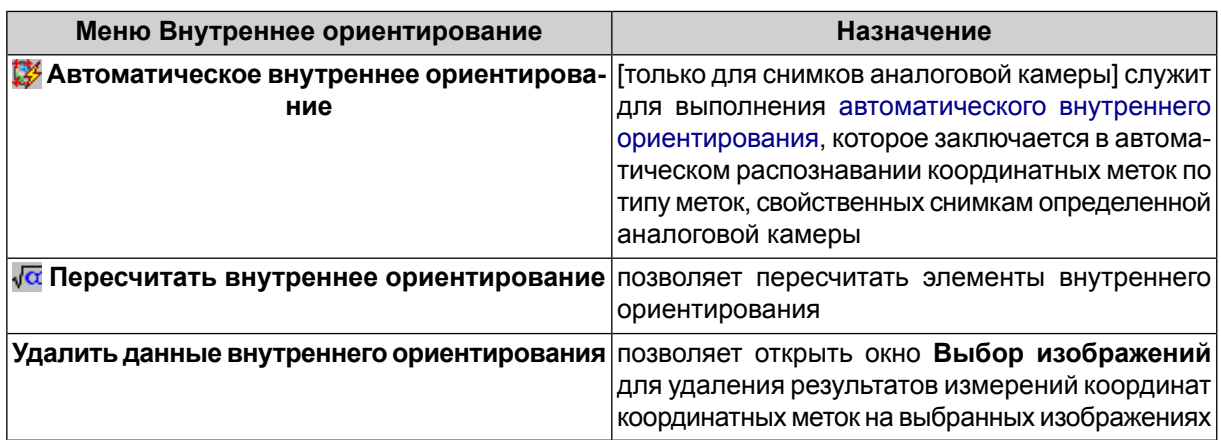

#### <span id="page-23-0"></span>**3.2. Порядок работы**

Внутреннее ориентирование выполняется для вычисления значений параметров, определяющих положение и ориентацию системы координат снимка относительно системы координат цифрового изображения. Кроме того, при внутреннем ориентировании определяются параметры, описывающие систематическую деформацию снимка.

Результатом внутреннего ориентирования является получение элементов внутреннего ориентирования, которые используются для преобразования результатов измерений из системы координат цифрового изображения в систему координат снимка.

При внутреннем ориентировании снимков в системе поддерживается три варианта преобразования системы координат цифрового изображения в систему координат снимка (в соответствии с паспортными данными камеры): *аффинное*, *проективное* или *поворот-сдвиг-масштаб*. *Аффинные* и *проективные* преобразования, как правило, выполняются в случае, если при калибровке были определены координаты координатных меток в системе координат съемочной камеры. Такие преобразования осуществляются с одновременным исключением систематических искажений на снимках.

Для определения параметров *аффинного* преобразования требуется измерить координаты не менее 3-х координатных меток, а для определения параметров *проективного* преобразования — не менее 4-х координатных меток. Иначе применяется простейшее преобразование *поворот-сдвиг-масштаб*.

Выполнение внутреннего ориентирования требуется для снимков центральной проекции,  $\sqrt{\overline{F}}$ полученных аналоговой или цифровой камерой. Внутреннее ориентирование сканерных изображений — космических изображений или данных ADS 40/80/100 — в системе не выполняется, так как вместе с изображениями поставляются файлы метаданных с элементами внутреннего ориентирования (см. сведения о типах данных/проектов в руководстве пользователя «[Создание](project.pdf) проекта»).

Для выполнения внутреннего ориентирования снимков центральной проекции в системе предусмотрен следующий порядок работ:

- 1. [Определение](#page-24-0) камер проекта состоит из следующих шагов:
	- ввод паспортных данных камер;
	- присвоение камер изображениям проекта;
	- определение направлений осей камер для изображений проекта.
- 2. Выполнение внутреннего ориентирования для следующих типов снимков:
	- снимков, [полученных](#page-43-0) с помощью аналоговой камеры;
	- снимков, [полученных](#page-58-0) с помощью цифровой камеры.
- 3. Контроль точности полученных результатов внутреннего ориентирования снимков (см. [раздел](#page-53-0) 3.4.6).

<span id="page-24-1"></span><span id="page-24-0"></span>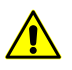

При удалении снимков из проекта настоятельно рекомендуется синхронизировать данные в проекте для удаления лишних результатов ориентирования. Для этого выберите Проект **> Синхронизировать**.

#### **3.3. Определение камер проекта**

#### **3.3.1. Выбор и выделение изображений**

В системе существует набор стандартных инструментов и способов выбора/выделения изображений проекта *в списках и таблицах* диалоговых окон системы.

| Изображения проекта:<br><b>揖目 睚   唾 唾   髂 髂</b> |        |           |                       |  |  |  |
|-------------------------------------------------|--------|-----------|-----------------------|--|--|--|
| Имя                                             |        | Вн. ор.   | Камера                |  |  |  |
| 9                                               |        |           |                       |  |  |  |
| R09 S87                                         | Эталон | $\ddot{}$ | InfoMap - RC 20.x-cam |  |  |  |
| R09_S86                                         |        | $\ddot{}$ | InfoMap - RC 20.x-cam |  |  |  |
| R09 S85                                         |        | $\ddot{}$ | InfoMap - RC 20.x-cam |  |  |  |
| $\sqrt{10}$                                     |        |           |                       |  |  |  |
| M R10_505                                       |        | $\ddot{}$ | InfoMap - RC 20.x-cam |  |  |  |
| M R10_506                                       |        | $\div$    | InfoMap - RC 20.x-cam |  |  |  |
| M R10 507                                       |        | $\ddot{}$ | InfoMap - RC 20.x-cam |  |  |  |
|                                                 |        |           |                       |  |  |  |
|                                                 |        |           |                       |  |  |  |
|                                                 |        |           |                       |  |  |  |
|                                                 |        |           |                       |  |  |  |
|                                                 |        |           |                       |  |  |  |
|                                                 |        |           |                       |  |  |  |

Рис. 7. Стандартные средства выбора изображений в списках/таблицах

Для выбора/выделения изображений в списке либо таблице предусмотрены следующие средства:

- выбор изображений/маршрутов с помощью флажков около имени изображения или маршрута;
- выделение изображения/маршрута щелчком мыши по имени изображения или маршрута;

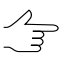

Чтобы выделить несколько изображений или маршрутов, удерживайте клавишу **Ctrl** или **Shift** одновременно со щелчком мыши.

- выбор изображений с использованием стандартной панели инструментов, которая содержит следующие кнопки:
	- **: □** позволяет выбрать все изображения;
	- $\circ$   $\boxplus$  позволяет отменить выбор всех изображений;
	- **非** позволяет инвертировать выбор изображений;
	- **⊡Е** позволяет выбрать выделенные изображения;
	- □ <del>□</del> позволяет отменить выбор для выделенных изображений;
	- $R_5$  позволяет выбрать в списке либо таблице те изображения, которые выделены на схеме блока в 2D-окне;
	- $\frac{122}{100}$  позволяет выделить на схеме блока в 2D-окне те изображения, которые выбраны в списке/таблице.

#### <span id="page-25-0"></span>**3.3.2. Управление камерами проекта**

Перед выполнением внутреннего ориентирования необходимо определить характеристики камер, с помощью которых были получены снимки проекта.

Для определения камер проекта, ввода их характеристик из паспортных данных, сопоставления камер изображениям проекта и определения направления осей камер для конкретных снимков проекта служит окно **Управление камерами проекта**.

Чтобы открыть окно **Управление камерами проекта**, выберите **Ориентирование › Управление камерами** или нажмите на кнопку **дополнительной панели инстру**ментов **Триангуляция**.

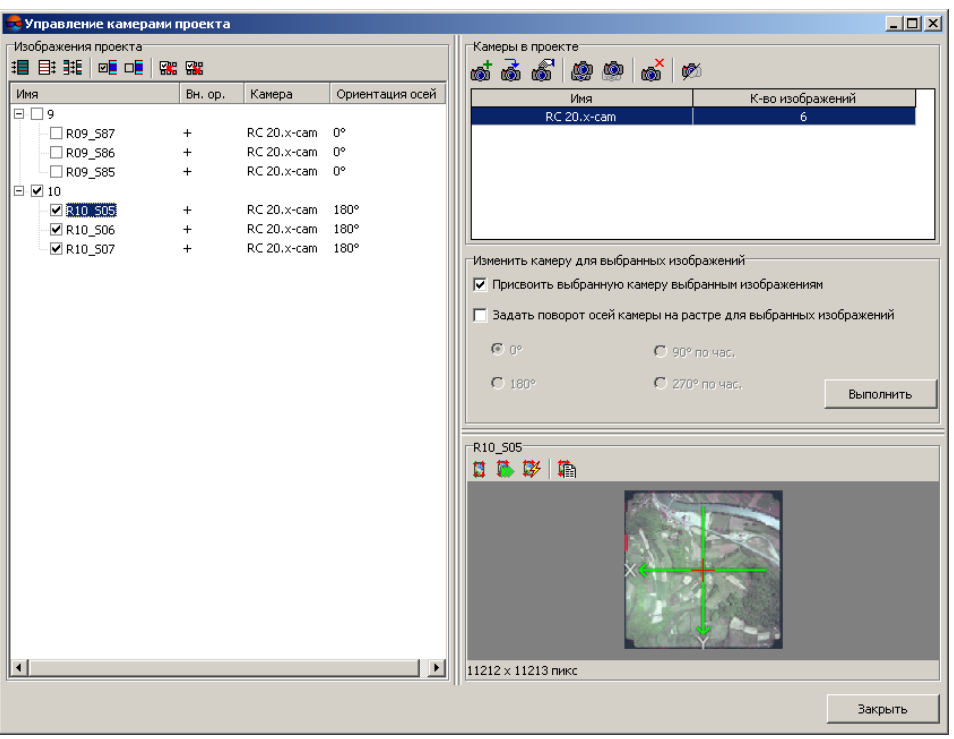

Рис. 8. Окно «Управление камерами проекта»

Окно **Управления камерами проекта** содержит следующие разделы:

- раздел **Изображения проекта** служит для выбора изображений проекта и просмотра статистики по каждому снимку: информации о присвоенной камере, ориентации осей камеры и выполнении этапа внутреннего ориентирования; раздел также содержит таблицу всех маршрутов/изображений проекта, их характеристики и стандартную панель [инструментов](#page-24-1) для выбора изображений;
- раздел **Камеры в проекте** служит для определения камер проекта: формирования списка камер текущего проекта, ввода/редактирования параметров камер, импорта, экспорта, удаления и переименования камер. Раздел содержит список камер проекта с данными о количестве присвоенных изображений, а также панель инструментов для управления камерами;
- раздел **Изменить камеру для выбранных изображений** позволяет назначить (присвоить) выбранную камеру выбранным изображениям проекта и для определения ориентации осей камеры на изображениях проекта;
- раздел просмотра изображения служит для отображения *выделенного* в таблице снимка. Раздел содержит имя изображения, окно просмотра выделенного изображения с отображением осей камеры и панель инструментов для выполнения внутреннего ориентирования и просмотра результатов выполнения в отчете, а также размер изображения в пикселах.

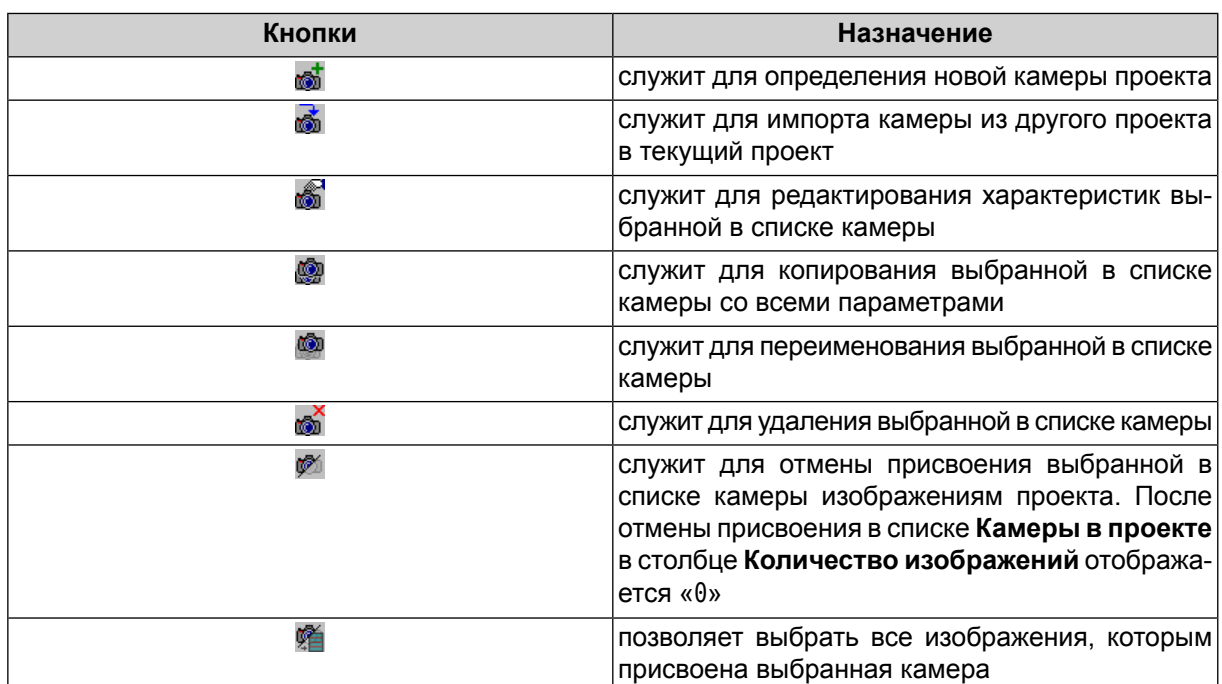

#### Таблица 3. Панель инструментов управления камерами

Для определения новой камеры проекта выполните следующие действия:

1. В окне **Управление камерами** нажмите на кнопку . Открывается окно **Камера**.

| Импорт<br>Экспорт                 | Стандартные камеры<br>RC 20.x-cam        |                    |                    |                         |                      |   |  |
|-----------------------------------|------------------------------------------|--------------------|--------------------|-------------------------|----------------------|---|--|
| Камера:                           |                                          |                    |                    |                         |                      |   |  |
| Тип камеры:                       |                                          |                    |                    | Информация о метках:    |                      |   |  |
| <b>С</b> Цифровая<br>• Аналоговая |                                          |                    |                    | Координаты меток        |                      |   |  |
|                                   | Показывать параметры цифровой камеры вп  |                    |                    | Тип координатных меток: |                      |   |  |
| ়ি mm<br>$\Gamma$ пикс            |                                          |                    | Нет                | ▼                       |                      |   |  |
| Фокусное<br>растояние, мм:        | 153,4060                                 |                    |                    |                         |                      |   |  |
|                                   |                                          |                    | Nº<br>$\mathbf{1}$ | X, mm<br>105.9990       | Y, MM<br>$-106.0020$ |   |  |
| Дата калибровки:                  | $\Box$ 14.11.2011                        |                    | 2                  | $-106,0030$             | $-106,0050$          |   |  |
| Главная точка, мм:                |                                          | $x: \cdot$ -0.0050 | 3                  | $-106,0010$             | 106,0030             |   |  |
|                                   |                                          | Y: 0.0050          | 4                  | 106.0040                | 106,0060             |   |  |
| Описание:                         |                                          |                    |                    |                         |                      |   |  |
|                                   |                                          | A                  |                    |                         |                      |   |  |
|                                   |                                          |                    |                    |                         |                      |   |  |
|                                   |                                          |                    |                    |                         |                      |   |  |
| $\left\  \cdot \right\ $          |                                          |                    | ◎目 X目              |                         |                      |   |  |
|                                   |                                          |                    |                    |                         |                      |   |  |
|                                   |                                          |                    |                    |                         |                      |   |  |
| Дисторсия                         |                                          |                    |                    |                         |                      |   |  |
| 4 направления "х"                 |                                          |                    |                    |                         |                      | ۰ |  |
|                                   | Точка симметрии (нулевой дисторсии), мм: |                    |                    |                         |                      |   |  |
|                                   | X:                                       | $-0.0080$          | Y: 0.0010          |                         | В главную точку      |   |  |
|                                   |                                          |                    |                    |                         |                      |   |  |
| R, MM                             | dR1, MKM                                 | dR2, MKM           | dR3, MKM           | dR4, MKM                |                      |   |  |
| 10.0000                           | $-0.600$                                 | 0.200              | $-0.200$           | $-0.100$                |                      |   |  |
| 20,0000                           | $-0.600$                                 | 0.500              | $-0.600$           | 0.100                   | 3'                   |   |  |
| 30,0000                           | $-0.400$                                 | 0.300              | $-0.700$           | 0.300                   |                      |   |  |
| 40,0000                           | $-0.100$                                 | 0.300              | $-0.400$           | 0.400                   |                      |   |  |
| 50,0000                           | $-0.100$                                 | 1.000              | $-0.100$           | 0.600                   |                      |   |  |
| 60,0000                           | 0.500                                    | 0.800              | $-0.500$           | 0.700                   |                      |   |  |
| 70,0000                           | 0.300                                    | 0.800              | 0.200              | 0.400                   |                      |   |  |
| 80,0000                           | 0.800                                    | 0.100              | 0.200              | 0.500                   |                      |   |  |
| 90,0000                           | 0.100                                    | 0.300              | 0.700              | 0.500                   |                      |   |  |
| 100,0000                          | 0.400                                    | $-0.500$           | 0.200              | 0.300                   |                      |   |  |
| 帽厢 +/- 103 10 <sup>-3</sup>       |                                          |                    |                    |                         |                      |   |  |
|                                   |                                          |                    |                    |                         |                      |   |  |

Рис. 9. Параметры аналоговой камеры

- 2. Определите имя камеры и задайте параметры камеры в соответствии с паспортом камеры (см. [раздел](#page-29-0) 3.3.3 и [раздел](#page-34-0) 3.3.4) либо импортируйте параметры камеры (см. [раздел](#page-40-0) 3.3.5).
- 3. Нажмите ОК. Имя новой камеры отображается в списке раздела **Камеры в проекте**, и в ресурсах активного профиля в папке текущего проекта создается папка *Cameras*, содержащая файл описания камеры Имя камеры.x-cam.

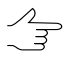

- Кнопка позволяет редактировать все параметры камеры, кроме ее имени, заданногов поле **Камера**. Для переименования выбранной в спискекамеры предназначена кнопка
- 4. [опционально] Повторите пункты 1—3 для определения других камер проекта в случае, если снимки проекта получены с помощью разных камер.

Чтобы присвоить камеру выбранным изображениям, выполните следующие действия:

- 1. В окне **Управление камерами** выберите камеру в списке **Камеры проекта**.
- 2. Выберите изображения в таблице **Изображения проекта**.
- 3. Установите флажок **Присвоить выбранную камеру выбранным изображениям** для присвоения выбранной камеры изображениям.

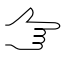

Чтобы пересчитать внутреннее ориентирование без присвоения новой камеры, снимите флажок **Присвоить выбранную камеру выбранным изображениям** и нажмите на кнопку **Выполнить**.

- 4. Установите флажок **Задать поворот осей камеры на растре для выбранных изображений** и выберите угол поворота — **0º**, **90º**, **180º** или **270º**.
- <span id="page-29-0"></span>5. Нажмите на кнопку **Выполнить**. Выбранная камера присваивается выбранным изображениям проекта.

#### **3.3.3. Параметры аналоговой камеры**

Для ввода параметров аналоговой камеры выполните следующие действия:

- 1. Выберите **Ориентирование › Управление камерами** или нажмите на кнопку панели инструментов **Триангуляция**. Открывается окно **[Управление](#page-24-0) камерами [проекта](#page-24-0)**.
- 2. Нажмите на кнопку вы для определения новой камеры проекта. Открывается окно **Камера**.

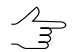

Для редактирования параметров уже созданной камеры служит кнопка ...

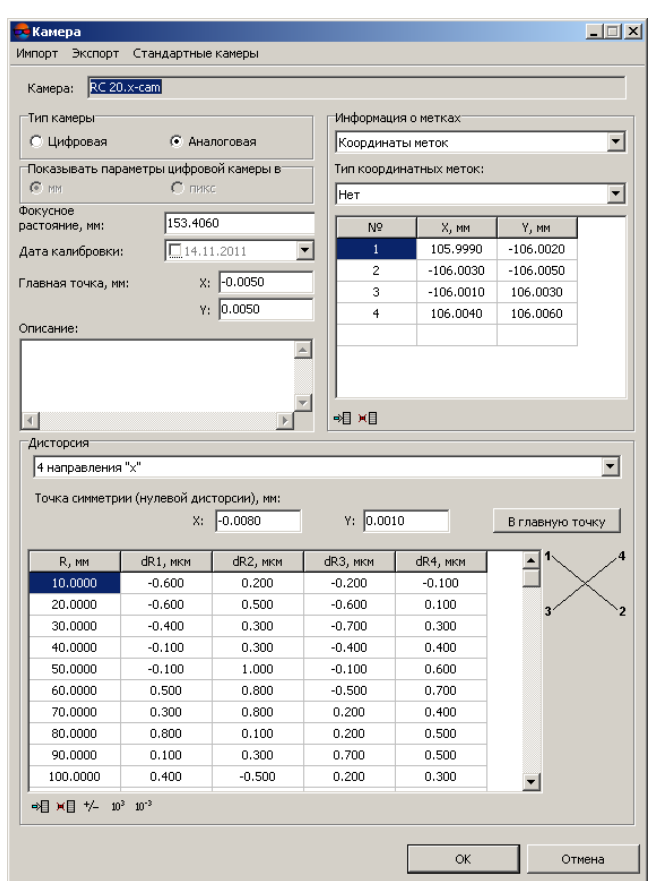

Рис. 10. Параметры аналоговой камеры

- 3. В разделе **Тип камеры** установите **Аналоговая**.
- 4. Задайте имя камеры в поле ввода **Камера**.
- 5. Введите фокусное расстояние (в мм) в поле ввода **Фокусное расстояние**.
- 6. [опционально] Установите флажок **Дата калибровки** и выберите дату калибровки.
- 7. Введите координаты главной точки (в мм) в полях **Главная точка**.
- 8. [опционально] Введите **Описание** произвольный текст, например, для упрощения идентификации камеры и проектов, в которых она использовалась.
- 9. Выберите в списке **Информация о метках** в соответствии с данными калибровки камеры (при их наличии) один из следующих типов информации:
	- **Только главная точка** координаты главной точки Xo и Yo (в мм). Если нет данных калибровки и отсутствуют координатные метки, внутреннее ориентирование проводится только по координатам главной точки;
- **Координатные метки** используется в случае, если нет эталонных значений расстояний между координатными метками и значений координат меток, но существует возможность вычисления координат главной точки в месте пересечения отрезков, соединяющих метки;
- **Калиброванные расстояния** задаются эталонные значения расстояний между координатными метками (в мм) по осям XY: Lx и Ly;
- **Координаты меток** вводятся координаты координатных меток X,Y (при их наличии в паспорте камеры).
- 10. [опционально] В списке **Тип координатных меток** выберите подходящую камеру-эталон, тип координатных меток которой соответствует текущей камере. Выбранный тип координатных меток содержит всю необходимую информацию о метках: нумерацию меток, шаблон и область поиска метки. Использование камеры-эталона позволяет выполнить внутреннее [ориентирование](#page-51-0) в автома[тическом](#page-51-0) режиме.

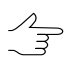

Список камер-эталонов доступен только в случае, если в списке **Информации о метках** выбраны **Калиброванные расстояния** или **Координаты меток**.

- 11. В списке **Дисторсия** в соответствии с паспортными данными о дисторсии съемочной камеры выберите один из следующих типов:
	- **Нет** нет паспортных данных о дисторсии;
	- **Формула (физ.)** для ввода коэффициентов дисторсии *модели Брауна-Конради*;

Для учета дисторсии по формуле вводятся координаты точки симметрии, коэффициенты радиальной и тангенциальной дисторсии, а также коэффициенты деформации снимка.

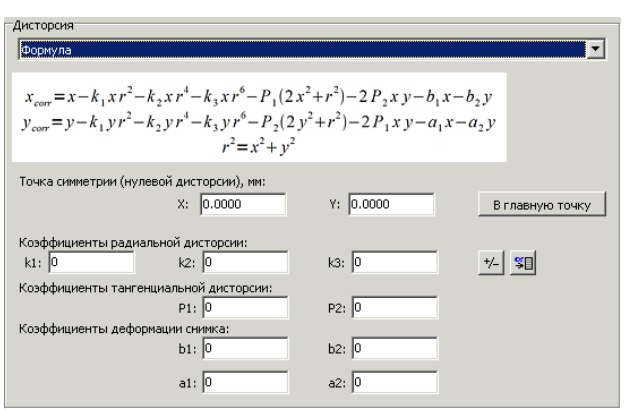

Рис. 11. Формула и параметры учета дисторсии

Для самокалибровки камеры используются только коэффициенты дисторсии b1  $\frac{2}{3}$ и b2 относительно оси Х.

Для пересчета дисторсии, рассчитанной по формуле, в радиальную служит кнопка **.** 

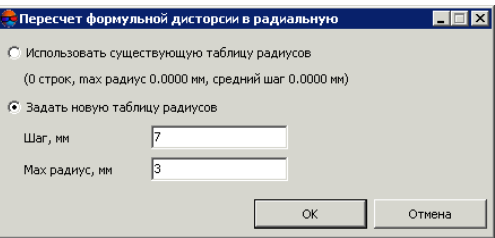

Рис. 12. Параметры пересчета дисторсии

• **Формула (смеш.)** — для ввода коэффициентов дисторсии *по смешанной модели*;

Для учета дисторсии по формуле вводятся координаты точки симметрии, коэффициенты радиальной и тангенциальной дисторсии, а также коэффициенты деформации снимка.

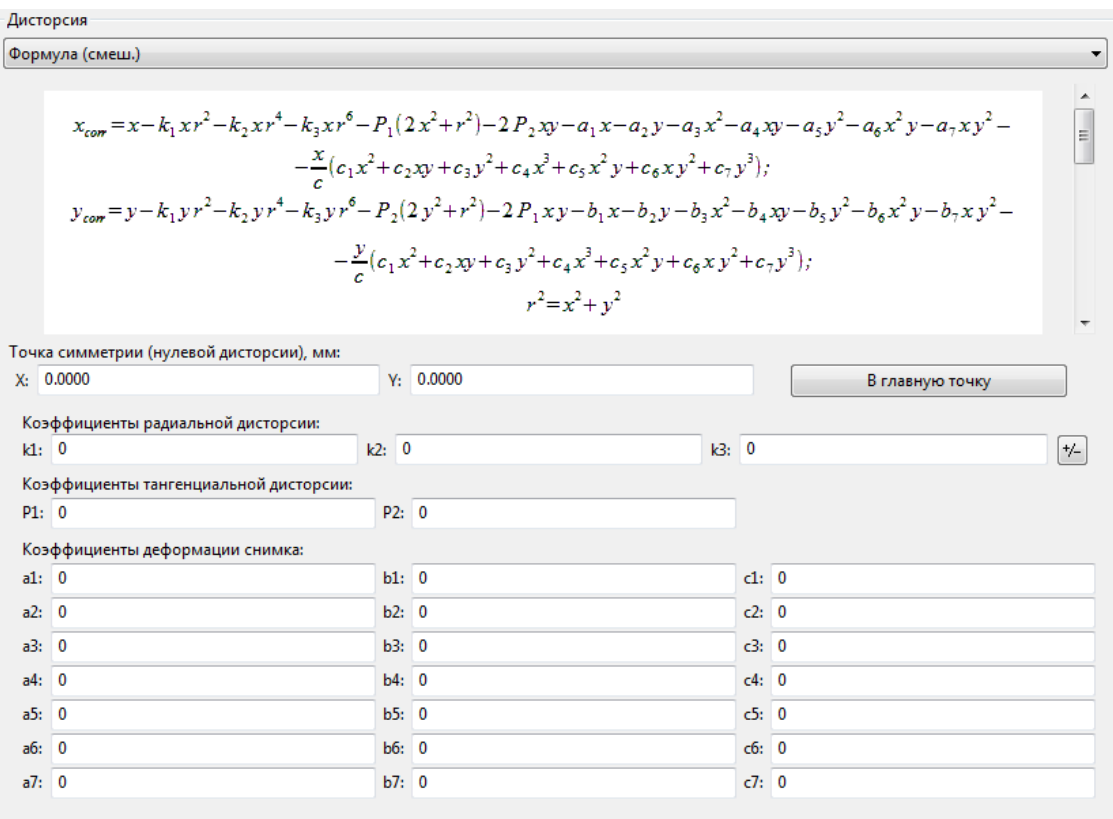

Рис. 13. Формула и параметры учета дисторсии

- **Радиальная** для ввода табличных значений радиальной дисторсии по отстоянию радиус-вектора;
- **4 направления +** для ввода табличных значений дисторсии по направлениям осей координат снимка;
- **4 направления «Х»** для ввода табличных значений дисторсии по диагональным направлениям;
- **8 направлений** для ввода табличных значений дисторсии по направлениям осей координат снимка и по диагоналям.

При вводе данных о дисторсии задаются координаты точки симметрии — *нулевой дисторсии* (в мм) и табличные значения дисторсии (в мкм) или коэффициенты дисторсии (формулы). Для использования координат главной точки в качестве координат точки симметрии нажмите на кнопку **В главную точку**.

|          | Точка симметрии (нулевой дисторсии), мм: |           |              |          |                 |
|----------|------------------------------------------|-----------|--------------|----------|-----------------|
|          | X:                                       | $-0.0080$ | 0.0010<br>Y: |          | В главную точку |
| R, MM    | dR1, мкм                                 | dR2, MKM  | dR3, MKM     | dR4, MKM |                 |
| 10,0000  | $-0.600$                                 | 0.200     | $-0.200$     | $-0.100$ |                 |
| 20,0000  | $-0.600$                                 | 0.500     | $-0.600$     | 0.100    |                 |
| 30,0000  | $-0.400$                                 | 0.300     | $-0.700$     | 0.300    |                 |
| 40,0000  | $-0.100$                                 | 0.300     | $-0.400$     | 0.400    |                 |
| 50,0000  | $-0.100$                                 | 1,000     | $-0.100$     | 0.600    |                 |
| 60,0000  | 0.500                                    | 0.800     | $-0.500$     | 0.700    |                 |
| 70,0000  | 0.300                                    | 0.800     | 0.200        | 0.400    |                 |
| 80,0000  | 0.800                                    | 0.100     | 0.200        | 0.500    |                 |
| 90,0000  | 0.100                                    | 0.300     | 0.700        | 0.500    |                 |
| 100,0000 | 0.400                                    | $-0.500$  | 0.200        | 0.300    |                 |

Рис. 14. Таблица значений дисторсии по диагональным направлениям

На рисунке показана таблица значений дисторсии по диагональным направлениям. Ориентация направлений приведена на схеме справа от таблицы. В каждой строке таблицы вводятся следующие значения: расстояние до точки симметрии (радиус) в первом столбце и значения дисторсии в столбцах таблицы, соответствующих номерам направлений.

Для добавления, удаления строк и редактирования значений в таблице используются следующие кнопки:

- $\frac{1}{2}$  позволяет добавить новую строку (Ctrl+ins);
- $\overline{\text{H}}$  = позволяет удалить выбранную строку (Ctrl+Del);
- $\frac{1}{4}$  позволяет поменять знак дисторсии на обратный;
- $\mathbb{P}^3$  позволяет умножить значения дисторсии на 1 000, чтобы перевести их в мкм;
- $\cdot$   $\mathbb{P}^3$  позволяет разделить значения дисторсии на 1 000, чтобы перевести их в мкм.

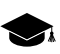

Положительные значения коэффициентов дисторсии означают «смещение» изображения в сторону *от центра*, а отрицательные — *к центру*.

<span id="page-34-0"></span>12. Нажмите ОК для завершения ввода характеристик камеры.

#### **3.3.4. Параметры цифровой камеры**

Для ввода характеристик цифровой камеры выполните следующие действия:

- 1. Выберите **Ориентирование › Управление камерами** или нажмите на кнопку панели инструментов **Триангуляция**. Открывается окно **[Управление](#page-24-0) камерами [проекта](#page-24-0)**.
- 2. Нажмите на кнопку **для ввода характеристик новой камеры проекта**. Открывается окно **Камера**.

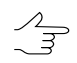

Для редактирования характеристик уже заданной камеры служит кнопка

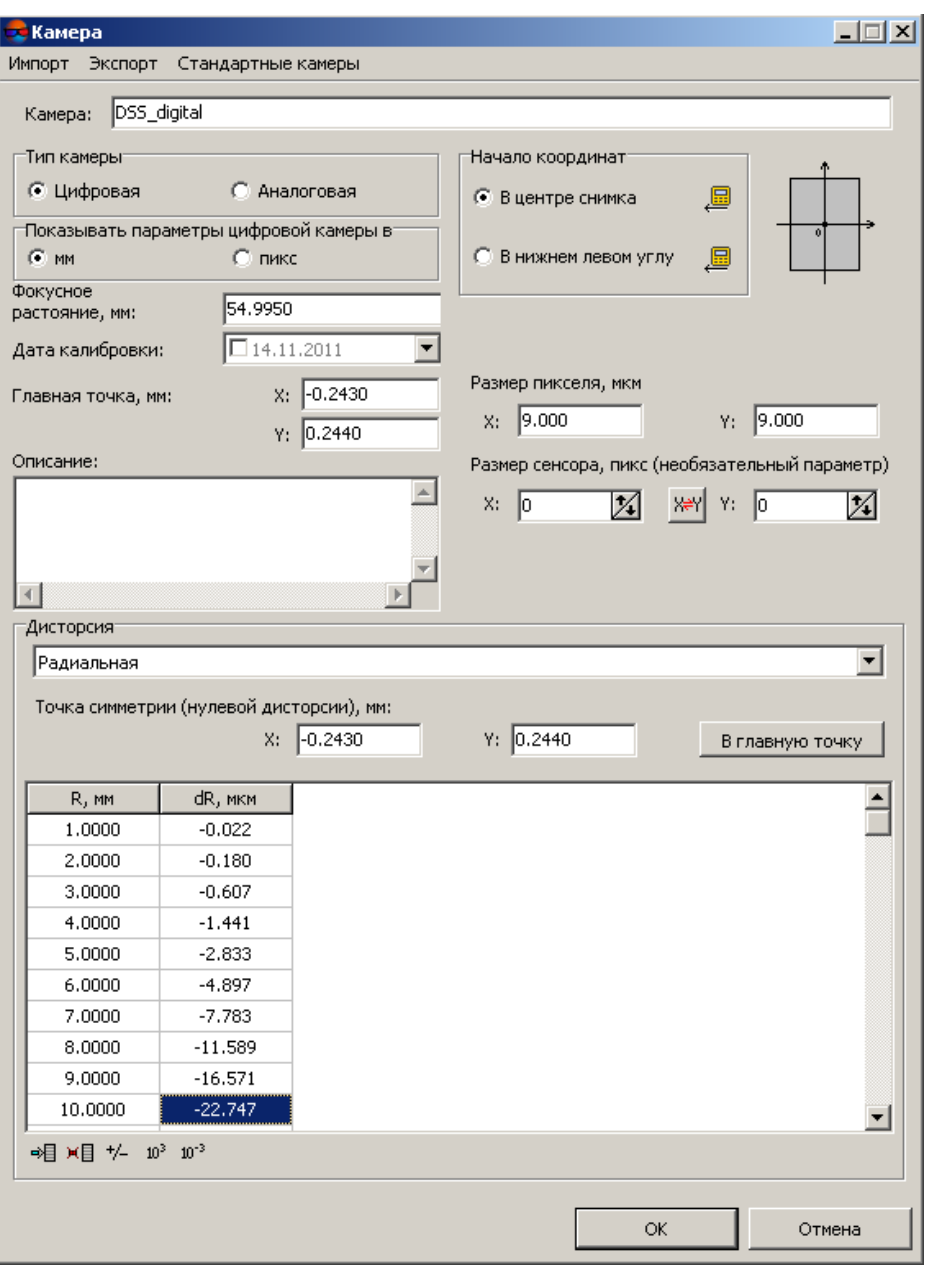

Рис. 15. Параметры цифровой камеры на примере камеры DSS

#### 3. В разделе **Тип камеры** выберите **Цифровая**.

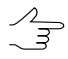

При вводе характеристик цифровой камеры координаты главной точки, величина фокусного расстояния и точка симметрии (нулевая дисторсия) задаются в *мм*, а размер пиксела и значения коэффициентов дисторсии — в *мкм*.

4. [опционально] Чтобы изменить единицы измерения параметров цифровой камеры, выберите в разделе **Показывать параметры цифровой камеры в** миллиметрах или пикселах.
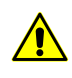

Не рекомендуется многократное переключение единиц измерения параметров камеры, так как это может привести к незначительным потерям точности. Пересчет производится с помощью параметра **Размер пиксела**.

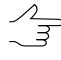

При сохранении параметров камеры данные сохраняются в системе в миллиметрах независимо от выбранных единиц измерения. Также данные по умолчанию при открытии окна отображаются в миллиметрах.

5. В разделе **Начало координат** задайте положение пиксела, относительно которого вводятся смещения главной точки и точки симметрии для учета дисторсии из паспорта камеры: **В центре снимка** или **В нижнем левом углу**.

Схема системы координат отображается справа от раздела **Начало координат**.

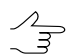

**Если задан Размер сенсора**, кнопка **Полезаряет пересчитать положение главной** точки и точки симметрии при изменении начала координат.

6. Введите значение **Размер пиксела** в поля ввода **Х** и **Y** в мкм.

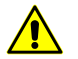

Независимо от единиц измерения параметров цифровой камеры, **Размер пиксела** задается в *мкм*, а **Размер сенсора** — в *пикселах*.

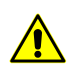

Дляотображения параметров камеры в пикселах должен быть задан параметр **Размер пиксела**.

7. [опционально] Чтобы определить **Размер сенсора**, введите его размеры по Х и по Y в пикселах.

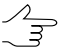

Кнопка **RAM** позволяет поменять местами значения размеров сенсора по X и по Y для исправления ошибочно введенных данных.

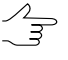

**Размер сенсора** может быть импортирован из метаданных либо из файла с расширением \*.cal и служит для контроля правильности ориентации осей камеры при импорте.

- 8. Введите значение **Фокусное расстояние** в мм.
- 9. Введите X,Y-координаты главной точки от центра изображения (в мм) в полях ввода **Главная точка**.

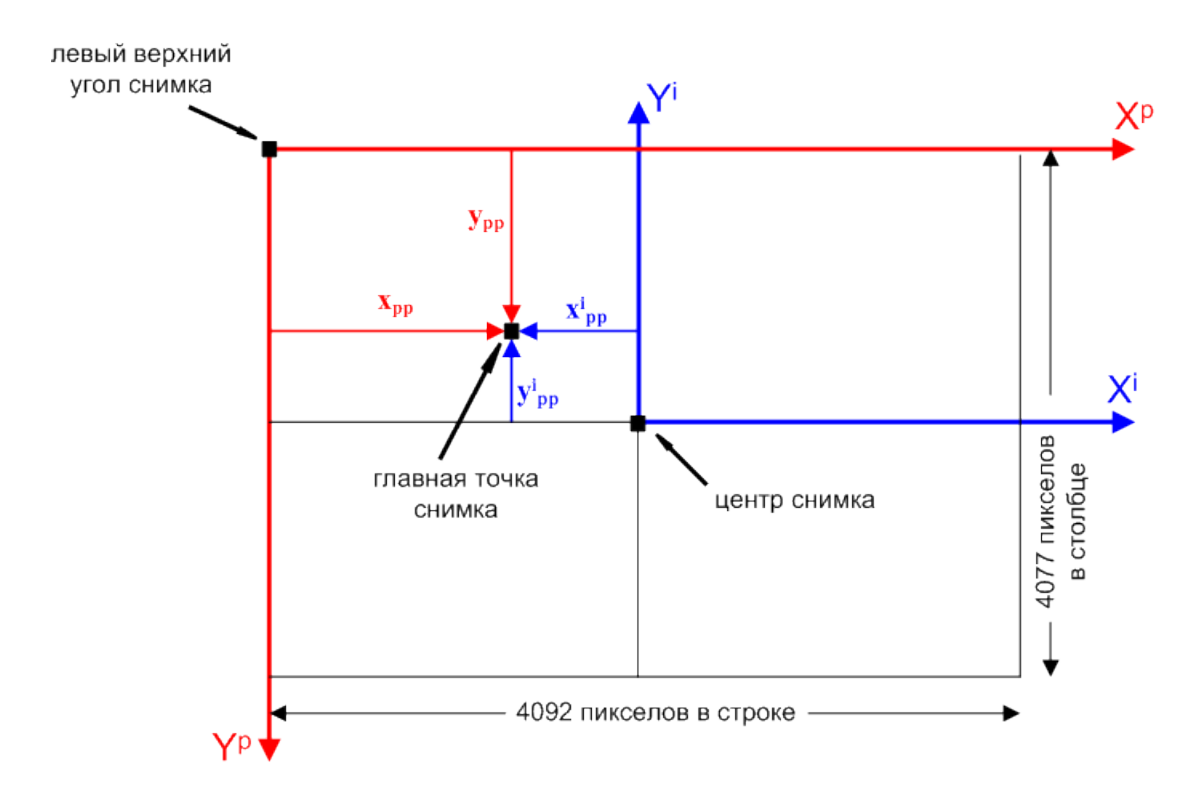

Рис. 16. Связь систем координат снимка и монитора

Здесь:

- X i и Y <sup>i</sup> оси системы координат снимка *Правая*;
- X p и Y <sup>p</sup> оси системы координат *Пиксел/Монитор Левая*;
- $x_{pp}$  и  $y_{pp}$  координаты главной точки, измеренные от левого верхнего угла изображения (начала системы координат *Пиксел/Монитор*);
- $\bm{\cdot}\;\;{\mathsf x}_\mathsf{pp}^\mathsf{i}$ и у $^\mathsf{i}_\mathsf{pp}$  координаты главной точки, измеренные от центрального пиксела изображения (начала системы координат снимка).

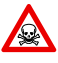

Начало отсчета в системе координат снимка может отличаться от начала отсчета системы координат *Пиксел/Монитор*. В этом случае необходимо пересчитать координаты главной точки, указанныев паспортекамеры, с учетом используемой системы координат.

- 10. [опционально] Введите **Описание** произвольный текст, например, для упрощения идентификации камеры и проектов, в которых она использовалась.
- 11. В списке **Дисторсия** в соответствии с паспортными данными о дисторсии съемочной камеры выберите один из следующих типов:
	- **Нет** нет паспортных данных о дисторсии;

• **Формула (физ.)** — для ввода коэффициентов дисторсии *модели Брауна-Конради*;

Для учета дисторсии по формуле вводятся координаты точки симметрии, коэффициенты радиальной и тангенциальной дисторсии, а также коэффициенты деформации снимка.

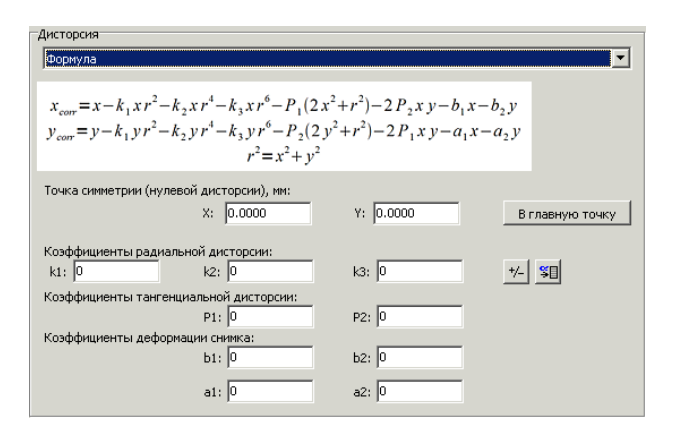

Рис. 17. Формула и параметры учета дисторсии

Для самокалибровки камеры используются только коэффициенты дисторсии *b1*  $\frac{2}{3}$ и *b2* относительно оси Х.

Для пересчета рассчитанной по формуле дисторсии в радиальную служит кнопка **\***П.

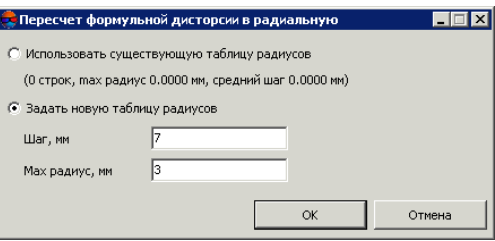

Рис. 18. Параметры пересчета дисторсии

• **Формула (смеш.)** — для ввода коэффициентов дисторсии *по смешанной модели*;

Для учета дисторсии по формуле вводятся координаты точки симметрии, коэффициенты радиальной и тангенциальной дисторсии, а также коэффициенты деформации снимка.

Листорсия Формула (смеш.)  $x_{cor} = x - k_1 x r^2 - k_2 x r^4 - k_3 x r^6 - P_1 (2 x^2 + r^2) - 2 P_2 xy - a_1 x - a_2 y - a_3 x^2 - a_4 xy - a_5 y^2 - a_6 x^2 y - a_7 xy^2 \begin{array}{c} \hline \end{array}$  $-\frac{x}{c}(c_1x^2+c_2xy+c_3y^2+c_4x^3+c_5x^2y+c_6xy^2+c_7y^3);$  $y_{cor} = y - k_1 y r^2 - k_2 y r^4 - k_3 y r^6 - P_2 (2 y^2 + r^2) - 2 P_1 xy - b_1 x - b_2 y - b_3 x^2 - b_4 xy - b_5 y^2 - b_6 x^2 y - b_7 xy^2 -\frac{y}{2}(c_1x^2+c_2xy+c_3y^2+c_4x^3+c_5x^2y+c_6xy^2+c_7y^3);$  $r^2 = x^2 + y^2$ Точка симметрии (нулевой дисторсии), мм:  $x: 0.0000$  $Y: 0.0000$ В главную точку Коэффициенты радиальной дисторсии:  $k1: 0$  $k2: 0$  $k3:0$  $\sqrt{t}$ Коэффициенты тангенциальной дисторсии:  $P1: 0$  $P2:0$  $K_{0}$ 

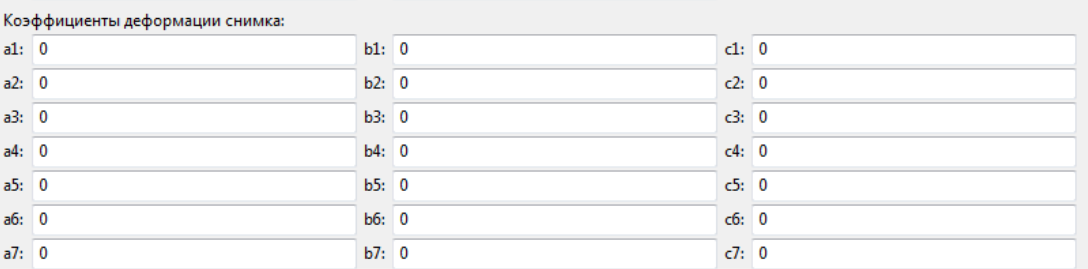

Рис. 19. Формула и параметры учета дисторсии

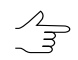

 $\mathbf{a}$ 

Для самокалибровки камеры используются только коэффициенты дисторсии b1 и b2 относительно оси Х.

- **Радиальная** для ввода табличных значений радиальной дисторсии по отстоянию радиус-вектора;
- **4 направления «+«** для ввода табличных значений дисторсии по направлениям осей координат снимка;
- **4 направления «Х»** для ввода табличных значений дисторсии по диагональным направлениям;
- **8 направлений** для ввода табличных значений дисторсии по направлениям осей координат снимка и по диагоналям.

При вводе данных о дисторсии задаются координаты точки симметрии — *нулевой дисторсии* (в мм) и табличные значения дисторсии (в мкм) или коэффициенты дисторсии (формулы). Для использования координат главной точки в качестве координат точки симметрии нажмите на кнопку **В главную точку**.

| Y: 0.0010<br>dR3, мкм<br>$-0.200$<br>$-0.600$<br>$-0.700$<br>$-0.400$ | dR4, MKM<br>$-0.100$<br>0.100<br>0.300 | В главную точку<br>1.<br>3 |
|-----------------------------------------------------------------------|----------------------------------------|----------------------------|
|                                                                       |                                        |                            |
|                                                                       |                                        |                            |
|                                                                       |                                        |                            |
|                                                                       |                                        |                            |
|                                                                       |                                        |                            |
|                                                                       |                                        |                            |
|                                                                       | 0.400                                  |                            |
| $-0.100$                                                              | 0.600                                  |                            |
| $-0.500$                                                              | 0.700                                  |                            |
| 0.200                                                                 | 0.400                                  |                            |
| 0.200                                                                 | 0.500                                  |                            |
| 0.700                                                                 | 0.500                                  |                            |
| 0.200                                                                 | 0.300                                  |                            |
|                                                                       |                                        |                            |

Рис. 20. Таблица значений дисторсии по диагональным направлениям

На рисунке показана таблица значений дисторсии по диагональным направлениям. Ориентация направлений приведена на схеме справа от таблицы. В каждой строке таблицы вводятся следующие значения: расстояние до точки симметрии (радиус) в первом столбце и значения дисторсии в столбцах таблицы, соответствующих номерам направлений.

Для добавления, удаления строк и редактирования значений в таблице используются следующие кнопки:

- $\frac{1}{2}$  позволяет добавить новую строку (Ctrl+Ins);
- $\overline{H}$  = позволяет удалить выбранную строку (**Ctrl+Del**);
- $\cdot$   $\frac{1}{4}$  позволяет поменять знак дисторсии на обратный;
- $\mathbb{P}^3$  позволяет умножить значения дисторсии на 1 000, чтобы привести эти значения к мкм;
- $\mu$ <sup>3</sup> позволяет разделить значения дисторсии на 1 000, чтобы привести эти значения к мкм.

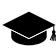

Положительные значения коэффициентов дисторсии означают «смещение» изображения в сторону *от центра*, а отрицательные — *к центру*.

12. Нажмите ОК для завершения ввода параметров камеры.

#### **3.3.5. Импорт и экспорт параметров камеры**

В окне **Камера** предусмотрены возможности импорта/экспорта параметров камер, а также возможность использования характеристик стандартных камер.

Окно **Камера** открывается с помощью кнопок **вы и вы в окне Управление камерами**  $\sqrt[2]{\frac{1}{2}}$ **проекта**.

Для импорта характеристик камеры выполните одно из следующих действий в окне **Камера**:

- выберите **Импорт › Из файла** для импорта параметров камеры из файла, размещенного в папке файловой системы *Windows*. Открывается окно **Загрузить камеру**. Выберите файл с параметрами камеры и нажмите ОК. Характеристики камеры загружаются в соответствующие поля окна **Камера**. Возможные форматы файлов с параметрами камеры:
	- \*.x-cam файл описания камеры, используемый ЦФС *PHOTOMOD*;
	- \*.txt файл описания камеры, используемый *3DM CalibCam;*
	- \*.txt файл описания камеры, используемый *Australis*;
	- \*.txt файл описания камеры, используемый *Australis v7*;
	- \*.cal файл описания камеры, используемый *CalCam*;
	- \*.ini файл описания камеры, используемый *PhotoModeler*;
	- \*.cam файл описания камеры, используемый *Pix4D*;
	- \*.txt файл описания камеры, используемый *SimActive*;
	- \*.cal файл описания камеры, используемый *TerraPhoto*;
	- \*.txt файл описания камеры, используемый *USGS*.
- выберите **Импорт › Из ресурса** для импорта параметров камеры из файла \*.xcam, размещенного в папке ресурсов активного профиля.

Открывается окно **Открыть**, которое отображает дерево ресурсов активного профиля. Выберите файл с параметрами камеры \*.x-cam в папке ресурсов профиля и нажмите ОК. Все характеристики камеры из выбранного файла загружаются в соответствующие поля окна **Камеры**;

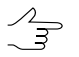

По умолчанию для размещения файлов с параметрами камер \*.x-cam в ресурсах профиля для каждого проекта предусмотрена папка *Cameras*.

• выберите **Импорт › Импорт из файла CAL (EnsoMOSAIC)** для импорта параметров цифровой камеры из файла \*.cal системы *EnsoMOSAIC*.

Для импорта файла камеры из другого проекта в текущий выполните следующие действия:

1. В окне Управление камерами нажмите на кнопку **...** Открывается окно **Открыть**.

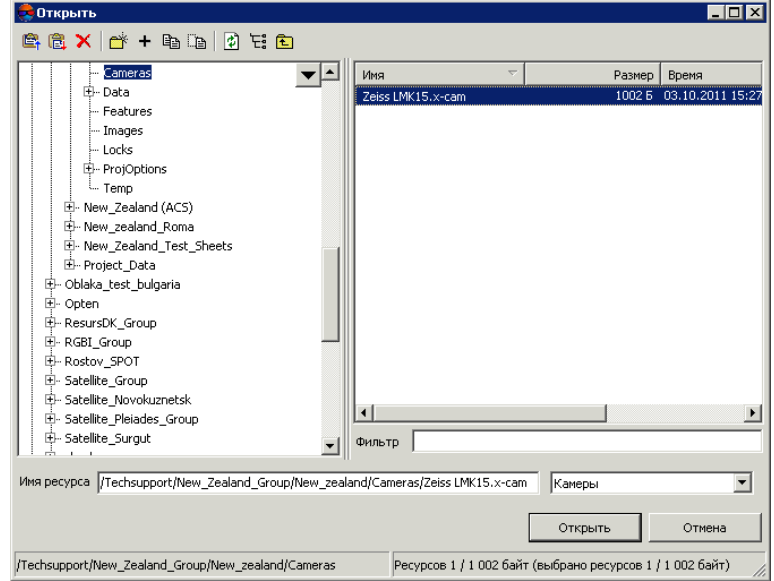

Рис. 21. Выбор камеры из ресурсов стороннего проекта

- 2. Выберите файл камеры \*.x-cam в папке *Cameras* другого проекта в ресурсах активного профиля.
- 3. Нажмите **Открыть**. В результате имя камеры добавляется в список камер.

Для экспорта параметров камеры в файл \*.x-cam служат пункты меню **Экспорт › В файл** или **Экспорт › В ресурс** в окне **Камера**.

Для автоматического ввода характеристик стандартных камер в поля ввода окна **Камера** предусмотрено меню **Стандартные камеры**, которое используется в случае, если параметры камеры проекта полностью или частично совпадают с параметрами стандартной камеры, что существенно сокращает время ручного ввода характеристик новой камеры.

Описание камеры в файле \*.x-cam включает следующие основные строки, соответствующие параметрам окна **Камера**:

- name имя камеры;
- calibration date дата калибровки;
- description описание камеры;
- focus фокусное расстояние;
- principal point координаты главной точки.

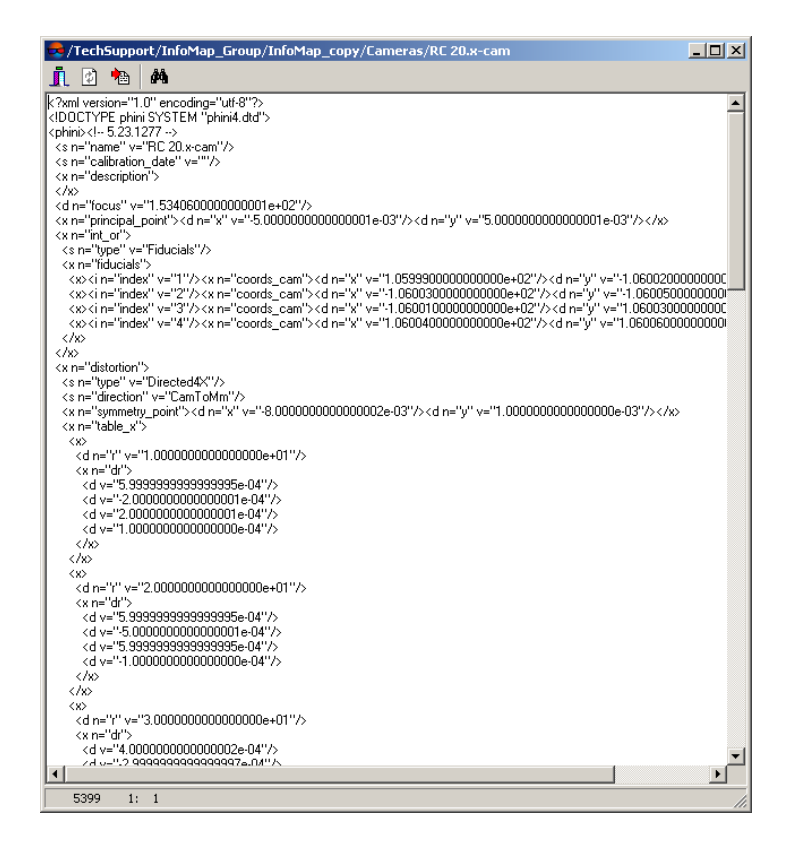

Рис. 22. Параметры камеры в файле формата \*.x-cam

## **3.4. Внутреннее ориентирование для снимков аналоговой камеры**

### **3.4.1. Режимы внутреннего ориентирования**

Для выполнения внутреннего ориентирования снимков, полученных с помощью аналоговой камеры, в системе предусмотрены следующие режимы:

- выполнение внутреннего ориентирования в ручном режиме путем измерения координат координатных меток вручную на всех снимках проекта (см. [раз](#page-44-0)дел [3.4.2](#page-44-0));
- выполнение внутреннего ориентирования в полуавтоматическом режиме на основании эталонного снимка, для которого уже измерены координаты координатных меток и выполнено внутреннее ориентирование (см. [раздел](#page-48-0) 3.4.4);
- выполнение внутреннего ориентирования в автоматическом режиме в случае использования камеры-эталона с определенным типом координатных меток (см. [раздел](#page-51-0) 3.4.5).

### <span id="page-44-0"></span>**3.4.2. Ручное измерение координат координатных меток**

Для выполнения внутреннего ориентирования снимка служит окно **Внутреннее ориентирование**.

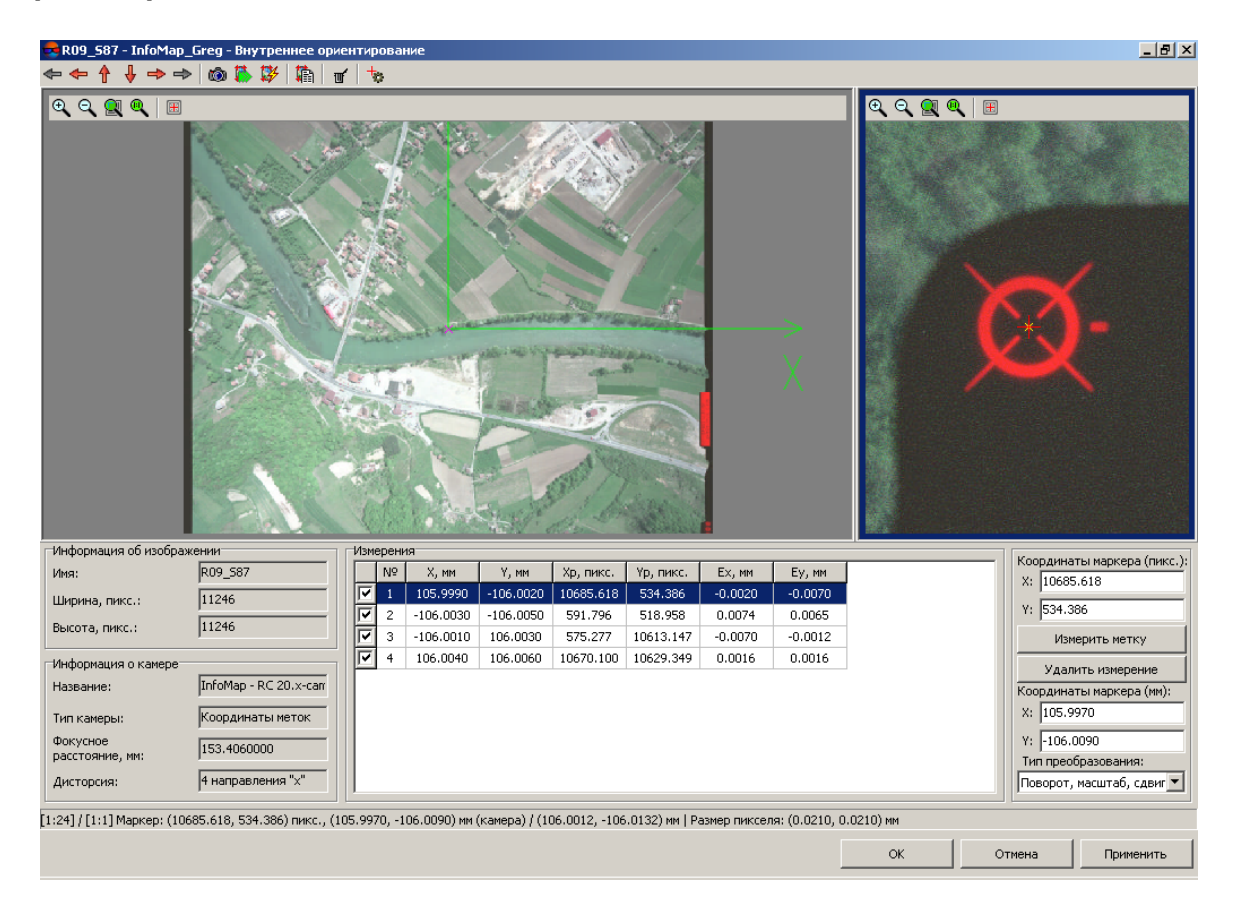

Рис. 23. Измерение координатных меток вручную

Окно состоит из следующих частей и содержит следующие элементы интерфейса:

- панель инструментов с кнопками для выполнения следующих операций:
	- $\circ$   $\leftarrow$ ,  $\uparrow$ ,  $\downarrow$ ,  $\Rightarrow$  для перехода к соседнему в блоке изображению слева, сверху, снизу или справа соответственно;
	- , для перехода к предыдущему либо следующему *необработанному* изображению (с неизмеренными координатами меток);
	- — позволяет открыть окно **Управление камерами проекта**;
	- — позволяет открыть окно **Полуавтоматическое внутреннее ориентирование**;
	- — позволяет открыть окно **Автоматическое внутреннее ориентирование**;
- — позволяет открыть окно **Отчет по внутреннему ориентированию**;
- $\mathbb{F}$  для удаления всех измерений меток на текущем изображении;
- — позволяет открыть окно **Параметры маркера** для настройки формы, размера и цвета маркера.
- разделы **Информация об изображении** и **Информация о камере** служат для отображения общей информации о выбранном снимке и параметрах камеры;
- основное окно просмотра изображения для поиска меток и дополнительное *окно-линза* для точного позиционирования маркера в центре метки. Для управления изображением в окнах предназначены [стандартные](#page-47-0) кнопки;

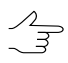

Горячие клавиши **Ctrl+F8** позволяют отобразить/скрыть полосы прокрутки в основном окне и *окне-линзе*.

- таблица меток в разделе **Измерения** служит для отображения координат меток из паспорта камеры (в мм), измеренных координат после измерения координат метки, а также значения расхождений между ними после выполнения внутреннего ориентирования;
- координаты маркера (в пикс и мм), кнопки для измерения и удаления координат метки, список для выбора типа преобразования;
- строка состояния для отображения масштаба изображения в основном окне и *окне-линзе*, а также координат маркера (в пикс). После измерения двух меток в строке состояния показываются также координаты маркера на снимке (в мм)/координаты маркера на снимке с учетом дисторсии (в мм) и размер пиксела (в мм);
- кнопка **Применить** позволяет выполнить внутреннее ориентирование изображения после измерения координат меток.

Для измерения координат координатных меток вручную на снимках проекта выполните следующие действия:

1. Выделите изображение блока в 2D-окне и выберите **Ориентирование › Внутреннее ориентирование › Внутреннее ориентирование снимка** или нажмите на кнопку дополнительной панели инструментов **Триангуляция**. Открывается окно **Внутреннее ориентирование**.

| R09_587 - InfoMap_Greg - Внутреннее ориентирование                                            |                                                                                                    |    |                           |             |             |           |           |           | $-12$     |                                                                                                    |                               |                                                                                                   |
|-----------------------------------------------------------------------------------------------|----------------------------------------------------------------------------------------------------|----|---------------------------|-------------|-------------|-----------|-----------|-----------|-----------|----------------------------------------------------------------------------------------------------|-------------------------------|---------------------------------------------------------------------------------------------------|
|                                                                                               | →→◎芦笋崩⊮                                                                                                    |    | ÷.                        |             |             |           |           |           |           |                                                                                                    |                               |                                                                                                   |
| $\mathbf{R} \in \mathbb{R}^{n \times n}$                                                      |                                                                                                    |    |                           |             |             |           |           |           |           | $\begin{picture}(16,15) \put(0,0){\line(1,0){10}} \put(15,0){\line(1,0){10}} \put(15,0){\line(1,0){10}} \put(15,0){\line(1,0){10}} \put(15,0){\line(1,0){10}} \put(15,0){\line(1,0){10}} \put(15,0){\line(1,0){10}} \put(15,0){\line(1,0){10}} \put(15,0){\line(1,0){10}} \put(15,0){\line(1,0){10}} \put(15,0){\line(1,0){10}} \put(15,0){\line(1$ |                               |                                                                                                   |
| Информация об изображении                                                                     |                                                                                                    |    | Измерения                 |             |             |           |           |           |           |                                                                                                    |                               |                                                                                                   |
| Имя:                                                                                          | R09_587                                                                                                    |    | $\mathsf{N}^{\mathsf{O}}$ | X, MM       | Y, MM       | Хр, пикс. | Үр, пикс. | Ex, MM    | Ey, MM    |                                                                                                    | X: 10685.618                  | Координаты маркера (пикс.):                                                                       |
| Ширина, пикс.:                                                                                | 11246                                                                                                    | ⊽  |                           | 105.9990    | $-106,0020$ | 10685.618 | 534.386   | $-0.0020$ | $-0.0070$ |                                                                                                    |                               |                                                                                                   |
| Высота, пикс.:                                                                                | 11246                                                                                                    | ঢ় | $\overline{2}$            | $-106.0030$ | $-106.0050$ | 591.796   | 518.958   | 0.0074    | 0.0065    |                                                                                                    | Y: 534.386                    |                                                                                                   |
|                                                                                               |                                                                                                    | ⊽  | 3                         | $-106,0010$ | 106.0030    | 575.277   | 10613.147 | $-0.0070$ | $-0.0012$ |                                                                                                    |                               | Измерить метку                                                                                    |
| Информация о камере:<br>Название:<br>Тип камеры:<br>Фокусное<br>расстояние, мм:<br>Дисторсия: | InfoMap - RC 20.x-cam<br>Координаты меток<br>153.4060000<br>4 направления "х"                                                                         | ⊽  | $\overline{4}$            | 106.0040    | 106.0060    | 10670.100 | 10629.349 | 0.0016    | 0.0016    |                                                                                                    | X: 105.9970<br>$Y:$ -106.0090 | Удалить измерение<br>Координаты маркера (мм):<br>Тип преобразования:<br>Поворот, масштаб, сдвиг ▼ |
|                                                                                               | [1:24] / [1:1] Маркер: (10685.618, 534.386) пикс., (105.9970, -106.0090) мм (камера) / (106.0012, -106.0132) мм   Размер пикселя: (0.0210, 0.0210) мм |    |                           |             |             |           |           |           |           |                                                                                                    |                               |                                                                                                   |
|                                                                                               |                                                                                                    |    |                           |             |             |           |           |           |           | OK                                                                                                    | Отмена                        | Применить                                                                                         |

Рис. 24. Измерение координат координатных меток вручную

- 2. Выберите метку для измерения координат в таблице меток **Измерения**, где отображаются XY-координаты меток (в мм) из паспорта камеры. Найдите на снимке и укажите маркером эту метку в окне просмотра изображения. В окнелинзе справа отображается выбранная метка.
- 3. Выполните точное позиционирование маркера на выбранную метку в окнелинзе с помощью указателя мыши и клавиш со стрелками. Координаты положения маркера (в пикс и мм) отображаются в полях ввода **Координаты маркера (пикс)** и **Координаты маркера (мм)**.
- 4. Нажмите на кнопку **Измерить метку** для фиксации измерения координат метки. После измерения координат метки в таблице меток появляются результаты измерения — координаты измеренной метки **Xр** и **Yр** (в пикс).
- 5. Повторите пункты 2—4 для измерения координат второй метки. После измерения координат двух меток в строке состояния появляется информация о размере пиксела, отображаются координаты маркера на снимке (в пикс и мм), а также координаты маркера, вычисленные с учетом дисторсии (в мм).
- 6. Повторите пункты 3—4 для остальных меток. После измерения координат двух первых меток маркер автоматически позиционируется в окрестности следующей метки на изображении в окне просмотра изображения и *окнелинзе*.
- 7. После измерения координат всех меток в списке **Тип преобразования** выберите один из следующих типов преобразования: **Поворот, масштаб, сдвиг**; **Аффинное**; **Проективное**.
- 8. Нажмите на кнопку **Применить** для выполнения внутреннего ориентирования. В результате в таблице меток появляются значения расхождений **Ex** и **Ey** (в мм) между заданными в паспорте камеры и измеренными координатами меток.

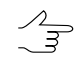

Максимальная ошибка не должна превышать размер пиксела. Для контроля точности результатов выполнения внутреннего ориентирования изображения с помощью [от](#page-53-0)[чета](#page-53-0) нажмите на кнопку

- 9. [опционально] После измерения координат координатных меток *хотя бы на одном* **изображении блока нажмите на кнопку <b>;** чтобы попытаться выполнить внутреннее ориентирование остальных изображений блока в [полуавтомати](#page-48-0)ческом [режиме](#page-48-0).
- <span id="page-47-0"></span>10. Выберите **Ориентирование › Внутреннее ориентирование › Отчет по внутреннему ориентированию** или нажмите на кнопку дополнительной панели инструментов **Триангуляция** для контроля результатов и исправления ошибок выполнения внутреннего ориентирования (см. [раздел](#page-53-0) 3.4.6).

## **3.4.3. Управление изображением**

В данном пункте содержится описание стандартных возможностей управления изображением в окне просмотра изображения. Панель инструментов окна просмотра изображения содержит следующие кнопки для управления изображением:

- $\cdot$   $\oplus$  позволяет увеличить масштаб отображения на один шаг (\*);
- $\cdot$   $\Box$  позволяет уменьшить масштаб отображения на один шаг (*I*);
- **• • ••** позволяет отобразить данные открытых слоев полностью (Alt+Enter);
- $\mathbb{R}$  позволяет отобразить данные в масштабе 1:1, при котором один пиксел изображения соответствует одному пикселу на экране;
- $\boxed{H}$  позволяет центрировать изображение в рабочей области 2D-окна по маркеру.

Для включения режима панорамирования — перемещения изображения мышью в окне просмотра — нажмите и удерживайте клавишу **Alt** при перемещении мышью.

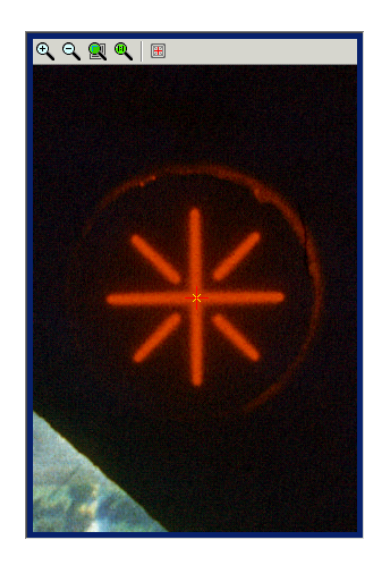

Рис. 25. Стандартная панель инструментов окна «Внутреннее ориентирование»

### <span id="page-48-0"></span>**3.4.4. Полуавтоматическое внутреннее ориентирование**

Принцип работы полуавтоматического режима заключается в автоматическом поиске/измерении координат координатных меток на всех изображениях проекта в соответствии с выбранным *изображением-эталоном* и последующим выполнением внутреннего ориентирования для всех снимков блока. В качестве *изображения-эталона* используется одно из изображений проекта, для которого определен шаблон метки и выполнено внутреннее ориентирование. Таким образом, для выполнения полуавтоматического внутреннего ориентирования всего блока изображений требуется наличие результатов внутреннего ориентирования *хотя бы для одного* снимка проекта, полученных после [измерения](#page-44-0) координат координатных меток [вручную](#page-44-0).

Для полуавтоматического внутреннего ориентирования выполните следующие действия:

1. Выберите **Ориентирование › Внутреннее ориентирование › Полуавтоматическое внутреннее ориентирование** или нажмите на кнопку **из** дополнительной панели инструментов **Триангуляция**. Открывается окно **Полуавтоматическое внутреннее ориентирование**.

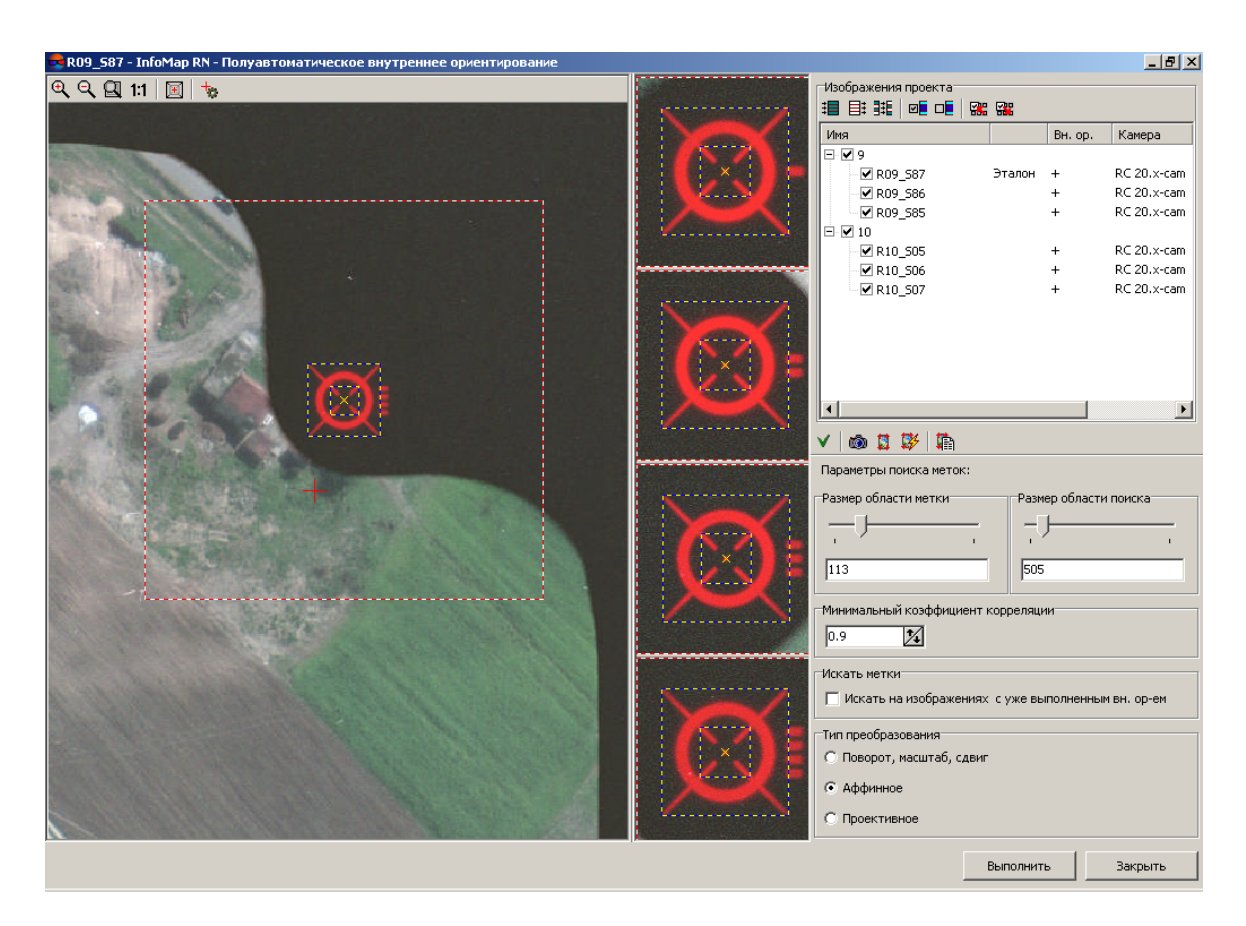

Рис. 26. Определение области поиска меток и «шаблона» метки.

2. В таблице **Изображения проекта** выберите *изображение-эталон*, которое будет использоваться для поиска и измерения координат меток на других изображениях проекта. Для выбора *изображения-эталона* выделите изображение в таблице и нажмите на кнопку  $\blacktriangledown$ . Слева от имени изображения отображается подпись Эталон.

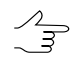

В качестве *изображения-эталона* выбирается любое изображение проекта с уже выполненным внутренним ориентированием.

- 3. В разделе **Параметры поиска меток** с помощью ползунков определите следующие параметры поиска:
	- **Размер области метки** для определения шаблона метки. Настройте размер области метки таким образом, чтобы изображение метки полностью находилось в области поиска;
	- **Размер области поиска** для определения местоположения меток. В случае неравномерной нарезки снимков, когда координатные метки на разных изображениях находятся на разном расстоянии от края изображения, реко-

мендуется задавать достаточно большую область поиска (внешний прямоугольник, описывающий метку).

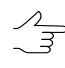

Для определения областей поиска используйте окно просмотра изображения и окналинзы, а также кнопки панели [инструментов](#page-47-0). Горячие клавиши **Ctrl+F8** позволяют отобразить/скрыть полосы прокрутки в окнах просмотра.

- 4. Для автоматического поиска координатных меток с помощью коррелятора, сравнивающего изображение метки с шаблоном, определите допустимое значение в поле ввода **Минимальный коэффициент корреляции** (по умолчанию 0.9).
- 5. [Выберите](#page-24-0) изображения в таблице **Изображения проекта** для выполнения внутреннего ориентирования в полуавтоматическом режиме.
- 6. [опционально] В разделе **Искать метки** установите флажок **Искать на изображениях с уже выполненным внутренним ориентированием**, чтобы включить в расчет те изображения (из выбранных), для которых уже было ранее выполнено внутреннее ориентирование, то есть пересчитать для них внутреннее ориентирование в соответствии с выбранным эталоном.
- 7. В разделе **Тип преобразования** выберите один из следующих типов преобразования: **Поворот, масштаб, сдвиг**; **Аффинное**; **Проективное**.
- 8. Нажмите на кнопку **Выполнить** для выполнения полуавтоматического внутреннего ориентирования.
- 9. Выберите **Ориентирование › Внутреннее ориентирование › Отчет по внутреннему ориентированию** или нажмите на кнопку дополнительной панели инструментов **Триангуляция** для контроля результатов и исправления ошибок выполнения внутреннего ориентирования (см. [раздел](#page-53-0) 3.4.6).

Под таблицей изображений расположены кнопки, позволяющие открыть следующие окна:

- — **[Управление](#page-24-1) камерами проекта**;
- **— Внутреннее [ориентирование](#page-44-0)** (вручную);
- — **Автоматическое внутреннее [ориентирование](#page-51-0)**;
- — **Отчет по внутреннему [ориентированию](#page-53-0)**.

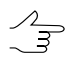

Для удаления данных внутреннего ориентирования в случае неудовлетворительных результатов служит пункт меню **Ориентирование › Внутреннее ориентирование › Удалить данные внутреннего ориентирования**.

## <span id="page-51-0"></span>**3.4.5. Автоматическое внутреннее ориентирование**

В системе предусмотрена возможность выполнения внутреннего ориентирования в автоматическом режиме в случае, если в свойствах аналоговой камеры в разделе **Тип координатных меток** указана камера-эталон (см. [раздел](#page-29-0) 3.3.3).

Внутреннее ориентирования в автоматическом режиме заключается в автоматическом поиске/измерении меток на изображениях проекта в соответствии с указанным типом координатных меток и последующем выполнении внутреннего ориентирования. Заданный параметр **Тип координатных меток** уже содержит информацию о метках, характерных для выбранной камеры: нумерации меток, шаблоне метки и области поиска меток.

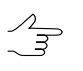

Текущая версия системы поддерживает типы координатных меток для камер RC 20, RC 30 и LMK.

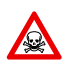

Для корректного выполнения автоматического внутреннего ориентирования следует правильно задать ориентацию осей камеры для изображений (см. [раздел](#page-24-1) 3.3).

Для выполнения автоматического внутреннего ориентирования выполните следующие действия:

- 1. Выберите **Ориентирование › Внутреннее ориентирование › Автоматическое внутреннее ориентирование** или нажмите на кнопку дополнительной панели инструментов **Триангуляция**. Открывается окно **Автоматическое внутреннее ориентирование**.
- 2. Выберите [изображения](#page-24-0) в таблице **Изображения проекта** для выполнения внутреннего ориентирования в автоматическом режиме.

| <b>Автоматическое внутреннее ориентирование</b>                                                                                     |                                              |                                                                                                    |                   | $\Box$ $\Box$ $\times$                                                                                                    |
|----------------------------------------------------------------------------------------------------|----------------------------------------------|----------------------------------------------------------------------------------------------------|-------------------|----------------------------------------------------------------------------------------------------|
| Изображения проекта                                                                                                    |                                              |                                                                                                    |                   | ◎ 日药 输                                                                                                    |
| 追目 菲   唾   曬 囉                                                                                                    |                                              |                                                                                                    |                   | Параметры поиска меток:                                                                                                    |
| Имя                                                                                                    | Вн. ор.                                      | Камера                                                                                                   | Ориентация осей   |                                                                                                    |
| $\Box$ $\triangledown$ 9<br><b>Z</b> R09 S87<br>·☑ R09_586<br>M R09_585<br>□ ■ 10<br>$R10$ _S05<br>$\n  R10 506\n$<br>$\n  R10$ 507 | $\ddot{}$<br>$+$<br>$+$<br>$+$<br>$+$<br>$+$ | RC 20.x-cam<br>RC 20.x-cam<br>RC 20.x-cam 0°<br>RC 20.x-cam 180°<br>RC 20.x-cam 180°<br>RC 20.x-cam 180° | $0^{\circ}$<br>nº | Минимальный коэффициент корреляции<br>区<br>0.8<br>Искать метки:<br>П Искать на изображениях с уже выполненным вн. ор-ем<br>Тип преобразования<br>С Поворот, масштаб, сдвиг<br>• Аффинное<br><b>С</b> Проективное |
|                                                                                                    |                                              |                                                                                                    |                   |                                                                                                    |
|                                                                                                    |                                              |                                                                                                    |                   | Выполнить<br>Отмена                                                                                                    |

Рис. 27. Окно «Автоматическое внутреннее ориентирование»

- 3. Для автоматического поиска координатных меток с помощью коррелятора, сравнивающего изображение метки с шаблоном, определите допустимое значение в поле ввода **Минимальный коэффициент корреляции** (по умолчанию 0.8).
- 4. [опционально] В разделе **Искать метки** установите флажок **Искать на изображениях с уже выполненным внутренним ориентированием**, чтобы включить в расчет те изображения (из выбранных), для которых уже было ранее выполнено внутреннее ориентирование, то есть пересчитать для них внутреннее ориентирование в соответствии с выбранным эталоном.
- 5. В разделе **Тип преобразования** выберите один из следующих типов преобразования: **Поворот, масштаб, сдвиг**; **Аффинное**; **Проективное**.
- 6. Нажмите на кнопку **Выполнить** для выполнения автоматического внутреннего ориентирования.
- 7. Выберите **Ориентирование › Внутреннее ориентирование › Отчет по внутреннему ориентированию** или нажмите на кнопку дополнительной панели инструментов **Триангуляция** для контроля результатов и исправления ошибок выполнения внутреннего ориентирования (см. [раздел](#page-53-0) 3.4.6).

Справа от раздела **Изображения проекта** расположены кнопки, позволяющие открыть следующие окна:

- — **[Управление](#page-24-1) камерами проекта**;
- $\Box$  Внутреннее [ориентирование](#page-44-0);
- — **[Полуавтоматическое](#page-48-0) внутреннее ориентирование**;
- — **Отчет по внутреннему [ориентированию](#page-53-0)**.

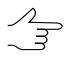

Для удаления данных внутреннего ориентирования в случае неудовлетворительных результатов служит пункт меню **Ориентирование › Внутреннее ориентирование › Удалить данные внутреннего ориентирования**.

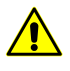

При удалении снимков из проекта настоятельно рекомендуется синхронизировать данные в проекте для удаления лишних результатов ориентирования. Для этого выберите **Проект › Синхронизировать**.

#### <span id="page-53-0"></span>**3.4.6. Отчет по внутреннему ориентированию**

Отчет по внутреннему ориентированию позволяет оценить качество выполнения внутреннего ориентирования снимков аналоговой камеры.

Для просмотра отчета по внутреннему ориентированию выполните следующие действия:

1. Выберите **Ориентирование › Внутреннее ориентирование › Отчет по внутреннему ориентированию** или нажмите на кнопку дополнительной панели инструментов **Триангуляция**. Открывается окно **Отчет по внутреннему ориентированию**.

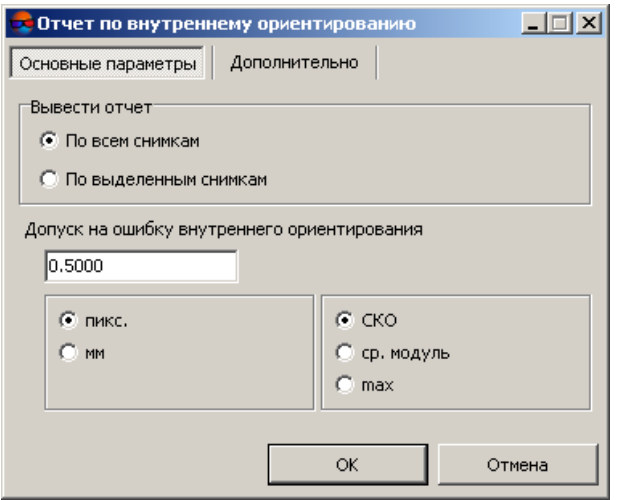

Рис. 28. Основные параметры отчета по внутреннему ориентированию

2. На закладке **Основные параметры** задайте следующие параметры отчета:

- в разделе **Вывести отчет** выберите **По всем снимкам** или **По выделенным снимкам**;
- выберите тип ошибки: **СКО** (средняя квадратическая ошибка), **ср. модуль** (средняя ошибка) или **max** (максимальная ошибка) и задайте значение **Допуск на ошибку внутреннего ориентирования** в поле в **пикс** или **мм**.

Если сканирование выполнялось фотограмметрическим сканером, средняя

ошибка *Eср* не должна превышать половины размера пиксела. Примерное соотношение средней, средней квадратической и максимальной ошибок рассчитывается следующим образом:

 $E_{\textit{max}}$  ≈ 2  $\textit{E}_{\textit{cp}}$  и СКО ≈ √2  $\textit{E}_{\textit{cp}}$ 

где:  $E_{cp}$  — средняя ошибка,  $E_{cp}^{xy}$ =  $\sqrt{2}$   $0.5n$ *икс* — максимальная ошибка, *СКО* средняя квадратическая ошибка.

- 3. На закладке **Дополнительно** определите следующие дополнительные параметры:
	- выберите формат записи ошибок: **С фиксированной запятой** или **Экспоненциальный**;
	- определите точность вывода значений ошибок: **Нормальная**, **Повышенная** или **Максимальная**.

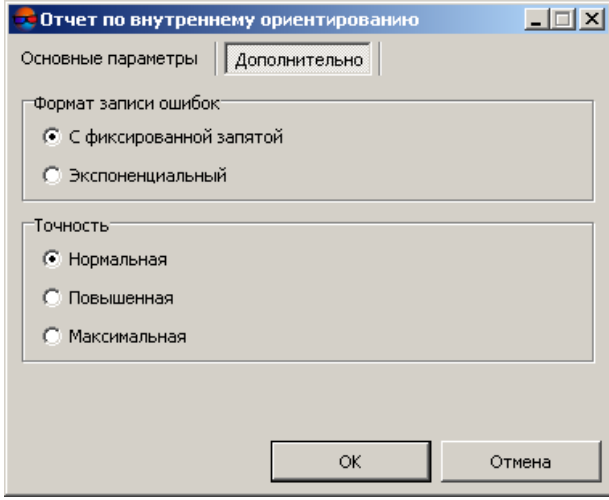

Рис. 29. Дополнительные параметры отчета по внутреннему ориентированию

4. Нажмите OК. Открывается отчет, который содержит общую информацию о выполнении внутреннего ориентирования и состоит из следующих разделов:

- *Ссылки* для возврата к предыдущему месту просмотра/к началу отчета, для обновления данных в отчете после пересчета внутреннего ориентирования, а также для изменения параметров отчета.
- *Статистика по блоку* имя проекта, данные о количестве всех/выбранных маршрутов/снимков блока, дата и время составления отчета, *таблица маршрутов* с общей информацией о том, на каких маршрутах/снимках и в каком объеме выполнено внутреннее ориентирование, и удовлетворяют ли значения ошибок заданному допуску на ошибки измерений меток на снимках. Столбец *Маршруты* содержит ссылки — имена маршрутов, которые позволяют перейти к таблицам снимков каждого маршрута.
- *Таблицы снимков каждого маршрута* содержат общую информацию по снимкам — данные о камере, ориентации осей, количестве измеренных меток на снимке, типе преобразования снимка и ошибку внутреннего ориентирования выбранного типа (СКО, средний модуль или максимальная ошибка) в выбранных единицах измерения (в пикс или мм) на закладке **Основные параметры** окна **Отчет по внутреннему ориентированию**. Первый столбец содержит ссылки, которые позволяют открыть выбранный снимок в окне **Внутреннее ориентирование** для редактирования измерений меток. Столбец *Снимок* содержит ссылки — имена снимков, которые позволяют перейти к подробному отчету внутреннего ориентирования выбранного снимка.

Красным цветом отмечаются снимки/маршруты, для которых невыполненовнутреннее グラ ориентирование, желтым — снимки/маршруты, для которых внутреннее ориентирование выполнено не полностью или некорректно, то есть с ошибками, превышающими допустимое значение, а также в случае, если измерены координаты не всех меток. Сами ошибки тоже выделяются красным цветом.

На рисунке ниже приводится пример неудовлетворительного результата выполнения внутреннего ориентирования при следующих условиях и данных: величина допуска на средний модуль — 0.2 пикс, координаты одной из меток на снимке 9-ого маршрута не измерены и не измерены координаты всех меток одного из снимков 10-ого маршрута.

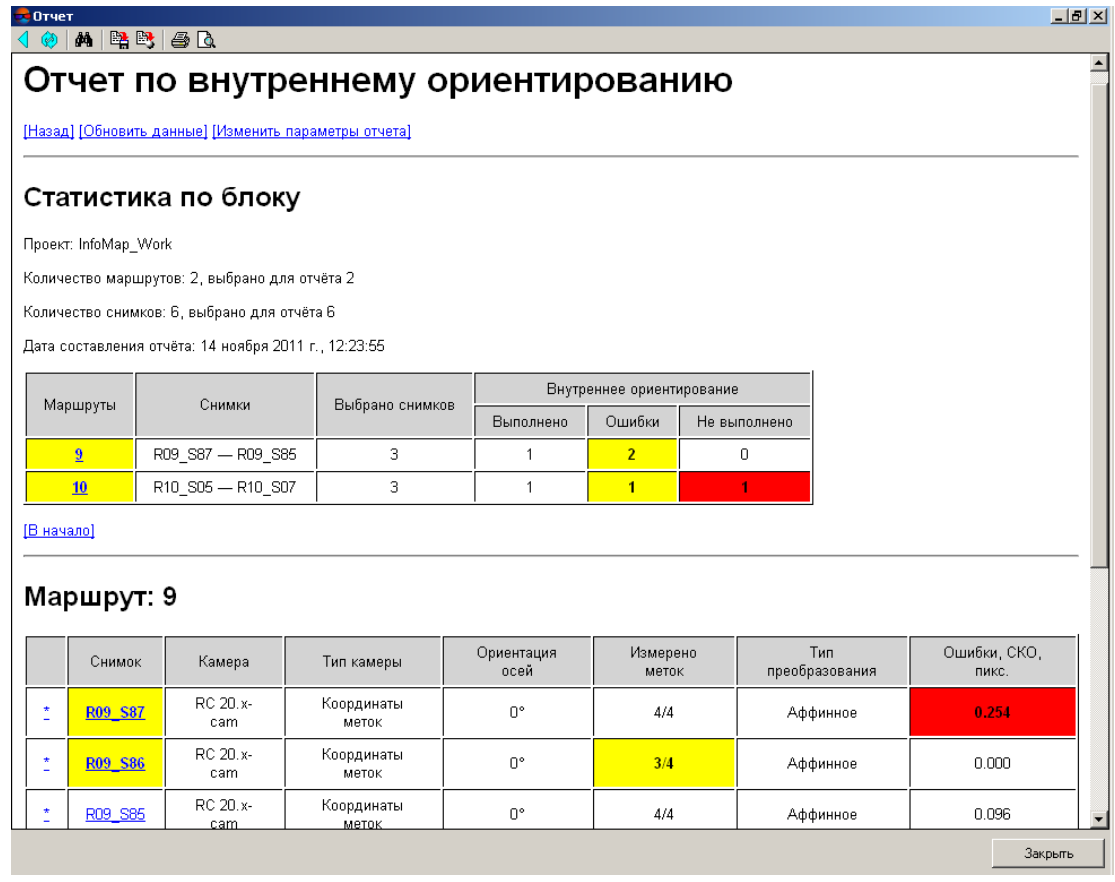

Рис. 30. Отчет по внутреннему ориентированию блока изображений аналоговой камеры

Панель инструментов в верхней части окна отчета по внутреннему ориентированию содержит следующие кнопки:

- (**Backspace**) позволяет вернуться назад к предыдущему месту просмотра;
- $\boxed{\phi}$  (F5) позволяет обновить отчет при изменении параметров отчета;
- **M** (Ctrl+F) позволяет осуществить поиск данных в отчете (по слову или его части);
- $\cdot$   $\blacksquare$  позволяет сохранить отчет в HTML-файле в папке вне ресурсов активного профиля;
- $\mathbb{B}$  позволяет сохранить отчет в HTML-файле в ресурсах активного профиля;
- $\cdot$   $\mathbf{B}$  позволяет распечатать отчет;
- (**Ctrl+P**) позволяет открыть окно предварительного просмотра печати.
- 5. В *таблице снимков* нажмите на ссылку выбранного снимка в столбце *Снимок*. Открывается подробный отчет по внутреннему ориентированию выбранного снимка, который содержит следующие данные:
	- ссылки для перехода:
		- *[Редактировать] —* позволяет перейти в окно **Внутреннее ориентирование снимка**, в котором можно «перемерить» координаты меток и пересчитать внутреннее ориентирование;
		- *[Назад]* возврат в предыдущее окно отчета;
		- *[Обновить данные]* позволяет обновить отчет при изменении параметров отчета;
		- *[Изменить параметры отчета]* позволяет открыть окно для изменения параметров отчета.
	- статистика по снимку параметры камеры, размер снимка, размер пиксела, данные внутреннего ориентирования;
	- *таблица меток на снимке* содержит следующие данные:
		- установленный допуск на максимальную ошибку Ex, Ey, Exy на закладке **Основные параметры** окна **Отчет по внутреннему ориентированию**;

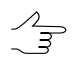

В случае, если задано значение допуска на СКО или средний модуль, автоматически вычисляется допуск на максимальную ошибку в выбранных единицах (пикс или мм).

- координаты меток из паспорта камеры (в мм) X,Y;
- координаты меток на снимке (в пикс) X,Y;
- значения расхождений между паспортными значениями и данными измерений (в пикс и мм) — Ex, Ey, Exy;
- установленное значение допуска на выбранную ошибку в выбранных единицах измерения на закладке **Основные параметры** окна **Отчет по внутреннему ориентированию**;
- вычисленные по всем меткам значения ошибки по среднему модулю, средней квадратической ошибки и максимальной ошибки Ex, Ey, Exy (в пикс или мм).

Ошибки, выходящие за пределы допусков, выделяются красным цветом. Таким образом, в отчете отображаются красным цветом следующие ошибки:

- ошибки по всем меткам, превышающие установленный допуск на выбранную ошибку (СКО, ср.модуль или max);
- ошибки по каждой метке, превышающие установленный допуск на максимальную ошибку.

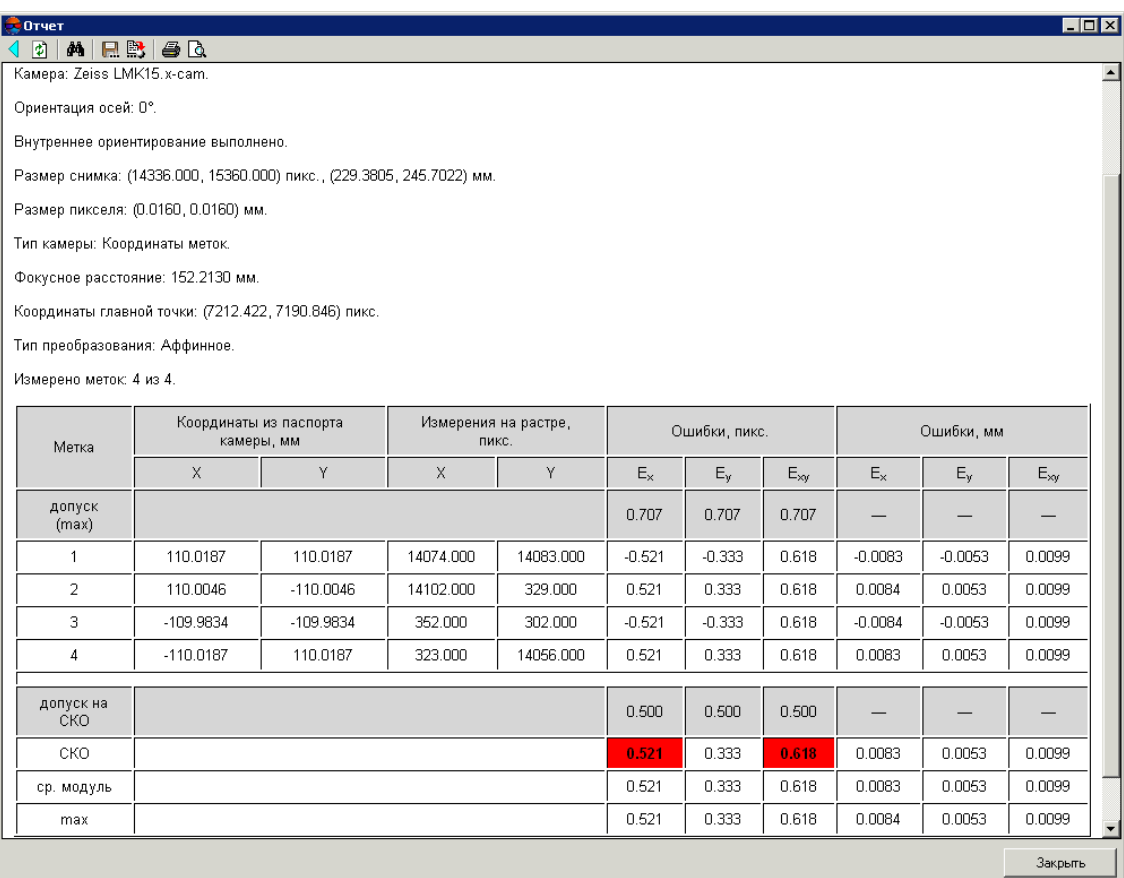

Рис. 31. Отчет по внутреннему ориентированию снимка для аналоговой камеры

## **3.5. Внутреннее ориентирование для снимков цифровой камеры**

Внутреннее ориентирование изображения, полученного цифровой камерой, заключается в определении положения главной точки относительно центра левого нижнего пиксела изображения.

Для выполнения внутреннего ориентирования снимков, полученных цифровой камерой, выполните следующие действия:

1. Корректно введите все параметры из паспорта цифровой камеры в соответствующие поля ввода окна **Камеры** (см. [раздел](#page-34-0) 3.3.4).

- Следует обратить внимание на единицы измерения параметров, а также определить  $\sqrt{\frac{2}{7}}$ начало координат, относительно которого будут заданы координаты главной точки и точки симметрии (нулевой дисторсии): относительно левого нижнего пиксела или относительно центра снимка.
- 2. Присвойте камеру изображениям проекта и настройте направление осей камеры для выбранных изображений в окне **Управление камерами** (см. [раз](#page-24-1)[дел](#page-24-1) 3.3).
- 3. Выберите **Ориентирование › Внутреннее ориентирование › Пересчитать внутреннее ориентирование** или нажмите на кнопку да дополнительной панели инструментов **Триангуляция** для выполнения/пересчета внутреннего ориентирования.
- 4. Выберите **Ориентирование › Внутреннее ориентирование › Отчет по внутреннему ориентированию** или нажмите на кнопку дополнительной панели инструментов **Триангуляция** для контроля результатов и исправления ошибок выполнения внутреннего ориентирования.

Отчет по внутреннему ориентированию для цифровой камеры содержит информацию о факте выполнения внутреннего ориентирования, приводятся характеристики камеры и координаты главной точки, вычисленные относительно центра левого нижнего пиксела.

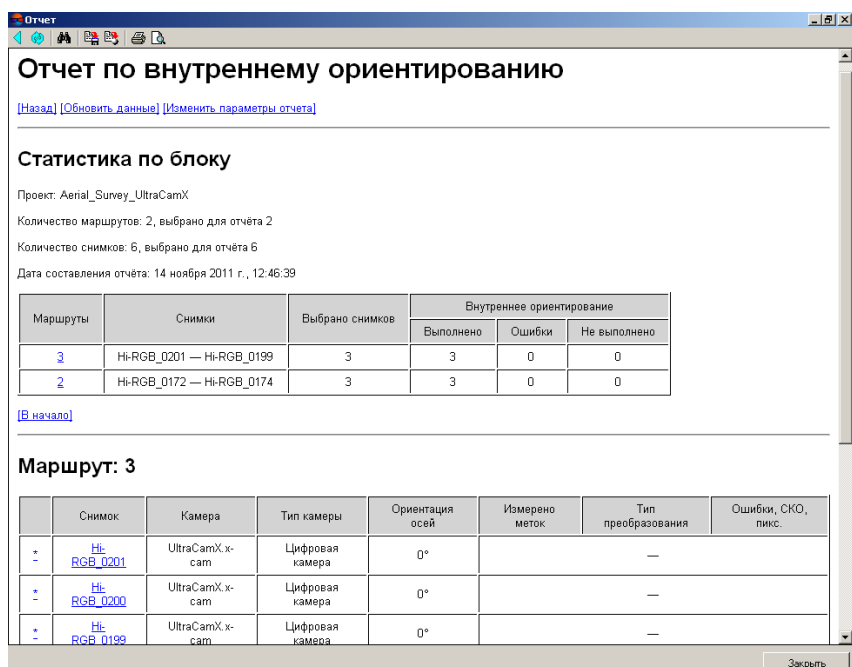

Рис. 32. Отчет по внутреннему ориентированию блока изображений цифровой камеры

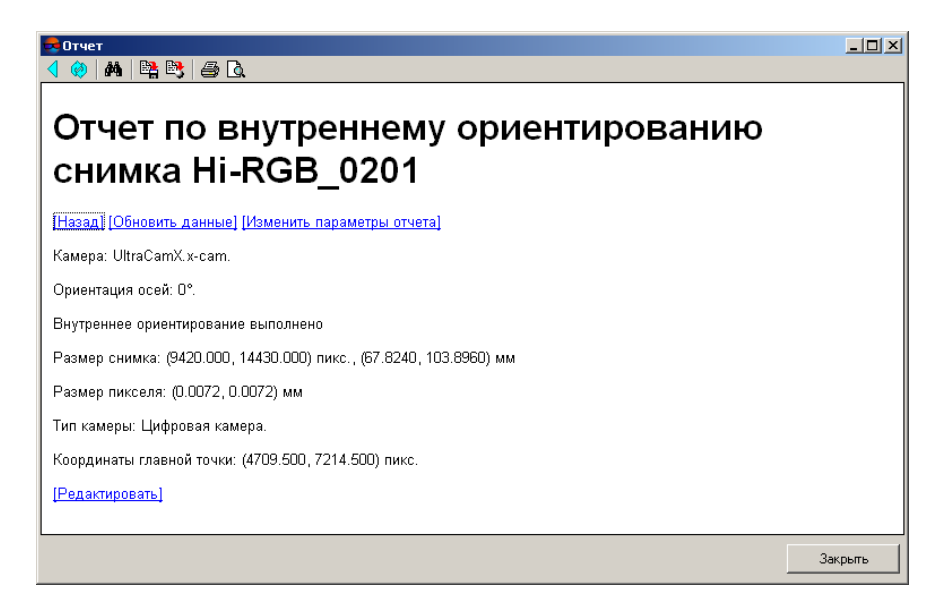

Рис. 33. Отчет по внутреннему ориентированию изображения цифровой камеры

Панель инструментов в верхней части окна отчета по внутреннему ориентированию содержит следующие кнопки:

- (**Backspace**) позволяет вернуться назад к предыдущему месту просмотра;
- **• F** (F5) позволяет обновить отчет при изменении параметров отчета:
- **M** (Ctrl+F) позволяет осуществить поиск данных в отчете (по слову или его части);
- $\Box$  позволяет сохранить отчет в HTML-файле в любой папке вне ресурсов активного профиля;
- $\mathbb{B}$  позволяет сохранить отчет в HTML-файле в ресурсах активного профиля;
- $\cdot$   $\blacksquare$  позволяет распечатать отчет;
- (**Ctrl+P**) позволяет открыть окно предварительного просмотра печати.

## **3.6. Контроль внутреннего ориентирования**

Для построения сети пространственной фототриангуляции вначале необходимо выполнить внутреннее ориентирование снимков. При выполнении внутреннего ориентирования в некоторых случаях возникают систематические радиально направленные ошибки.

Также при выполнении внутреннего ориентирования снимков в некоторых случаях возникают ошибки из-за неправильно заданного фокусного расстояния и ошибки из-за неверного учета дисторсии. Для того чтобы определить наличие таких ошибок, необходимо выполнить уравнивание блока с использованием координат опорных точек и центров проекции.

Точность определения фокусного расстояния, координат главной точки и учета дисторсии взаимосвязаны. В случае возникновения ошибки при вычислении фокусного расстояния появляется ошибка при учете дисторсии и определения координат главной точки. Для того чтобы величина дисторсии не превышала заданного допуска, необходимо задать верные значения фокусного расстояния и координат главной точки. Рекомендуется проверить правильность знака перед поправкой к дисторсии, а также единицы измерения дисторсии.

# **4. Взаимное ориентирование снимков**

# **4.1. Порядок работы**

Одним из этапов построения сети пространственной фототриангуляции является взаимное ориентирование снимков, для которого необходимо измерение координат связующих точек.

*Связующие точки* — одинаковые точки местности на смежных снимках блока, необходимые для построения одиночных моделей по стереопарам c последующим объединением их в маршрутные и блочные сети.

После измерения координат связующих точек выполняется взаимное ориентирование снимков блока, ввод и измерение координат опорных точек, уравнивание сети и определение элементов внешнего ориентирования блока.

*Измерение координат связующей точки* — это стереоскопическое измерение, то есть измерение одновременно на двух снимках стереопары (или нескольких смежных снимках, имеющих перекрытие) координат одинаковой точки местности в стереорежиме.

Измерение координат связующей точки на двух снимках стереопары *в [ручном](#page-84-0) [режиме](#page-84-0)* выполняется в системе одним из следующих способов:

- измерение координат точки вручную на каждом из снимков стереопары;
- измерение координат точки вручную на одном снимке и перенос ее на другой снимок с помощью коррелятора;
- измерение координат точки вручную на каждом снимке в стереорежиме;
- поиск и измерение координат точки на снимках с помощью коррелятора.

В системе также предусмотрена возможность измерения координат связующих точек на снимках блока полностью *в [автоматическом](#page-100-0) режиме*.

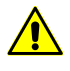

При удалении снимков из проекта настоятельно рекомендуется синхронизировать данные в проекте для удаления лишнихрезультатовориентирования. Для этоговыберите **Проект › Синхронизировать**.

При измерении связующих точек следует руководствоваться следующими рекомендациями:

- для выполнения взаимного ориентирования снимков рекомендуется совмещать два подхода — сначала использовать автоматическое измерение связующих точек с отбраковкой «плохих» точек, а затем ручной режим для редактирования измерений, полученных в автоматическом режиме, а также для добавления новых связующих точек (для накопления измерений, что повышает точность взаимного ориентирования);
- в случае измерений координат связующих точек полностью в ручном режиме рекомендуется измерение координат минимум двух связующих точек в каждой из 6 стандартных зон для каждой стереопары маршрута;

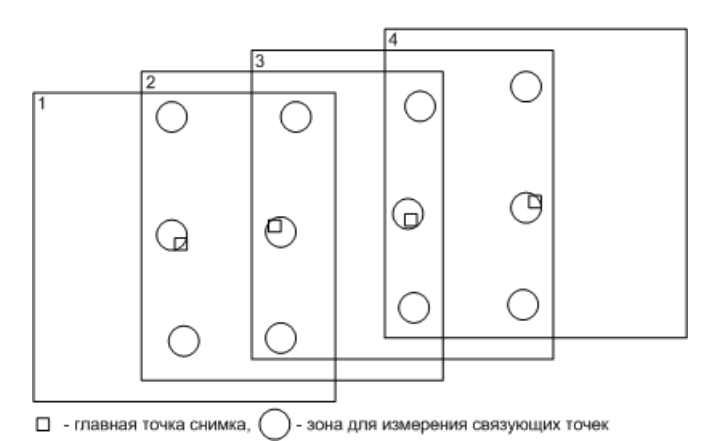

Рис. 34. Рекомендованные зоны для измерения координат связующих точек в маршрутах

• для объединения маршрутов в блок рекомендуется измерять координаты связующих точек в зонах межмаршрутного перекрытия по обе стороны относительно середины межмаршрутного перекрытия.

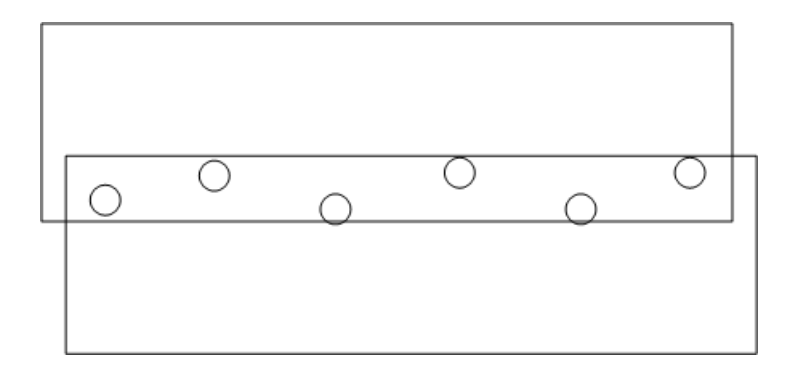

Рис. 35. Рекомендованное расположение связующих точек в межмаршрутных перекрытиях снимков

При использовании метода независимых моделей для уравнивания сети необходимо  $\mathcal{A}_{\overline{\mathcal{F}}}$ перенести межмаршрутные связующие точки в каждом маршруте хотя бы на один соседний снимок, иначе они не участвуют в процессе уравнивания методом независимых моделей (см. руководство пользователя «[Уравнивание](solver.pdf) сети»).

## **4.2. Модуль «Измерение точек»**

## **4.2.1. Общие сведения о модуле**

Для измерения координат точек триангуляции (связующих, контрольных и опорных точек) в ручном режиме и редактирования координат точек с ошибками, полученных после выполнения автоматического измерения координат связующих точек, в системе предусмотрен модуль **Измерение точек**.

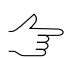

При измерении координат связующих точек в модуле автоматически вычисляются элементы взаимного ориентирования снимков.

Модуль **Измерение точек** используется на следующих этапах сбора данных для построения сети фототриангуляции:

• [ввод/измерение](#page-188-0) координат опорных точек;

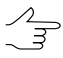

Автоматический подбор изображений для неизмеренных опорных точек в модуле **Измерение точек** происходит после измерения координат первых двух-трех опорных точек на изображениях блока или в случае выполнения предварительного внешнего ориентирования в геодезической системекоординат (например, по центрам проекций).

- измерение координат связующих точек на снимках блока полностью в ручном режиме и выполнение взаимного ориентирования снимков;
- редактирование положения связующих точек для исправления ошибок, полученных после [автоматического](#page-100-0) измерения координат точек;
- редактирование точек триангуляции для исправления ошибок, полученных на этапе уравнивания сети (см. руководство пользователя «[Уравнивание](solver.pdf) сети»);
- измерение координат связующих точек для оценки точности по поперечному параллаксу после импорта данных внешнего [ориентирования](#page-259-0).

Для запуска модуля **Измерение точек** предусмотрены следующие пункты меню **Ориентирование** и кнопки дополнительной панели инструментов **Триангуляция**:

- **Открыть выбранные изображения для измерений** позволяет запустить модуль **Измерение точек** и автоматически открыть в модуле изображения блока, выбранные в 2D-окне;
- **Ж** Открыть изображение с маркером позволяет запустить модуль Измере**ние точек** и автоматически открыть в модуле все изображения, содержащие позицию маркера в 2D-окне;
- **Открыть маршрутную стереопару** позволяет запустить модуль Измере**ние точек** и открыть два изображения выбранной маршрутной стереопары;

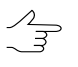

Если в 2D-окне выбран один снимок, по умолчанию открывается соседний правый снимок в маршруте, если выбран последний снимок в маршруте, открывается левый снимок относительно выбранного.

• **Открыть межмаршрутную стереопару** — позволяет запустить модуль **Измерение точек** и открыть два изображения выбранной межмаршрутной стереопары.

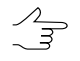

Если в 2D-окне выбран один снимок, по умолчанию открывается соседний нижний снимок, если выбран снимок в крайнем маршруте, открывается верхний снимок относительно выбранного.

Модуль **Измерение точек** представляет собой совокупность двух окон — основного окна **Измерение точек** и окна **Точки триангуляции**. Основное окно **[Измере](#page-67-0)ние [точек](#page-67-0)** отображает выбранные снимки в отдельных окнах и содержит инструменты для выполнения измерений точек триангуляции. Окно **Точки [триангуляции](#page-79-0)** представляет собой каталог всех точек триангуляции с данными измерений и содержит инструменты для работы с каталогом точек.

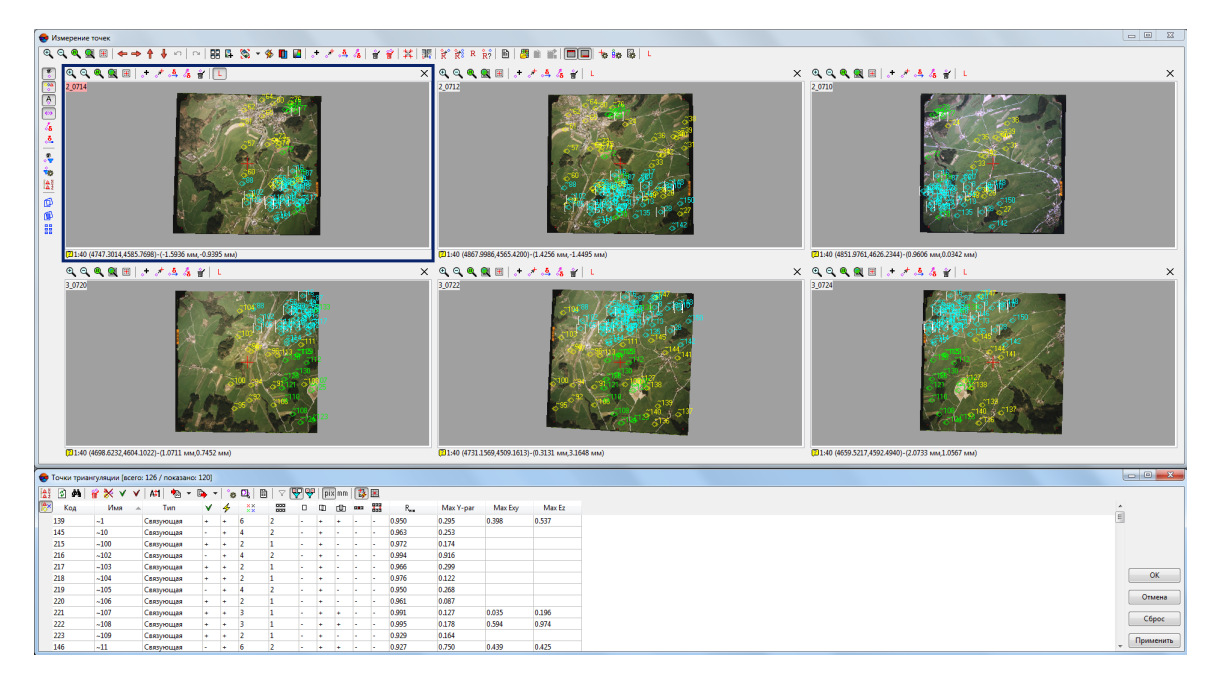

Рис. 36. Модуль «Измерение точек»

Работа в окнах **Измерение точек** и **Точки триангуляции** синхронизирована следующим образом:

- при выборе точки триангуляции *на одном из изображений двойным щелчком мыши* автоматически осуществляется поиск измерений выбранной точки на открытых изображениях модуля и поиск соответствующей точки местности в случае, если точка не имеет измерений на изображении; также точка автоматически выделяется в каталоге точек триангуляции;
- при выборе точки триангуляции *в каталоге одним щелчком мыши* точка автоматически показывается на открытых изображениях модуля, если она имеет измерения на этих изображениях и/или осуществляется поиск соответствующей точки местности, если точка не имеет измерений на открытом изображении;
- при выборе точки триангуляции *в каталоге одним щелчком мыши* и кнопкой либо двойным щелчком мыши предусмотрены два способа показа в зависимости от режима **Автоматического подбора изображений** (см. [раздел](#page-67-0) 4.2.2):
	- автоматически открываются все изображения, на которых точка измерена, если режим **Автоматического подбора изображений** выключен;
	- автоматически открываются все изображения, на которых точка измерена и/или может быть измерена (с позицией маркера в месте предполагаемого измерения), если режим **Автоматического подбора изображений** включен.

• фильтрация отображения различных типов точек в каталоге и на открытых изображениях также синхронизирована.

При запуске модуля маркер позиционируется в предполагаемое местонахождение точки.  $\sqrt{\frac{2}{3}}$ 

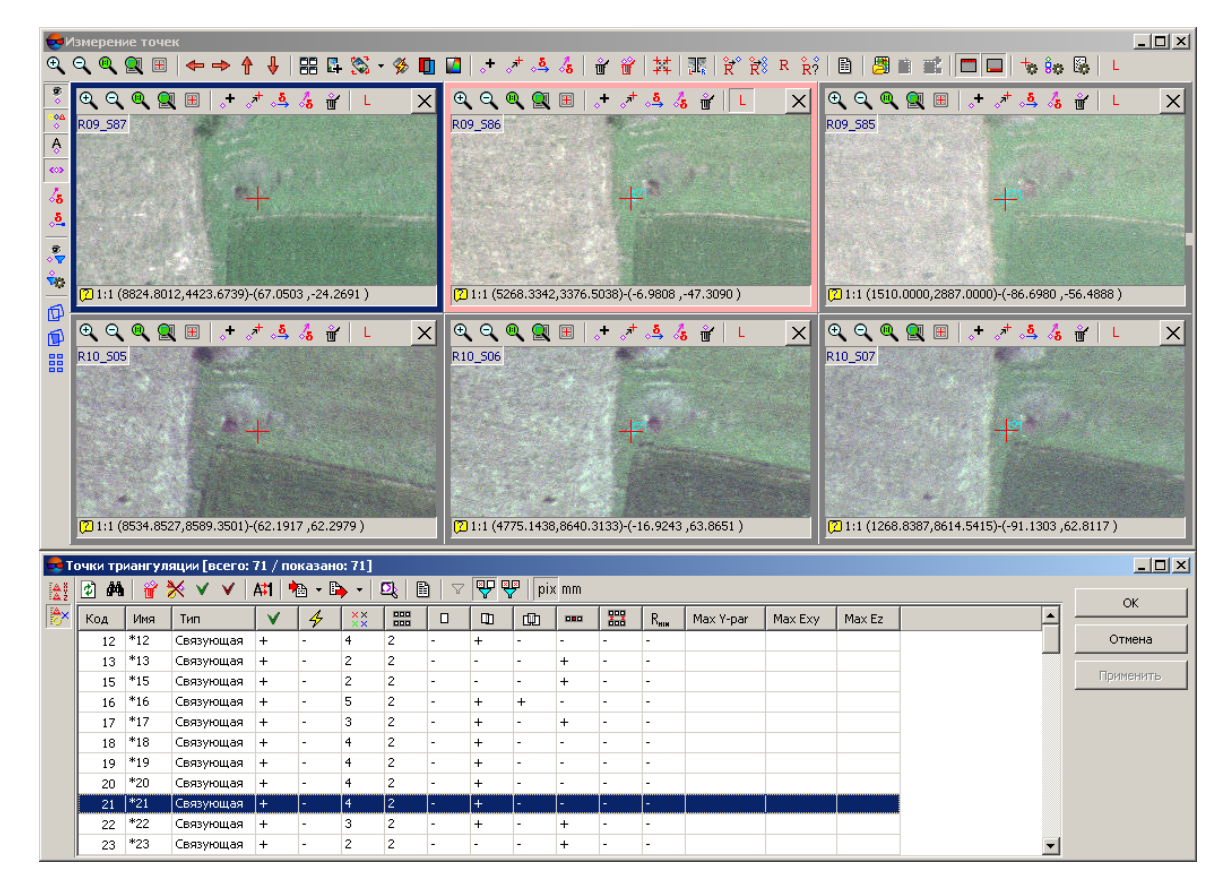

Рис. 37. Поиск точки местности с измеренными координатами и без измеренных координат

После измерения координат каждой новой связующей точки автоматически выполняется взаимное ориентирование снимков (пересчитывается поперечный параллакс на измеренных точках).

Для просмотра результатов выполнения взаимного ориентирования предусмотрены следующие возможности:

- кнопка **<b>в панели инструментов окна Точки триангуляции** служит для просмотра отчета по взаимному ориентированию для *всего блока* изображений в режиме чтения. Отчет открывается после определения [параметров](#page-157-0) отчета;
- кнопка **в верхней панели инструментов окна Измерение точек** позволяет открыть отчет с результатами взаимного ориентирования *только для открытых изображений* в модуле. Отчет открывается с учетом заданных по умолчанию или установленных ранее [параметров](#page-157-0) отчета.

## <span id="page-67-0"></span>**4.2.2. Окно «Измерение точек»**

Основное окно модуля **Измерение точек** служит для измерения/редактирования точек триангуляции на изображениях проекта с коррелятором или без в моно- или стереорежимах.

Окно **Измерение точек** содержит следующие элементы интерфейса:

- основная панель инструментов для применения различных операций *для всех* открытых изображений состоит из следующих панелей:
	- верхняя панель содержит кнопки для управления масштабом изображений, выбора изображений для измерений, измерения/редактирования координат точек триангуляции, переноса опорных точек с геопривязанных карт, настройки условных обозначений точек триангуляции и общих параметров;
	- левая панель инструментов содержит кнопки управления отображением точек триангуляции и векторов ошибок во всех окнах изображений.
- окна открытых [изображений,](#page-73-0) каждое из которых отображает снимок и его имя, а также содержит собственную панель инструментов и строку состояния.

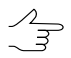

Настройка размеров окна **Измерение точек** и окна **Точки триангуляции** сохраняется при перезапуске модуля/системы.

При измерении координат точек триангуляции в окне **Измерение точек** в системе используются следующие понятия:

- *Активное изображение* изображение в окне, выбранном с помощью щелчка мыши. Окно *активного* изображения выделяется синей рамкой;
- *«Левое» изображение* статус, присвоенный одному из открытых изображений, который учитывается при открытии стереопары и используется для корреляции других изображений с этим изображением при измерении связующих точек с помощью коррелятора.
	- Для назначения одного из открытых изображений в качестве «левого» изображения  $\mathcal{A}_{\overline{\mathcal{F}}}$ нажмите на кнопку L в панели инструментов окна этого изображения. Для назначения активного изображения в качестве «левого» нажмите на кнопку L верхней панели инструментов окна **Измерение точек**.

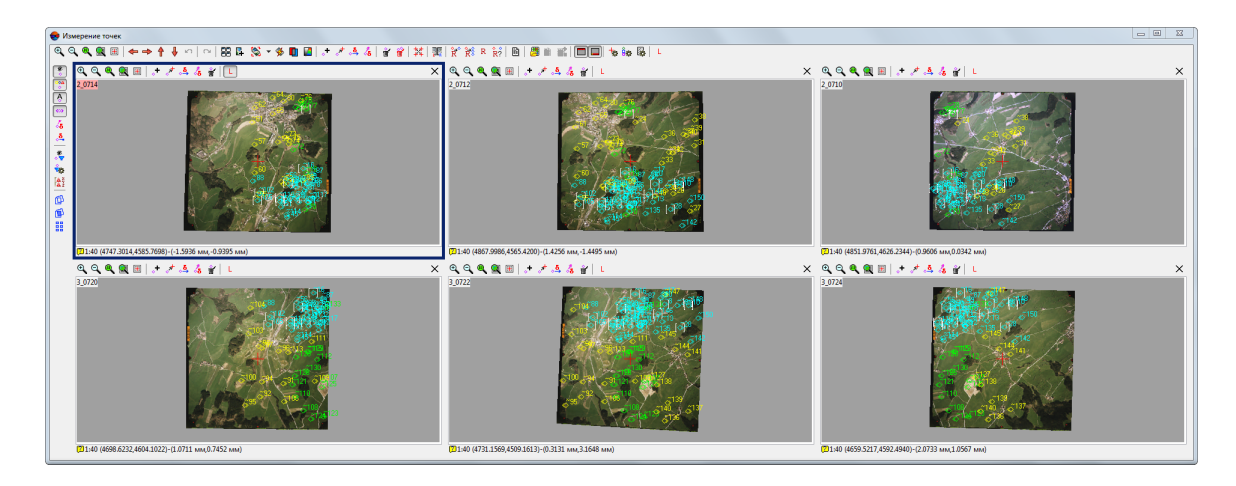

Рис. 38. Основное окно модуля «Измерение точек»

Если открыта маршрутная или межмаршрутная стереопара, «квадратик» в центре окна **Измерение точек** позволяет настроить взаимное расположение основных окон изображений и *окон-линз*.

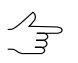

Изменение взаимного расположения окон **Измерение точек** и **Точки триангуляции** запоминается системой при перезапуске модуля.

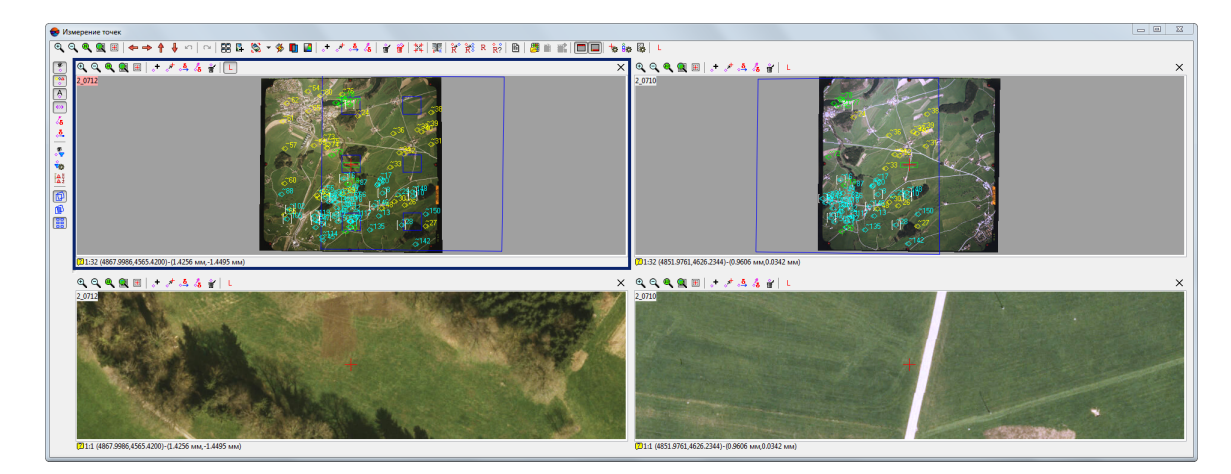

Рис. 39. Межмаршрутная стереопара в модуле «Измерение точек»

В системе предусмотрена возможность преобразования снимков *при отображении* в открытых окнах модуля **Измерение точек**. Преобразование влияет на отображение снимков и на измерение координат точек с использованием коррелятора.

Чтобы выбрать тип преобразования, нажмите на стрелочку справа от кнопки . Открывается меню, которое содержит следующие пункты:

• **Без преобразования** — позволяет отменить преобразование изображений (изображения показываются без разворота);

- **Поворот по схеме блока, кратный 90** позволяет повернуть изображения на угол разворота снимков, который происходит при формировании блока в 2Dокне, округленный до ближайшего угла, кратного 90º;
- **Поворот по схеме блока на произвольный угол** позволяет повернуть изображения на угол разворота снимков, который происходит при формировании блока в 2D-окне;
- **Монтаж блока: поворот** позволяет повернуть изображения в соответствии со схемой блока;
- **Монтаж блока: преобразование подобия** при преобразовании используются поворот и масштабирование в соответствии со схемой блока;
- **Монтаж блока: проективное преобразование** при преобразовании используется проективное преобразование снимка в точности, как в схеме блока;
- **Масштаб изображений** позволяет изменить базовый масштаб изображений для коррелятора (этот же масштаб используется при показе изображений 1:1).

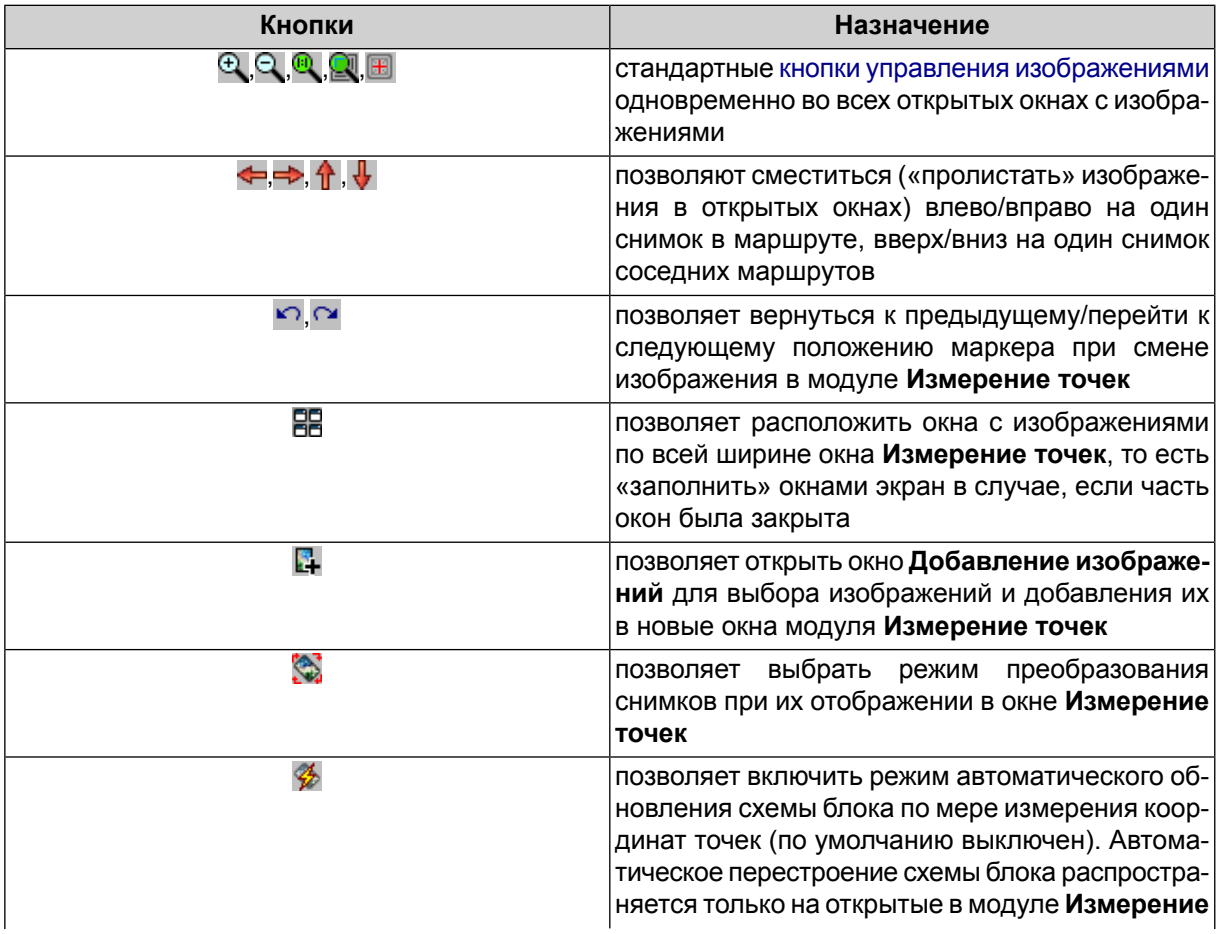

Таблица 4. Верхняя панель инструментов окна «Измерение точек»

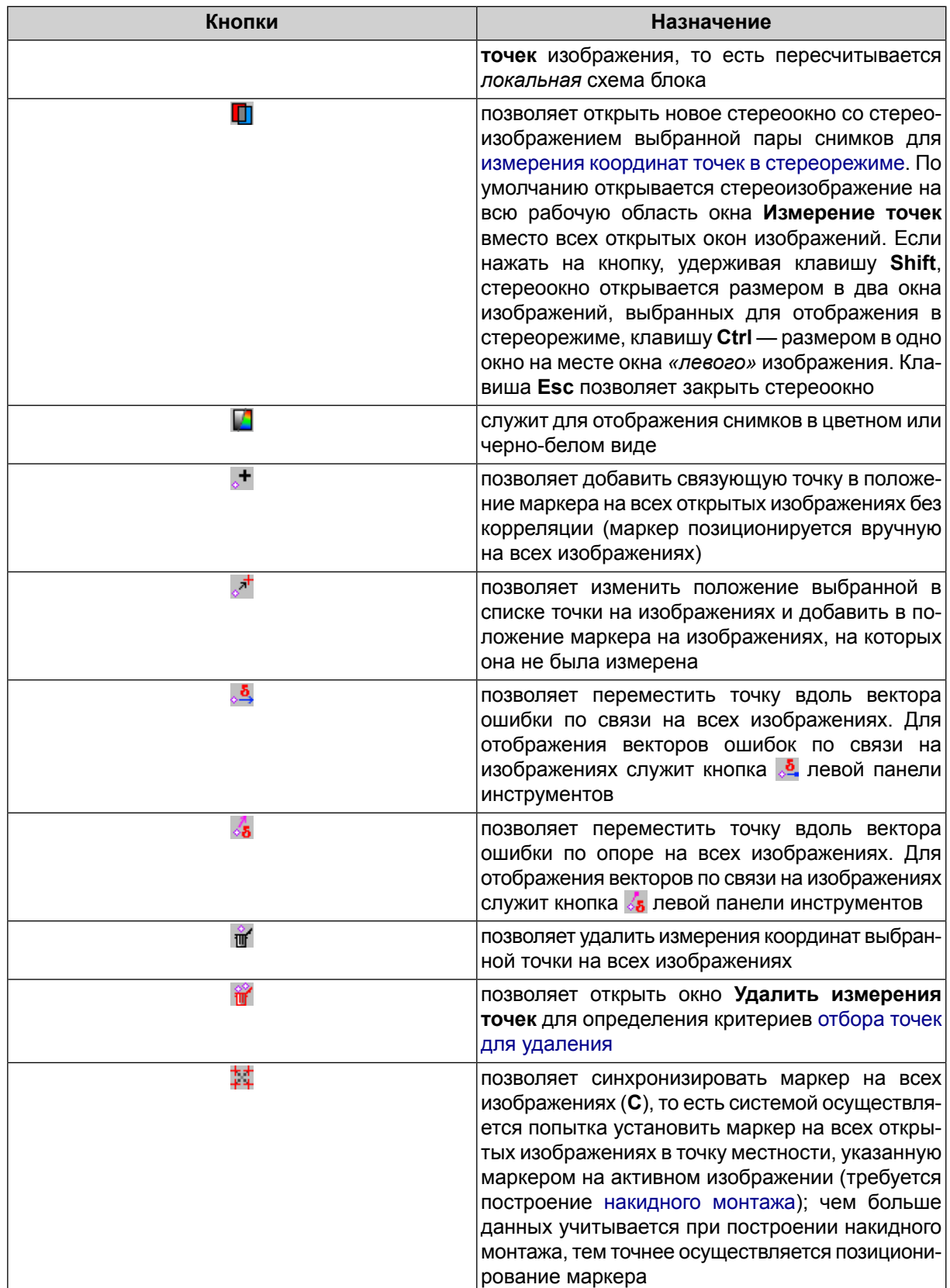

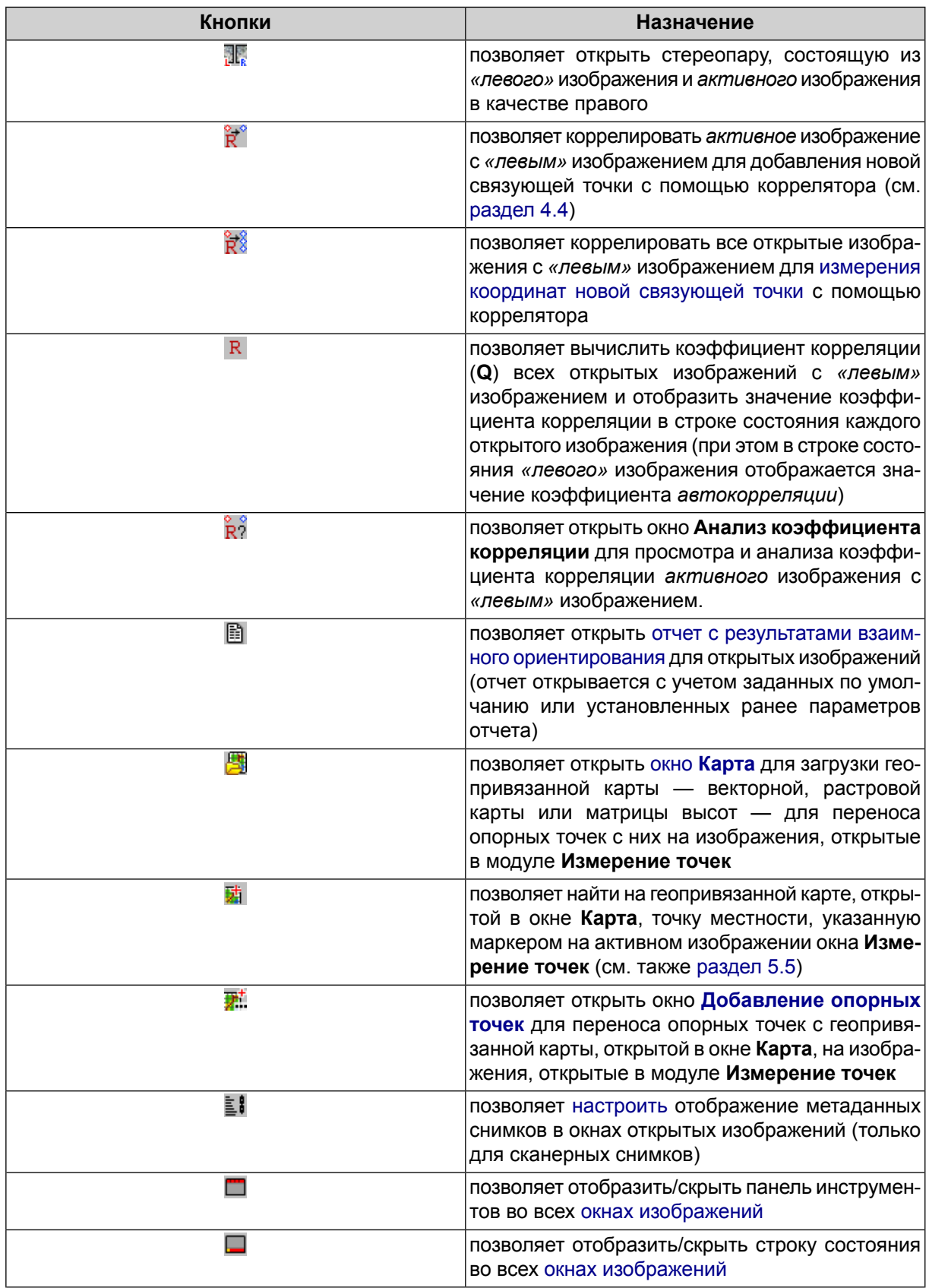
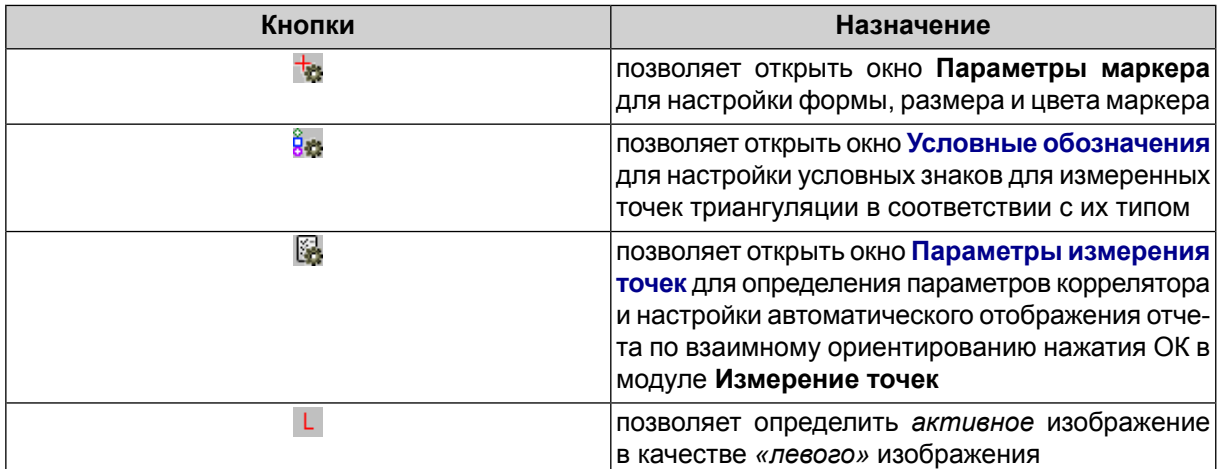

Таблица 5. Левая панель инструментов окна «Измерение точек»

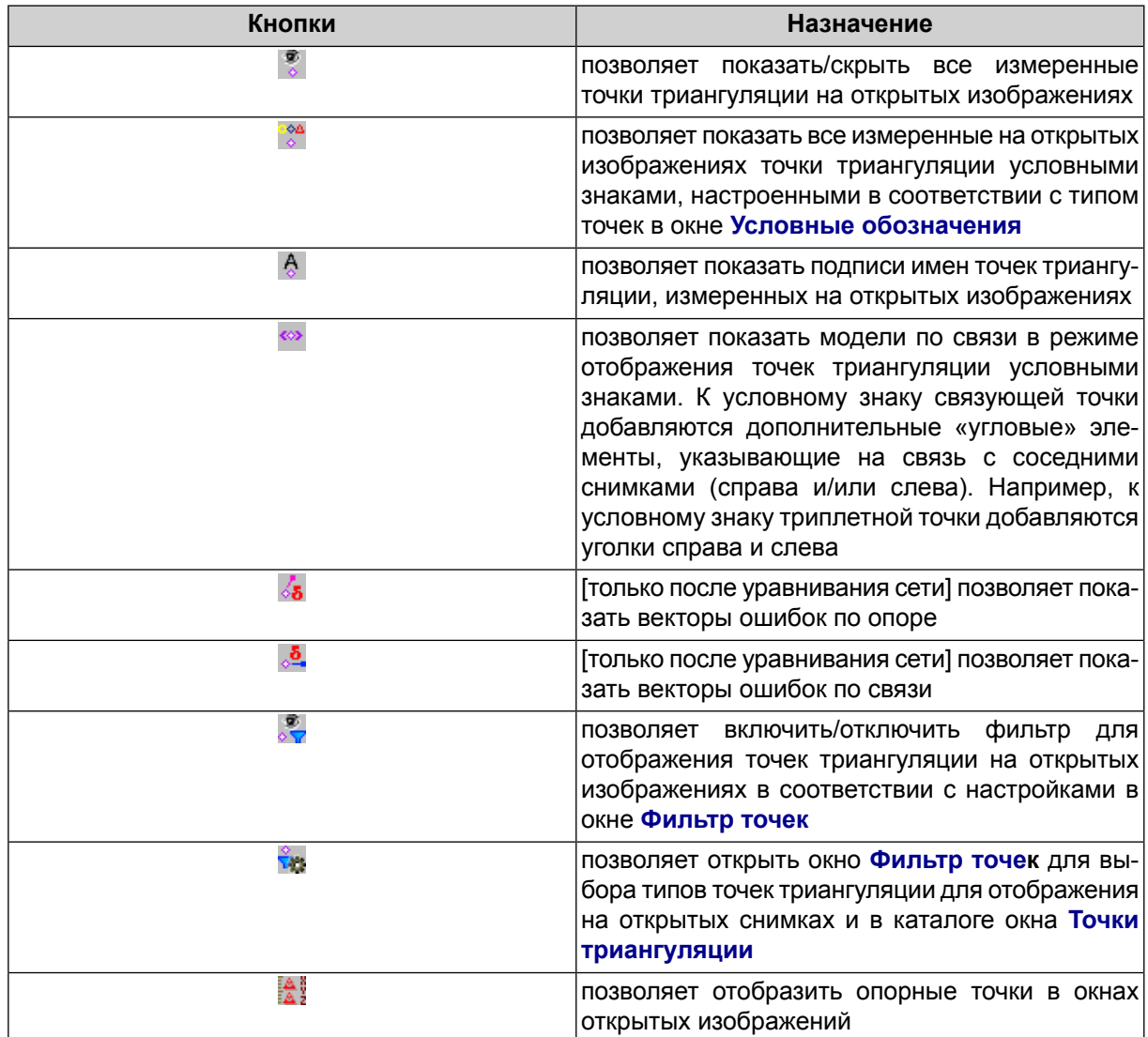

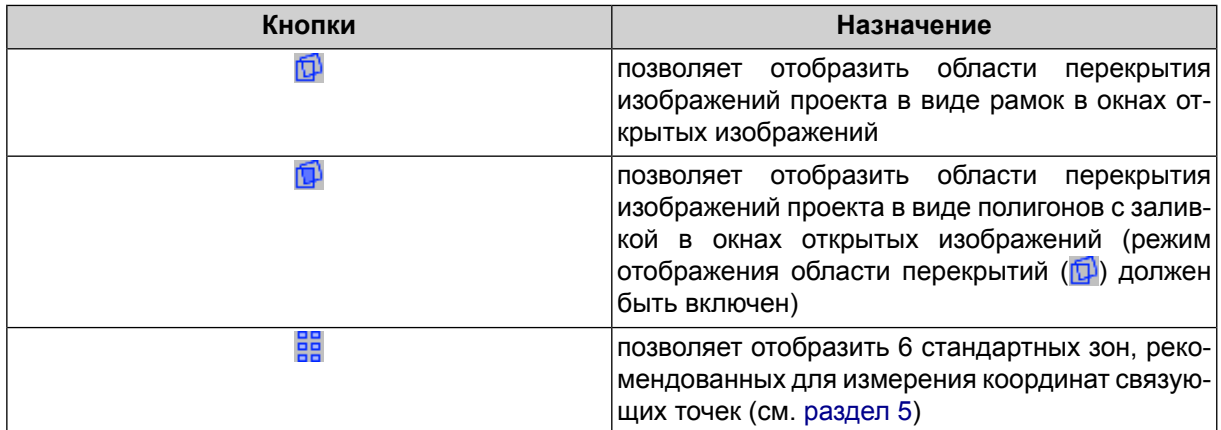

## <span id="page-73-0"></span>**4.2.3. Окна открытых изображений**

Каждый из открытых снимков проекта в модуле **Измерение точек** отображается в отдельном окне.

Одно из окон изображений является *«левым»*, одно — *активным*. «Левое» окно может быть также одновременно активным окном. Изображения в «левом» и активном окнах используются для корреляции при измерении связующих точек, а также для выбора стереопары, которая открывается в стеререоокне для [измерений](#page-93-0) в [стереорежиме.](#page-93-0)

При запуске модуля **[Измерение](#page-63-0) точек** в окнах автоматически открываются изображения, содержащие выбранную точку. Также автоматический подбор изображений, содержащих выбранную точку в каталоге точек [триангуляции,](#page-79-0) осуществляется с помощью кнопки окна **Точки [триангуляции](#page-79-0)**.

Чтобы открыть или добавить изображения в модуле **Измерение точек**, выполните следующие действия:

1. Нажмите на кнопку . Открывается окно **Добавление изображений**.

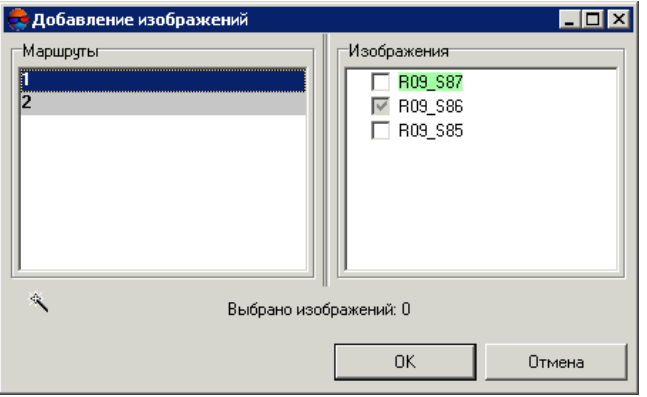

Рис. 40. Выбор изображений вручную для добавления и открытия их в модуле «Измерение точек»

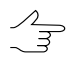

Светло-зеленым цветом выделены маршруты и изображения, которые содержат выделенную связующую точку (в списке или на открытых изображениях).

- 2. [опционально] Для автоматического выбора изображений, содержащих точку, выделенную в таблице **Точки триангуляции**, нажмите на кнопку .
- 3. Установите флажки напротив имен снимков, чтобы открыть их в окне **Измерение точек**.
- 4. Нажмите ОК. Маркер на открытых окнах позиционируется в предполагаемую область положения точки.

Каждое окно изображения в модуле содержит следующие элементы интерфейса:

- кнопки верхней панели инструментов для работы с изображением:
	- $\circ$   $\Theta$ ,  $\Theta$ ,  $\Theta$ ,  $\Omega$ ,  $\mathbb{H}$  стандартные кнопки для управления [изображением](#page-47-0) в окне;
	- $\circ$   $\mathbf{F}$  для добавления точки и измерения в положение маркера;
	- <sub>थ</sub>\* для перемещения и добавления выбранной точки в положение маркера;
	- <u>8</u> для перемещения точки вдоль вектора ошибки по связи;
	- $\circ$   $\mathcal{E}_{\mathbf{a}}$  для перемещения точки вдоль вектора ошибки по опоре;
	- $\circ$   $\mathbb{H}'$  для удаления результатов измерений выбранной точки на изображении;
	- L для выбора изображения в качестве «левого» изображения, с которым коррелируются остальные изображения в случае измерения координат связующих точек с использованием коррелятора (см. [раздел](#page-84-0) 4.4).
- рабочую область для отображения снимка и его имени в верхней левой части;
- строку состояния со следующей информацией:
	- масштаб отображения снимка, координаты положения маркера (в пикс и мм);
	- коэффициент корреляции изображения с «левым» изображением в случае использования коррелятора при измерении координат связующих точек (в строке состояния «левого» изображения отображается коэффициент автокорреляции);
	- значок для отображения дополнительной информации о изображении.

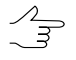

Подведите курсор мыши к значку  $\Box$ , чтобы отобразить всплывающее окно с данными о размере и угле поворота изображения, количестве измеренных точек и координатах положения маркера на изображении.

• контекстное меню.

В окне изображения в левом верхнем углу для всех снимков выводится *имя снимка*. Для сканерных космических снимков в правом верхнем углу также по умолчанию отображается имя сенсора и угол отклонения от надира (при наличии), полученные из метаданных.

Кнопка <u>≡</u>П верхней панели инструментов окна [Измерение](#page-67-0) точек позволяет [настро](#page-77-0)[ить](#page-77-0) отображение метаданных сканерных снимков (при их наличии).

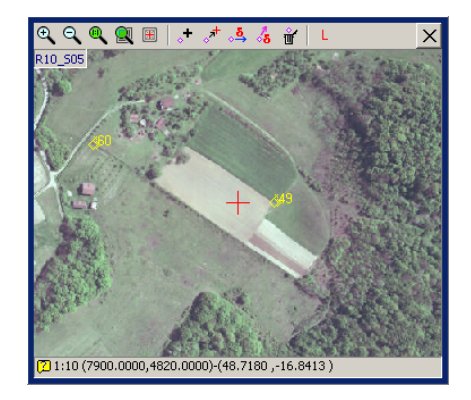

Рис. 41. Окно изображения в модуле «Измерение точек»

Для выполнения цветовой коррекции изображения — настройки яркости, контрастности и гаммы-коррекции — служат горячие клавиши **Shift+F8**.

Отобразить/скрыть полосы прокрутки в активном окне изображения позволяют горячие клавиши **Ctrl+F8**.

Для перемещения изображения в окне предусмотрен *режим панорамирования* перемещение изображения с помощью перемещения мыши при нажатой клавише **Alt**.

В системе предусмотрена возможность отображения рамки для облегчения установки маркера в центр объектов стандартной формы. Для отображения рамки в контекстном меню выберите **Показывать рамку для центрирования по объекту** окна изображения.

Для изменения размера рамки вращайте колесо мыши при нажатых клавишах:

- **H** размер по горизонтали;
- **V** размер по вертикали;
- **B** одинаковый размер по обеим осям.

Чтобы скрыть рамку, повторно выберите пункт **Показывать рамку для центрирования по объекту** в контекстном меню окна изображения.

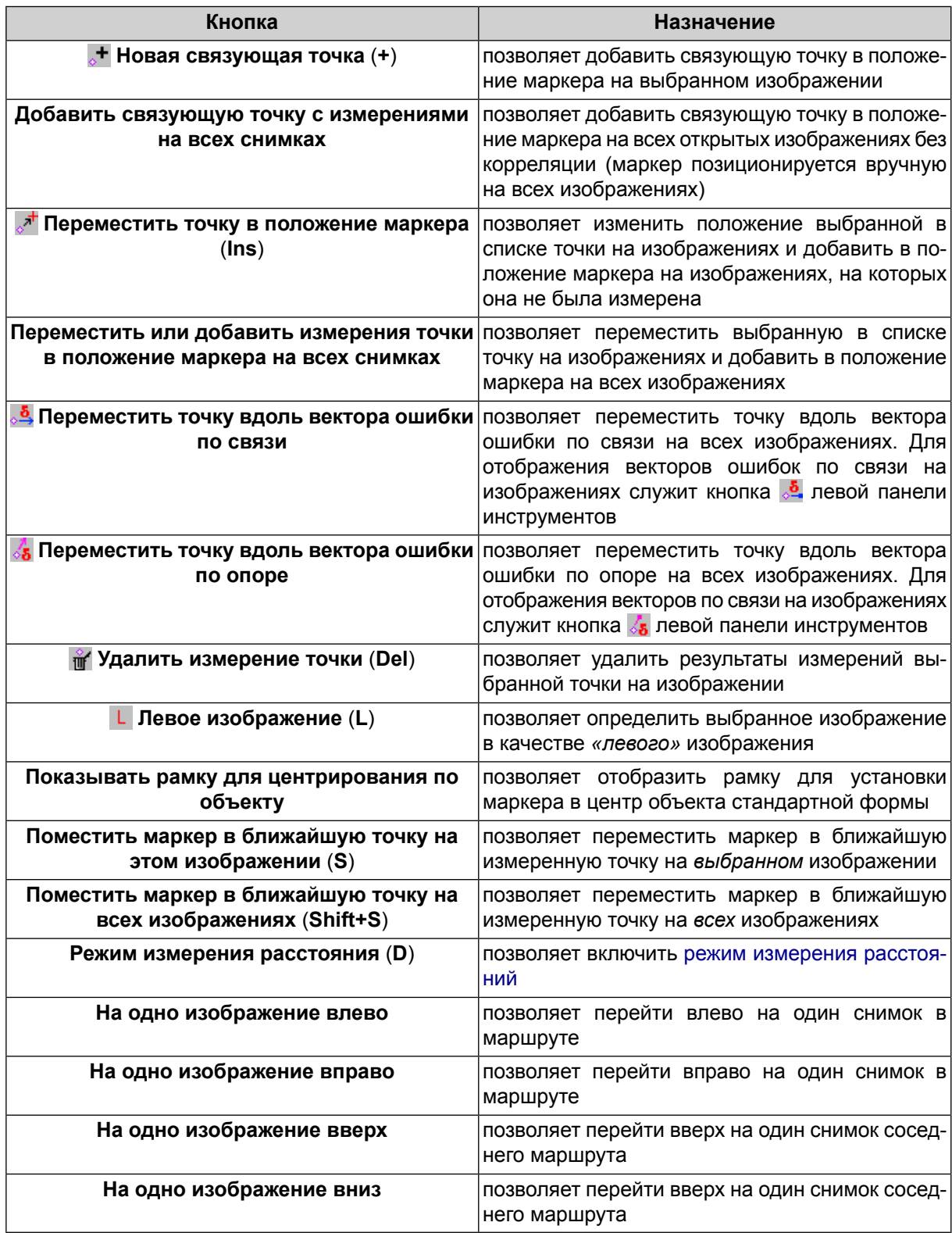

Таблица 6. Контекстное меню окна изображения

# <span id="page-77-0"></span>**4.2.4. Выбор отображаемых полей из метаданных для сканерных снимков**

В окне открытого [изображения](#page-73-0) (для сканерных снимков) в правом верхнем углу по умолчанию отображается имя сенсора и угол отклонения от надира (при наличии), полученные из метаданных. В системе предусмотрена возможность настроить отображение дополнительных полей из метаданных сканерных снимков (в случае их наличия).

Для этого выполните следующее:

1. Нажмите кнопку на **ва** верхней панели инструментов окна [Измерение](#page-67-0) точек. Открывается окно **Выбрать отображаемые поля из метаданных**:

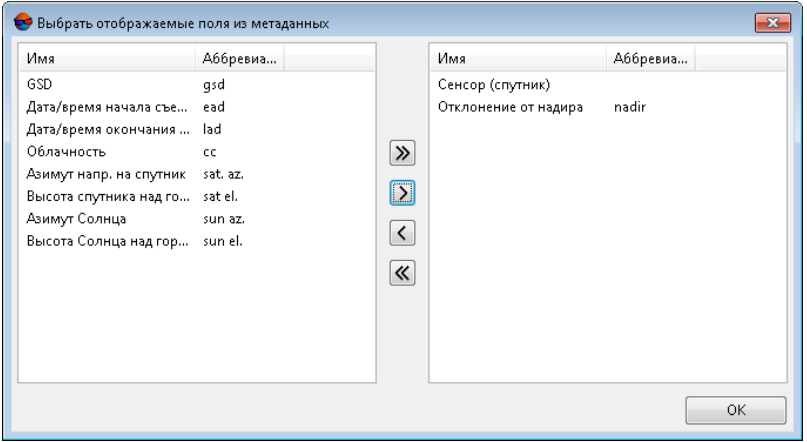

Рис. 42. Окно «Выбрать отображаемые поля из метаданных»

2. В списке выберите полес необходимыми метаданными и нажмите на кнопку , чтобы добавить их в список отображения;

<span id="page-77-1"></span>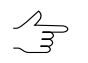

Кнопки >> и << позволяют добавить/удалить из списка все выделенные поля, кнопка позволяет убрать из списка выделенное поле.

3. Нажмите ОК.

## **4.2.5. Измерение расстояний**

В модуле **Измерение точек** предусмотрена возможность измерения расстояний на местности (в пикс) в окнах открытых изображений.

 $\sqrt{\frac{2}{3}}$ 

Для расчета расстояния в метрах используйте данные о размере пиксела на местности (GSD), которые определяются в окне **Размер пиксела на местности** с помощью пункта меню **Блок › Задать размер пиксела на местности** (см. руководство пользователя «[Создание](project.pdf) проекта»).

Для измерения расстояния от одной точки местности до другой выполните следующие действия:

- 1. Установите маркер в первую точку местности. Выберите в контекстном меню пункт **Режим измерения расстояний** или нажмите клавишу **D** для включения режима измерения расстояний.
- 2. Укажите вторую точку местности щелчком левой кнопки мыши. Отображается измерительный отрезок с подписью расстояния между точками в пикселах.
- 3. Нажмите повторно клавишу **D** для выключения режима измерения расстояний.

Режим измерения расстояний позволяет оценить ошибку соответствия точек местности в областях перекрытия изображений, которая учитывается при измерении связующих точек *в автоматическом режиме* и служит для повышения точности измерений (см. [раздел](#page-100-0) 4.5). Чтобы задать ошибку соответствия, используется параметр **Размер области поиска соответственной точки** на закладке **Поиск точек** окна **[Дополнительные](#page-129-0) параметры**.

Для оценки ошибки соответствия точек местности в областях перекрытия изображений после измерения связующих точек *в автоматическом режиме* выполните следующие действия:

1. Откройте стереопару блока в модуле **Измерение точек** (см. [раздел](#page-73-0) 4.2.3).

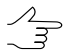

Рекомендуется оценить ошибку соответствия на нескольких стереопарах: маршрутных стереопарах в разных маршрутах блока, а также межмаршрутных стереопарах.

- 2. Укажите двойным щелчком мыши какую-либо точку местности на одном из изображений в месте перекрытия. Автоматически осуществляется поиск той же точки местности на другом изображении стереопары с позиционированием маркера в предполагаемом месте соответствующей точки.
- 3. Измерьте расстояние между указанной и найденной точкой местности в режиме измерения расстояний.

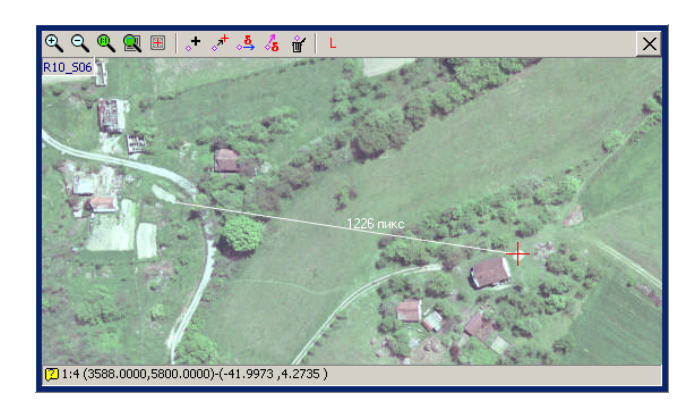

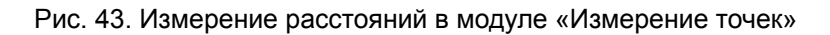

## <span id="page-79-0"></span>**4.3. Окно «Точки триангуляции»**

Окно **Точки триангуляции** представляет собой *каталог всех точек триангуляции* проекта (опорных, контрольных и связующих точек) и содержит инструменты для просмотра, поиска, редактирования, импорта и экспорта точек.

Окно **Точки триангуляции** открывается автономно либо в составе модуля **Измерение точек**. В автономном окне **Точки триангуляции** предусмотрена возможность перехода в модуль **Измерение точек** для отображения результатов измерений выбранной в каталоге точки триангуляции на изображениях проекта.

Чтобы открыть окно **Точки триангуляции**, выполните одно из следующих действий:

- выберите **Ориентирование › Каталог связующих точек** или нажмите на кнопку **харалий панели инструментов или дополнительной панели инстру**ментов **Триангуляция**. В окне **Точки триангуляции** отображается закладка **Каталог связующих точек**;
- выберите **Ориентирование › Каталог опорных точек** или нажмите на кнопку основной панели инструментов. В окне **Точки триангуляции** отображается закладка **Каталог опорных точек**;
- откройте модуль **[Измерение](#page-63-0) точек**. В нижней части модуля **Измерение точек** отображается окно **Точки триангуляции** на закладке **Каталог связующих точек**.

Окно **Точки триангуляции** содержит две следующие основные закладки:

- **Каталог опорных точек** каталог опорных точек, с измеренными координатами и без них;
- **Каталог связующих точек** каталог всех связующих точек;

В заголовке окна **Точки триангуляции** отображается количество всех точек триангуляции/количество показанных точек в каталоге на выбранной закладке.

Закладка **Каталог опорных точек** содержит каталог всех измеренных и неизмеренных опорных точек с координатами и данными точности измерений (СКО) на местности. Кнопки панели [инструментов](#page-184-0) предназначены для ввода, просмотра, поиска, редактирования, импорта и экспорта опорных точек, а также просмотра измерений выбранной точки на изображениях проекта в модуле **Измерение точек** (cм. [раздел](#page-188-0) 5.3).

| $\Box$<br>$\qquad \qquad \Box$<br>• Точки триангуляции [всего: 3313 / показано: 17] |                  |                                                       |                   |                      |         |                                             |          |                    | $\mathbf{x}$   |   |        |
|-------------------------------------------------------------------------------------|------------------|-------------------------------------------------------|-------------------|----------------------|---------|---------------------------------------------|----------|--------------------|----------------|---|--------|
| 圖<br>l≜×<br>Каталог опорных точек<br>Каталог связующих точек                        |                  |                                                       |                   |                      |         |                                             |          |                    |                |   |        |
| 阖<br>đА<br>$x^+$                                                                    | 怡<br>X           | B<br>$\overline{\phantom{a}}$<br>$\blacktriangledown$ | ie.<br><b>XeV</b> | <u>XYZ XY</u> _Z XYZ | △ △ 《   | Ð<br>$^{\circ}$ , $\mathsf{D}_{\mathsf{F}}$ | 图理组制     |                    |                |   |        |
| Код                                                                                 | Имя              | Тип                                                   | X, M              | Y, м                 | Z, M    | CKO <sub>X</sub> , M                        | CKO Y, M | CKO <sub>Z</sub> M | К-во измерений |   |        |
| 12474                                                                               | 163              | Опорная                                               | 737988.821        | 259849.345           | 586.248 | 0.1                                         | 0.1      | 0.1                | о              |   |        |
| 12476                                                                               | 40169P           | Опорная                                               | 736405.485        | 258080.392           | 589.463 | 0.1                                         | 0.1      | 0.1                | 0              |   |        |
| 12475                                                                               | 6719             | Опорная                                               | 737810.891        | 257589.784           | 633.26  | 0.1                                         | 0.1      | 0.1                | 0              |   |        |
| 12473                                                                               | 6720             | Опорная                                               | 736702.642        | 258651.461           | 586.595 | 0.1                                         | 0.1      | 0.1                | 0              |   |        |
| 12471                                                                               | 779              | Опорная                                               | 737124.879        | 257793.53            | 612.451 | 0.1                                         | 0.1      | 0.1                | O              |   |        |
| 12472                                                                               | 970              | Опорная                                               | 736273.122        | 259010.329           | 581.178 | 0.1                                         | 0.1      | 0.1                | 0              |   |        |
| 10997                                                                               | OP <sub>04</sub> | Опорная                                               | 398020.652        | 6077606.129          | 161.87  | 0.05                                        | 0.05     | 0.05               | $\overline{2}$ |   | OK     |
| 12389                                                                               | OP <sub>05</sub> | Опорная                                               | 398018.513        | 6077433.194          | 159,701 | 0.05                                        | 0.05     | 0.05               | $\overline{a}$ |   |        |
| 10999                                                                               | <b>OP16</b>      | Опорная                                               | 398133.997        | 6077620.72           | 174.179 | 0.05                                        | 0.05     | 0.05               | 4              |   | Отмена |
| 11000                                                                               | <b>OP17</b>      | Опорная                                               | 398173.846        | 6077523.985          | 178,926 | 0.05                                        | 0.05     | 0.05               |                |   |        |
| 11003                                                                               | <b>OP40</b>      | Опорная                                               | 398161.456        | 6078015.077          | 203.548 | 0.05                                        | 0.05     | 0.05               | 5              |   | Сброс  |
| 11010                                                                               | <b>OP60</b>      | Опорная                                               | 398118.352        | 6077886.558          | 196.381 | 0.05                                        | 0.05     | 0.05               | 13             | ٠ |        |
| Применить<br>$\times$<br>/UAVprojects/doc/GeoScan_docs копия/Data/dem/dem_1m.x-dem  |                  |                                                       |                   |                      |         |                                             |          |                    |                |   |        |

Рис. 44. Каталог опорных точек

На закладке **Каталог связующих точек** отображается каталог всех связующих точек. Панель инструментов предназначена для поиска, фильтрации, редактирования, импорта/экспорта и отображения точек на изображениях проекта в модуле **Измерение точек**.

|                         |                                                               | • Точки триангуляции [всего: 123 / показано: 117] |                                |                   |               |                 |                          |   |              |                |                          |                  |           |         | ▣<br>$\qquad \qquad \Box$ | $\mathbf{x}$             |
|-------------------------|---------------------------------------------------------------|---------------------------------------------------|--------------------------------|-------------------|---------------|-----------------|--------------------------|---|--------------|----------------|--------------------------|------------------|-----------|---------|---------------------------|--------------------------|
| $\frac{\Delta}{\Delta}$ | <b>Ax</b><br>Каталог опорных точек<br>Каталог связующих точек |                                                   |                                |                   |               |                 |                          |   |              |                |                          |                  |           |         |                           |                          |
| 同<br>đâ.                | ⋇<br>縱<br>٧                                                   | <b>は</b><br>惛<br>$\overline{\phantom{a}}$         | b.<br>$\overline{\phantom{a}}$ | $^\circ$ $\alpha$ | ⊵<br>B        | $\triangledown$ | Pाएण                     |   | pix mm   图 国 |                |                          |                  |           |         |                           |                          |
| Код                     | Имя<br>A                                                      | Тип                                               | v                              | $\clubsuit$       | $\frac{X}{X}$ | 噩               | ο                        | Ф | 匝            | 000            | 器                        | $R_{\text{max}}$ | Max Y-par | Max Exy | Max Ez                    | ×                        |
| 63                      | $-10$                                                         | Связующая                                         | ٠                              | ÷                 | 4             | 2               | ÷                        | ÷ |              |                | ٠                        | 0.937            |           |         |                           | 티                        |
| 87                      | ~100                                                          | Связующая                                         |                                | ÷                 | 5             | $\overline{2}$  |                          | ÷ | a.           |                | ٠                        | 0.935            |           |         |                           |                          |
| 89                      | ~102                                                          | Связующая                                         |                                | ÷                 | 5             | $\overline{2}$  |                          | ÷ | ٠            | ۰              | ٠                        | 0.955            |           |         |                           |                          |
| 90                      | $-108$                                                        | Связующая                                         |                                | ÷                 | 5             | $\overline{2}$  | ٠                        | ÷ | ÷            | ٠              | ٠                        | 0.956            |           |         |                           |                          |
| 91                      | $-109$                                                        | Связующая                                         | ÷                              | ÷                 | 2             |                 | ٠                        | ÷ |              | ٠              | ٠                        | 0.924            |           |         |                           |                          |
| 64                      | $-11$                                                         | Связующая                                         | ÷                              | ÷                 | 2             |                 | ٠                        | ÷ |              | ٠              | $\overline{a}$           | 0.953            |           |         |                           |                          |
| 92                      | $-110$                                                        | Связующая                                         | ÷                              | ÷                 | 2             | 1               |                          | ÷ |              |                |                          | 0.989            |           |         |                           |                          |
| 93                      | $-111$                                                        | Связующая                                         | ÷                              | ٠                 | ٦             | 1               | ۰                        | ÷ | a.           |                | $\overline{a}$           | 0.971            |           |         |                           |                          |
| 94                      | $-112$                                                        | Связующая                                         | ÷                              | ÷                 | 2             |                 |                          | ÷ |              |                | $\overline{a}$           | 0.932            |           |         |                           |                          |
| 95                      | $-113$                                                        | Связующая                                         | $\overline{a}$                 | ÷                 | ٩             |                 |                          | ÷ | ٠            | ٠              |                          | 0.949            |           |         |                           |                          |
| 96                      | $-114$                                                        | Связующая                                         | ÷                              | ÷                 | 2             |                 | ۰.                       | ÷ |              |                | $\overline{a}$           | 0.984            |           |         |                           |                          |
| 97                      | $-115$                                                        | Связующая                                         | $\overline{\phantom{0}}$       | ÷                 | ٩             | 1               | $\overline{\phantom{a}}$ | ÷ | ٠            | $\overline{a}$ | $\overline{\phantom{0}}$ | 0.971            |           |         |                           |                          |
| 98                      | $-117$                                                        | Связующая                                         | ÷                              | ÷                 | ٩             | 1               |                          | ÷ | ٠            | $\overline{a}$ |                          | 0.940            |           |         |                           |                          |
| 99                      | $-118$                                                        | Связующая                                         | $\overline{a}$                 | $\ddot{}$         | 3             | 1               | <u>.</u>                 | ÷ | ٠            |                |                          | 0.956            |           |         |                           | $\overline{\phantom{a}}$ |
|                         |                                                               |                                                   |                                |                   |               |                 |                          |   |              |                | OK                       |                  | Отмена    | Сброс   | Применить                 |                          |

Рис. 45. Каталог связующих точек

Таблица 7. Панель инструментов окна «Точки триангуляции» на закладке «Каталог связующих точек»

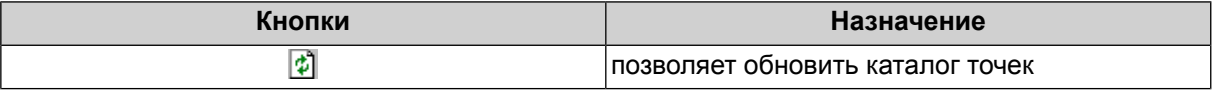

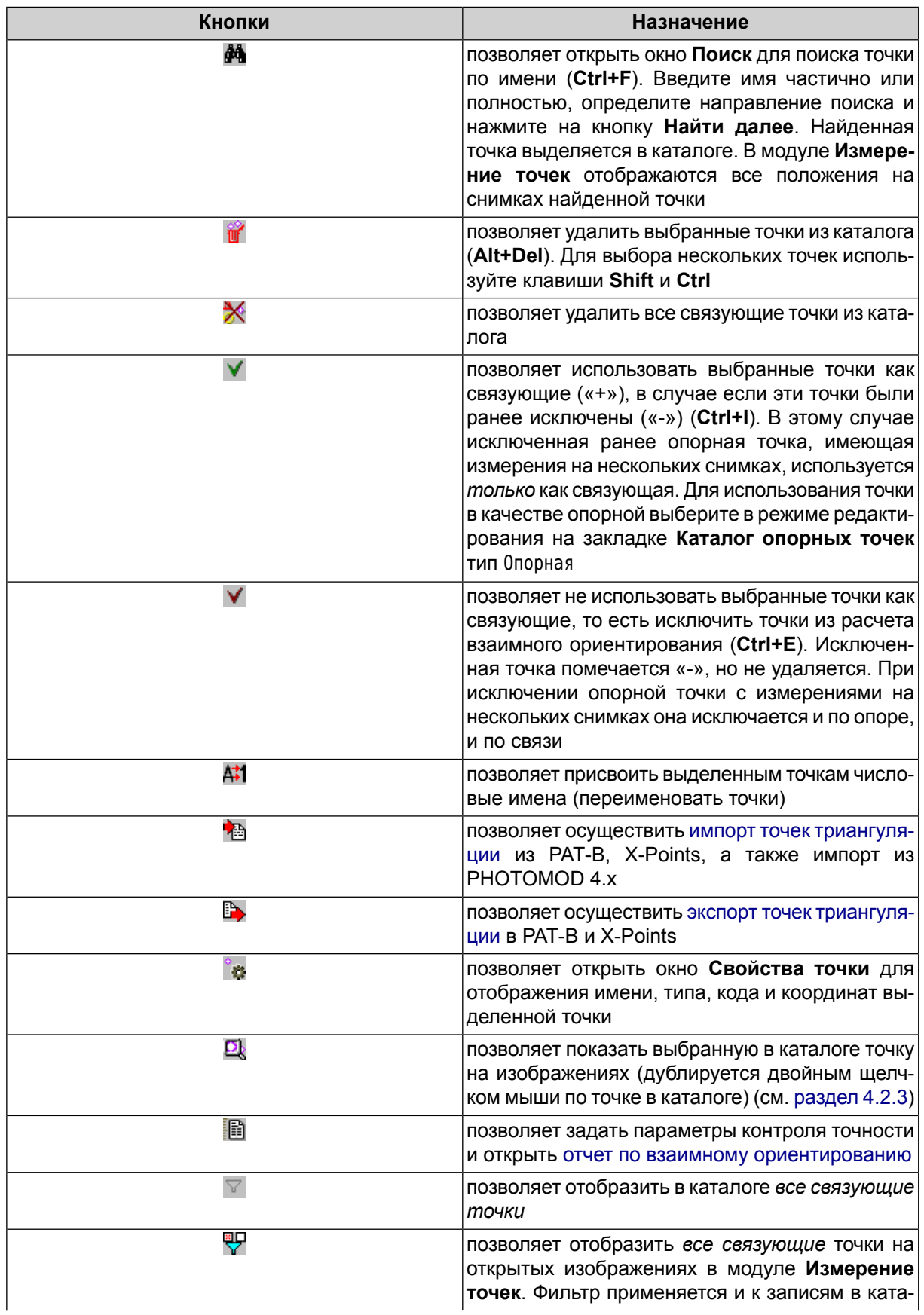

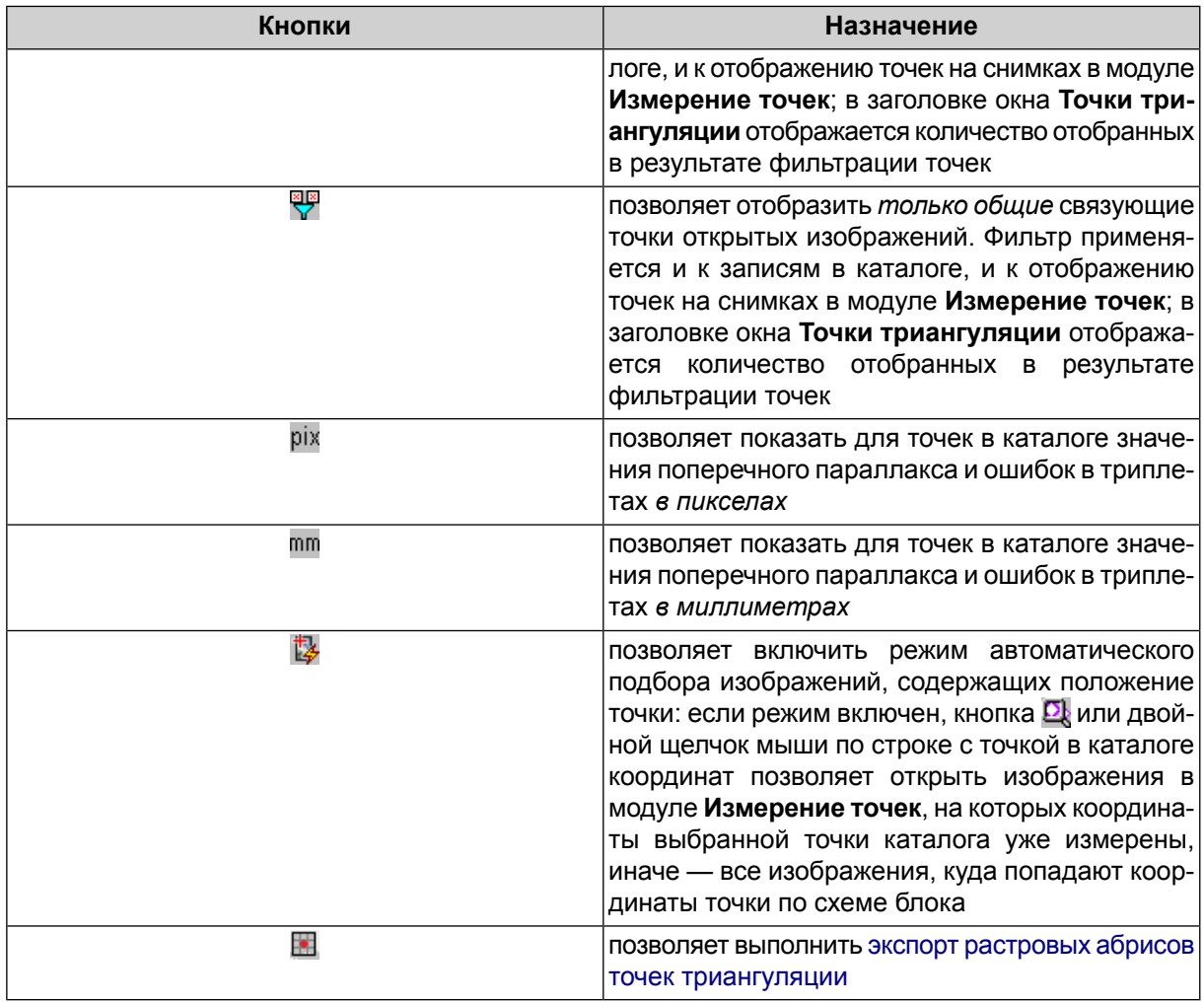

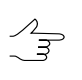

Чтобы кратковременно инвертировать (изменить состояние на противоположное) работу режима  $\mathbb{R}$ , нажмите клавишу Alt и выберите точку двойным щелчком мыши или с помощью кнопки  $\mathbf{D}$ .

При переключении режимов  $\frac{m}{N}$ и  $\frac{m}{N}$ при наличии выделенной точки, если точка не соот- $\frac{2}{3}$ ветствует выбранному фильтру, она отображается в таблице серым цветом.

Каталог связующих точек представляет собой таблицу.

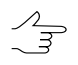

Сортировка точек в каталоге по данным какого-либо столбца осуществляется щелчком мыши по названию столбца.

Таблица 8. Типы столбцов таблицы — каталога точек на закладке «Каталог связующих точек»

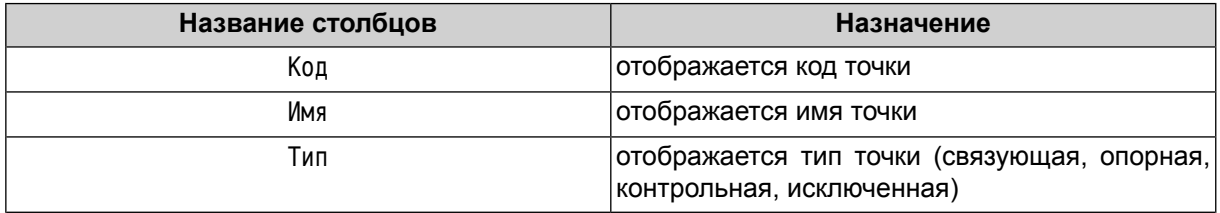

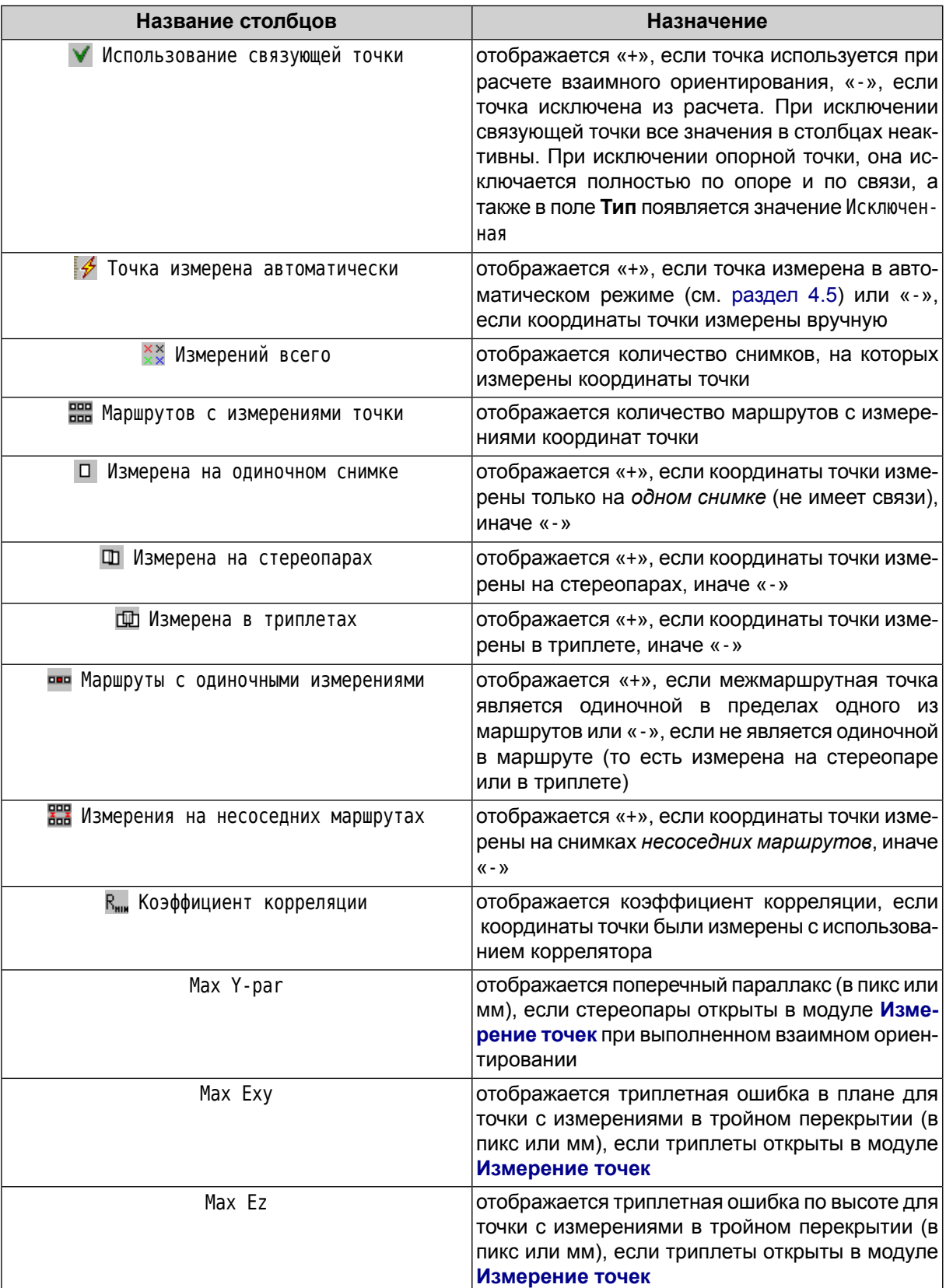

Рекомендуются следующие допуски на ошибки при выполнении взаимного ориентирования:

- допуск на коэффициент корреляции 0.9-0.95;
- максимальный поперечный параллакс не больше размера пиксела;
- значения допусков на максимальную ошибку в триплетах рассчитываются по следующей формуле:

 $E_{\textit{max}}$   $\approx 2$   $\,$   $E_{\textit{cp}}$  , где  $\,$   $E_{\textit{cp}}$  — допуск на среднюю ошибку;

• средняя ошибка в плане рассчитывается по следующей формуле:

 $E_{cp}^{xy} = \sqrt{2}$  0.5*пикс* 

средняя ошибка по высоте — средняя ошибка в плане, умноженная на отношение фокусного расстояния камеры (f) к базису съемки (b):

<span id="page-84-0"></span>
$$
E_{cp}^z = \frac{f}{b} E_{cp}^{xy}.
$$

### **4.4. Ручное измерение координат связующих точек**

В модуле **Измерение точек** предусмотрены инструменты для измерения координат связующих точек вручную *без корреляции* или *с использованием коррелятора*.

*Измерение координат связующей точки без корреляции* — добавление связующей точки в положение маркера на открытых изображениях.

*Измерение координат связующей точки с использованием коррелятора* — автоматический поиск на изображениях проекта точки местности, соответствующей точке, указанной маркером на *«левом»* изображении, и попытка вычисления системой коэффициента корреляции для принятия решения о добавлении связующей точки. На поиск точек с использованием коррелятора влияют настройки [параметров](#page-89-0) [коррелятора.](#page-89-0)

Для измерения/редактирования связующих точек *без использования коррелятора* предусмотрены следующие возможности в модуле **[Измерение](#page-63-0) точек**:

- для измерения координат связующей точки выполните следующие действия:
	- 1. Выберите и откройте изображения для измерения координат связующих точек (см. [раздел](#page-73-0) 4.2.3).
- 2. Выберите и укажите с помощью маркера одну и ту же точку местности на открытых изображениях.
- 3. Нажмите на кнопку верхней панели инструментов окна **Измерение точек**. Новая связующая точка добавляется в каталог точек триангуляции и отображается на открытых снимках (см. также [раздел](#page-222-0) 6.3).
- для *переноса* уже измеренной связующей точки в указанное положение маркера с *добавлением* измерений этой точки на другое изображение выполните следующие действия:
	- 1. Откройте изображения с измерениями выбранной связующей точки и (при необходимости) изображения, содержащие ту же точку местности, но без измерений (см. [раздел](#page-73-0) 4.2.3).
	- 2. Укажите маркером новое положение связующей точки на всех открытых изображениях.
	- 3. Нажмите на кнопку верхней панели инструментов окна **Измерение точек**. Связующая точка перемещается/добавляется в указанное положение маркера на изображениях. Данные измерений связующей точки обновляются в каталоге точек триангуляции.

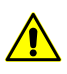

При добавлении точки вне границы изображения, в таблице создается точка без значений координат, при этом после сохранения каталога данные с пустой записью и точка на снимках удаляются.

Для измерения координат связующих точек *с использованием коррелятора* предусмотрены следующие возможности в модуле **[Измерение](#page-63-0) точек**:

- для корреляции *активного* изображения с *«левым»* и добавления связующей точки выполните следующие действия:
	- 1. Выберите и откройте изображения для измерения координат связующих точек (см. [раздел](#page-73-0) 4.2.3).
	- 2. Выберите «левое» изображение и нажмите на кнопку L в панели инструментов окна с этим изображением.
	- 3. Укажите маркером точку местности на *«левом»* изображении.
	- 4. Укажите маркером приблизительно соответствующую этой точке точку местности на *активном* изображении, отличном от *«левого»*.

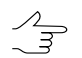

Окно активного изображения выделяется синей рамкой.

5. [опционально] Чтобы установить маркер на всех открытых изображениях в положение маркера на активном изображении, дважды щелкните мышью по выбранной точке местности на изображении.

При установке маркера в радиусе до 10 пикселов около существующей связующей точки, при использовании коррелятора редактируется существующая точка, а не создается новая.

- 6. Нажмите на кнопку верхней панели инструментов окна **Измерение точек**. В результате корреляции происходит одно из следующих событий:
	- если системе не удалось вычислить коэффициент корреляции, выдается сообщение Плохая точка;
	- если коэффициент корреляции удалось вычислить, открывается окно **Новая связующая точка**. В окне отображается код и имя точки (по умолчанию), для редактирования которого используются любые символы, а также вычисленный коэффициент корреляции.

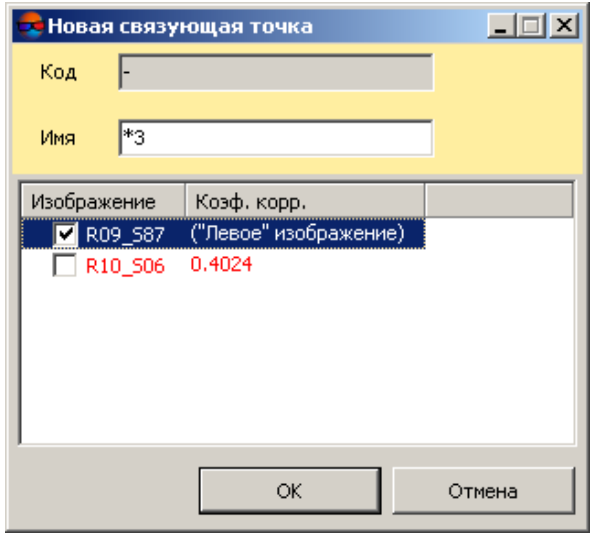

Рис. 46. Корреляция активного изображения с «левым» изображением

Отображение данных в таблице коэффициентов зависит от значений параметров **Порог корреляции для измерения точек** и **Порог корреляции для перемещения маркера**, заданных в окне **[Параметры](#page-89-0) измерения [точек](#page-89-0)**.

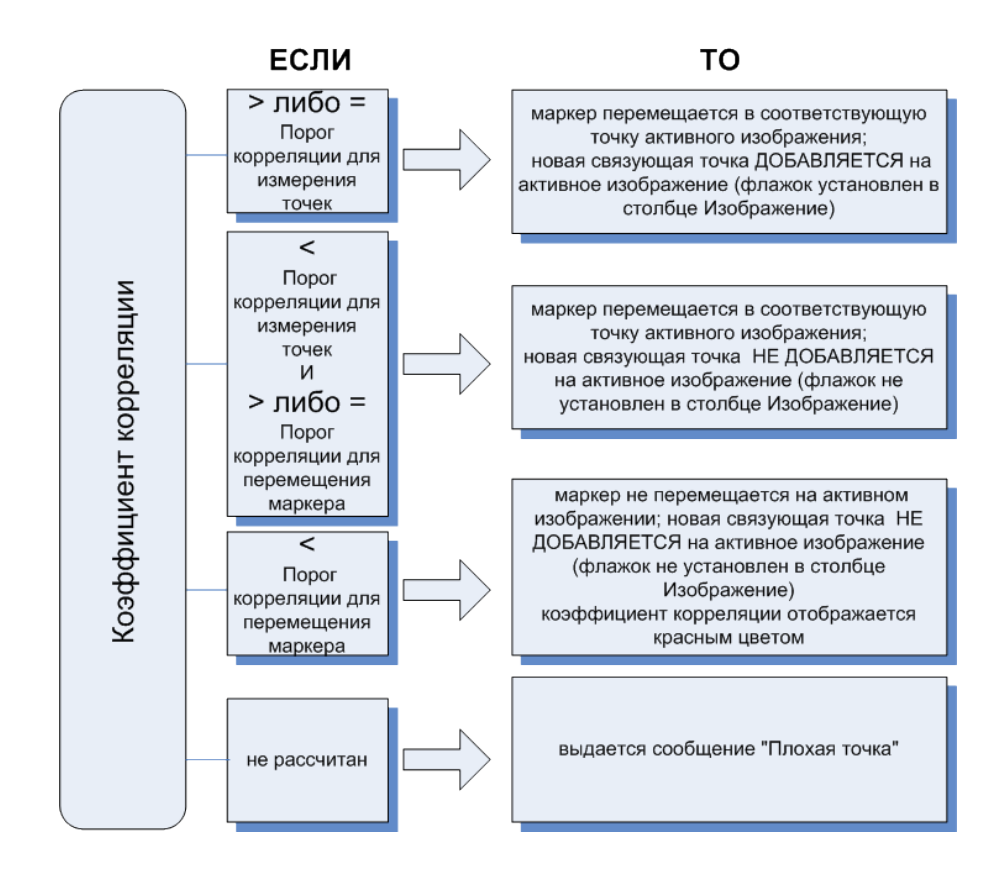

Рис. 47. Добавление точки в зависимости от степени корреляции изображений

- 7. Примите решение о добавлении новой связующей точки. Для добавления точки установите флажки у выбранных изображений в списке и нажмите ОК, иначе нажмите на кнопку **Отмена**.
- для корреляции *всех открытых* изображений с *«левым»* изображением для добавления связующей точки выполните следующие действия:
	- 1. Выберите и откройте изображения для измерения координат связующих точек.
	- 2. Выберите «левое» изображение и нажмите на кнопку L в панели инструментов окна с этим изображением.

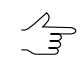

Для корреляции всех открытых изображений с *активным* изображением, не обязательно выбирать «*левое*» изображение.

- 3. Укажите маркером точку местности на *«левом»* изображении.
- 4. Укажите маркером приблизительно соответствующую точку местности на других открытых изображениях.
- 5. Нажмите на кнопку верхней панели инструментов окна **Измерение точек** либо используйте горячие клавиши **Ctrl+Space**. В результате корреляции открывается окно **Новая связующая точка** для анализа коэффициентов корреляции и принятия решения о добавлении новой связующей точки или выдается сообщение Плохая точка (см. описание выше).

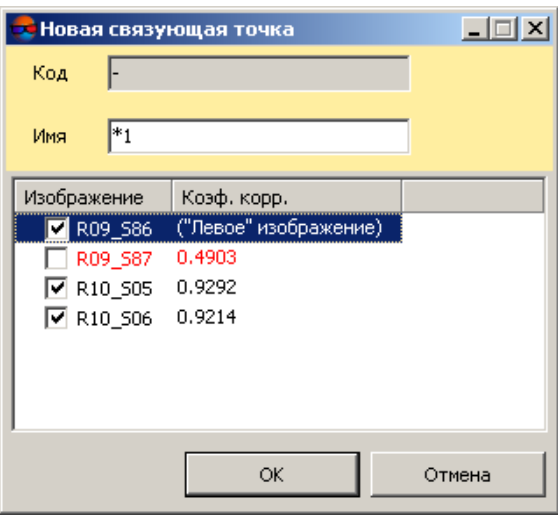

Рис. 48. Корреляция всех открытых изображений с «левым» изображением

- 6. Для добавления точки выберите изображения в списке (установите флажки) и нажмите ОК, иначе нажмите на кнопку **Отмена**.
- Для просмотракоэффициентов корреляции всех изображений с*«левым»* изображением  $\mathscr{L}_{\overline{\mathcal{F}}}$ без добавления связующей точки служит кнопка R верхней панели инструментов окна **Измерение точек**. В строке состояния каждого окна изображения, которое коррелируется с *«левым»*, отображается коэффициент корреляции, а в строке состояния окна *«левого»* изображения — коэффициент автокорреляции.

Для детального анализа коэффициента корреляции активного изображения с «левым» служит кнопка верхней панели инструментов окна **Измерение точек**, которая позволяет открыть окно **Анализ коэффициента корреляции**.

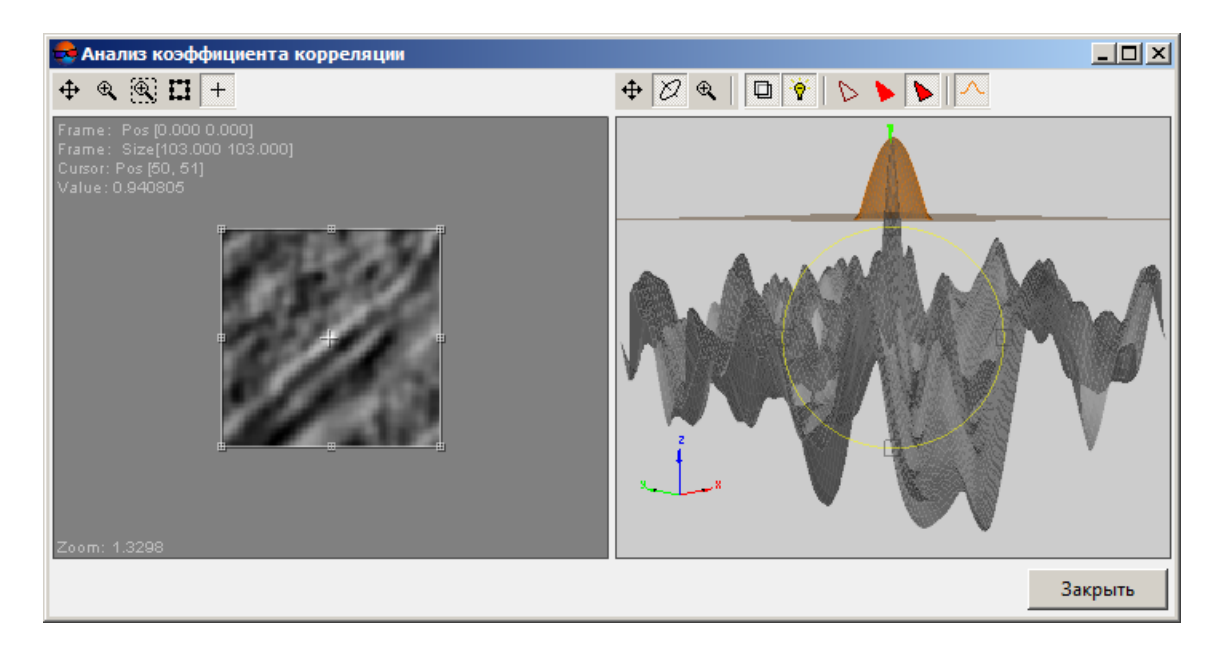

Рис. 49. Анализ коэффициента корреляции

Для анализа качества пика корреляции нажмите на кнопку А. На правой части окна отображается поверхность гауссоиды с центром в положении максимума коэффициента корреляции. Чтобы настроить значение σ гауссоиды, нажмите и

удерживайте кнопку  $\Lambda$ , затем с помощью ползунка  $\mathbb{R}^n$   $\mathbb{R}^n$  выберите необходимое значение.

<span id="page-89-0"></span>Если в качестве *«левого»* и *активного* выбрано одно и то же изображение, то отобража- $\frac{72}{3}$ ется минимальное значение сигмы, при котором ни один пик в радиусе 10 пикселей не выходит за поверхность гауссоиды.

### **4.4.1. Параметры измерения координат точек**

Поиск и измерение координат связующих точек *полуавтоматически с использованием алгоритма корреляции* заключается в сопоставлении соответствующих фрагментов изображений по максимуму взаимного коэффициента корреляции. На поиск и измерение координат связующих точек с использованием коррелятора влияют установленные значения параметров коррелятора.

Чтобы открыть окно **Параметры измерения точек**, нажмите на кнопку верхней панели инструментов модуля **Измерение точек**.

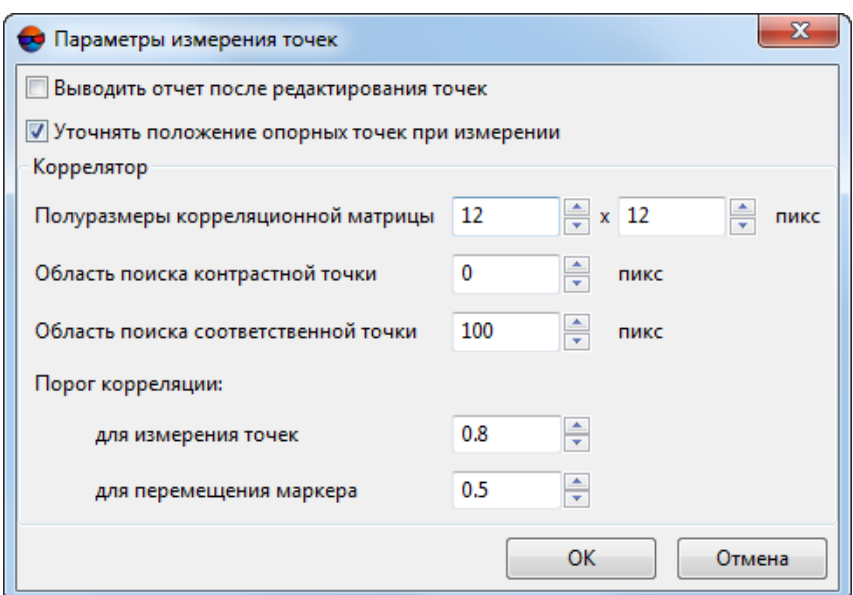

Рис. 50. Параметры измерения точек

При установленном флажке **Выводить отчет после редактирования точек**, отчет по взаимному ориентированию открывается после того, как нажат ОК в модуле **Измерение точек**.

При установленном флажке **Уточнять положение опорных точек при измерении** используется улучшенный алгоритм поиска соответствующих точек местности на изображениях блока (с позиционированием маркера в этих точках) во время [руч](#page-189-0)ного [измерения](#page-189-0) координат опорных точек.

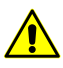

Корректное функционирование улучшенного алгоритма уточнения положения опорных точек возможно при строгом соблюдении следующих условий:

- выполнение уравнивания (см. руководство пользователя «[Уравнивание](solver.pdf) сети»);
- наличие данных о всех трех координатах опорной точки (см. в [разделе](#page-184-0) 5.2);
- наличие как минимум двух измерений точки на снимках проекта (см. в [разделе](#page-189-0) 5.3.1).

Раздел **Коррелятор** содержит следующие параметры для настройки использования коррелятора при измерении связующих точек или анализе коэффициентов корреляции (с помощью кнопок हैं, है<sub>ं,</sub> R, <sub>R</sub>, модуля **Измерение точек**):

- **Полуразмеры корреляционной матрицы** (в пикс) позволяет определить размеры корреляционной матрицы по осям X и Y;
- **Область поиска контрастной точки** (в пикс) позволяет определить область, в которой осуществляется поиск максимально контрастной точки;

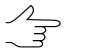

Параметр рекомендуется использовать для снимков с большим процентом однотонных областей.

- **Область поиска соответственной точки** (в пикс) позволяет определить область, в пределах которой осуществляется поиск точки местности, соответствующей точке *«левого»* изображения (область вокруг маркера);
- **Порог корреляции** позволяет определить значения порога корреляции **для измерения** координат точек и **для перемещения маркера**, которые влияют на поиск и измерение координат связующих точек следующим образом:

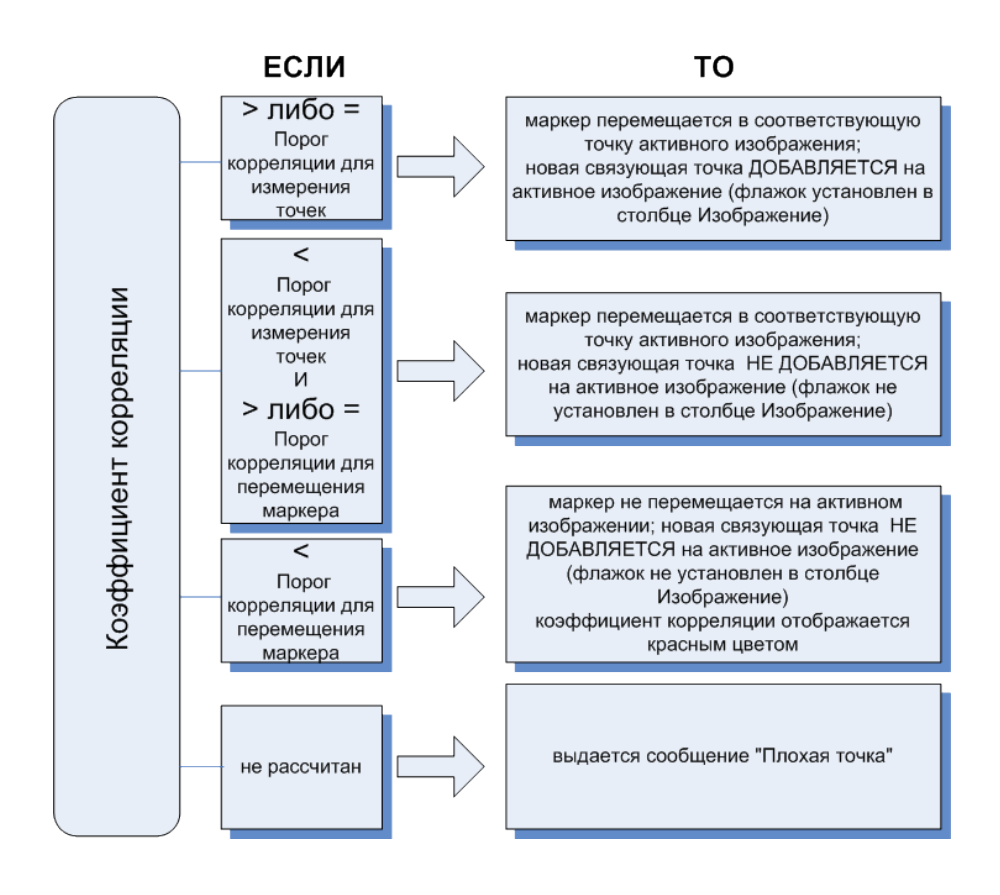

Рис. 51. Добавление точки в зависимости от степени корреляции изображений

#### **4.4.2. Редактирование связующих точек**

В системе предусмотрена возможность редактирования связующих точек, а также изменения типа точек в каталоге.

Для изменения *положения* точки выделите точку одним из следующих способов:

- выберите **Ориентирование › Каталог точек триангуляции** или нажмите на кнопку дополнительной панели инструментов **Триангуляция**. Открывается окно **Точки триангуляции**. Двойным щелчком мыши выберите в таблице точку для редактирования;
- в модуле **Измерение точек** в окне изображения дважды щелкните кнопкой мыши в области точки;
- в модуле **Измерение точек** в окне **Точки триангуляции** выберите двойным щелчком мыши точку для редактирования;
- в модуле **Уравнивание** выполните следующие действия:
	- 1. На схеме блока или в списке точек выделите точку, ошибка на которой превышает установленное допустимое значение.
	- 2. Нажмите на кнопку . Открывается окно **Информация**.
	- 3. Нажмите на кнопку **ВВ Измерить**.

В результате маркер устанавливается в положение выделенной точки на всех изображениях/только на изображениях с измерениями точки.

Для изменения положения точки выполните одно из следующих действий:

- измените положение точки вручную либо с помощью коррелятора также, как при [измерении](#page-84-0) координат точки;
- нажмите на кнопку  $\frac{5}{2}$  панели инструментов окна изображения, чтобы переместить точку вдоль вектора ошибки **по связи** на *одном* изображении, или на кнопку верхней панели инструментов, чтобы переместить точку на *всех* изображениях;
- нажмите на кнопку  $\mathcal{L}_{\mathbf{a}}$  панели инструментов окна изображения, чтобы переместить точку вдоль вектора ошибки **по опоре** на *одном* изображении, или на кнопку верхней панели инструментов, чтобы переместить точку на *всех* изображениях.

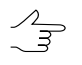

Для *отображения* векторов ошибок по связи и по опоре служат соответственно кнопки  $\frac{1}{2}$ и  $\frac{1}{2}$  левой панели инструментов.

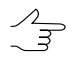

При переходе по изображениям блока с помощью кнопок  $\leftrightarrow$ ,  $\leftrightarrow$ ,  $\mathcal{N}$ ,  $\mathcal{N}$ , маркер фиксируется в положении выделенной точки. Для того чтобы фиксировать маркер относительно границ изображения, служат горячие клавиши **Alt+H**.

Нажмите на кнопку **Применить** для подтверждения изменений либо ОК для подтверждения изменений и выхода из модуля **Измерение точек**.

Изменение *типа* точки предусмотрено в следующих окнах:

• окно **Элементы внешнего ориентирования**;

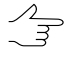

Исключенные опорные точки не участвуют в уравнивании блока. Тип Исключенная рекомендуется использовать для неизмеренных опорных точек перед выполнением уравнивания блока.

- закладки **Каталог [опорных](#page-184-0) точек** и **Каталог связующих точек** окна **Точки триангуляции**;
- <span id="page-93-0"></span>• окно **[Свойства](#page-99-0) точки**.

#### **4.4.3. Измерение координат связующих точек в стереорежиме**

В системе предусмотрена возможность измерения координат точек в стереорежиме. Измерения координат связующих точек в стереорежиме необходимы в случаях, если точки расположены на высотных объектах, либо у основания угла здания (таким образом, что в монорежиме точка не видна на втором изображении стереопары).

В стереорежиме на выбранной стереопаре в модуле **[Измерение](#page-63-0) точек** существуют два следующих способа измерений точек:

- измерение координат точек в режиме с подвижным маркером;
- измерения координат в режиме с неподвижным маркером в стереокомпараторе (по умолчанию).

*Режим стереокомпаратора* — режим с неподвижным маркером в центре окна. В режиме стереокомпаратора изображение перемещается с нажатой левой кнопкой мыши, при этом маркер остается неподвижным в центре окна. Основным преимуществом этого метода является возможность позиционирования маркера с субпиксельной точностью. Размер пиксела определяется текущим масштабом изображения, а шаг перемещения маркера задается с помощью шкалы чувствительности, расположенной в нижней части стереоокна. Режим стереокомпаратора доступен как при работе с маршрутными стереопарами для измерения координат связующих точек в области продольного перекрытия, так и при измерении связующих точек между маршрутами в области поперечного перекрытия.

Для измерения координат в стереорежиме служит окно стереоизображения.

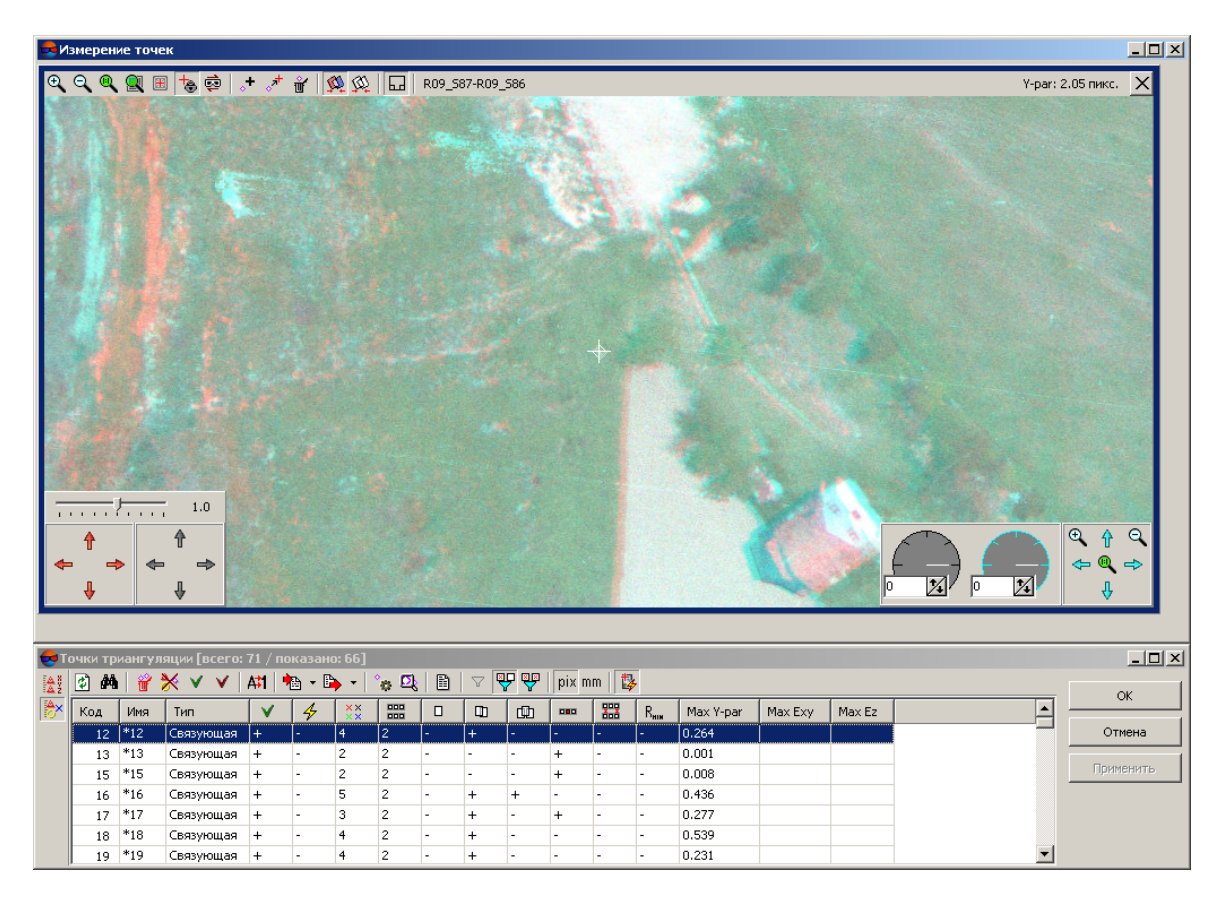

Рис. 52. Стереоизображение в режиме стереокомпаратора

Панель инструментов стереоокна содержит следующую информацию и кнопки:

- $\oplus$   $\oplus$   $\oplus$   $\oplus$   $\oplus$   $\oplus$   $\oplus$  стандартные кнопки для [управления](#page-47-0) изображением в окне;
- **В** (Ctrl+F6) позволяет включить/выключить режим стереокомпаратора;
- **(**F11) позволяет сменить фазу (поменять «левое» и правое изображения местами);
- $\mathbf{r}$  служит для добавления новой связующей точки;
- $\mathbb{R}^+$  служит для перемещения и добавления точки в положение маркера;
- $\mathbf{F}$  служит для удаления точки на стереоизображении;
- $\mathbb{Q}$  позволяет строить эпиполяры по точкам, если измерены координаты не менее пяти связующих точек;

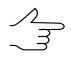

Построение эпиполярных изображений (изображения, для которых поперечный параллакс стремится к нулю) возможно при наличии не менее 5 измеренных связующих точек на стереопаре.

- $\cdot$   $\circledR$  позволяет строить эпиполяры по результатам уравнивания, если возможно (при наличии результатов уравнивания);
- $\Box$  позволяет показать/скрыть панель управления отображением для настройки стереоизображения (в нижних углах стереоокна);
- имя снимка открытой стереопары;
- значение поперечного параллакса Y-par (в пикс) на выбранной связующей точке (доступен только для маршрутных стереопар);
- $\cdot$  X позволяет закрыть стереоокно и вернуться к открытым окнам модуля Из**мерение точек**.

Для подстройки и управления перемещением изображений служат панели управления отображением в нижней части окна.

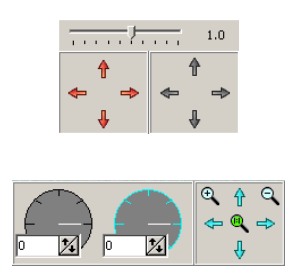

Левая группа красных стрелок используется для перемещения левого изображения стереопары (**Shift + клавиши со стрелками**).

Группа серых стрелок служит для перемещения левого и правого изображений одновременно (**клавиши со стрелками**).

Группа голубых стрелок — для перемещения правого изображения (**Ctrl + клавиши со стрелками**).

Дополнительные кнопки на правой группе стрелок позволяют выполнить следующие действия:

- $\bigoplus$  увеличить масштаб правого изображения на 5% (при нажатой клавише **Shift** — на 1%);
- $\Theta$  уменьшить масштаб правого изображения на 5% (при нажатой клавише **Shift** — на 1%);
- **1:1** привести правое изображение к масштабу 1:1.

Ползунок **Шаг перемещения** служит для настройки чувствительности перемещения мыши, вращения колеса мыши и стрелок клавиатуры. Шаг перемещения имеет диапазон от 0.1 до 20 от текущего размера пиксела (соответствующего текущему увеличению) и также задается с использованием горячих клавиш **Ctrl+0**, **Ctrl+1**... **Ctrl+9**.

«Штурвалы» поворота снимков используются для вращения изображений. Левый «штурвал» предназначен для вращения обоих изображений одновременно (щелчком мыши по полю штурвала или путем ввода значения угла поворота в нижнее поле), а правый — для вращения правого снимка.

Для отображения панели настройки яркости, контрастности и гамма-коррекции изображений стереопары служат горячие клавиши **Shift+F8**.

Ползунки  $\otimes$ ,  $\bigcirc$ ,  $\Box$  служат для настройки контраста, яркости и гамма-коррекции стереоизображения. Инструменты в правой части позволяют выбрать левое, правое или оба изображения, а также цветовые каналы, для которых применяются настройки коррекции.

Настройка параметров производится для всех каналов одновременно, если нажата кнопка  $\bigoplus$ , либо отдельно для выбранного канала.

Рис. 53. Панель настройки яркости и контраста изображения

Настройка параметров производится одновременно для двух изображений стереопары, если нажата кнопка  $\bigoplus$ , иначе — для правого  $\Box$  или левого  $\Box$  изображения стереопары отдельно.

Чтобы вернуться к настройкам яркости и контраста, принятым по умолчанию, щелкните правой кнопкой мыши на панели настроек и выберите **Сбросить настройки**.

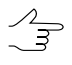

Настройки яркости, контрастности и гамма-коррекции изображений стереопары не сохраняются при перезапуске модуля.

Для измерения координат точек в стереорежиме выполните следующие действия:

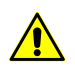

Для измерения координат точек необходимо включить **анаглифический стереорежим** (см.раздел «Настройкастерео»руководствапользователя«[Общиепараметры](settings.pdf) системы»).

- 1. В окне **[Измерение](#page-67-0) точек** выберите *«левое»* и *активное* изображения стереопары.
- 2. Укажите маркером приблизительно две одинаковые точки местности на этих изображениях и нажмите на кнопку  $\prod$  основной панели инструментов модуля **Измерение точек**. По умолчанию вместо всех открытых окон изображений в модуле открывается одно окно стереизображения.

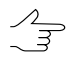

Нажмите на кнопку **П**, удерживая клавишу Shift, чтобы открыть стереоокно размером в два окна изображений на месте *«левого»* и *активного*; **Ctrl** — размером в одно окно на месте *«левого»* изображения.

- 3. Нажмите на кнопку **вы** или используйте горячие клавиши Ctrl+F6 для включения режима стереокомпаратора (по умолчанию).
- 4. Для измерения координат точки в режиме стереокомпаратора выполните следующие действия:
	- 1) Наведите маркер на точку местности.
	- 2) Устраните продольный параллакс, вращая колесо мыши, или с помощью горизонтальных стрелок для перемещения левого или правого изображения.
	- 3) Для измерения координат новой связующей точки нажмите на клавишу **Пробел**. В результате корреляции происходит одно из следующих событий:
		- выдается сообщение Плохая точка в случае, если в системе не удалась вычислить коэффициент корреляции;
		- открывается окно **Новая связующая точка** в случае, если коэффициент корреляции удалось вычислить. В окне отображается код и имя точки (по умолчанию), для редактирования которого используются любые символы, а также вычисленный коэффициент корреляции.

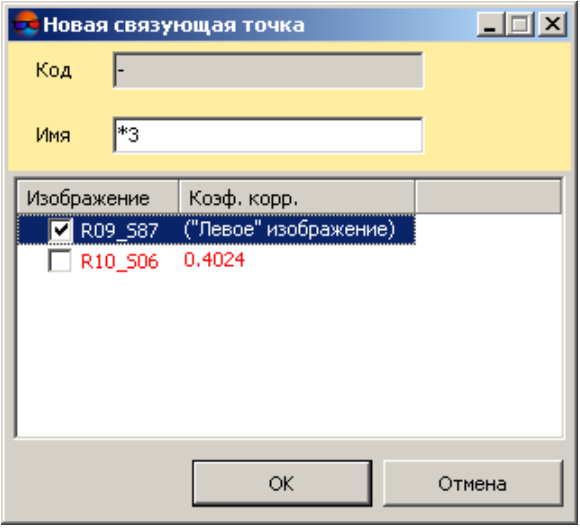

Рис. 54. Корреляция активного изображения с «левым» изображением

На отображение данных в таблице коэффициентов влияют заданные значения параметров **Порог корреляции для измерения точек** и **Порог** **корреляции для перемещения маркера** в окне **Параметры измерения точек** (см. [раздел](#page-89-0) 4.4.1).

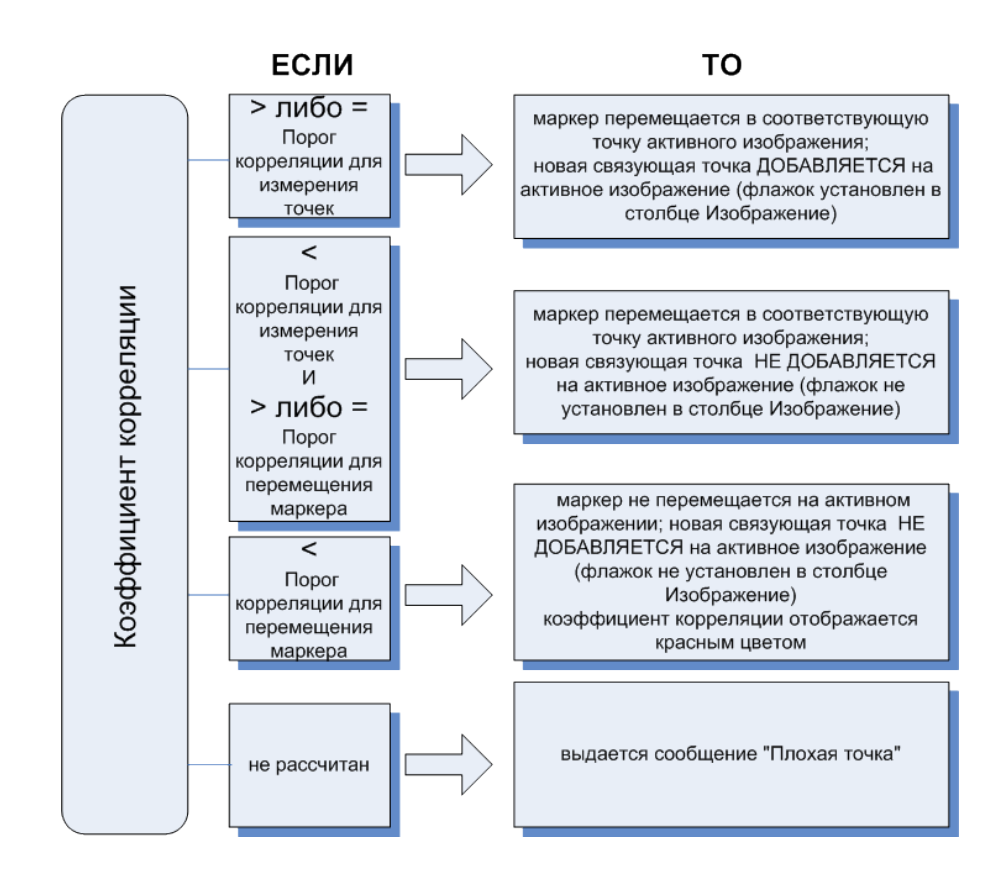

Рис. 55. Добавление точки в зависимости от степени корреляции изображений

- 4) Примите решение о добавлении новой связующей точки. Чтобы добавить точку, установите флажки для выбора изображений в списке и нажмите ОК, иначе нажмите на кнопку **Отмена**.
- 5) [опционально] Для переноса текущей выделенной связующей точки в положение маркера нажмите на кнопку  $\frac{1}{6}$ .
- 6) Если рассчитанное значение поперечного параллакса для этой точки не является удовлетворительным, необходимо перемерить точку, при этом для позиционирования маркера следует вращать колесо мыши при нажатой клавише **Ctrl** или вертикальных стрелок левого или правого изображений для устранения поперечного параллакса.

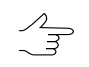

Максимально допустимое значение поперечного параллакса составляет один пиксел.

- 5. [опционально] Для переключения в режим с подвижным маркером повторно нажмите на кнопку (отключение режима стереокомпаратора) или используйте горячие клавиши **Ctrl+F6**. При измерении связующих точек в этом режиме для устранения параллаксов служат следующие средства:
	- колесо мыши+**Ctrl** происходит изменение параллакса маркера;
	- колесо мыши+**Shift** происходит изменение горизонтального параллакса;
	- колесо мыши+**Ctrl+Shift** происходит изменение вертикального параллакса.
- <span id="page-99-0"></span>6. Закройте стереоокно для возврата к окну **Измерение точек**.

#### **4.4.4. Свойства точки**

Для просмотра *свойств* выделенной точки нажмите на кнопку **в окна Точки триангуляции**. Открывается окно **Свойства точки**.

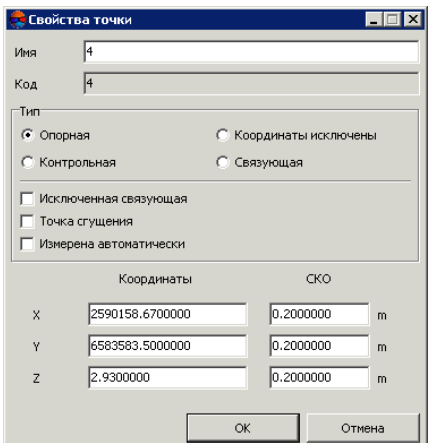

Рис. 56. Свойства точки

Окно содержит следующую информацию о точке:

- поле **Имя** позволяет изменить имя выделенной точки;
- поле **Код** отображает присвоенный выделенной точке код (не редактируется);
- раздел **Тип** позволяет изменить тип выделенной точки и сделать ее **Контрольной**, **Опорной**, **Связующей** либо исключить из ориентирования;
- флажок **Исключенная связующая** установлен, если точка не используется как связующая;
- флажок **Точка сгущения** позволяет отметить точку как точку сгущения, не меняя при этом ее тип;
- флажок **Измерена автоматически** установлен в случае, если точка получена путем автоматического измерения связующих точек;

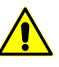

При редактировании автоматически поставленной точки в модуле **Измерение точек**, флажок **Измерена автоматически** не установлен и точка считается измеренной вручную.

<span id="page-100-0"></span>• для опорных точек также отображаются геодезические **Координаты** и **СКО** выделенной точки.

# **4.5. Автоматическое измерение координат связующих точек (общие сведения)**

В системе предусмотрена возможность измерения координат связующих точек и выполнения взаимного ориентирования в автоматическом режиме. В автоматическом режиме используется корреляционный алгоритм при поиске и измерении координат связующих точек.

## **4.5.1. Исходные данные**

Для выполнения процедуры автоматического измерения координат связующих точек необходимо наличие следующих данных:

• данные внутреннего [ориентирования](#page-22-0) снимков, которые будут участвовать в автоматическом измерении координат точек;

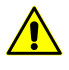

Настоятельно рекомендуется выполнить внутреннее ориентирование перед процессом автоматического поиска связующих точек, так как в противном случае не учитывается большая часть параметров отбраковки, что значительно снижает качество выполнения взаимного ориентирования.

#### • [накидной](#page-11-0) монтаж;

 $\mathscr{L}_{\overline{\mathcal{F}}}$ 

Для запуска процедуры автоматического измерения координат связующих точек достаточным условием является построение начального («грубого») накидного монтажа, с учетом, например, размера перекрытий снимков и/или данных ручного сопоставления снимков. Однако, чем больше данных используется при построении накидного монтажа, тем точнее схема блока и, следовательно, лучше результаты измерения координат связующих точек в автоматическом режиме.

В случае наличия ЭВО, полученных от поставщика изображений, *желательно* выполнить импорт элементов внешнего [ориентирования](#page-259-0) *перед* выполнением взаимного ориентирования снимков, хотя наличие ЭВО и не является *обязательным* условием выполнения взаимного ориентирования снимков проекта.

### **4.5.2. Режимы**

Окно **Автоматическое измерение связующих точек** имеет разные конфигурации при работе различными типами данных:

Для обработки материалов *космической сканерной съемки* используются окна площадного [коррелятора](#page-102-0) и [объектно-ориентированного](#page-117-0) коррелятора.

Окно использующееся при работе с материалами [аэросъемки](#page-121-0) позволяет подбирать *вручную* оптимальные комбинации основных и дополнительных параметров для автоматического поиска, измерения и отбраковки связующих точек, а так же сохранять полученные настройки в виде файлов с расширением \*.x-ini для дальнейшего использования.

При работе с [данными](#page-147-0) БПЛА и «наклонной» [аэросъемкой](#page-137-0) окно позволяет загружать *предустановленные* наборы параметров для автоматического поиска, измерения и отбраковки связующих точек (т.н. «пресеты»).

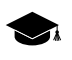

*Пресет* — заранее созданный пользователем или предустановленный набор параметров автоматического измерения координат связующих точек.

# **4.5.3. Порядок**

Для измерения связующих точек с использованием автоматического режима (на примере материалов [аэрофотосъемки\)](#page-121-0) выполните следующие действия:

- 1. Постройте [накидной](#page-11-0) монтаж с учетом имеющихся данных.
- 2. Настройте параметры автоматического измерения, переноса, отбраковки связующих точек и запустите процесс [автоматического](#page-121-1) измерения координат [связующих](#page-121-1) точек.
- 3. Проведите оценку [точности](#page-157-0) выполнения взаимного ориентирования и выявление ошибок измерения координат связующих точек.
- 4. Устраните ошибки измерений связующих точек вручную в модуле **[Измерение](#page-63-0) [точек](#page-63-0)** или подберите другие параметры [отбраковки](#page-129-0) (например, задайте более «жесткие» допуски на ошибки измерения) и повторно запустите процесс автоматического измерения координат точек.
- 5. Обновите накидной монтаж с учетом связующих точек. При необходимости измените настройки [параметров](#page-123-0) автоматического измерения координат связующих точек и повторно запустите процесс для дальнейшего накопления

данных об измерениях связующих точек. Повторите пункты 3-4 до получения удовлетворительных результатов.

# <span id="page-102-0"></span>**4.6. Автоматическое измерение координат связующих точек (сканерная съемка)**

## **4.6.1. Площадной коррелятор**

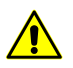

Данная функция недоступна для проектов центральной проекции.

#### **Выполнение автоматического измерения координат связующих точек**

Для измерения координат связующих точек в автоматическом режиме выполните следующие действия:

1. Выберите **Ориентирование › Автоматическое измерение связующих точек › Космическая сканерная съемка › Площадной коррелятор**. Открывается окно **Автоматическое измерение связующих точек**.

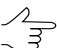

- По умолчанию выбираются все изображения для автоматического измерения. Для поиска связующих точек только на выбранных изображениях снимите флажок Выби**рать все изображения для автоматического измерения точек** в закладке **Ориентирование** окна **Параметры**.
- 2. Используйте предустановленные наборы параметров измерения или задайте вручную основные параметры для поиска, измерения и отбраковки связующих точек.
- 3. [опционально] Для более подробной настройки и уточнения основных параметров измерения задайте дополнительные параметры.
- 4. [опционально] Чтобы использовать распределенную обработку при измерении координат связующих точек, выполните следующие действия:
	- 1) Настройте и запустите сервер/клиент распределенной обработки (см. раздел «*Распределенная обработка*» руководства пользователя «Общие сведения о системе»).
	- 2) Нажмите на кнопку **Распределенная обработка...**.Открывается окно **Распределенное измерение связующих точек**.

В окне отображается **Максимально возможное количество задач для данного проекта**, которое показывает, на сколько задач возможно разделить обработку данного проекта.

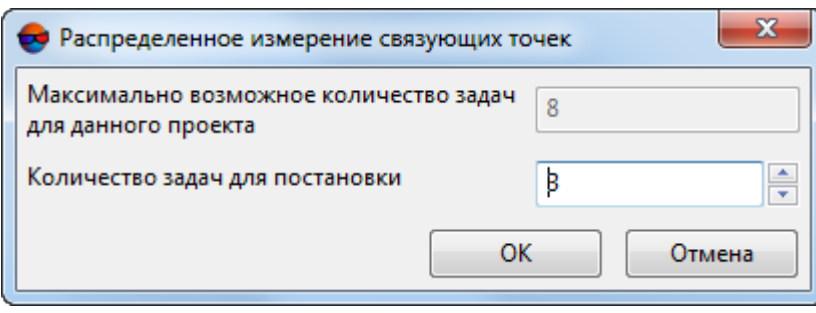

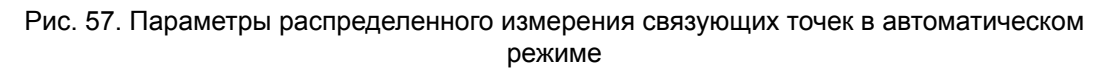

- 3) Укажите **Количество задач для постановки**, которые обрабатываются на одном компьютере. Описание настройки параметров распределенной обработки см. в руководстве пользователя «Общие сведения».
- 4) Нажмите ОК. Создаются задачи распределенной обработки и выдается сообщение о количестве созданных задач.
- 5. Нажмите на кнопку **Выполнить** в окне **Автоматическое измерение связующих точек** для запуска процесса автоматического измерения координат точек.
- 6. Откройте отчет по взаимному [ориентированию](#page-157-0) для просмотра результатов выполнения взаимного ориентирования и исправления ошибок измерений.

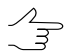

Отчет откроется автоматически после завершения операции, если установлен соответствующий флажок (см. ниже).

#### **Основные параметры автоматического измерения координат связующих точек**

Окно **Автоматическое измерение связующих точек** позволяет использовать предустановленные наборы параметров измерения координат связующих точек, либо подбирать вручную оптимальные комбинации основных и дополнительных параметров для автоматического поиска, измерения и отбраковки связующих точек.

Выберите **Ориентирование › Автоматическое измерение связующих точек › Космическая сканерная съемка › Площадной коррелятор**. Открывается окно **Автоматическое измерение связующих точек**.

| Автоматическое измерение связующих точек                                             |                                                                                                    | х                                                                                                    |  |  |  |  |  |  |
|--------------------------------------------------------------------------------------|----------------------------------------------------------------------------------------------------|----------------------------------------------------------------------------------------------------|--|--|--|--|--|--|
| <b>追目 韮 哩 哩 曬 露</b>                                                                  | Действия                                                                                                    |                                                                                                    |  |  |  |  |  |  |
| Имя                                                                                  | 鼺<br>鸜                                                                                                    |                                                                                                    |  |  |  |  |  |  |
| $\nabla$ Маршрут 1<br>Ξ<br>20710<br>720712<br>720714<br>73.0720<br>73.0722<br>730724 | $\overline{\mathbf{v}}$<br>$\overline{\mathbf{v}}$<br>Измерение связующих точек по стереопарам<br>$\overline{\mathcal{J}}$<br>Перенос связующих точек<br>$\overline{\mathbf{v}}$<br>$\overline{\mathbf{v}}$<br>Отбраковка связующих точек<br>⊽<br>Параметры<br>К-во точек на стереопару<br>Порог корреляции<br>Измерение точек по зонам<br>Отбраковка точек по зонам<br>Матрица высот | Отчет по взаимному ориентированию после завершения<br>鼺<br>羀<br>÷<br>$\frac{1}{x}$<br>50<br>30<br>÷<br>÷<br>0.8<br>0.8<br>Дополнительно<br> |  |  |  |  |  |  |
| Распределенная обработка<br>Закрыть<br>Выполнить                                     |                                                                                                    |                                                                                                    |  |  |  |  |  |  |

Рис. 58. Окно «Автоматическое измерение связующих точек»

Окно **Автоматическое измерение связующих точек** содержит следующие элементы интерфейса:

- панель инструментов для выбора [изображений,](#page-24-0) открытия вспомогательных окон, сохранения и загрузки наборов параметров;
- список изображений проекта позволяет выбрать изображения, для которых планируется выполнить автоматическое измерение координат связующих точек;
- раздел **Действия** для определения основных действий (измерение, перенос, отбраковка, отчет) при выполнении процедуры автоматического измерения координат связующих точек;
- раздел **Параметры** для определения основных параметров автоматического измерения координат связующих точек;
- кнопка **Дополнительно** для настройки дополнительных параметров измерения координат связующих точек;
- кнопка **Выполнить** для запуска процедуры измерения координат связующих точек и выполнения взаимного ориентирования в автоматическом режиме;
- кнопка **Распределенная обработка** для автоматического измерения координат связующих точек в режиме распределенной обработки.

Для работы со вспомогательными окнами в панели инструментов предусмотрены следующие кнопки:

- $\text{F}$  позволяет выделить несвязанные стереопары, на которых нет измерений координат связующих точек, а также смежные с ними снимки;
- $\overline{w}$  = позволяет выделить триплеты, на которых нет измерений координат связующих точек;
- — позволяет выделить несвязанные *межмаршрутные* стереопары стереопары, на которых нет измерений координат связующих точек;

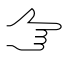

При поиске стереопар и триплетов также не учитываются исключенные  $(V)$  точки. Статус Исключенная (в данном случае) равносилен отсутствию измерений. Изменить статус точки позволяют соответствующие инструменты окна **Точки [триангуляции](#page-79-0)**.

•  $\mathbb{R}$  - позволяет (в случае наличия уже измеренных связующих точек) снять выделение для стереопар, триплетов и межмаршрутных стереопар, задав:

○ **Минимальное кол-во точек для внутримаршрутных стереопар**;

○ **Минимальное кол-во точек для межмаршрутных стереопар**;

- **Минимальное кол-во точек для триплетов**.
- — позволяет открыть окно **Параметры отчета по взаимному [ориентирова](#page-157-1)[нию](#page-157-1)** для определения параметров и просмотра отчета по взаимному ориентированию;
- $\frac{3}{2}$ <sup>x</sup> позволяет открыть окно **Точки [триангуляции](#page-79-0)** для просмотра каталога точек триангуляции;
- — позволяет открыть модуль **Измерение точек** и автоматическим открыть выбранные в списке изображения, если выбрано не более 6 снимков, иначе открывается маршрутная стереопара с выделенным в списке изображением.

Для сохранения и загрузки наборов основных и дополнительных параметров предусмотрены следующие кнопки:

•  $\Box$  — служит для загрузки ранее сохраненного в ресурсах активного профиля либо вне ресурсов набора параметров из файла \*.x-ini.

Стрелочка справа от кнопки **в позволяет открыть меню, которое содержит** следующие пункты:

- **Загрузить настройки из файла** позволяет открыть окно **Загрузить настройки** для загрузки набора параметров из файла \*.x-ini, размещенного вне ресурсов активного профиля;
- **Вернуть настройки по умолчанию** позволяет использовать параметры по умолчанию;

• **Повеля** служит для сохранения настроек основных и дополнительных параметров в файле с расширением \*.x-ini в ресурсах активного профиля.

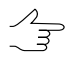

Чтобы сохранить параметры в файле с расширением \*.x-ini вне ресурсов активного профиля, нажмите на стрелочку справа от кнопки **и** и выберите Сохранить настройки **в файл...**.

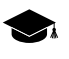

Сохранение настроек используется для создания файлов с настройками, ориентированными для работы с определенным типом блока, видом снимков, местностью и т. д.

Раздел **Действия** служит для определения следующих действий при выполнении процедуры автоматического измерения координат точек:

• **Измерение связующих точек по стереопарам** позволяет осуществить поиск и измерение координат связующих точек по внутримаршрутным и межмаршрутным стереопарам;

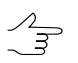

*Внутримаршрутной* называется стереопара, образованная соседними снимками в одном маршруте, а *межмаршрутной* — любая другая стереопара блока.

- **Перенос связующих точек** позволяет осуществить перенос измеренных точек на соседние стереопары (перенос точек, попадающих в зону тройного перекрытия, на соседние модели), а также перенос связующих точек на соседние маршруты;
- **Отбраковка связующих точек** по взаимному ориентированию позволяет осуществить отбраковку точек с измерениями, превышающими установленные значения допусков на ошибки;

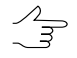

При проверке точек на предмет отбраковки проверяется превышение заданного порога корреляции. Проверка на превышения порога корреляции распространяется *только на новые точки* (в случае, если уже есть измеренные точки). Для того чтобы проверить *все* точки на превышение порогового значения корреляции, установите дополнительный флажок **Удалить точки с коэффициентом корреляции ниже порога** на закладке **Отбраковка** в окне дополнительных параметров **Параметры измерения связующих точек**.

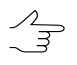

Действия со связующими точками возможно выполнить как внутри маршрутов, так и между маршрутами или не выполнять.

• **Отчет по взаимному ориентированию после завершения** позволяет автоматически открыть окно **Отчет по взаимному [ориентированию](#page-162-0)** для просмотра и редактирования измерений связующих точек сразу после завершения выполнения автоматического взаимного ориентирования.

Раздел **Параметры** позволяет выполнить следующие настройки автоматического измерения координат связующих точек:

• **Количество точек на стереопару** — позволяет задать количество точек для измерения на маршрутных и межмаршрутных стереопарах;

Результирующее количество измеренных точек может быть как больше заданного количества — благодаря переносу точек с соседних пар, так и меньше вследствие последующей отбраковки. По умолчанию установлено 30 точек на каждой паре снимков в продольном перекрытии и 10 точек — в поперечном перекрытии. Минимально необходимое количество точек для контроля по остаточному поперечному параллаксу — 6 точек.

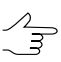

Напараметр **Количество точек настереопару**влияют параметры назакладке **Прочее** в окне дополнительных параметров.

• **Порог корреляции** — минимальное допустимое значение коэффициента корреляции для связующих точек, которые будут отобраны в процессе автоматического поиска;

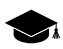

- Рекомендованные значения в диапазоне от 90 до 95%. В отличие от всех остальных критериев отбраковки, данный параметр влияет непосредственно на процесс измерения и переноса точек. Проверка на превышение порога корреляции распространяется только на новые точки (в случае, если уже есть измеренные точки). Для того чтобы проверить все измеренные точки на ошибку коэффициента корреляции (как правило, в финальной стадии накопления измерений связующих точек), установите дополнительный флажок **Удалить точки с коэффициентом корреляции ниже порога** на закладке **Отбраковка** в окне дополнительных параметров.
- **Измерение точек по зонам** позволяет применить методику последовательного измерения по зонам перекрытия. Если флажок не установлен, то поиск точек осуществляется по всей области перекрытия снимков. Выбор и определение размера зон перекрытия осуществляется в разделе **Зоны** на закладке **Прочее** окна дополнительных параметров;
- **Отбраковка точек по зонам** служит для отбраковки точек последовательно по зонам стереопары;

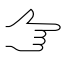

Операция предусматривает отбраковку наихудших точек по значению параллакса последовательным проходом зон на каждой стереопаре. Сначала находится и удаляется точкас максимальной ошибкой навсей области перекрытия, затем точкас максимальной
ошибкой в следующей зоне перекрытия и так далее. При этом контролируется равномерность распределения точек в области перекрытия.

• **Матрица высот** — позволяет выбрать матрицу высот (при наличии) для учета ее данных в автоматическом измерении связующих точек. При этом требуется наличие сохраненных результатов уравнивания.

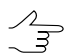

Данный параметр позволяет использовать матрицу высот для вычисления истинного положения точки. Тем самым уменьшается необходимая область поиска точек.

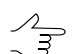

Нажмите на кнопку  $\Box$  для того чтобы очистить матрицу высот.

#### **Дополнительные параметры автоматического измерения координат связующих точек**

Для более подробной настройки и уточнения основных параметров измерения координат связующих точек служит окно дополнительных параметров **Параметры измерения связующих точек**, которое открывается с помощью кнопки **Дополнительно** в основном окне **Автоматическое измерение связующих точек**.

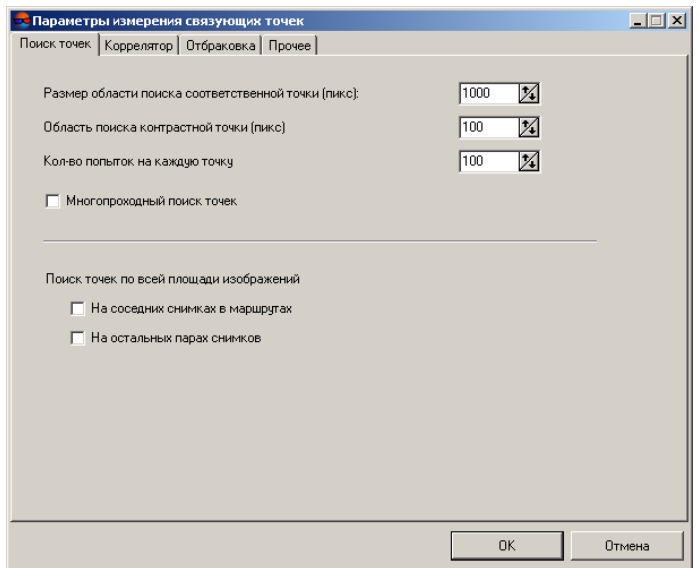

Рис. 59. Параметры поиска точек

Окно **Параметры измерения связующих точек** содержит четыре закладки параметров.

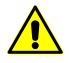

Для того чтобы вернуть параметры по умолчанию, удалите файл *ProjCorrMatchOptions.xini* в корневой папке проекта.

Закладка **Поиск точек** позволяет настроить следующие параметры:

- **Размер области поиска соответственной точки** (пикс) позволяет определить «полуразмер» области поиска соответственной точки;
- **Область поиска контрастной точки** (пикс) служит для поиска связующих точек в максимально контрастных областях (на изображениях с четкими контурами объектов);

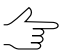

В отдельных случаях целесообразно ставить точки в областях низких контрастов, например, когда максимальный контраст соответствует лесу, в пределах которого вероятность ошибок коррелятора велика. В этом случае задайте значение **Область поиска контрастной точки** равное 0.

- **Кол-во попыток на каждую точку** число попыток поиска соответственной точки со значением коэффициента корреляции выше заданного в области поиска;
- **Многопроходный поиск точек** позволяет осуществить поиск и отбраковку точек по стереопарам в несколько проходов с применением различных алгоритмов. Применяется в случае неудовлетворительного качества накидного монтажа, когда взаимный разворот снимков относительно друг друга достаточно велик;

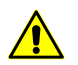

При многопроходном поиске точек рекомендуется установить достаточно высокий порог корреляции, например, 95%.

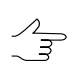

Многопроходный поиск точек рекомендуется применять для снимков БПЛА.

• **Поиск точек по всей площади изображений** позволяет определить пары снимков для поиска точек: соседние снимки в каждом маршруте и/или несоседние пары снимков в маршруте и межмаршрутные пары снимков.

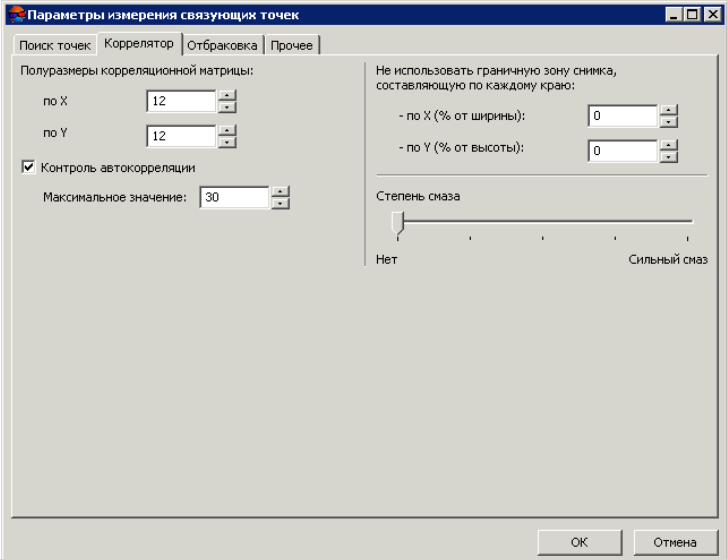

Рис. 60. Параметры коррелятора

Закладка **Коррелятор** служит для настройки параметров работы площадного коррелятора и содержит следующие параметры:

- **Полуразмеры корреляционной матрицы** (пикс) позволяют задать размеры корреляционной матрицы по осям X и Y;
- **Контроль автокорреляции** позволяет определить степень автокорреляции **Максимальное значение** сигмы в гауссоиде, ограничивающей сверху распределение коэффициента корреляции маски в небольшой области на том же изображении. Чем больше значение сигмы, тем меньше вероятность корректного измерения точек, которые получены с помощью корреляции с данной точкой в качестве исходной;
- **Не использовать граничную зону снимка, составляющую по каждому краю** предназначен для определения размера зоны по краям снимка, которая не используется при работе коррелятора;

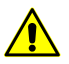

Указанный размер зоны (по умолчанию 2% от ширины и высоты снимка) должен быть не меньше реальной зоны на снимке. Иначе возможно получение некорректных данных.

• ползунок **Степень смаза** служит для учета качества материала, от **Нет** до **Сильный смаз**.

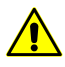

Для снимков без смаза или с незначительным смазом *настоятельнонерекомендуется* устанавливать ползунок в положение, отличное от **Нет**.

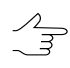

Параметр **Степень смаза** применяется, в большинстве случаев, для обработки блоков снимков БПЛА.

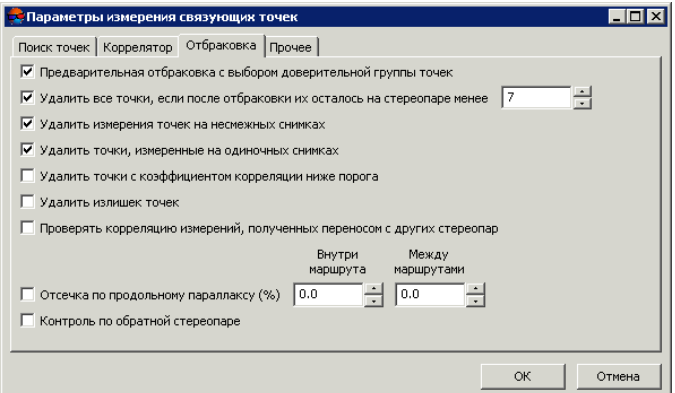

Рис. 61. Параметры отбраковки

Закладка **Отбраковка** предназначена для настройки параметров фильтрации найденных точек и содержит следующие параметры:

• **Предварительная отбраковка с выбором доверительной группы точек** —служит для предварительной отсечки грубых ошибок, не позволяющих правильно рассчитать угловые элементы взаимного ориентирования (см. параметры доверительной группы точек на закладке **Прочее**);

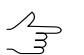

Данная функция недоступна для сканерных проектов.

• **Удалить все точки, если после отбраковки их осталось на стереопаре менее** заданного количества — позволяет удалить *все связующие точки на стереопаре*, полученные в результате выполнения процедуры автоматического измерения координат точек, если после отбраковки их недостаточно для корректного выполнения взаимного ориентирования;

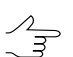

Данная функция недоступна для сканерных проектов.

• **Удалить измерения точек на несмежных снимках** — служит для отбраковки потенциально ошибочных точек, измеренных на несмежных изображениях внутри маршрута;

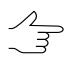

Для измерения связующих точек для снимков БПЛА *в два этапа* рекомендуется установить флажок **Удалить точки измерения точек на несмежных снимках** на первом этапе и не использовать данный параметр на втором этапе.

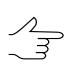

Данная функция недоступна для сканерных проектов.

- **Удалить точки, измеренные на одиночных снимках** служит для отбраковки точек, поставленных на одиночных снимках;
- **Удалить точки с коэффициентом корреляции ниже порога** позволяет удалить ранее измеренные с помощью коррелятора точки, если их коэффициент корреляции ниже порогового значения, заданного в поле **Порог корреляции** окна **Автоматическое измерение связующих точек**;

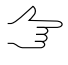

Установка флажка рекомендуется для повторной или финальной отбраковки, так как проверка распространяется *на все* измеренные точки, а не только на новые, которые были добавлены при очередном запуске процедуры автоматического измерения координат связующих точек.

• **Удалить излишек точек** — позволяет удалить точки, если их количество больше заданного в поле **Количество точек на стереопару** окна **Автоматическое измерение связующих точек**, в порядке убывания поперечного параллакса;

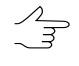

Параметр учитывает установку флажка **Отбраковка по зонам**, что позволяет удалять точки равномерно. Рекомендуется для использования после первичного измерения координат точек на снимках БПЛА.

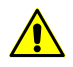

Точки удаляются независимо от типа и количества измерений на точку (может быть удалена как опорная точка, так и точка в тройном перекрытии).

- **Проверять корреляцию измерений, полученных переносом с других стереопар** — служит для проверки коэффициента корреляции измерений на каждой стереопаре, полученных при переносе точек с других стереопар, так как цепочка таких переносов может привести к накоплению ошибок и дать неудовлетворительный результат;
- **Отсечка по продольному параллаксу** (%) позволяет определить количество точек с максимальным и минимальным значениями продольного параллакса (относительно общего числа), которые удаляются в результате отбраковки **внутри маршрута** и **между маршрутами**.

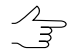

Способ отбраковки следует применять в случае, если точки, содержащие ошибки, имеют явно выраженный разброс вдоль базиса стереопары, например, если параллельно базису съемки проходит автодорога с контрастной разметкой и при корреляции существует вероятность получения точки на не соответствующих друг другу элементах разметки.

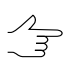

Данная функция недоступна для сканерных проектов.

• **Контроль по обратной стереопаре** — позволяет проверить результаты поиска точки на обратной стереопаре; если результаты не совпадают, точка удаляется;

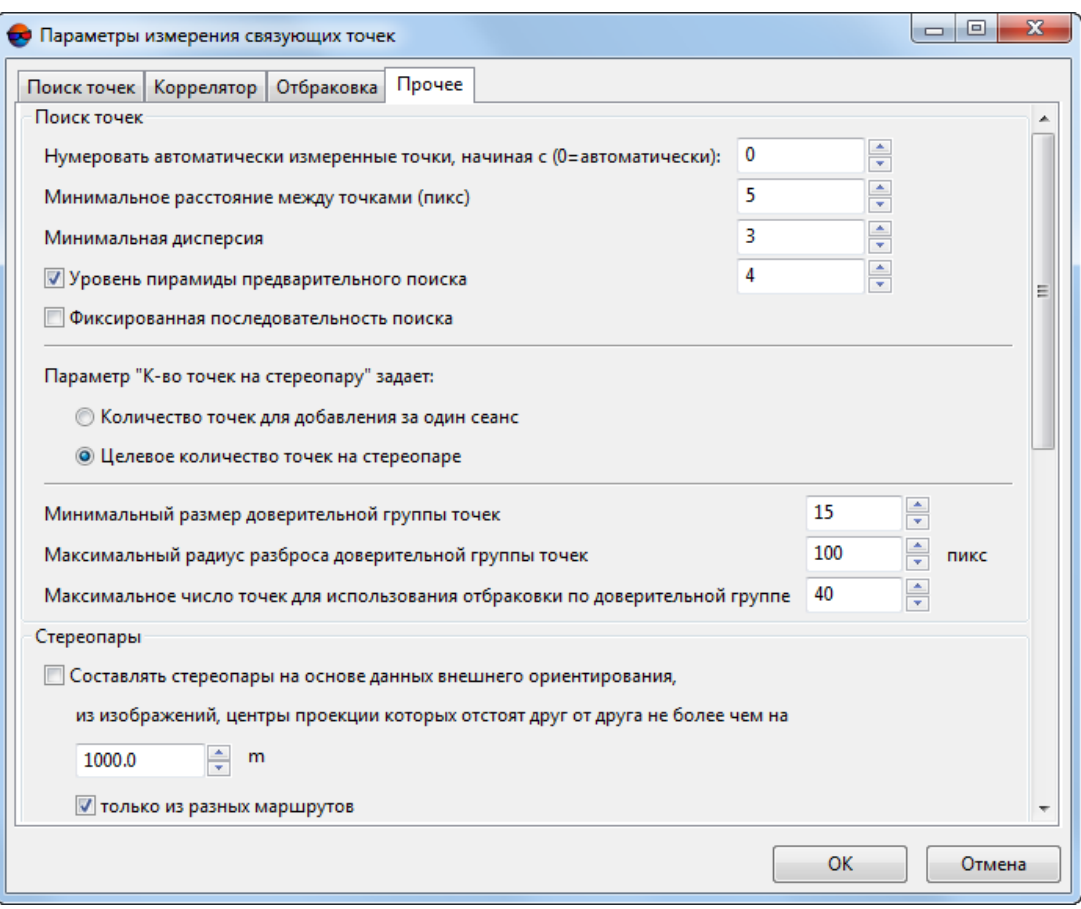

Рис. 62. Прочие параметры

Закладка Прочее содержит разделы для настройки следующих дополнительных параметров:

• Нумеровать автоматически измеренные точки, начиная с - служит для автоматической нумерации связующих точек, начиная с номера, заданного в поле ввода, что позволяет отличать эти точки от уже существующих измеренных точек на снимках проекта;

Независимо от заданного значения в системе не создаются точки с дублирующимися номерами. Если точка с каким-либо номером уже существует, то при создании новых точек этот номер пропускается.

• Минимальное расстояние между точками (пикс) - позволяет задать минимальное расстояние между точками на снимке в пикселах;

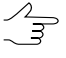

При возникновении проблем с уравниванием блока рекомендуется увеличить значение этого параметра. Параметр учитывается только при измерении новых точек. Фильтрация уже существующих связующих точек не производится.

• **Минимальная дисперсия** — позволяет задать минимальную дисперсию маски для защиты от поиска точек на облаках и водных объектах;

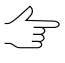

Используется для исключения точек на монотонных участках, например для космических сканерных снимков, если по краям снимков есть черные полосы, а также для пересветов из-за облачности.

- **Уровень пирамиды предварительного поиска** (только для снимков центральной проекции) — позволяет задать уровень пирамиды изображений, который используется для предварительного поиска точек. Если флажок снят, предварительный поиск производится по исходному изображению;
- **Фиксированная последовательность поиска** позволяет получить одинаковые результаты автоматического измерения координат точек при многократных запусках процесса с одинаковыми исходными параметрами;
- **Параметр «К-во точек на стереопару» задает** влияет на параметр **Количество точек на стереопару** главного окна **Автоматическое измерение связующих точек** и позволяет выбрать следующее количество точек:
	- **Количество точек для добавления за один сеанс** значения, заданные в главном окне, означают количество *новых* точек, которые добавляются к уже измеренным;
	- **Целевое количество точек на стереопаре** значения, заданные в главном окне значения определяют *общее* количество точек;
		- Результирующее количество измеренных точек может быть как больше заданного количества — благодаря переносу точек с соседних пар, так и меньше вследствие последующей отбраковки. По умолчанию установлено 30 точек на каждой паре снимков в продольном перекрытии и 10 точек — в поперечном перекрытии. Минимально необходимое количество точек для контроля по остаточному поперечному параллаксу - 6 точек.
- параметры, которые позволяют определить *доверительную группу точек* для использования в качестве эталона для отбраковки точек (см. параметр **Предварительная отбраковка с выбором доверительной группы точек** на закладке **Отбраковка**). Группа точек считается доверительной, если при поиске точек выполняются два условия:
	- 1. Расстояние между точкой на одном снимке и соответствующей точкой на другом снимке должно быть не более параметра заданного в поле ввода **Максимальный радиус разброса доверительной группы точек**.
	- 2. Найденное количество точек, удовлетворяющих первому условию, должно составлять не менее параметра, заданного в поле ввода **Минимальный размер доверительной группы точек**.

Если доверительная группа найдена, считается, что предварительно правильно вычислены углы взаимного ориентирования и возможно применение отбраковки точек по этим данным. Иначе отбраковка точек не выполняется, даже если установлен флажок **Предварительная отбраковка с выбором доверительной группы точек** на закладке **Отбраковка**.

Параметр **Максимальное число точек для использования отбраковки по доверительной группе** определяет ограничение на количество точек для отбраковки.

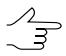

Рекомендуется устанавливать **Максимальное число точек для использования отбраковки по доверительной группе** в пределах от 40 до 60. Не рекомендуется задавать больше 60 точек.

Раздел **Стереопары** содержит следующие параметры:

- **Составлять стереопары на основе данных внешнего ориентирования из изображений, центры проекции которых отстоят друг от друга не более чем на** — если установлен флажок, то стереопары составляются из снимков, центры которых находятся на расстоянии не больше заданного значения в метрах, иначе стереопары составляются из ближайших снимков в маршруте.
- **только из разных маршрутов** если флажок установлен, то маршрутные стереопары не рассматриваются, иначе — рассматриваются все маршрутные стереопары, в том числе несмежные стереопары.

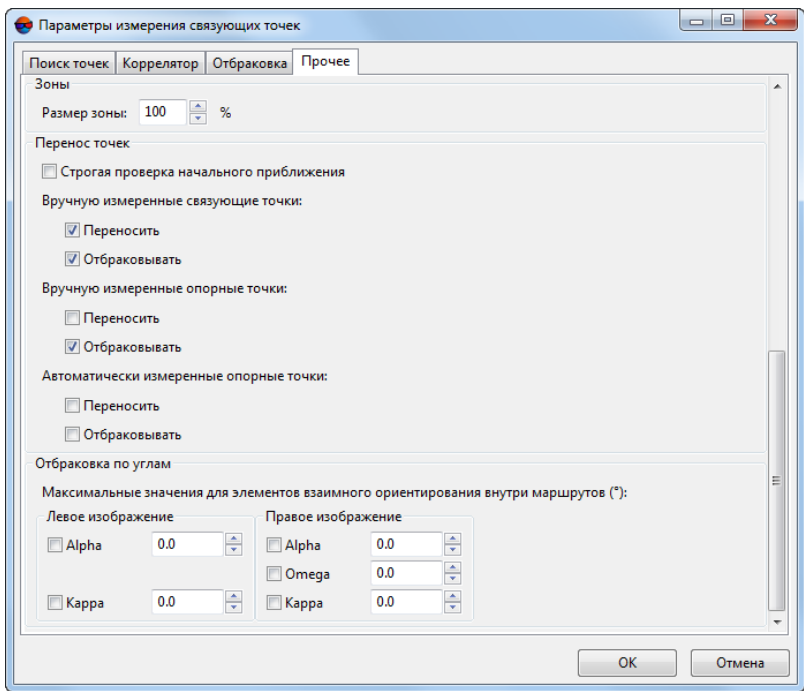

Рис. 63. Прочие параметры

Раздел **Зоны** предназначен для определения размера зон на стереопаре, в которых производится автоматический поиск и измерение координат связующих точек. Информация о рекомендованных зонах находится в [разделе](#page-61-0) 4.1.

Раздел **Перенос точек** содержит следующие параметры:

- **Строгая проверка начального приближения** если флажок установлен, производится поиск точки *только внутри* снимка, иначе может быть произведен поиск за границей снимка, если значение параметра **Размер области поиска соответственной точки** на закладке **Поиск точек** превышает размер снимка.
- **Вручную измеренные связующие точки** позволяет **переносить** и **отбраковывать** связующие точки, измеренные вручную.

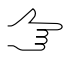

Если установлены флажки для отбраковки точек, но не установлены для переноса, отбраковка не производится, так как нет перенесенных точек.

• **Вручную измеренные опорные точки** — позволяет **переносить** и **отбраковывать** опорные точки, измеренные вручную.

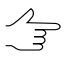

Если установлены флажки для отбраковки точек, но не установлены для переноса, отбраковка не производится, так как нет перенесенных точек.

• **Автоматически измеренные опорные точки** — позволяет **переносить** и **отбраковывать** опорные точки, измеренные автоматически.

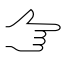

Если установлены флажки для отбраковки точек, но не установлены для переноса, отбраковка не производится, так как нет перенесенных точек.

Раздел **Отбраковка по углам** позволяет задать параметры фильтрации измеренных точек по одному или нескольким элементам взаимного ориентирования правого/левого снимков.

В некоторых случаях после автоматического измерения координат связующих точек из-за ошибочных точек снимки в блоке развернуты и их элементы взаимного ориентирования вычислены неправильно. Для исключения возможности разворота снимков используется фильтрация найденных связующих точек по значениям углов разворота. Для этого измените пороговое значение углов (в градусах) для каждого из элементов стереопары. В результате точки, приводящие к превышению пороговых значений углов, отбраковываются после пересчета взаимного ориентирования.

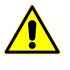

Нерекомендуется использовать этот способ отбраковки для блоков, в которых существует возможность разворота снимков друг относительно друга, так как в таком случае повышается вероятность удаления правильно расположенных связующих точек.

# 4.6.2. Объектно-ориентированный коррелятор

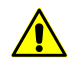

 $\sqrt{\frac{2}{5}}$ 

Данная функция недоступна для проектов центральной проекции.

Объектно-ориентированный коррелятор предусматривает возможность корректного автоматического измерения связующих точек на изображениях с отсутствующими по какимлибо причинам элементами внешнего ориентирования (метаданными). Успешное последующее уравнивание подобных проектов возможно в случае наличия опорных данных.

#### Выполнение автоматического измерения координат связующих точек

Для измерения координат связующих точек в автоматическом режиме выполните следующие действия:

1. Выберите Ориентирование » Автоматическое измерение связующих точек » Космическая сканерная съемка > Объектно-ориентированный коррелятор. Открывается окно Автоматическое измерение связующих точек.

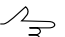

По умолчанию выбираются все изображения для автоматического измерения. Для поиска связующих точек только на выбранных изображениях снимите флажок Выбирать все изображения для автоматического измерения точек в закладке Ориентирование окна Параметры.

- 2. Задайте основные параметры для поиска, измерения и отбраковки связующих точек.
- 3. [опционально] Чтобы использовать распределенную обработку при измерении координат связующих точек, выполните следующие действия:
	- 1) Настройте и запустите сервер/клиент распределенной обработки (см. раздел «Распределенная обработка» руководства пользователя «Общие сведения о системе»).
	- 2) Нажмите на кнопку Распределенная обработка.... Открывается окно Настройки распределенной обработки.

Укажите Максимальное количество параллельных задач, которое показывает, на сколько задач возможно разделить обработку данного проекта.

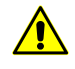

В случае, если процессор рабочей станции поддерживает технологию hyperthreading рекомендуется уменьшить Максимальное количество параллельных задач вдвое, в целях обеспечения стабильности работы системы.

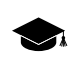

Hyper-threading (hyper-threading technology) - технология, при использовании которой один физический процессор (одно физическое ядро) определяется операционной системой как два отдельных процессора (два логических ядра). При определённых рабочих нагрузках использование позволяет увеличить производительность процессора.

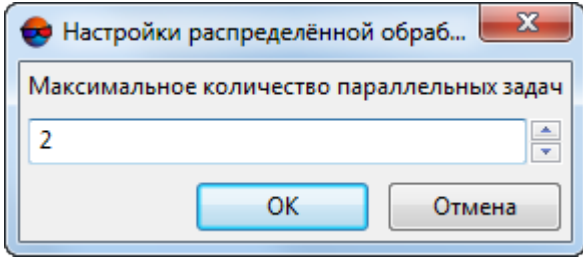

Рис. 64. Параметры распределенного измерения связующих точек в автоматическом режиме

- 3) Нажмите ОК. Создаются задачи распределенной обработки и выдается сообщение о количестве созданных задач.
	-

Окно прогресса остается открытым в течение всего времени выполнения операции, позволяя пользователю непосредственно наблюдать за ходом обработки данных из интерфейса ЦФС РНОТОМОД, не открывая монитор распределенной обработки (см. раздел «Окно прогресса при использовании распределенной обработки» руководства пользователя «Общие сведения о системе»).

- 4. Нажмите на кнопку ОК в окне Автоматическое измерение связующих точек для запуска процесса автоматического измерения координат точек.
- 5. Откройте отчет по взаимному ориентированию для просмотра результатов выполнения взаимного ориентирования и исправления ошибок измерений.

#### Основные параметры автоматического измерения координат связующих точек

Окно Автоматическое измерение связующих точек позволяет использовать предустановленные наборы параметров измерения координат связующих точек, либо подбирать вручную оптимальные комбинации основных и дополнительных параметров для автоматического поиска, измерения и отбраковки связующих точек.

Выберите Ориентирование > Автоматическое измерение связующих точек > Космическая сканерная съемка > Объектно-ориентированный коррелятор. Открывается окно Автоматическое измерение связующих точек.

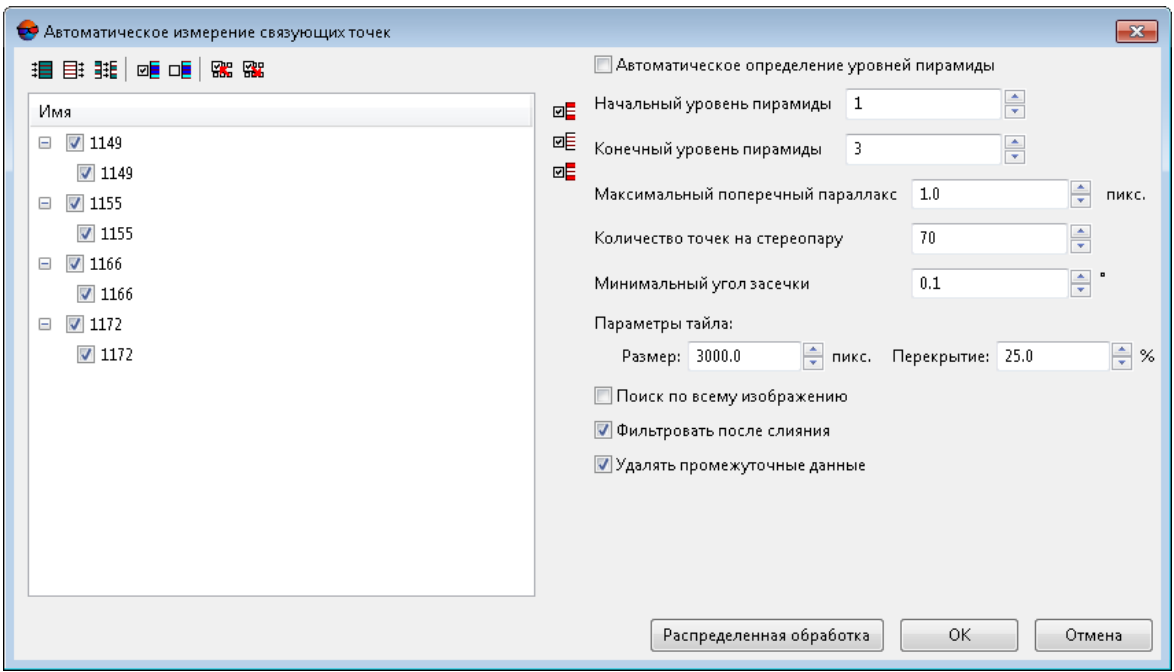

Рис. 65. Окно «Автоматическое измерение связующих точек»

Окно **Автоматическое измерение связующих точек** содержит следующие элементы интерфейса:

- панель инструментов для выбора [изображений,](#page-24-0) открытия вспомогательных окон, сохранения и загрузки наборов параметров;
- список изображений проекта позволяет выбрать изображения, для которых планируется выполнить автоматическое измерение координат связующих точек;
- параметры автоматического измерения координат связующих точек;
- кнопка **ОК** для запуска процедуры измерения координат связующих точек и выполнения взаимного ориентирования в автоматическом режиме;
- кнопка **Распределенная обработка** для автоматического измерения координат связующих точек в режиме распределенной обработки.

Для работы со вспомогательными окнами в панели инструментов предусмотрены следующие кнопки:

- $\text{F}$  позволяет выделить несвязанные стереопары, на которых нет измерений координат связующих точек, а также смежные с ними снимки;
- **• • ПОЗВОЛЯ**ЕТ выделить триплеты, на которых нет измерений координат связующих точек;

• — позволяет выделить несвязанные *межмаршрутные* стереопары — стереопары, на которых нет измерений координат связующих точек;

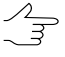

При поиске стереопар и триплетов также не учитываются исключенные  $(V)$  точки. Статус Исключенная (в данном случае) равносилен отсутствию измерений. Изменить статус точки позволяют соответствующие инструменты окна **Точки [триангуляции](#page-79-0)**.

Окно **Автоматическое измерение связующих точек** позволяет выполнить следующие настройки автоматического измерения координат связующих точек:

- Система позволяет задать вручную начальный и конечный уровни пирамиды изображений, которые используется для поиска точек, в случае если **Автоматическое определение уровней пирамиды** привело к неудовлетворительным результатам.
	- **Начальный уровень пирамиды** значение начального уровня пирамиды рекомендуется повышать при недостаточном быстродействии системы, в случае отсутствия высоких требований к точности результатов обработки. Рекомендованное значение начального уровня пирамиды — 2. При обработке данных с малым перекрытием рекомендуется задать начальный уровень пирамиды равный 1. Значение начального уровня пирамиды равное нулю обеспечивает максимальную точность результатов при возросших затратах времени на обработку данных;

**Конечный уровень пирамиды** — значениеконечногоуровня пирамиды рекомендуется повышать случае использования данных с различным разрешением (в том числе, в случаях значительной разницы пространственного разрешения в пределах одного снимка);

- **Максимальный поперечный параллакс** (в пикселах) пороговое значение для отбраковки точек после измерения/переноса точек. В процессе отбраковки на каждом шаге выбирается точка, соответствующая максимальному значению поперечного параллакса по стереопаре и данная точка удаляется, после чего взаимное ориентирование пересчитывается. Так продолжается до тех пор, пока максимальный поперечный параллакс не станет меньше значения этого параметра или на стереопаре не останется 6 точек (или меньше). Рекомендованное значение максимального поперечного параллакса — размер пиксела;
- **Количество точек на стереопару** позволяет задать количество точек для измерения на маршрутных и межмаршрутных стереопарах;

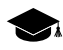

Результирующее количество измеренных точек может быть как больше заданного количества — благодаря переносу точек с соседних пар, так и меньше вследствие последующей отбраковки. По умолчанию установлено 30 точек на каждой паре снимков в продольном перекрытии и 10 точек — в поперечном перекрытии. Минимально необходимое количество точек для контроля по остаточному поперечному параллаксу - 6 точек.

- **Минимальный угол засечки для аппроксимации** (в градусах) позволяет выполнить отбраковку точек на снимках с меньшим или нулевым углом засечки по аффинной модели (данные снимки будут рассматриваться программой как моноснимки);
- **Параметры тайла** позволяют задать **Размер** (в пикселях) и **Перекрытие** (в процентах) для отдельных тайлов — фрагментов изображения, на которых будут последовательно выполняться поиск и фильтрация точек;
- [опционально] уберите флажок **Удалять промежуточные данные** для того чтобы не удалять данные обработки после завершения вычислений. Рекомендуется *не убирать* флажок в случаях если повторное автоматическое измерение координат связующих точек не планируется.

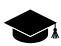

Промежуточные данные обработки могут иметь значительный объем.

• [опционально] снимите флажок **поиск по всему изображению** для того чтобы исключить из поиска связующих точек области блока, где, согласно результатам начального («грубого») накидного монтажа, отсутствуют перекрытия снимков. Это позволит увеличить быстродействие системы и повысить точность работы коррелятора.

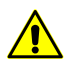

Данный флажок рекомендуется устанавливать только в случае если первичный накидной монтаж был выполнен достаточно корректно, после визуальной оценки расположения снимков.

# **4.7. Автоматическое измерение координат связующих точек (аэрофотосъемка)**

## **4.7.1. Площадной коррелятор**

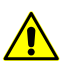

Данная функция недоступна для сканерных проектов и проектов ADS.

#### **Выполнение автоматического измерения координат связующих точек**

Для измерения координат связующих точек в автоматическом режиме выполните следующие действия:

1. Выберите **Ориентирование › Автоматическое измерение связующих точек › Аэросъемка (площадной коррелятор)**. Открывается окно **[Автоматическое](#page-123-0) измерение [связующих](#page-123-0) точек**.

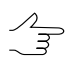

По умолчанию выбираются все изображения для автоматического измерения. Для поиска связующих точек только на выбранных изображениях снимите флажок Выбирать все изображения для автоматического измерения точек в закладке Ориентирование окна Параметры.

- 2. Используйте предустановленные наборы параметров измерения или задайте вручную основные параметры для поиска, измерения и отбраковки связующих точек.
- 3. [опционально] Для более подробной настройки и уточнения основных параметров измерения задайте дополнительные параметры.
- 4. [опционально] Чтобы использовать распределенную обработку при измерении координат связующих точек, выполните следующие действия:
	- 1) Настройте и запустите сервер/клиент распределенной обработки (см. раздел «Распределенная обработка» руководства пользователя «Общие сведения о системе»).
	- 2) Нажмите на кнопку Распределенная обработка.... Открывается окно Распределенное измерение связующих точек.

В окне отображается Максимально возможное количество задач для данного проекта, которое показывает, на сколько задач возможно разделить обработку данного проекта.

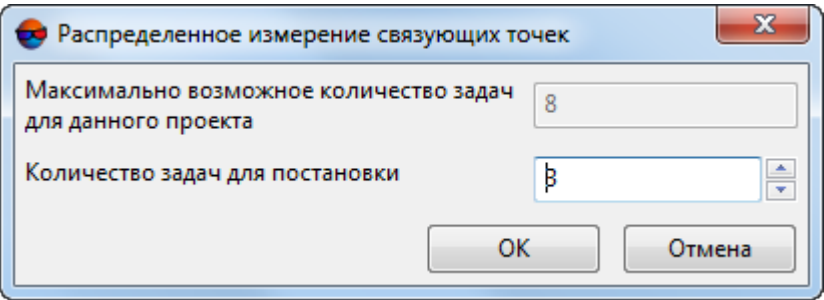

Рис. 66. Параметры распределенного измерения связующих точек в автоматическом режиме

- 3) Укажите Количество задач для постановки, которые обрабатываются на одном компьютере. Описание настройки параметров распределенной обработки см. в руководстве пользователя «Общие сведения».
- 4) Нажмите ОК. Создаются задачи распределенной обработки и выдается сообщение о количестве созданных задач.
- 5. Нажмите на кнопку Выполнить в окне Автоматическое измерение связующих точек для запуска процесса автоматического измерения координат точек.

6. Откройте отчет по взаимному [ориентированию](#page-157-0) для просмотра результатов выполнения взаимного ориентирования и исправления ошибок измерений.

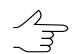

Отчет откроется автоматически после завершения операции, если установлен соответствующий флажок (см. ниже).

### <span id="page-123-0"></span>**Основные параметры автоматического измерения координат связующих точек**

Окно **Автоматическое измерение связующих точек** позволяет использовать предустановленные наборы параметров измерения координат связующих точек, либо подбирать вручную оптимальные комбинации основных и дополнительных параметров для автоматического поиска, измерения и отбраковки связующих точек.

Выберите **Ориентирование › Автоматическое измерение связующих точек › Аэросъемка (площадной коррелятор)**. Открывается окно **Автоматическое измерение связующих точек**.

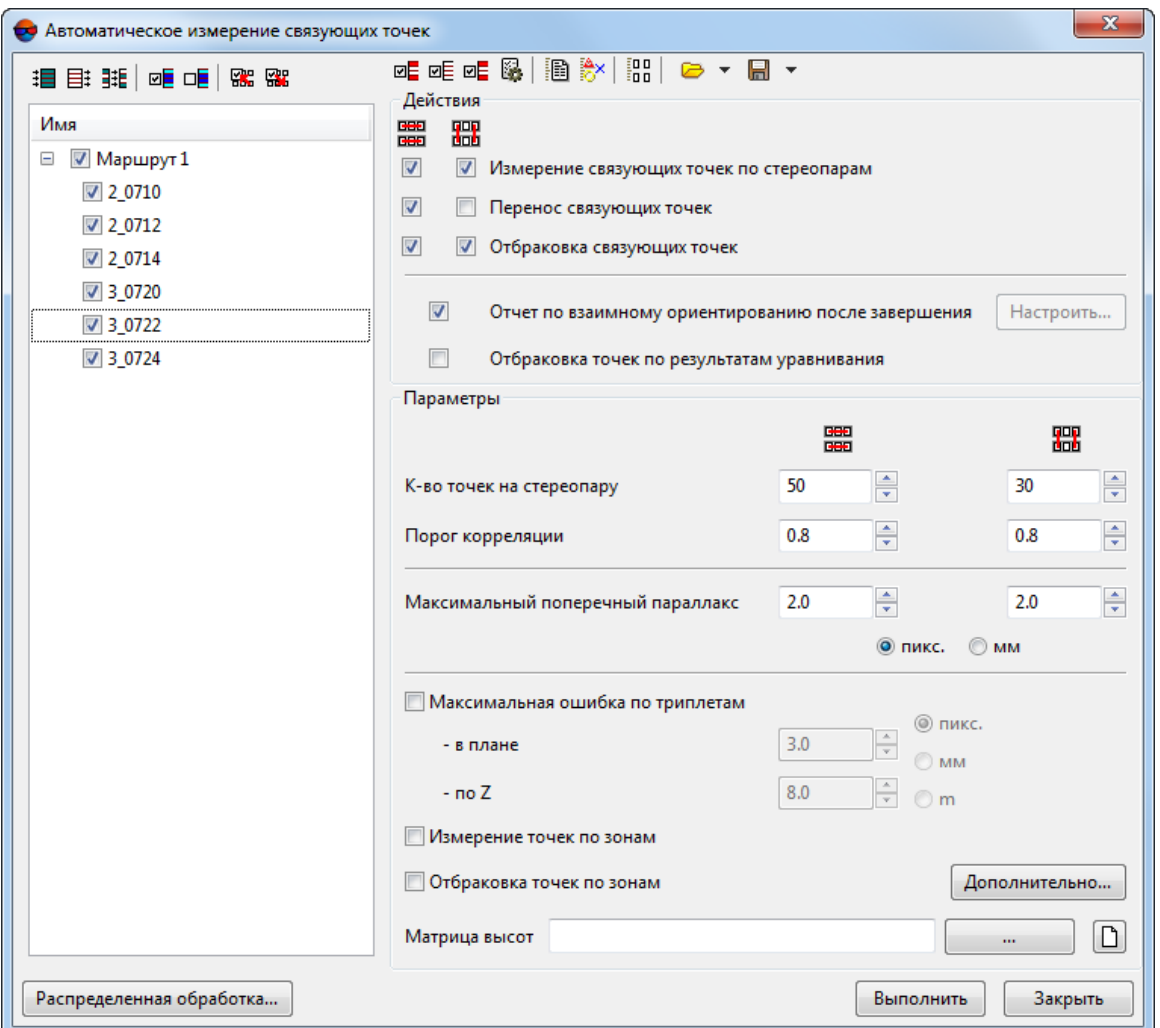

Рис. 67. Окно «Автоматическое измерение связующих точек»

Окно **Автоматическое измерение связующих точек** содержит следующие элементы интерфейса:

- панель инструментов для выбора [изображений,](#page-24-0) открытия вспомогательных окон, сохранения и загрузки наборов параметров;
- список изображений проекта позволяет выбрать изображения, для которых планируется выполнить автоматическое измерение координат связующих точек;
- раздел **Действия** для определения основных действий (измерение, перенос, отбраковка, отчет) при выполнении процедуры автоматического измерения координат связующих точек;
- раздел **Параметры** для определения основных параметров автоматического измерения координат связующих точек;
- кнопка **Дополнительно** для настройки [дополнительных](#page-129-0) параметров измерения координат связующих точек;
- кнопка **Выполнить** для запуска процедуры измерения координат связующих точек и выполнения взаимного ориентирования в автоматическом режиме;
- кнопка **Распределенная обработка** для автоматического измерения координат связующих точек в режиме распределенной обработки.

Для работы со вспомогательными окнами в панели инструментов предусмотрены следующие кнопки:

- $\Box$  позволяет выделить несвязанные стереопары, на которых нет измерений координат связующих точек, а также смежные с ними снимки;
- **• •** позволяет выделить триплеты, на которых нет измерений координат связующих точек;
- **• •** позволяет выделить несвязанные межмаршрутные стереопары стереопары, на которых нет измерений координат связующих точек;

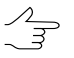

При поиске стереопар и триплетов также не учитываются исключенные  $(V)$  точки. Статус Исключенная (в данном случае) равносилен отсутствию измерений. Изменить статус точки позволяют соответствующие инструменты окна **Точки [триангуляции](#page-79-0)**.

•  $\mathbb{R}$  — позволяет (в случае наличия уже измеренных связующих точек) снять выделение для стереопар, триплетов и межмаршрутных стереопар, задав:

○ **Минимальное кол-во точек для внутримаршрутных стереопар**;

- **Минимальное кол-во точек для межмаршрутных стереопар**;
- **Минимальное кол-во точек для триплетов**.
- — позволяет открыть окно **Параметры отчета по взаимному [ориентирова](#page-157-1)[нию](#page-157-1)** для определения параметров и просмотра отчета по взаимному ориентированию;
- — позволяет открыть окно **Точки [триангуляции](#page-79-0)** для просмотра каталога точек триангуляции;
- **HI позволяет открыть модуль Измерение точек** и автоматическим открыть выбранные в списке изображения, если выбрано не более 6 снимков, иначе открывается маршрутная стереопара с выделенным в списке изображением.

Для сохранения и загрузки наборов основных и дополнительных параметров предусмотрены следующие кнопки:

•  $\Box$  — служит для загрузки ранее сохраненного в ресурсах активного профиля либо вне ресурсов набора параметров из файла \*.x-ini.

Стрелочка справа от кнопки **в позволяет открыть меню, которое содержит** следующие пункты:

- **Загрузить настройки из файла** позволяет открыть окно **Загрузить настройки** для загрузки набора параметров из файла \*.x-ini, размещенного вне ресурсов активного профиля;
- **Вернуть настройки по умолчанию** позволяет использовать параметры по умолчанию;
- $\blacksquare$  служит для сохранения настроек основных и дополнительных параметров в файле с расширением \*.x-ini в ресурсах активного профиля.

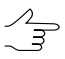

Чтобы сохранить параметры в файле с расширением \*.x-ini вне ресурсов активного профиля, нажмитенастрелочку справаот кнопки и выберите **Сохранить настройки в файл...**.

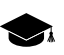

Сохранение настроек используется для создания файлов с настройками, ориентированными для работы с определенным типом блока, видом снимков, местностью и т. д.

Раздел **Действия** служит для определения следующих действий при выполнении процедуры автоматического измерения координат точек:

• **Измерение связующих точек по стереопарам** позволяет осуществить поиск и измерение координат связующих точек по внутримаршрутным и межмаршрутным стереопарам;

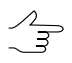

*Внутримаршрутной* называется стереопара, образованная соседними снимками в одном маршруте, а *межмаршрутной* — любая другая стереопара блока.

- **Перенос связующих точек** позволяет осуществить перенос измеренных точек на соседние стереопары (перенос точек, попадающих в зону тройного перекрытия, на соседние модели), а также перенос связующих точек на соседние маршруты;
- **Отбраковка связующих точек по взаимному ориентированию** позволяет осуществить отбраковку точек с измерениями, превышающими установленные значения допусков на ошибки;

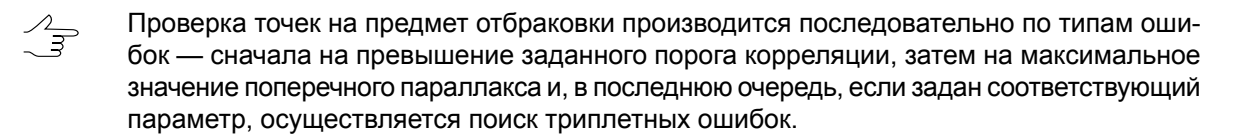

Проверка на превышения порога корреляции распространяется *только на новые точки* (в случае, если уже есть измеренные точки). Для того чтобы проверить *все* точки на превышение порогового значения корреляции, установите дополнительный флажок **Удалить точки с коэффициентом корреляции ниже порога** на закладке **Отбраковка** в окне дополнительных параметров **[Параметры](#page-129-0) измерения связующих [точек](#page-129-0)**.

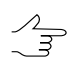

Действия со связующими точками возможно выполнить как внутри маршрутов, так и между маршрутами или не выполнять.

- **Отчет по взаимному ориентированию после завершения** позволяет автоматически открыть окно **Отчет по взаимному [ориентированию](#page-162-0)** для просмотра и редактирования измерений связующих точек сразу после завершения выполнения автоматического взаимного ориентирования.
- **Отбраковка точек по результатам уравнивания** позволяет автоматически выполнить уравнивание сети с заданными параметрами и по результатам уравнивания произвести отбраковку точек;

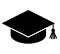

Отбраковка точек по результатам уравнивания применяется при наличии грубых ошибок на снимках между маршрутами. Отбраковка осуществляется по заданным допускам на ошибки в окне **Параметры уравнивания** (см. руководство пользователя «[Уравни](solver.pdf)[вание](solver.pdf) сети»).

Раздел **Параметры** позволяет выполнить следующие настройки автоматического измерения координат связующих точек:

• **Количество точек на стереопару** — позволяет задать количество точек для измерения на маршрутных и межмаршрутных стереопарах;

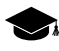

Результирующее количество измеренных точек может быть как больше заданного количества — благодаря переносу точек с соседних пар, так и меньше вследствие последующей отбраковки. По умолчанию установлено 30 точек на каждой паре снимков в продольном перекрытии и 10 точек — в поперечном перекрытии. Минимально необходимое количество точек для контроля по остаточному поперечному параллаксу - 6 точек.

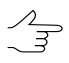

Напараметр **Количество точек настереопару**влияют параметры назакладке **Прочее** в окне [дополнительных](#page-129-0) параметров.

• **Порог корреляции** — минимальное допустимое значение коэффициента корреляции для связующих точек, которые будут отобраны в процессе автоматического поиска;

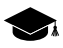

Рекомендованные значения — в диапазоне от 90 до 95%. В отличие от всех остальных критериев отбраковки, данный параметр влияет непосредственно на процесс измерения и переноса точек. Проверка на превышение порога корреляции распространяется только на новые точки (в случае, если уже есть измеренные точки). Для того чтобы проверить все измеренные точки на ошибку коэффициента корреляции (как правило,

в финальной стадии накопления измерений связующих точек), установите дополнительный флажок **Удалить точки с коэффициентом корреляции ниже порога** на закладке **Отбраковка** в окне [дополнительных](#page-129-0) параметров.

- **Максимальный поперечный параллакс** (в пикс или мм) пороговое значение для отбраковки точек после измерения/переноса точек. В процессе отбраковки на каждом шаге выбирается точка, соответствующая максимальному значению поперечного параллакса по стереопаре и данная точка удаляется, после чего взаимное ориентирование пересчитывается. Так продолжается до тех пор, пока максимальный поперечный параллакс не станет меньше значения этого параметра или на стереопаре не останется 6 точек (или меньше). Рекомендованное значение максимального поперечного параллакса — размер пиксела;
- **Максимальная ошибка по триплетам в плане и по высоте** (в пикс, мм, м) пороговое расхождение измерений точек на соседних стереопарах в зоне тройного перекрытия. Значения допусков на максимальную ошибку в триплетах рассчитывается по следующей формуле:

 $E_{\it max}$   $\approx 2$   $\,$   $E_{\it cp}$  , где  $\,E_{\it cp}$  — допуск на среднюю ошибку (рекомандованное значение допуска за среднюю ошибку — 0.5 пикс.).

Средняя ошибка в плане рассчитываются по следующей формуле:

$$
E_{cp}^{xy} = \sqrt{2} E_{cp}
$$

средняя ошибка по высоте — средняя ошибка в плане, умноженная на отношение фокусного расстояния камеры (f) к базису съемки (b):

$$
E_{cp}^z = \frac{f}{b} E_{cp}^{xy}.
$$

- **Измерение точек по зонам** позволяет применить методику последовательного измерения по зонам перекрытия. Если флажок не установлен, то поиск точек осуществляется по всей области перекрытия снимков. Выбор и определение размера зон перекрытия осуществляется в разделе **Зоны** на закладке **Прочее** окна [дополнительных](#page-129-0) параметров;
- **Отбраковка точек по зонам** служит для отбраковки точек последовательно по зонам стереопары;
	- $\mathcal{A}_{\overline{\mathcal{F}}}$

Операция предусматривает отбраковку наихудших точек по значению параллакса последовательным проходом зон на каждой стереопаре. Сначала находится и удаляется точка с максимальной ошибкой на всей области перекрытия, затем точка с максимальной ошибкой в следующей зоне перекрытия и так далее. При этом контролируется равномерность распределения точек в области перекрытия.

• **Матрица высот** — позволяет выбрать матрицу высот (при наличии) для учета ее данных в автоматическом измерении связующих точек. При этом требуется наличие сохраненных результатов уравнивания.

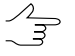

Данный параметр позволяет использовать матрицу высот для вычисления истинного положения точки. Тем самым уменьшается необходимая область поиска точек.

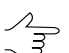

Нажмите на кнопку  $\Box$  для того чтобы очистить матрицу высот.

### <span id="page-129-0"></span>**Дополнительные параметры автоматического измерения координат связующих точек**

Для более подробной настройки и уточнения основных параметров измерения координат связующих точек служит окно дополнительных параметров **Параметры измерения связующих точек**, которое открывается с помощью кнопки **Дополнительно** в основном окне **[Автоматическое](#page-123-0) измерение связующих точек**.

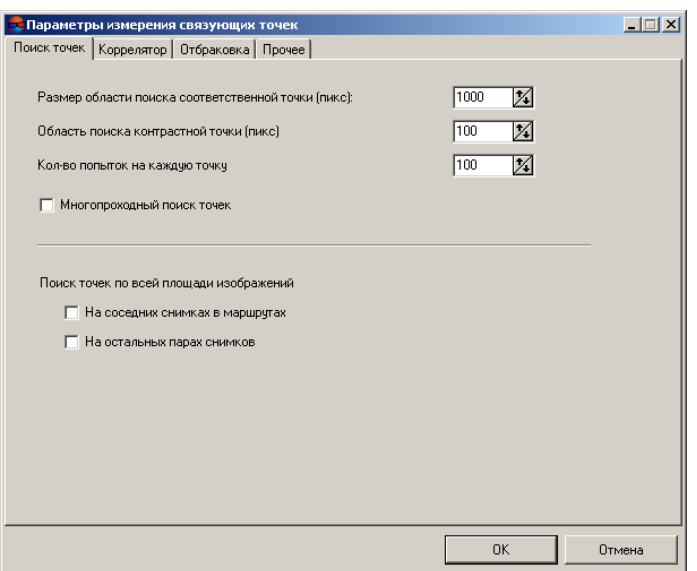

Рис. 68. Параметры поиска точек

Окно **Параметры измерения связующих точек** содержит четыре закладки параметров.

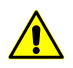

Для того чтобы вернуть параметры по умолчанию, удалите файл *ProjCorrMatchOptions.xini* в корневой папке проекта.

Закладка **Поиск точек** позволяет настроить следующие параметры:

• **Размер области поиска соответственной точки** (пикс) — позволяет определить «полуразмер» области поиска соответственной точки;

• **Область поиска контрастной точки** (пикс) служит для поиска связующих точек в максимально контрастных областях (на изображениях с четкими контурами объектов);

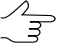

В отдельных случаях целесообразно ставить точки в областях низких контрастов, например, когда максимальный контраст соответствует лесу, в пределах которого вероятность ошибок коррелятора велика. В этом случае задайте значение **Область поиска контрастной точки** равное 0.

- **Кол-во попыток на каждую точку** число попыток поиска соответственной точки со значением коэффициента корреляции выше заданного в области поиска;
- **Многопроходный поиск точек** позволяет осуществить поиск и отбраковку точек по стереопарам в несколько проходов с применением различных алгоритмов. Применяется в случае неудовлетворительного качества накидного монтажа, когда взаимный разворот снимков относительно друг друга достаточно велик;

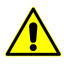

При многопроходном поиске точек рекомендуется установить достаточно высокий порог корреляции, например, 95%.

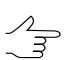

Многопроходный поиск точек рекомендуется применять для снимков БПЛА.

• **Поиск точек по всей площади изображений** позволяет определить пары снимков для поиска точек: соседние снимки в каждом маршруте и/или несоседние пары снимков в маршруте и межмаршрутные пары снимков.

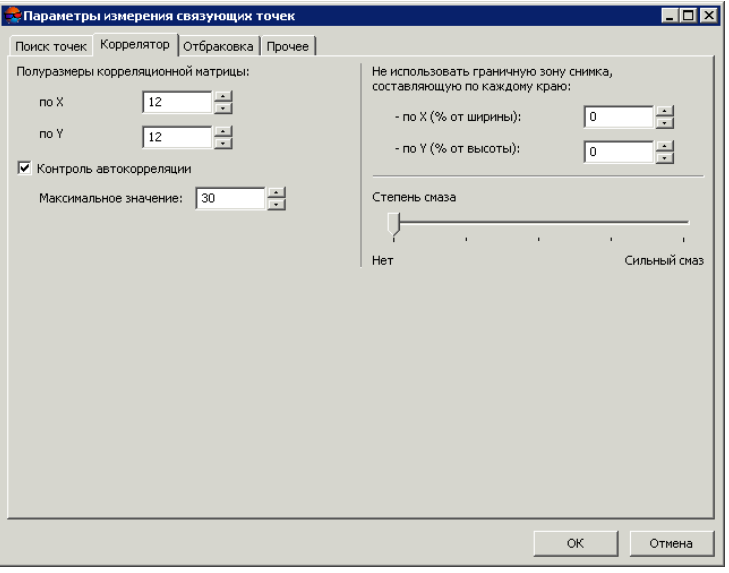

Рис. 69. Параметры коррелятора

Закладка **Коррелятор** служит для настройки параметров работы площадного коррелятора и содержит следующие параметры:

- **Полуразмеры корреляционной матрицы** (пикс) позволяют задать размеры корреляционной матрицы по осям X и Y;
- **Контроль автокорреляции** позволяет определить степень автокорреляции **Максимальное значение** сигмы в гауссоиде, ограничивающей сверху распределение коэффициента корреляции маски в небольшой области на том же изображении. Чем больше значение сигмы, тем меньше вероятность корректного измерения точек, которые получены с помощью корреляции с данной точкой в качестве исходной;
- **Не использовать граничную зону снимка, составляющую по каждому краю** предназначен для определения размера зоны по краям снимка, которая не используется при работе коррелятора;

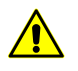

Указанный размер зоны (по умолчанию 2% от ширины и высоты снимка) должен быть не меньше реальной зоны на снимке. Иначе возможно получение некорректных данных.

• ползунок **Степень смаза** служит для учета качества материала, от **Нет** до **Сильный смаз**.

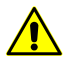

Для снимков без смаза или с незначительным смазом *настоятельнонерекомендуется* устанавливать ползунок в положение, отличное от **Нет**.

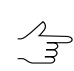

Параметр **Степень смаза** применяется, в большинстве случаев, для обработки блоков снимков БПЛА.

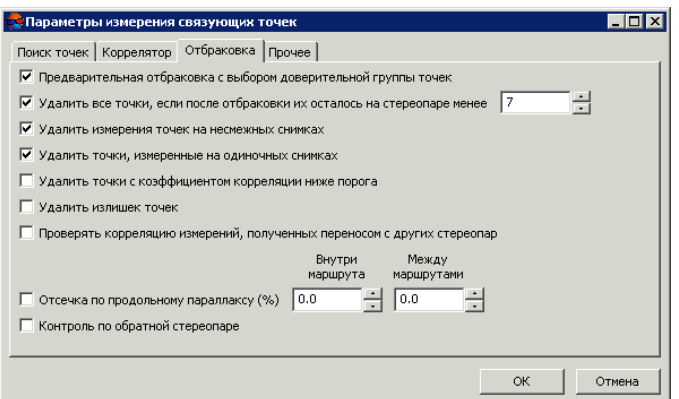

Рис. 70. Параметры отбраковки

Закладка **Отбраковка** предназначена для настройки параметров фильтрации найденных точек и содержит следующие параметры:

• **Предварительная отбраковка с выбором доверительной группы точек** —служит для предварительной отсечки грубых ошибок, не позволяющих правильно рассчитать угловые элементы взаимного ориентирования (см. параметры доверительной группы точек на закладке **Прочее**);

- **Удалить все точки, если после отбраковки их осталось на стереопаре менее** заданного количества — позволяет удалить *все связующие точки на стереопаре*, полученные в результате выполнения процедуры автоматического измерения координат точек, если после отбраковки их недостаточно для корректного выполнения взаимного ориентирования;
- **Удалить измерения точек на несмежных снимках** служит для отбраковки потенциально ошибочных точек, измеренных на несмежных изображениях внутри маршрута;

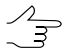

Для измерения связующих точек для снимков БПЛА *в два этапа* рекомендуется установить флажок **Удалить точки измерения точек на несмежных снимках** на первом этапе и не использовать данный параметр на втором этапе.

- **Удалить точки, измеренные на одиночных снимках** служит для отбраковки точек, поставленных на одиночных снимках;
- **Удалить точки с коэффициентом корреляции ниже порога** позволяет удалить ранее измеренные с помощью коррелятора точки, если их коэффициент корреляции ниже порогового значения, заданного в поле **Порог корреляции** окна **[Автоматическое](#page-100-0) измерение связующих точек**;

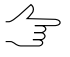

Установка флажка рекомендуется для повторной или финальной отбраковки, так как проверка распространяется *на все* измеренные точки, а не только на новые, которые были добавлены при очередном запуске процедуры автоматического измерения координат связующих точек.

• **Удалить излишек точек** — позволяет удалить точки, если их количество больше заданного в поле **Количество точек на стереопару** окна **Автоматическое измерение связующих точек**, в порядке убывания поперечного параллакса;

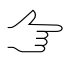

Параметр учитывает установку флажка **Отбраковка по зонам**, что позволяет удалять точки равномерно. Рекомендуется для использования после первичного измерения координат точек на снимках БПЛА.

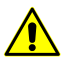

Точки удаляются независимо от типа и количества измерений на точку (может быть удалена как опорная точка, так и точка в тройном перекрытии).

• **Проверять корреляцию измерений, полученных переносом с других стереопар** — служит для проверки коэффициента корреляции измерений на каждой стереопаре, полученных при переносе точек с других стереопар, так как цепочка таких переносов может привести к накоплению ошибок и дать неудовлетворительный результат;

• Отсечка по продольному параллаксу (%) — позволяет определить количество точек с максимальным и минимальным значениями продольного параллакса (относительно общего числа), которые удаляются в результате отбраковки внутри маршрута и между маршрутами.

 $\frac{2}{3}$ 

- Способ отбраковки следует применять в случае, если точки, содержащие ошибки, имеют явно выраженный разброс вдоль базиса стереопары, например, если параллельно базису съемки проходит автодорога с контрастной разметкой и при корреляции существует вероятность получения точки на не соответствующих друг другу элементах разметки.
- Контроль по обратной стереопаре позволяет проверить результаты поиска точки на обратной стереопаре; если результаты не совпадают, точка удаляется;

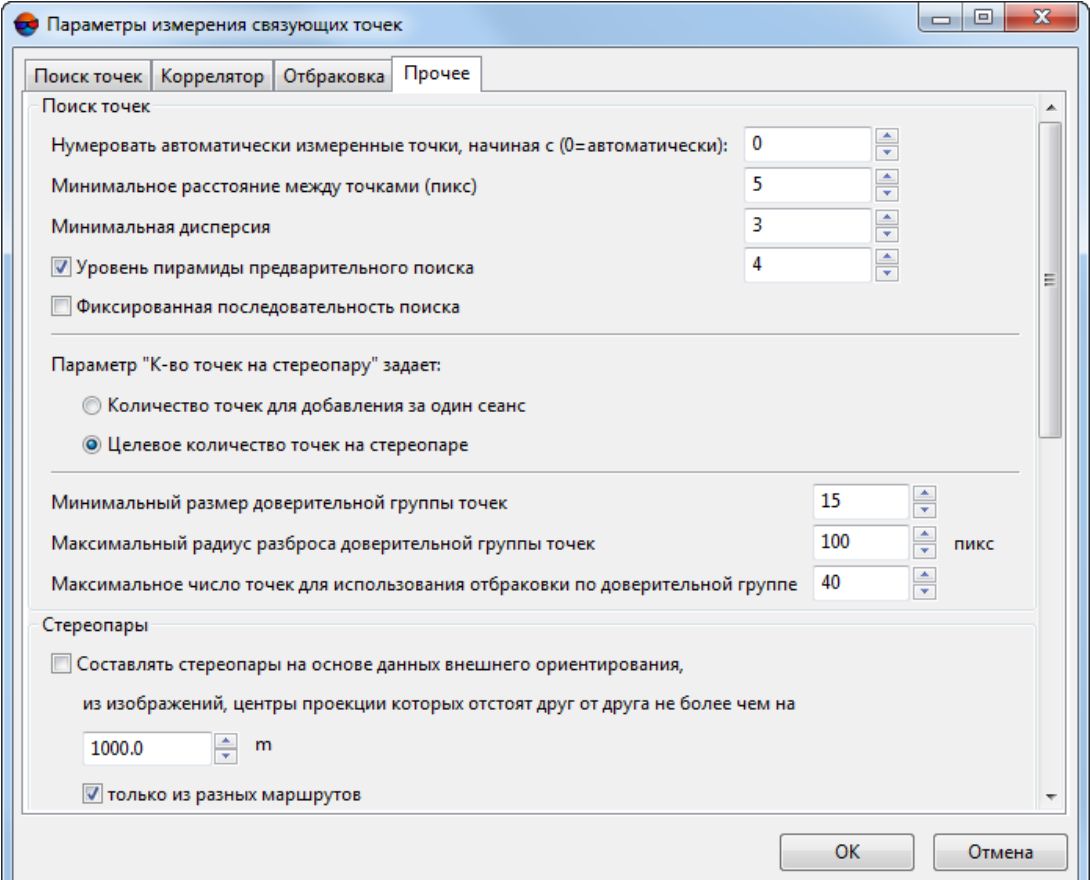

Рис. 71. Прочие параметры

Закладка Прочее содержит разделы для настройки следующих дополнительных параметров:

• Нумеровать автоматически измеренные точки, начиная с - служит для автоматической нумерации связующих точек, начиная с номера, заданного в поле ввода, что позволяет отличать эти точки от уже существующих измеренных точек на снимках проекта;

Независимо от заданного значения в системе не создаются точки с дублирующимися номерами. Если точка с каким-либо номером уже существует, то при создании новых точек этот номер пропускается.

• Минимальное расстояние между точками (пикс) - позволяет задать минимальное расстояние между точками на снимке в пикселах:

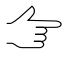

При возникновении проблем с уравниванием блока рекомендуется увеличить значение этого параметра. Параметр учитывается только при измерении новых точек. Фильтрация уже существующих связующих точек не производится.

• Минимальная дисперсия - позволяет задать минимальную дисперсию маски для защиты от поиска точек на облаках и водных объектах;

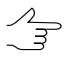

Используется для исключения точек на монотонных участках, например для космических сканерных снимков, если по краям снимков есть черные полосы, а также для пересветов из-за облачности.

- Уровень пирамиды предварительного поиска (только для снимков центральной проекции) — позволяет задать уровень пирамиды изображений, который используется для предварительного поиска точек. Если флажок снят, предварительный поиск производится по исходному изображению;
- Фиксированная последовательность поиска позволяет получить одинаковые результаты автоматического измерения координат точек при многократных запусках процесса с одинаковыми исходными параметрами;
- Параметр «К-во точек на стереопару» задает влияет на параметр Количество точек на стереопару главного окна Автоматическое измерение связующих точек и позволяет выбрать следующее количество точек:
	- Количество точек для добавления за один сеанс значения, заданные в главном окне, означают количество новых точек, которые добавляются к уже измеренным;
	- Целевое количество точек на стереопаре значения, заданные в главном окне значения определяют общее количество точек;

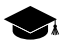

Результирующее количество измеренных точек может быть как больше заданного количества — благодаря переносу точек с соседних пар, так и меньше вследствие последующей отбраковки. По умолчанию установлено 30 точек на каждой паре снимков в продольном перекрытии и 10 точек - в поперечном перекрытии. Минимально необходимое количество точек для контроля по остаточному поперечному параллаксу - 6 точек.

- параметры, которые позволяют определить *доверительную группу точек* для использования в качестве эталона для отбраковки точек (см. параметр **Предварительная отбраковка с выбором доверительной группы точек** на закладке **Отбраковка**). Группа точек считается доверительной, если при поиске точек выполняются два условия:
	- 1. Расстояние между точкой на одном снимке и соответствующей точкой на другом снимке должно быть не более параметра заданного в поле ввода **Максимальный радиус разброса доверительной группы точек**.
	- 2. Найденное количество точек, удовлетворяющих первому условию, должно составлять не менее параметра, заданного в поле ввода **Минимальный размер доверительной группы точек**.

Если доверительная группа найдена, считается, что предварительно правильно вычислены углы взаимного ориентирования и возможно применение отбраковки точек по этим данным. Иначе отбраковка точек не выполняется, даже если установлен флажок **Предварительная отбраковка с выбором доверительной группы точек** на закладке **Отбраковка**.

Параметр **Максимальное число точек для использования отбраковки по доверительной группе** определяет ограничение на количество точек для отбраковки.

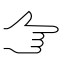

Рекомендуется устанавливать **Максимальное число точек для использования отбраковки по доверительной группе** в пределах от 40 до 60. Не рекомендуется задавать больше 60 точек.

Раздел **Стереопары** содержит следующие параметры:

- **Составлять стереопары на основе данных внешнего ориентирования из изображений, центры проекции которых отстоят друг от друга не более чем на** — если установлен флажок, то стереопары составляются из снимков, центры которых находятся на расстоянии не больше заданного значения в метрах, иначе стереопары составляются из ближайших снимков в маршруте.
- **только из разных маршрутов** если флажок установлен, то маршрутные стереопары не рассматриваются, иначе — рассматриваются все маршрутные стереопары, в том числе несмежные стереопары.

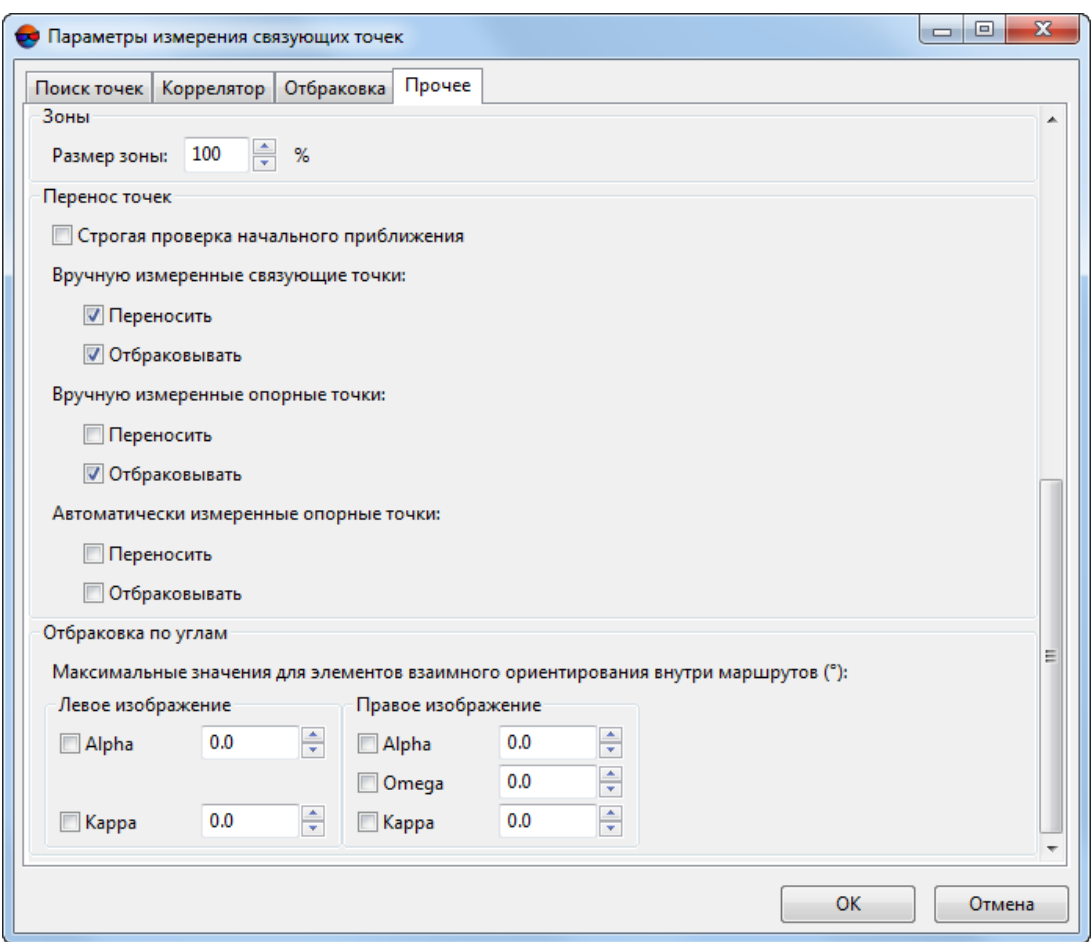

Рис. 72. Прочие параметры

Раздел **Зоны** предназначен для определения размера зон на стереопаре, в которых производится автоматический поиск и измерение координат связующих точек. Информация о рекомендованных зонах находится в [разделе](#page-61-0) 4.1.

Раздел **Перенос точек** содержит следующие параметры:

- **Строгая проверка начального приближения** если флажок установлен, производится поиск точки *только внутри* снимка, иначе может быть произведен поиск за границей снимка, если значение параметра **Размер области поиска соответственной точки** на закладке **Поиск точек** превышает размер снимка.
- **Вручную измеренные связующие точки** позволяет **переносить** и **отбраковывать** связующие точки, измеренные вручную.

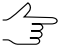

Если установлены флажки для отбраковки точек, но не установлены для переноса, отбраковка не производится, так как нет перенесенных точек.

• **Вручную измеренные опорные точки** — позволяет **переносить** и **отбраковывать** опорные точки, измеренные вручную.

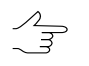

Если установлены флажки для отбраковки точек, но не установлены для переноса, отбраковка не производится, так как нет перенесенных точек.

• **Автоматически измеренные опорные точки** — позволяет **переносить** и **отбраковывать** опорные точки, измеренные автоматически.

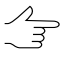

Если установлены флажки для отбраковки точек, но не установлены для переноса, отбраковка не производится, так как нет перенесенных точек.

Раздел **Отбраковка по углам** позволяет задать параметры фильтрации измеренных точек по одному или нескольким элементам взаимного ориентирования правого/левого снимков.

В некоторых случаях после автоматического измерения координат связующих точек из-за ошибочных точек снимки в блоке развернуты и их элементы взаимного ориентирования вычислены неправильно. Для исключения возможности разворота снимков используется фильтрация найденных связующих точек по значениям углов разворота. Для этого измените пороговое значение углов (в градусах) для каждого из элементов стереопары. В результате точки, приводящие к превышению пороговых значений углов, отбраковываются после пересчета взаимного ориентирования.

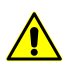

Нерекомендуется использовать этот способ отбраковки для блоков, в которых существует возможность разворота снимков друг относительно друга, так как в таком случае повышается вероятность удаления правильно расположенных связующих точек.

### **4.7.2. Объектно-ориентированный коррелятор**

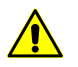

Данная функция недоступна для сканерных проектов и проектов ADS.

#### **Выполнение автоматического измерения координат связующих точек**

Для измерения координат связующих точек в автоматическом режиме выполните следующие действия:

1. Выберите **Ориентирование › Автоматическое измерение связующих точек › Аэросъемка (объектно-ориентированный коррелятор)**. Открывается окно **Автоматическое измерение связующих точек**.

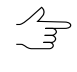

По умолчанию выбираются все изображения для автоматического измерения. Для поискасвязующих точек тольконавыбранных изображениях снимите флажок **Выбирать все изображения для автоматического измерения точек** в закладке **Ориентирование** окна **Параметры**.

- 2. Используйте предустановленные наборы параметров измерения (пресеты) или задайте вручную основные параметры для поиска, измерения и отбраковки связующих точек.
- 3. [опционально] Задайте параметры уравнивания, если выполнение уравнивания на данном этапе работы с проектом является необходимым, иначе - снимите флажок Выполнить уравнивание.
- 4. [опционально] Чтобы использовать распределенную обработку при измерении координат связующих точек, выполните следующие действия:
	- 1) Настройте и запустите сервер/клиент распределенной обработки (см. раздел «Распределенная обработка» руководства пользователя «Общие сведения о системе»).
	- 2) Нажмите на кнопку Распределенная обработка.... Открывается окно Настройки распределенной обработки.

Укажите Максимальное количество параллельных задач, которое показывает, на сколько задач возможно разделить обработку данного проекта.

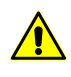

В случае, если процессор рабочей станции поддерживает технологию hyperthreading рекомендуется уменьшить Максимальное количество параллельных задач вдвое, в целях обеспечения стабильности работы системы.

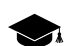

Hyper-threading (hyper-threading technology) - технология, при использовании которой один физический процессор (одно физическое ядро) определяется операционной системой как два отдельных процессора (два логических ядра). При определённых рабочих нагрузках использование позволяет увеличить производительность процессора.

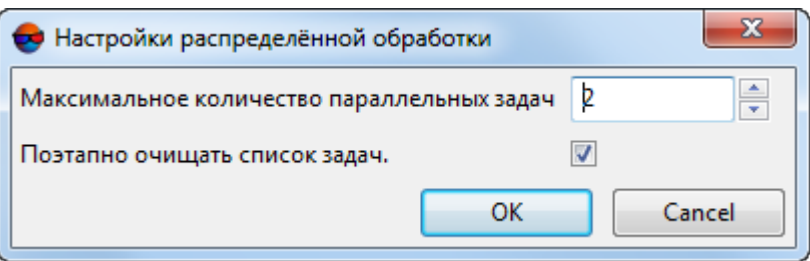

Рис. 73. Параметры распределенного измерения связующих точек в автоматическом режиме

3) Система позволяет поэтапно очищать список задач в мониторе распределенной обработки (задачи удаляются из списка по мере их успешного завершения).

Очистка списка задач позволяет ограничить рост размера базы данных распределенной обработки, что может существенно повлиять на быстродействие системы.

Настоятельно рекомендуются очишать список задач, в случае обработки больших массивов данных, на рабочих станциях с ограниченным объемом дискового пространства.

Полное отображение списка задач (для последующего анализа их логов) может быть оправданным при повторном запуске вычислений, в случае если предыдущий сеанс обработки данных закончился ошибкой.

4) Нажмите ОК. Создаются задачи распределенной обработки и выдается сообщение о количестве созданных задач.

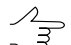

- Окно прогресса остается открытым в течение всего времени выполнения операции, позволяя пользователю непосредственно наблюдать за ходом обработки данных из интерфейса ЦФС РНОТОМОД, не открывая монитор распределенной обработки (см. раздел «Окно прогресса при использовании распределенной обработки» руководства пользователя «Общие сведения о системе»).
- 5. Нажмите на кнопку ОК в окне Автоматическое измерение связующих точек для запуска процесса автоматического измерения координат точек.
- 6. Отчет об обработке блока открывается автоматически после выполнения операции, в случае если после завершения автоматического взаимного ориентирования было выполнено уравнивание (см. флажок Выполнить уравнивание ниже).

#### Параметры автоматического измерения координат связующих точек

Окно Автоматическое измерение связующих точек позволяет использовать предустановленные наборы параметров измерения координат связующих точек, либо подбирать вручную оптимальные комбинации основных и дополнительных параметров для автоматического поиска, измерения и отбраковки связующих точек.

Выберите Ориентирование » Автоматическое измерение связующих точек » Аэросъемка (объектно-ориентированный коррелятор). Открывается окно Автоматическое измерение связующих точек.

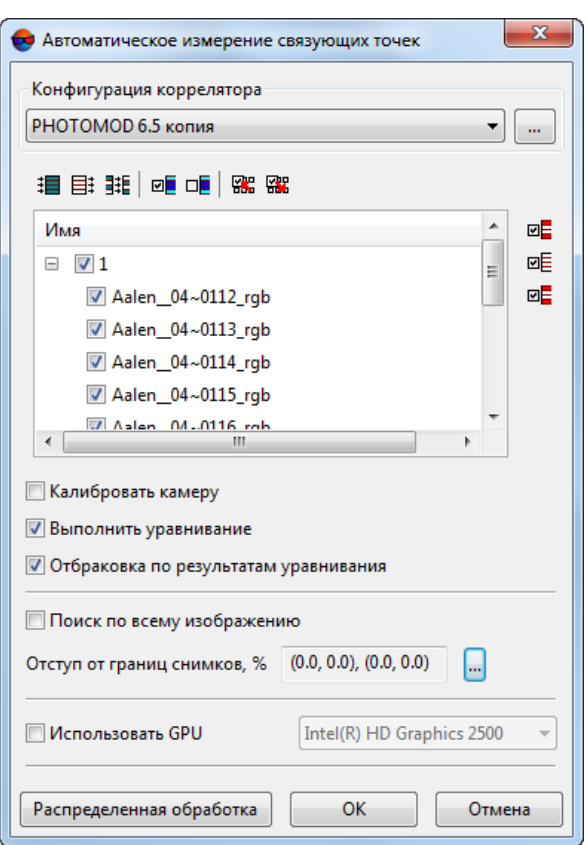

Рис. 74. Окно «Автоматическое измерение связующих точек»

Окно **Автоматическое измерение связующих точек** содержит следующие элементы интерфейса:

- панель инструментов для выбора [изображений,](#page-24-0) открытия вспомогательных окон, сохранения и загрузки наборов параметров;
- список изображений проекта позволяет выбрать изображения, для которых планируется выполнить автоматическое измерение координат связующих точек;
- раздел **Конфигурация коррелятора** для загрузки, создания и редактирования *наборов параметров автоматического измерения координат связующих точек*;
- кнопка **Ок** *для запуска процедуры измерения координат связующих точек и выполнения взаимного ориентирования в автоматическом режиме*;
- кнопка **Распределенная обработка** для автоматического измерения координат связующих точек в режиме распределенной обработки.

Для работы со вспомогательными окнами в панели инструментов предусмотрены следующие кнопки:

- $\Box$  позволяет выделить несвязанные стереопары, на которых нет измерений координат связующих точек, а также смежные с ними снимки;
- $\overline{w}$  = позволяет выделить триплеты, на которых нет измерений координат связующих точек;
- **• •** позволяет выделить несвязанные межмаршрутные стереопары стереопары, на которых нет измерений координат связующих точек;

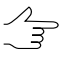

При поиске стереопар и триплетов также не учитываются исключенные  $(\forall)$  точки. Статус Исключенная (в данном случае) равносилен отсутствию измерений. Изменить статус точки позволяют соответствующие инструменты окна **Точки [триангуляции](#page-79-0)**.

Для настройки автоматического измерения связующих точек и (опционально) дальнейшего уравнивания служат следующие параметры:

• [опционально] уберите флажок **Калибровать камеру** если калибровка камеры уже была выполнена и не требуется;

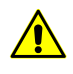

Рекомендуется убирать флажок **Калибровать камеру** только в том случае если есть основания доверять калибровке камеры. Необходимо учитывать, что если калибровка была выполнена не в реальных условиях эксплуатации, то возможны значимые расхождения полученных параметров калибровки.

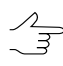

Если *полиплеты* (наборы из нескольких перекрывающихся изображений,расположенных на разных маршрутах) не будут найдены, то один из этапов калибровки камер (калибровка по полиплетам) будет пропущен (выдается соответствующее информационное сообщение). Прочие этапы калибровки камер будут выполнены.

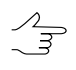

В определенных случаях, вследствие того, что некоторые коэффициенты могут быть зависимыми, вычисление поправок к ним (в процессе калибровки камеры, перед выполнением уравнивания) не представляется возможным. В подобных случаях, часть из них может быть автоматически исключена из процесса калибровки (но не из процесса уравнивания) т. е. во время обработки данных будет использоваться начальное значение коэффициента, без ввода поправок. Соответствующее информационное сообщение отображается в окне прогресса (см. раздел «Окно прогресса» руководства пользователя «Общие [сведения](general.pdf) о системе»).

- [опционально] уберите флажок **Выполнить уравнивание** если выполнение уравнивания на данном этапе работы с проектом не является необходимым;
- [опционально] снимите флажок **поиск по всему изображению** для того чтобы исключить из поиска связующих точек области блока, где, согласно результатам начального («грубого») накидного монтажа, отсутствуют перекрытия снимков. Это позволит увеличить быстродействие системы и повысить точность работы коррелятора.

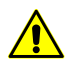

Данный флажок рекомендуется устанавливать только в случае если первичный накидной монтаж был выполнен достаточно корректно, после визуальной оценки расположения СНИМКОВ.

- В случае обработки данных аэрофотосьемки построение начального накидного монтажа как правило выполняется с достаточной точностью для материалов, обеспеченных корректными элементами внешнего ориентирования и снятых с углом отклонения от надира не более 15 градусов.
- Для того чтобы не использовать граничные области изображений при поиске задайте Отступ от краев снимков, % нажав на кнопку ... | Открывается окно Отступ от границ снимков. Задайте в процентах размер граничных областей изображений, которые не должны участвовать в поиске точек;

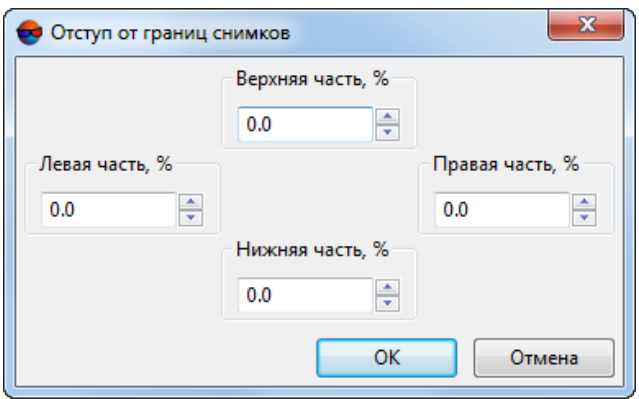

Рис. 75. Окно «Отступ от границ снимков»

• Для того чтобы повысить производительность системы за счет использования ресурсов видеоадаптера установите флажок Использовать GPU и выберите нужное устройство из выпадающего списка;

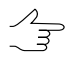

Мониторинг активности использования GPU возможен при помощи различного свободно распространяемого программного обеспечения. Пользователи операционной системы Windows 10 имеют возможность мониторинга активности GPU при помощи Диспетчера задач Windows (вкладка Производительность).

 $\mathcal{L}_{\overline{\mathcal{F}}}$ 

Рекомендуется использовать современные графические адаптеры с объемом памяти не менее 4-6 ГБ, особенно в случае параллельного выполнения нескольких задач в режиме распределенной обработки.

Раздел Конфигурация коррелятора служит для загрузки, создания и редактирования пресетов - наборов параметров автоматического измерения координат связующих точек;

• кнопка загрузки в правой части раздела Конфигурация коррелятора позволяет открыть окно Точность коррелятора которое содержит список существующих (предустановленных и созданных пользователем) *пресетов* и следующие кнопки:

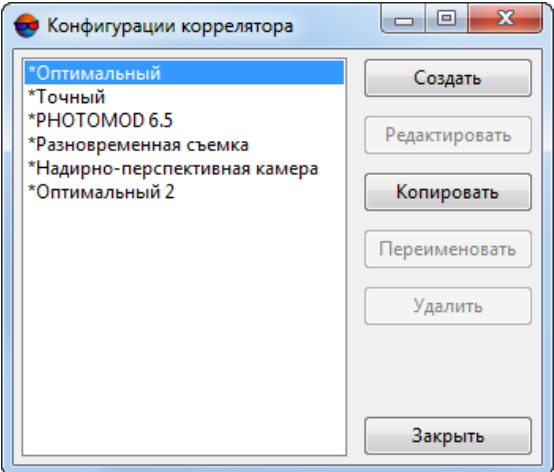

Рис. 76. Окно «Точность коррелятора»

○ **Создать** — позволяет создать пользовательский пресет — набор параметров автоматического измерения координат связующих точек. При нажатии кнопки **Создать** открывается окно **Ввод имени** где пользователю предлагается ввести имя создаваемого пресета (*Пользовательский пресет* по умолчанию):

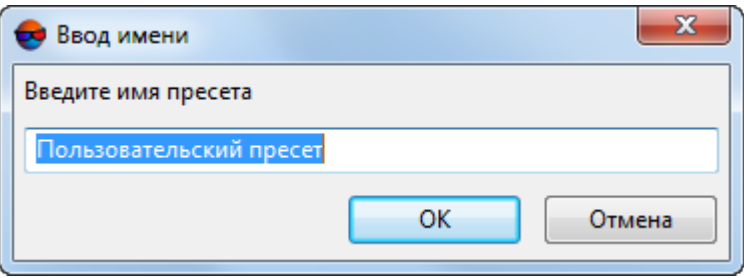

Рис. 77. Окно «Ввод имени»

Не допускается создание пресетов в идентичными именами. При попытке создания  $\sqrt{\frac{2}{3}}$ пресетов с идентичными именами открывается окно с сообщением о соответствующей ошибке.

При нажатии кнопки ОК открывается окно **Редактирование параметров пресета** где пользователем вручную устанавливаются следующие параметры:
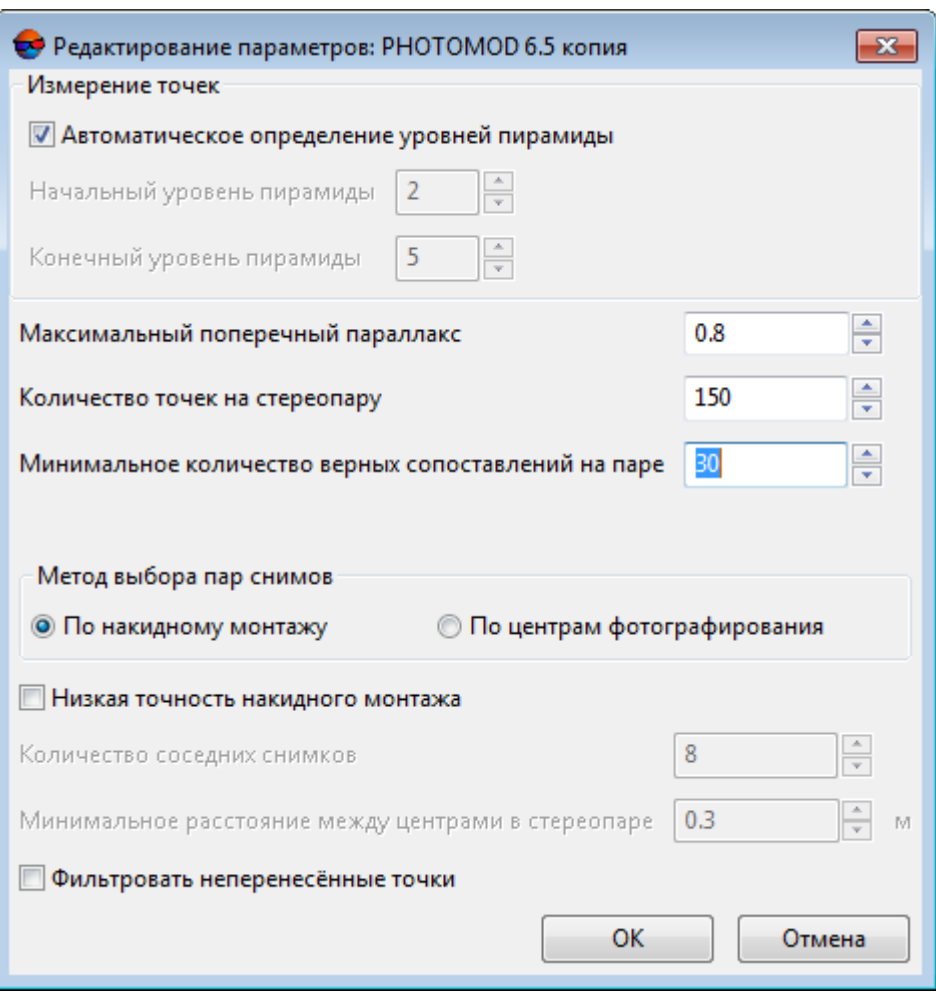

Рис. 78. Окно «Редактирование параметров»

- **Начальный уровень пирамиды** значение начального уровня пирамиды рекомендуется повышать при недостаточном быстродействии системы, в случае отсутствия высоких требований к точности результатов обработки. Рекомендованное значение начального уровня пирамиды — 1. Значение начального уровня пирамиды равное нулю обеспечивает максимальную точность результатов при возросших затратах времени на обработку данных;
- **Конечный уровень пирамиды** значение конечного уровня пирамиды рекомендуется повышать случае использования данных с различным разрешением (в том числе, в случаях значительной разницы пространственного разрешения в пределах *одного* снимка);

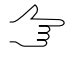

Например, при использовании данных, разрешение которых различается ~ в 2 раза, рекомендуется повысить выставленное по умолчанию значение конечного уровня пирамиды на единицу.

- **Максимальный поперечный параллакс** (в пикс или мм) пороговое значение для отбраковки точек после измерения/переноса точек. В процессе отбраковки на каждом шаге выбирается точка, соответствующая максимальному значению поперечного параллакса по стереопаре и данная точка удаляется, после чего взаимное ориентирование пересчитывается. Так продолжается до тех пор, пока максимальный поперечный параллакс не станет меньше значения этого параметра или на стереопаре не останется 6 точек (или меньше). Рекомендованное значение максимального поперечного параллакса — размер пиксела;
- **Количество точек на стереопару** позволяет задать количество точек для измерения на маршрутных и межмаршрутных стереопарах;

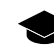

- Результирующее количество измеренных точек может быть как больше заданного количества — благодаря переносу точек с соседних пар, так и меньше вследствие последующей отбраковки. По умолчанию установлено 30 точек на каждой паре снимков в продольном перекрытии и 10 точек — в поперечном перекрытии. Минимально необходимое количество точек для контроля по остаточному поперечному параллаксу — 6 точек.
- **Минимальное количество верных сопоставлений на паре** в процентах позволяет исключить из обработки «плохие» стереопары, не удовлетворяющие заданному значению. Увеличение значения данного параметра может повысить быстродействие системы, исключив часть данных из обработки;

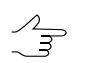

Значение данного параметра по умолчанию — 30%.

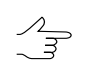

При увеличении значения, установленногопоумолчанию, вокне **Редактирование параметров пресета** выдается примерная оценка изменений в быстродействии системы при выполнении задачи — **быстрее 30% в ... раз**.

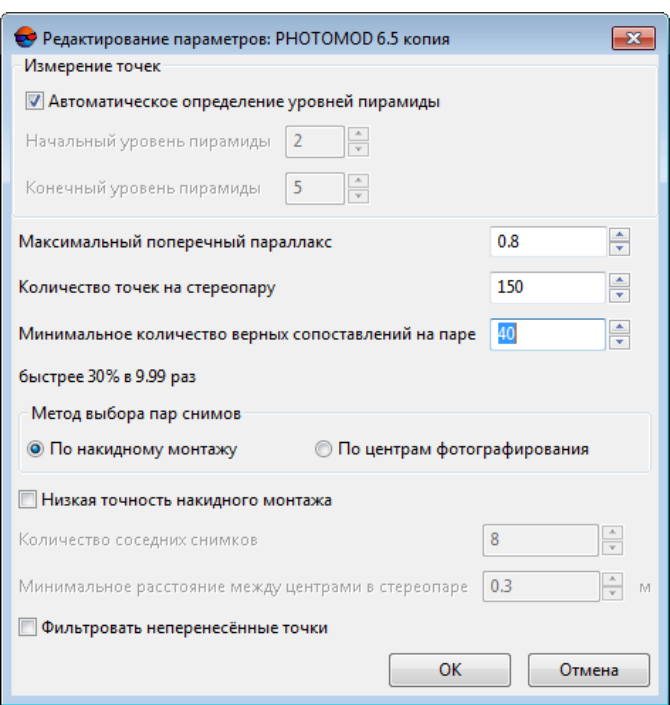

Рис. 79. Окно «Редактирование параметров»

При уменьшении значения, установленногопоумолчанию, вокне **Редактирование**  $\mathcal{A}_{\overline{z}}$ **параметров пресета** выдается примерная оценка изменений в быстродействии системы при выполнении задачи — **медленне 30% в ... раз**.

■ Задайте **метод выбора пар снимков** — **по накидному монтажу** или **по центрам фотографирования** (в первом случае установите флажок **Низкая точность накидного монтажа**, если необходимо, во втором — задайте **количество соседних снимков** и **минимальное расстояние между двумя центрами в стереопаре**);

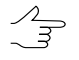

В случае обработки достаточно качественных данных с удовлетворительными перекрытиями, ограничение количества соседних снимков ведет к существенному повышению скорости обработки данных, не сказываясь на точности итоговых результатов.

Ограничение минимального расстояния между двумя центрами в стереопаре позволяет исключить из обработки стереопары со слишком близкими друг к другу центрами фотографирования.

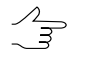

Флажок **Низкая точность накидного монтажа**позволяетразбить процесс поиска стереопар **по накидному монтажу** на несколько итераций, тем самым повысив точность итоговых результатов.

■ **Фильтровать неперенесенные точки** — установленный флажок **Фильтровать неперенесенные точки** служит для отбраковки точек на межмаршрутных стереопарах. Точка подвергается отбраковке в том случае, если в одном из маршрутов она была обнаружена только на единичном снимке.

При нажатии кнопки ОК создается новый пользовательский пресет - набор параметров автоматического измерения координат связующих точек.

- кнопка **Редактировать** позволяет открыть окно **Редактирование параметров пресета** для внесения изменений в настройки выделенного пресета;
- кнопка **Копировать** позволяет копировать пресет;
- кнопка **Переименовать** позволяет изменить название пресета;
- кнопка **Удалить** позволяет удалить пресет;
- кнопка **Закрыть** позволяет закрыть окно **Точность коррелятора**.
- Стрелочка слева от кнопки открывающей окно **Точность коррелятора** позволяет открыть выпадающий список, позволяющий выбрать один из существующих пресетов.

В системе предусмотрен набор *предустановленных* пресетов, позволяющих варьировать настройки автоматического измерения координат связующих точек. Предустановленные пресеты отмечены символом «\*» — **Оптимальный**, **Оптимальный 2**, **Точный**, **Разновременная съемка**, **Надирно-перспективная камера** и **PHOTOMOD 6.5**.

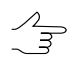

В системе не предусмотрена возможность редактирования пользователем предустановленных пресетов. Копия предустановленного пресета доступна для редактирования, так же как и пользовательский пресет.

# **4.7.3. БПЛА**

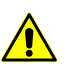

Данная функция недоступна для сканерных проектов и проектов ADS.

#### **Выполнение автоматического измерения координат связующих точек**

Для измерения координат связующих точек в автоматическом режиме выполните следующие действия:

1. Выберите **Ориентирование › Автоматическое измерение связующих точек › БПЛА**. Открывается окно **Автоматическое измерение связующих точек**.

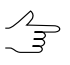

По умолчанию выбираются все изображения для автоматического измерения. Для поиска связующих точек только на выбранных изображениях снимите флажок Выби**рать все изображения для автоматического измерения точек** в закладке **Ориентирование** окна **Параметры**.

- 2. Используйте предустановленные наборы параметров измерения (*пресеты*) или задайте вручную основные параметры для поиска, измерения и отбраковки связующих точек.
- 3. [опционально] Задайте параметры уравнивания, если выполнение уравнивания на данном этапе работы с проектом является необходимым, иначе — снимите флажок **Выполнить уравнивание**.
- 4. [опционально] Чтобы использовать распределенную обработку при измерении координат связующих точек, выполните следующие действия:
	- 1) Настройте и запустите сервер/клиент распределенной обработки (см. раздел «*Распределенная обработка*» руководства пользователя [«Общие](general.pdf) [сведения](general.pdf) о системе»).
	- 2) Нажмите на кнопку **Распределенная обработка...**.Открывается окно **Настройки распределенной обработки**.

Укажите **Максимальное количество параллельных задач**, которое показывает, на сколько задач возможно разделить обработку данного проекта.

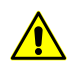

В случае, если процессор рабочей станции поддерживает технологию *hyperthreading*рекомендуется уменьшить **Максимальноеколичество параллельных задач** вдвое, в целях обеспечения стабильности работы системы.

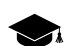

*Hyper-threading (hyper-threading technology)* — технология, при использовании которой один физический процессор (одно физическое ядро) определяется операционной системой как два отдельных процессора (два логических ядра). При определённых рабочих нагрузках использование позволяет увеличить производительность процессора.

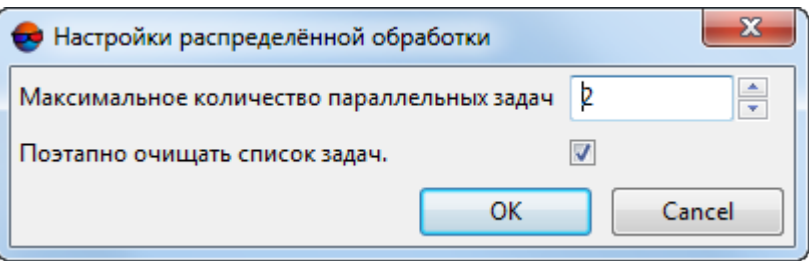

Рис. 80. Параметры распределенного измерения связующих точек в автоматическом режиме

3) Система позволяет **поэтапно очищать список задач** в мониторе распределенной обработки (задачи удаляются из списка по мере их успешного завершения).

Очистка списка задач позволяет ограничить рост размера базы данных распределенной обработки, что может существенно повлиять на быстродействие системы.

Настоятельно рекомендуются очищать список задач, в случае обработки больших массивов данных, на рабочих станциях с ограниченным объемом дискового пространства.

Полное отображение списка задач (для последующего анализа их логов) может быть оправданным при повторном запуске вычислений, в случае если предыдущий сеанс обработки данных закончился ошибкой.

4) Нажмите ОК. Создаются задачи распределенной обработки и выдается сообщение о количестве созданных задач.

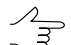

- Окно прогресса остается открытым в течение всего времени выполнения операции, позволяя пользователю непосредственно наблюдать за ходом обработки данных из интерфейса ЦФС *PHOTOMOD*, неоткрывая **монитор распределенной обработки** (см. раздел «Окно прогресса при использовании распределенной обработки» руководства пользователя «Общие [сведения](general.pdf) о системе»).
- 5. Нажмите на кнопку **OK** в окне **Автоматическое измерение связующих точек** для запуска процесса автоматического измерения координат точек.
- 6. Отчет об [обработке](#page-281-0) блока открывается автоматически после выполнения операции, в случае если после выполнения автоматического взаимного ориентирования было выполнено уравнивание (см. флажок **Выполнить уравнивание** ниже).

#### **Параметры автоматического измерения координат связующих точек**

Окно **Автоматическое измерение связующих точек** позволяет использовать предустановленные наборы параметров измерения координат связующих точек, либо подбирать вручную оптимальные комбинации основных и дополнительных параметров для автоматического поиска, измерения и отбраковки связующих точек.

Выберите **Ориентирование › Автоматическое измерение связующих точек › БПЛА**. Открывается окно **Автоматическое измерение связующих точек**.

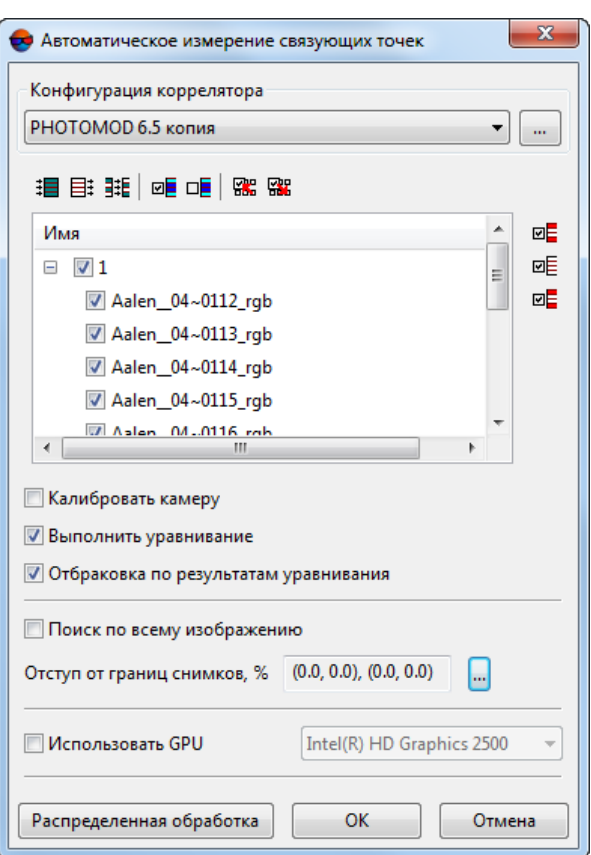

Рис. 81. Окно «Автоматическое измерение связующих точек»

Окно **Автоматическое измерение связующих точек** содержит следующие элементы интерфейса:

- панель инструментов для выбора [изображений,](#page-24-0) открытия вспомогательных окон, сохранения и загрузки наборов параметров;
- список изображений проекта позволяет выбрать изображения, для которых планируется выполнить автоматическое измерение координат связующих точек;
- раздел **Конфигурация коррелятора** для загрузки, создания и редактирования *наборов параметров автоматического измерения координат связующих точек*;
- кнопка **Ок** *для запуска процедуры измерения координат связующих точек и выполнения взаимного ориентирования в автоматическом режиме*;
- кнопка **Распределенная обработка** для автоматического измерения координат связующих точек в режиме распределенной обработки.

Для работы со вспомогательными окнами в панели инструментов предусмотрены следующие кнопки:

- $\Box$  позволяет выделить несвязанные стереопары, на которых нет измерений координат связующих точек, а также смежные с ними снимки;
- $\overline{w}$  = позволяет выделить триплеты, на которых нет измерений координат связующих точек;
- **• •** позволяет выделить несвязанные межмаршрутные стереопары стереопары, на которых нет измерений координат связующих точек;

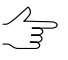

При поиске стереопар и триплетов также не учитываются исключенные  $(\forall)$  точки. Статус Исключенная (в данном случае) равносилен отсутствию измерений. Изменить статус точки позволяют соответствующие инструменты окна **Точки [триангуляции](#page-79-0)**.

Для настройки автоматического измерения связующих точек и (опционально) дальнейшего уравнивания служат следующие параметры:

• [опционально] уберите флажок **Калибровать камеру** если калибровка камеры уже была выполнена и не требуется;

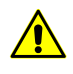

Рекомендуется убирать флажок **Калибровать камеру** только в том случае если есть основания доверять калибровке камеры. Необходимо учитывать, что если калибровка была выполнена не в реальных условиях эксплуатации, то возможны значимые расхождения полученных параметров калибровки.

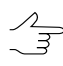

Если *полиплеты* (наборы из нескольких перекрывающихся изображений,расположенных на разных маршрутах) не будут найдены, то один из этапов калибровки камер (калибровка по полиплетам) будет пропущен (выдается соответствующее информационное сообщение). Прочие этапы калибровки камер будут выполнены.

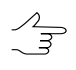

В определенных случаях, вследствие того, что некоторые коэффициенты могут быть зависимыми, вычисление поправок к ним (в процессе калибровки камеры, перед выполнением уравнивания) не представляется возможным. В подобных случаях, часть из них может быть автоматически исключена из процесса калибровки (но не из процесса уравнивания) т. е. во время обработки данных будет использоваться начальное значение коэффициента, без ввода поправок. Соответствующее информационное сообщение отображается в окне прогресса (см. раздел «Окно прогресса» руководства пользователя «Общие [сведения](general.pdf) о системе»).

- [опционально] уберите флажок **Выполнить уравнивание** если выполнение уравнивания на данном этапе работы с проектом не является необходимым;
- [опционально] снимите флажок **поиск по всему изображению** для того чтобы исключить из поиска связующих точек области блока, где, согласно результатам начального («грубого») накидного монтажа, отсутствуют перекрытия снимков. Это позволит увеличить быстродействие системы и повысить точность работы коррелятора.

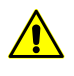

Данный флажок рекомендуется устанавливать только в случае если первичный накидной монтаж был выполнен достаточно корректно, после визуальной оценки расположения снимков.

- В случае обработки данных аэрофотосьемки построение начального накидного монтажа как правило выполняется с достаточной точностью для материалов, обеспеченных корректными элементами внешнего ориентирования и снятых с углом отклонения от надира не более 15 градусов.
- Для того чтобы не использовать граничные области изображений при поиске задайте **Отступ от краев снимков, %** нажав на кнопку . Открывается окно **Отступ от границ снимков**. Задайте в процентах размер граничных областей изображений, которые не должны участвовать в поиске точек;

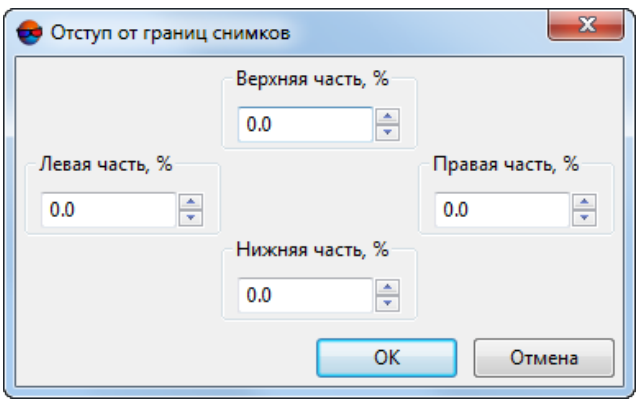

Рис. 82. Окно «Отступ от границ снимков»

• Для того чтобы повысить производительность системы за счет использования ресурсов видеоадаптера установите флажок **Использовать GPU** и выберите нужное устройство из выпадающего списка;

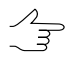

Мониторингактивности использования GPU возможен при помощи различногосвободно распространяемого программного обеспечения. Пользователи операционной системы *Windows10* имеют возможность мониторингаактивности GPU при помощи **Диспетчера задач** *Windows* (вкладка **Производительность**).

 $\mathcal{L}_{\overline{\mathcal{F}}}$ 

Рекомендуется использовать современные графические адаптеры с объемом памяти не менее 4-6 ГБ, особенно в случае параллельного выполнения нескольких задач в режиме распределенной обработки.

Раздел **Конфигурация коррелятора** служит для загрузки, создания и редактирования *пресетов* — наборов параметров автоматического измерения координат связующих точек;

• кнопка загрузки в правой части раздела **Конфигурация коррелятора** позволяет открыть окно **Точность коррелятора** которое содержит список существующих (предустановленных и созданных пользователем) пресетов и следующие кнопки:

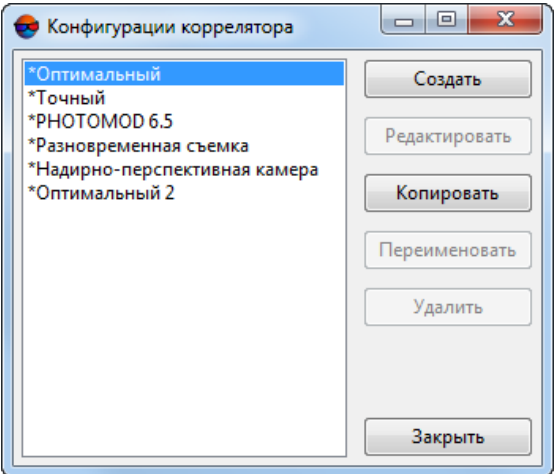

Рис. 83. Окно «Точность коррелятора»

○ **Создать** — позволяет создать пользовательский «пресет» — набор параметров автоматического измерения координат связующих точек. При нажатии кнопки **Создать** открывается окно **Ввод имени** где пользователю предлагается ввести имя создаваемого пресета (*Пользовательский пресет* по умолчанию).

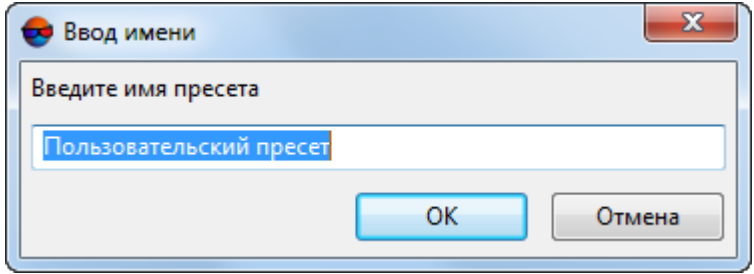

Рис. 84. Окно «Ввод имени»

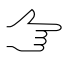

Не допускается создание пресетов в идентичными именами. При попытке создания пресетов с идентичными именами открывается окно с сообщением о соответствующей ошибке.

При нажатии кнопки ОК открывается окно **Редактирование параметров пресета** где пользователем вручную устанавливаются следующие параметры:

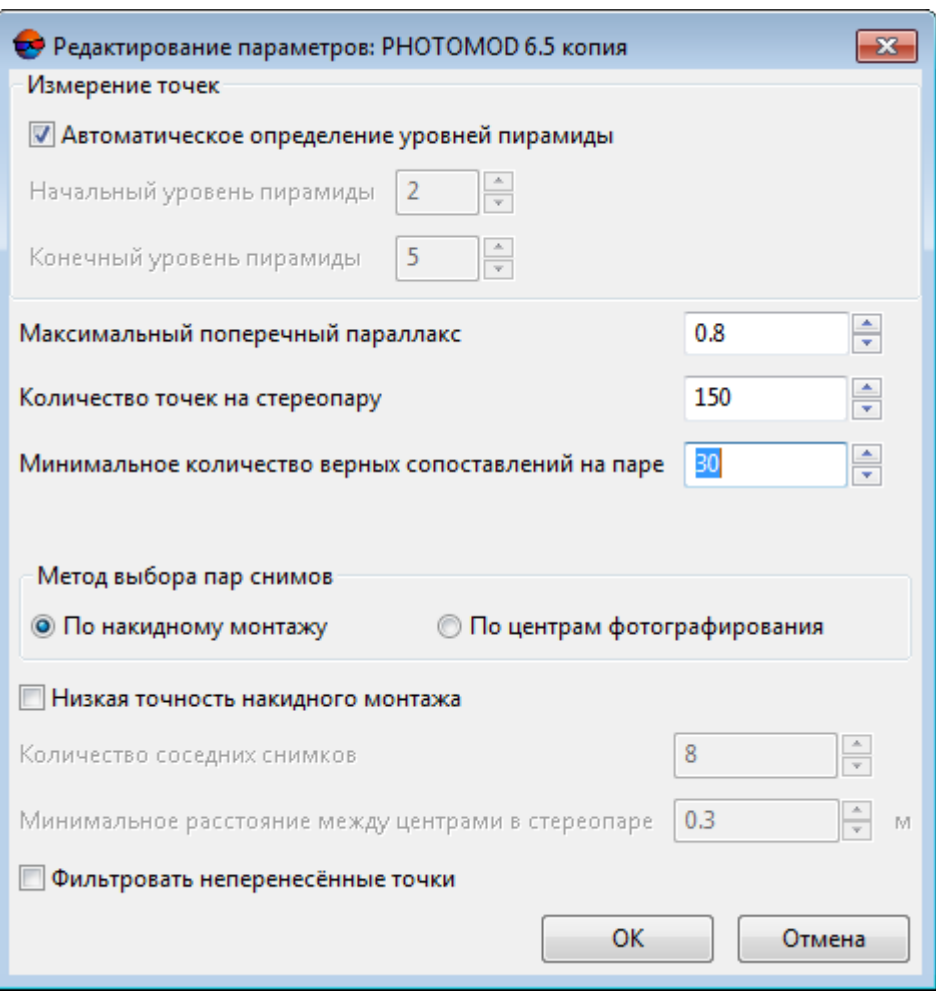

Рис. 85. Окно «Редактирование параметров»

- **Начальный уровень пирамиды** значение начального уровня пирамиды рекомендуется повышать при недостаточном быстродействии системы, в случае отсутствия высоких требований к точности результатов обработки. Рекомендованное значение начального уровня пирамиды — 1. Значение начального уровня пирамиды равное нулю обеспечивает максимальную точность результатов при возросших затратах времени на обработку данных;
- **Конечный уровень пирамиды** значение конечного уровня пирамиды рекомендуется повышать случае использования данных с различным разрешением (в том числе, в случаях значительной разницы пространственного разрешения в пределах *одного* снимка);

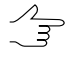

Например, при использовании данных, разрешение которых различается ~ в 2 раза, рекомендуется повысить выставленное по умолчанию значение конечного уровня пирамиды на единицу.

- **Максимальный поперечный параллакс** (в пикс или мм) пороговое значение для отбраковки точек после измерения/переноса точек. В процессе отбраковки на каждом шаге выбирается точка, соответствующая максимальному значению поперечного параллакса по стереопаре и данная точка удаляется, после чего взаимное ориентирование пересчитывается. Так продолжается до тех пор, пока максимальный поперечный параллакс не станет меньше значения этого параметра или на стереопаре не останется 6 точек (или меньше). Рекомендованное значение максимального поперечного параллакса — размер пиксела;
- **Количество точек на стереопару** позволяет задать количество точек для измерения на маршрутных и межмаршрутных стереопарах;

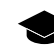

- Результирующее количество измеренных точек может быть как больше заданного количества — благодаря переносу точек с соседних пар, так и меньше вследствие последующей отбраковки. По умолчанию установлено 30 точек на каждой паре снимков в продольном перекрытии и 10 точек — в поперечном перекрытии. Минимально необходимое количество точек для контроля по остаточному поперечному параллаксу — 6 точек.
- **Минимальное количество верных сопоставлений на паре** в процентах позволяет исключить из обработки «плохие» стереопары, не удовлетворяющие заданному значению. Увеличение значения данного параметра может повысить быстродействие системы, исключив часть данных из обработки;

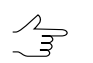

Значение данного параметра по умолчанию — 30%.

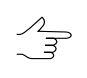

При увеличении значения, установленногопоумолчанию, вокне **Редактирование параметров пресета** выдается примерная оценка изменений в быстродействии системы при выполнении задачи — **быстрее 30% в ... раз**.

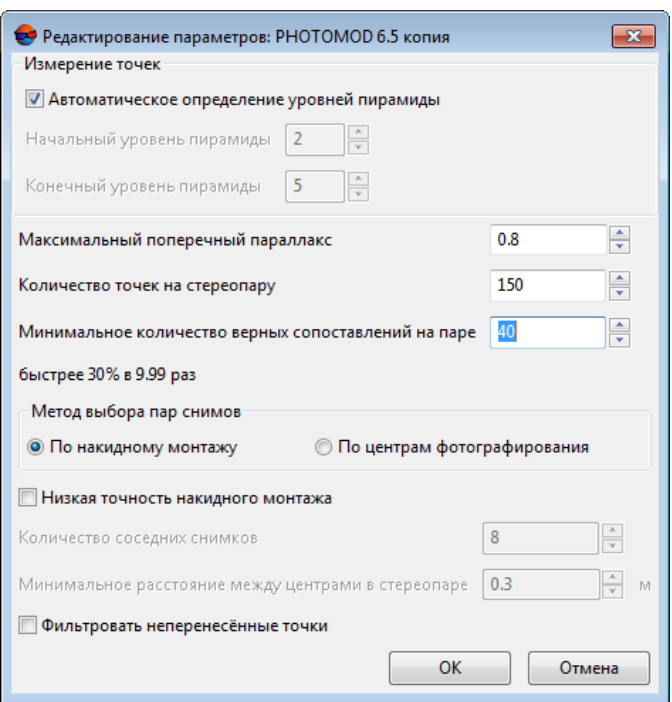

Рис. 86. Окно «Редактирование параметров»

При уменьшении значения, установленногопоумолчанию, вокне **Редактирование**  $\mathcal{A}_{\overline{z}}$ **параметров пресета** выдается примерная оценка изменений в быстродействии системы при выполнении задачи — **медленне 30% в ... раз**.

■ Задайте **метод выбора пар снимков** — **по накидному монтажу** или **по центрам фотографирования** (в первом случае установите флажок **Низкая точность накидного монтажа**, если необходимо, во втором — задайте **количество соседних снимков** и **минимальное расстояние между двумя центрами в стереопаре**);

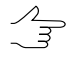

В случае обработки достаточно качественных данных с удовлетворительными перекрытиями, ограничение количества соседних снимков ведет к существенному повышению скорости обработки данных, не сказываясь на точности итоговых результатов.

Ограничение минимального расстояния между двумя центрами в стереопаре позволяет исключить из обработки стереопары со слишком близкими друг к другу центрами фотографирования.

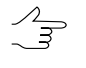

Флажок **Низкая точность накидного монтажа**позволяетразбить процесс поиска стереопар **по накидному монтажу** на несколько итераций, тем самым повысив точность итоговых результатов.

■ **Фильтровать неперенесенные точки** — установленный флажок **Фильтровать неперенесенные точки** служит для отбраковки точек на межмаршрутных стереопарах. Точка подвергается отбраковке в том случае, если в одном из маршрутов она была обнаружена только на единичном снимке.

При нажатии кнопки ОК создается новый пользовательский пресет - набор параметров автоматического измерения координат связующих точек.

- кнопка **Редактировать** позволяет открыть окно **Редактирование параметров пресета** для внесения изменений в настройки выделенного пресета.
- кнопка **Копировать** позволяет копировать пресет.
- кнопка **Переименовать** позволяет изменить название пресета.
- кнопка **Удалить** позволяет удалить пресет.
- кнопка **Закрыть** позволяет закрыть окно **Точность коррелятора**.
- Стрелочка слева от кнопки открывающей окно **Точность коррелятора** позволяет открыть выпадающий список, позволяющий выбрать один из существующих пресетов.

В системе предусмотрен набор *предустановленных* пресетов, позволяющих варьировать настройки автоматического измерения координат связующих точек. Предустановленные пресеты отмечены символом «\*» — **Оптимальный**, **Оптимальный 2**, **Точный**, **Разновременная съемка**, **Надирно-перспективная камера** и **PHOTOMOD 6.5**.

<span id="page-157-0"></span>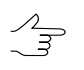

В системе не предусмотрена возможность редактирования пользователем предустановленных пресетов. Копия предустановленного пресета доступна для редактирования, так же как и пользовательский пресет.

## **4.8. Отчет по взаимному ориентированию**

## **4.8.1. Параметры и вывод отчета**

В системе предусмотрена возможность просмотра результатов выполнения взаимного ориентирования после измерения координат связующих точек. Для просмотра данных, анализа и контроля точности взаимного ориентирования предусмотрен отчет, который составляется с учетом заданных параметров контроля точности, допусков на ошибки и формата вывода данных.

Контроль точности взаимного ориентирования включает следующие этапы:

• контроль точности измерений на стереопарах по величинам остаточных поперечных параллаксов;

- контроль точности измерений в зонах тройного перекрытия по величинам расхождений измерений точек на соседних стереопарах (моделях);
- контроль количества связующих точек и равномерности их распределения на стереопарах и в триплетах;
- контроль разницы угла каппа со схемой блока.

Просмотр отчета по взаимному ориентированию предусмотрен в окнах **[Автома](#page-123-0)тическое измерение [связующих](#page-123-0) точек**, **Точки [триангуляции](#page-79-0)**, а также в модуле **[Измерение](#page-63-0) точек** с помощью кнопки  $\Box$  Перед выводом отчета открывается окно **Параметры отчета по взаимному [ориентированию](#page-157-0)**.

В случае, когда отчет открывается в модуле **Измерение точек**, окно **Параметры отчета по взаимному ориентированию не открывается**, отчет выводится только для открытых в модуле изображений с учетом ранее установленных или заданных по умолчанию параметров, для просмотра и изменения которых предусмотрена ссылка в окне отчета [*Изменить параметры отчета*].

Чтобы открыть отчет по взаимному ориентированию, выполните следующие действия:

1. Выберите **Ориентирование › Отчет по взаимному ориентированию** или нажмите на кнопку **в нанели инструментов окна Триангуляция**. Открывается окно **Параметры отчета по взаимному ориентированию** для определения параметров контроля точности и формата вывода результатов взаимного ориентирования в отчете.

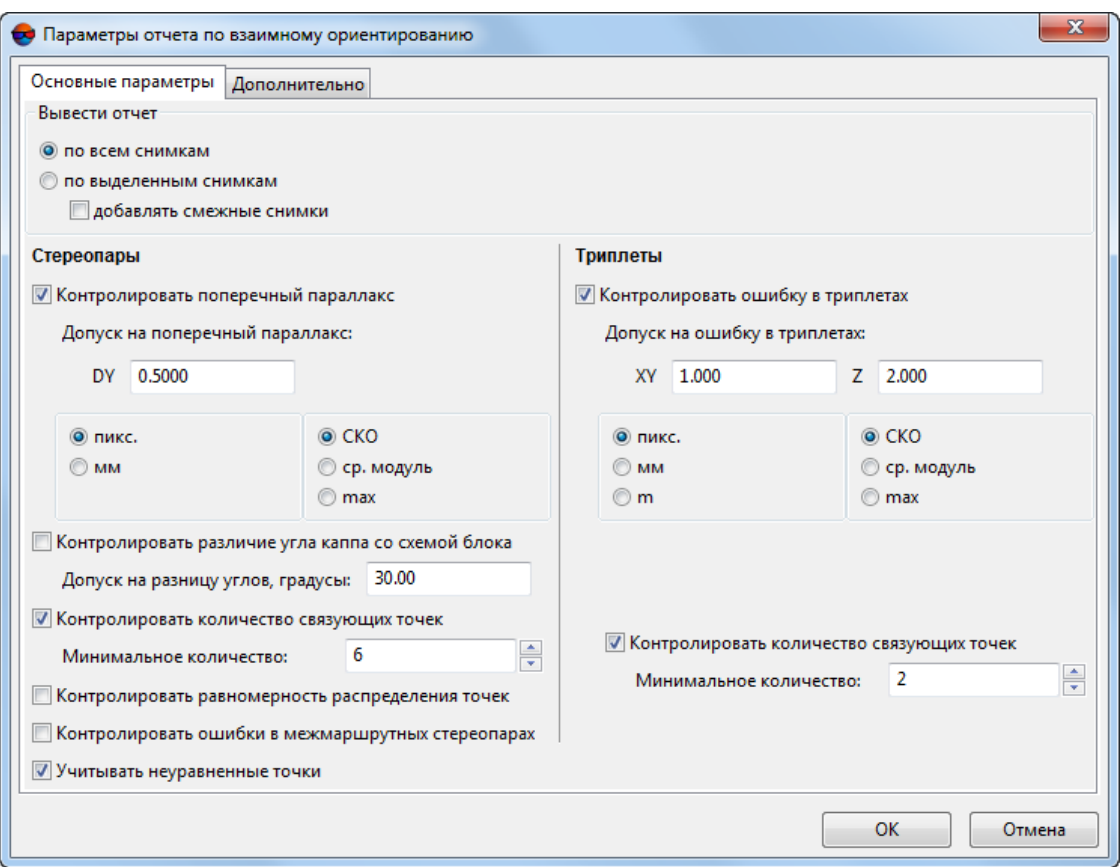

Рис. 87. Параметры отчета по взаимному ориентированию

- 2. Выберите закладку **Основные параметры** (по умолчанию).
- 3. В разделе **Вывести отчет** определите снимки блока для включения в отчет результатов взаимного ориентирования:
	- для вывода общего отчета по всему блоку снимков установите **по всем снимкам**;
	- для вывода отчета для предварительно *выделенных* снимков установите **по выделенным снимкам**;
	- для вывода отчета для *выделенных* и *смежных* с ними снимков установите **по выделенным снимкам** и установите флажок **добавлять смежные снимки**.
- 4. В разделе **Стереопары** определите следующие параметры контроля точности для измерений точек на стереопарах блока:
	- для проверки измерений по величине поперечного параллакса установите флажок **Контролировать поперечный параллакс** и введите значение

допуска (в пикс или мм) для выбранного типа ошибки (средняя квадратическая ошибка, средний модуль или максимальная ошибка);

 $\mathscr{L}_{\overline{\mathcal{F}}}$ 

Значение допуска на максимальную ошибку рекомендуется задавать равным размеру пиксела.

• для проверки разницы угла каппа со схемой блока установите флажок **Контролировать различие угла каппа со схемой блока** и задайте значение допуска на разницу углов в градусах;

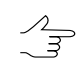

Рекомендуется задавать значения **Допуск на разницууглов** от30 до45градусов.

• для проверки стереопар на достаточное количество измерений установите флажок **Контролировать количество связующих точек** и задайте минимальное количество связующих точек на стереопару;

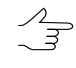

Рекомендуется задавать **Минимальное количество** не меньше 12 точек на маршрутную стереопару (по 2 точки на каждую из 6 [стандартных](#page-61-0) зон) и не меньше 2 точек на межмаршрутную стереопару.

• для контроля равномерности распределения связующих точек на стереопарах установите флажок **Контролировать равномерность распределения точек**;

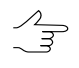

Точки распределены настереопаре*неравномерно*,если в любой из[6стандартных](#page-61-0) [зон](#page-61-0) количество точек отличается более чем в 2 раза от среднего количества точек в зоне.

• для контроля количества и равномерности распределения связующих точек на межмаршрутных стереопарах установите флажок **Контролировать ошибки в межмаршрутных стереопарах**.

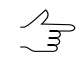

По умолчанию флажок не установлен, так как анализ количества точек в 6 стандартных зонах для *межмаршрутной* стереопары во многих случаях не требуется.

- 5. В разделе **Триплеты** определите следующие параметры контроля точности для измерений точек в триплетах:
	- для проверки ошибок измерений в триплетах установите **Контролировать ошибку в триплетах** и введите значения допуска в плане и по высоте (в пикс, мм или м) для выбранного типа ошибки (средняя квадратическая ошибка, средний модуль или максимальная ошибка);

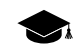

Значение допусков на максимальную ошибку в триплетах рассчитывается по следующей формуле:

 $E_{\textit{max}} \approx 2 \;\; E_{\textit{cp}}$  , где  $\; E_{\textit{cp}} \text{ } \leftharpoonup$  допуск на среднюю ошибку.

Средняя ошибка в плане рассчитываются по следующей формуле:

 $E_{cp}^{xy} = \sqrt{2}$  0.5*пикс* 

средняя ошибка по высоте — средняя ошибка в плане, умноженная на отношение фокусного расстояния камеры (f) к базису съемки (b):

$$
E_{cp}^z = \frac{f}{b} E_{cp}^{xy}.
$$

• для проверки триплетов на достаточное количество измеренных связующих точек установите флажок **Контролировать количество связующих точек** и задайте минимальное количество точек.

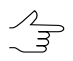

Рекомендуется задавать **Минимальное количество** не меньше 3 точек на каждый триплет.

- Для того чтобы исключить из отчета точки со статусом *неуравненная* (см. раздел «Настройка условных обозначений точек» руководства пользователя [«Уравнивание](solver.pdf) сети»), снимите флажок **Учитывать неуравненные точки**.
- 6. Откройте закладку **Дополнительно**, которая содержит разделы для настройки параметров отображения данных в отчете.

Раздел **Формат записи ошибок** предназначен для настройки формата числовых значений ошибок в отчете:

- **с фиксированной запятой** служит для записи формата числовых значений ошибок с точностью до 3 знаков после запятой;
- **экспоненциальный** служит для записи формата числовых значений ошибок в экспоненциальном представлении, в котором часть числа заменяется символами E+n, где E (экспонента) означает умножение предшествующего числа на 10 в степени n.

Раздел **Точность** предназначен для настройки точности полученных данных, установите: **нормальная**, **повышенная** либо **максимальная**.

Раздел **Система углов** предназначен для настройки формата углов в отчете:

• **альфа, омега, каппа** — угловые элементы внешнего ориентирования снимка (используются в российской системе координат);

• **омега, фи, каппа** — угловые элементы внешнего ориентирования снимка (используются в международной системе координат (см. в руководстве пользователя «Уравнивание сети»)).

Раздел **Единицы измерения углов** предназначен для настройки формата единиц измерения углов:

- **радианы**;
- **градусы**;
- **грады** величина меры плоского угла, равная 1/100 величины меры прямого угла, величина полного угла равна 400 град.

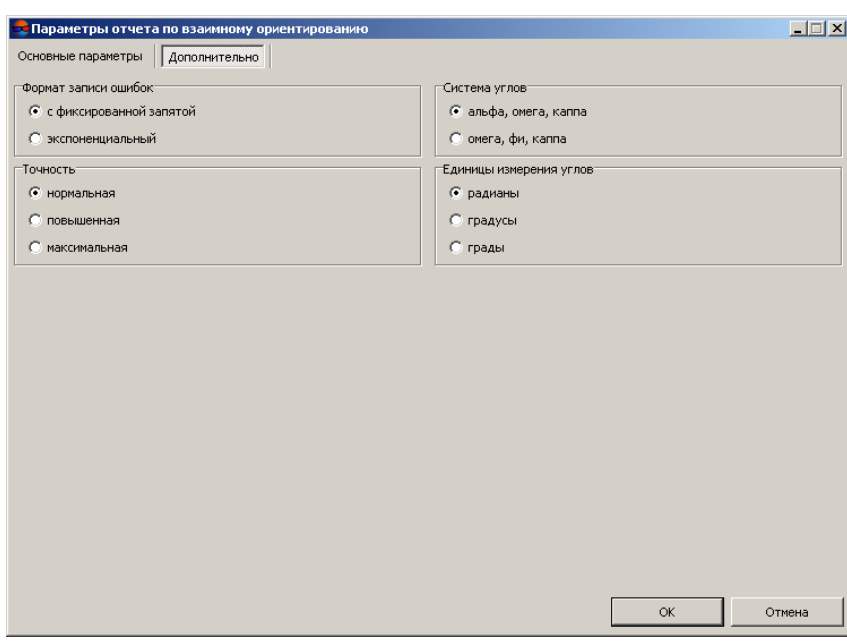

Рис. 88. Дополнительные параметры отчета

<span id="page-162-0"></span>7. Нажмите ОК. Открывается отчет результатов взаимного ориентирования с учетом всех заданных основных и дополнительных параметров (см. [раз](#page-162-0)дел [4.8.2\)](#page-162-0).

#### **4.8.2. Просмотр и анализ отчета**

Отчет по взаимному ориентированию содержит результаты выполнения взаимного ориентирования, отображает статистику измерений связующих точек, а также позволяет выявить и устранить ошибки измерений точек. Отчет составляется для всех или выбранных изображений проекта с учетом параметров, заданных в окне **Параметры отчета по взаимному [ориентированию](#page-157-0)**.

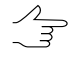

 $\mathcal{L}_{\mathcal{F}}$ 

Особенностью отчета по взаимному ориентированию является возможность перехода в модуль **[Измерениеточек](#page-63-0)** непосредственно изотчета для устранения выявленныхошибок измерений.

Просмотр отчета по взаимному ориентированию предусмотрен в различных окнах системы с помощью кнопки . Перед выводом отчета открывается окно **[Параметры](#page-157-0) отчета по взаимному [ориентированию](#page-157-0)**.

В случае, когда отчет открывается в модуле **Измерение точек**, окно **Параметры отчета по взаимному ориентированию** не открывается, отчет выводится только для открытых в модуле изображений с учетом ранее установленных или заданных по умолчанию параметров, для просмотра и изменения которых предусмотрена ссылка в окне отчета [*Изменить параметры отчета*].

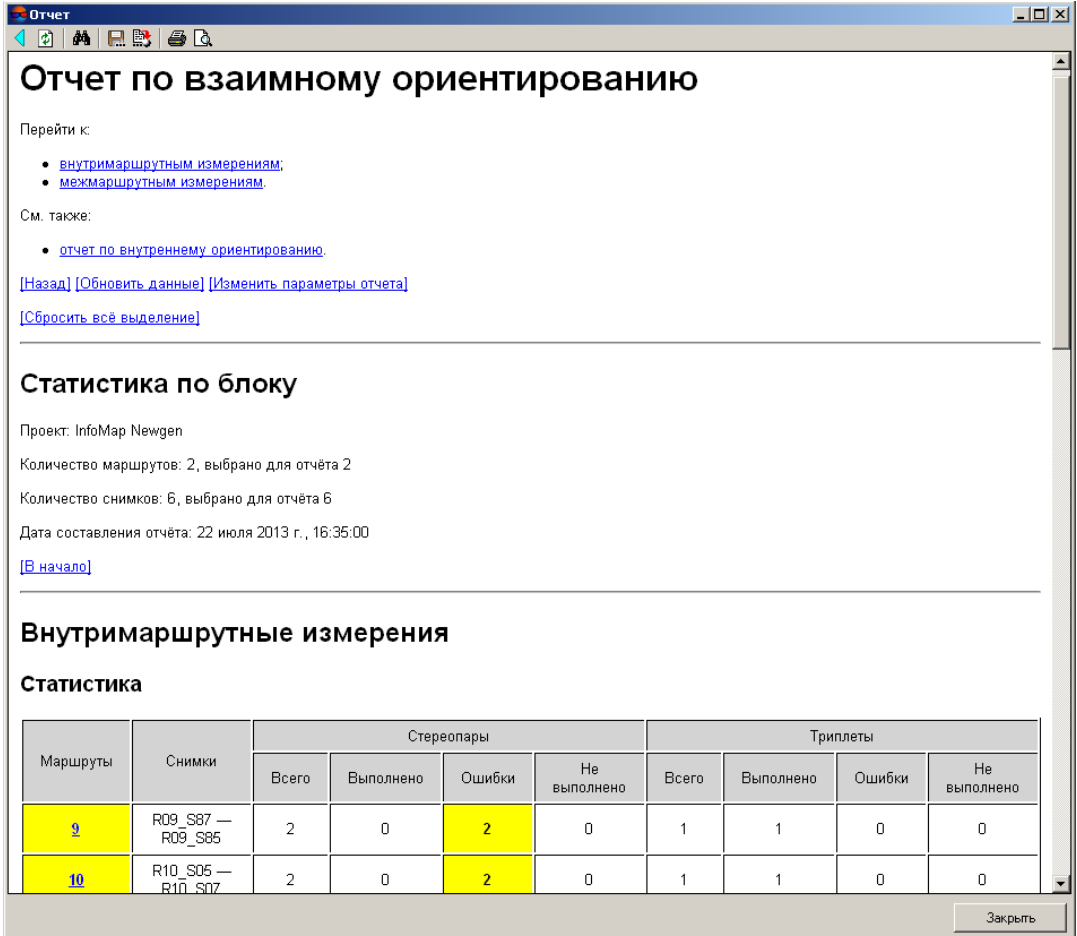

Рис. 89. Отчет по взаимному ориентированию

Отчет по взаимному ориентированию содержит следующие основные элементы и разделы:

• панель инструментов с кнопками для выполнения следующих операций:

○ <  $\Box$  позволяет вернуться в предыдущее место просмотра отчета;

- $\boxed{\phi}$  позволяет обновить результаты взаимного ориентирования в отчете после редактирования связующих точек в модуле **[Измерение](#page-63-0) точек**;
- $\frac{44}{5}$  позволяет осуществить поиск информации в отчете;
- $\circ$   $\Box$  позволяет сохранить данные отчета в файлах с расширениями  $^*$ .htm, \*.html вне ресурсов активного профиля;
- $\circ$   $\mathbb{B}$  позволяет сохранить данные отчета в файлах с расширениями  $*$ .htm, \*.html в ресурсах активного профиля;
- $\circ$   $\blacksquare$  позволяет распечатать отчет;
- — позволяет открыть окно для предварительного просмотра отчета перед печатью.
- ссылки в верхней части отчета:
	- перейти к [*внутримаршрутным измерениям*] ссылка для перехода к просмотру данных измерений точек внутри [маршрутов](#page-165-0);
	- перейти к [*межмаршрутным измерениям*] ссылка для перехода к просмотру данных измерений точек между [маршрутами;](#page-169-0)
	- см. также [*отчет по внутреннему ориентированию*] позволяет открыть отчет по внутреннему [ориентированию](#page-53-0);
	- [*Назад*] ссылка для возврата к предыдущему месту просмотра отчета;
	- [*Обновить данные*] ссылка для обновления результатов взаимного ориентирования в отчете после редактирования связующих точек в модуле **[Изме](#page-63-0)[рение](#page-63-0) точек**;
	- [*Изменить параметры отчета*] позволяет изменить [параметры](#page-157-0) и обновить отчет;
	- [*Сбросить все выделение*] ссылка для отмены выделения данных в отчете;
	- [*В начало*] ссылка для перехода к началу отчета.
- раздел отчета **Статистика по блоку** для просмотра общей статистики, содержит следующие сведения:
	- название проекта;
	- количество маршрутов/снимков всего в проекте;
	- количество выбранных маршрутов/снимков;
- дата составления отчета.
- раздел отчета **[Внутримаршрутные](#page-165-0) измерения** для просмотра и анализа измерений точек внутри маршрутов, содержит следующие таблицы:
	- таблица статистики по внутримаршрутным измерениям (таблица маршрутов);
	- таблица стереопар каждого маршрута;
	- таблица триплетов каждого маршрута.

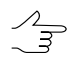

В таблицах маршрутных стереопар и триплетов предусмотрена возможность перехода в модуль **Измерение точек** с автоматическим отображением снимков выбранной стереопары/триплета для редактирования измерений точек на них.

- раздел отчета **[Межмаршрутные](#page-169-0) измерения** для просмотра и анализа измерений точек между маршрутами, содержит следующие таблицы:
	- таблица статистики по межмаршрутным измерениям;
	- таблица межмаршрутных стереопар.

<span id="page-165-0"></span>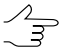

В таблицах межмаршрутных стереопар предусмотрена возможность перехода в модуль **Измерение точек** на выбранную стереопару для редактирования измерений точек на них.

## **4.8.3. Раздел отчета по внутримаршрутным измерениям**

Раздел отчета **Внутримаршрутные измерения** служит для отображения результатов измерений точек внутри маршрута и содержит следующие данные:

| <mark>в</mark> Отчет                                       | $1$ $M$ $R$ $B$ $B$<br>Внутримаршрутные измерения |                 |                |                                           |                |                |                     |                      |              |                        |               |               |               |                 | $\Box$ D $\times$ |  |
|------------------------------------------------------------|---------------------------------------------------|-----------------|----------------|-------------------------------------------|----------------|----------------|---------------------|----------------------|--------------|------------------------|---------------|---------------|---------------|-----------------|-------------------|--|
| Статистика                                                 |                                                   |                 |                |                                           |                |                |                     |                      |              |                        |               |               |               |                 |                   |  |
| Маршруты<br>Снимки                                         |                                                   |                 | Стереопары     |                                           |                |                |                     |                      | Триплеты     |                        |               |               |               |                 |                   |  |
|                                                            |                                                   | Bcero           |                | Выполнено                                 |                | Ошибки         |                     | He<br>выполнено      | Bcero        |                        |               | Выполнено     | Ошибки        | He<br>выполнено |                   |  |
| R09_S87 -<br>$\overline{2}$<br>R09_S85                     |                                                   |                 | $\overline{2}$ | 0                                         |                | $\overline{2}$ |                     | $\mathbf 0$          |              | $\mathbf{1}$           |               | $\mathbf{1}$  | $\mathbf 0$   | 0               |                   |  |
| R10 S05-<br>10<br>R10_S07                                  |                                                   | $\overline{2}$  | $\mathbf 0$    |                                           | $\overline{2}$ |                | $\mathbf 0$         |                      | $\mathbf{1}$ |                        | $\mathbf{1}$  | $\mathbf 0$   | 0             |                 |                   |  |
| Стереопара                                                 |                                                   | Кол-во<br>точек |                | Остаточный поперечный параллакс,<br>пикс. |                |                |                     | Разница углов каппа, |              |                        | Равномерность |               |               |                 |                   |  |
|                                                            |                                                   |                 |                | CKO                                       | ср. модуль     |                | max                 |                      | рад          |                        |               |               | распределения |                 |                   |  |
| $R09$ S87 –<br>$\star$<br><b>R09 S86</b><br>$\overline{a}$ |                                                   | 14              |                | 0.183                                     | 0.155          |                | 0.390               |                      | 0.12539629   |                        |               | неравномерное |               |                 | $±=$              |  |
| $R09$ S86 –<br>$\star$<br>23<br><b>R09 S85</b><br>÷,       |                                                   |                 | 0.167          |                                           | 0.138          |                | 0.309<br>0.01462316 |                      |              | равномерное            |               |               | $±=$          |                 |                   |  |
|                                                            |                                                   |                 |                |                                           |                |                |                     |                      |              | Ошибки по связи, пикс. |               |               |               |                 |                   |  |
| Триплет                                                    |                                                   |                 | Кол-во точек   |                                           | CKO            |                | ср. модуль          |                      | max          |                        |               |               |               |                 |                   |  |
|                                                            |                                                   |                 |                |                                           | $E_{xy}$       | $E_z$          | $E_{xy}$            |                      | $E_z$        | $E_{xy}$               | $E_z$         |               |               |                 |                   |  |
| $\overline{\mathbb{Z}}$<br>R09 S87 - R09 S86 - R09 S85     |                                                   |                 |                | 5                                         |                | 0.098          | 0.629               | 0.092                |              | 0.464                  | 0.131         | 1.136         |               |                 |                   |  |
| [В начало]                                                 |                                                   |                 |                |                                           |                |                |                     |                      |              |                        |               |               |               |                 |                   |  |
|                                                            |                                                   |                 |                |                                           |                |                |                     |                      |              |                        |               |               |               |                 | Закрыть           |  |

Рис. 90. Раздел отчета «Внутримаршрутные измерения»

- *Таблица маршрутов* (**Статистика**) с данными измерений внутри каждого маршрута содержит следующие столбцы:
	- столбец **Маршруты** служит для отображения имени маршрута в блоке;
	- столбец **Снимки** служит для отображения имен первого и последнего снимков в маршруте;
	- столбец **Всего** служит для отображения количества стереопар/триплетов в каждом маршруте;
	- столбец **Выполнено** служит для отображения количества стереопар/триплетов с выполненным взаимным ориентированием с ошибками в пределах заданных допусков;
	- столбец **Ошибки** служит для отображения количества стереопар/триплетов с ошибками, превышающими установленные допуски;
	- столбец **Не выполнено** служит для отображения количества стереопар/триплетов, для которых взаимное ориентирование не выполнено.

Выделение желтым цветом используется в случае, если взаимное ориентирование внутри маршрута выполнено с ошибками.

Красным цветом выделяются маршруты с невыполненным взаимным ориентированием.

- *Таблица стереопар* отображает данные измерений точек на стереопарах для каждого маршрута и содержит следующие столбцы:
	- первый столбец служит для редактирования измерений точек и позволяет открыть модуль **[Измерение](#page-63-0) точек** со снимками выбранной в таблице стереопары;

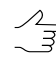

После завершения редактирования и выхода из модуля **Измерение точек** нажмите на ссылку [*Обновить данные*] в отчете для пересчета взаимного ориентирования и обновления отчета.

○ столбец **Стереопара** служит для отображения имен снимков каждой стереопары маршрута;

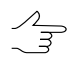

При нажатии на ссылку стереопары открывается подробный отчет по измерениям на выбранной стереопаре (см. [раздел](#page-170-0) 4.8.5).

- столбец **Количество точек** служит для отображения количества точек, измеренных на стереопаре;
- столбец **Остаточный поперечный параллакс** отображает значение поперечного параллакса по всем измерениям стереопары (средняя квадратическая ошибка, средний модуль или максимальная ошибка) с учетом установленных параметров допуска, типа ошибки и единиц измерения в окне **[Параметры](#page-157-0) отчета по взаимному [ориентированию](#page-157-0)**;

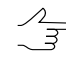

Строка стереопар с точками, у которых не удалось рассчитать координаты, выделяется красным цветом, а также в столбце **Остаточный поперечный параллакс** выводится сообщение«*Ошибкарасчетакоординат*» и в скобках указывается значение параллакса.

- столбец **Разница углов каппа** служит для отображения значения разницы углов каппа (посчитанных по схеме блока) между снимками.
- столбец **Равномерность распределения** служит для отображения данных о равномерности/неравномерности распределения точек на стереопаре;

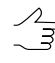

Неравномерным распределением точек настереопаресчитается такое, при котором в любой из 6 [стандартных](#page-61-0) зон, на которые условно делится область перекрытия снимков, количество точек отличается более чем в 2 раза от среднего количества точек в зоне.

○ кнопки **+**/**-** в последнем столбце позволяют выделить/снять выделение стереопары на схеме блока в 2D-окне для визуальной оценки положения стереопары в блоке снимков.

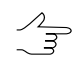

Выделение стереопары происходит с добавлением к уже выделенным стереопарам в 2D-окне, отмена выделения стереопары — с «вычитанием» из выделенного.

Желтым цветом выделяются стереопары с ошибками измерений, красным цветом — стереопары с невыполненным взаимным ориентированием.

Красным цветом отображаются следующие ошибки (зависят от заданных параметров в окне **Параметры отчета по взаимному [ориентированию](#page-157-0)**):

○ количество точек, измеренных на стереопаре, меньше заданного значения;

- значения поперечного параллакса, превышающие установленный допуск;
- неравномерность распределения точек;

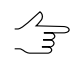

В случае если в каждой стандартной зоне есть измерения координат хотя бы одной точки, то стереопара с ошибками измерений выделяется желтым цветом.

- разница углов каппа, превышающая заданное значение.
- *Таблица триплетов* отображает данные об измерениях в каждом триплете маршрута и содержит следующие столбцы:
	- первый столбец служит для редактирования измерений и позволяет открыть модуль **[Измерение](#page-63-0) точек** и одновременно автоматически открыть снимки выбранного триплета;

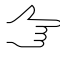

После завершения редактирования и выхода из модуля **Измерение точек** нажмите на ссылку [*Обновить данные*] в отчете для пересчета взаимного ориентирования и обновления отчета.

○ столбец **Триплет** служит для отображения имен снимков каждого триплета маршрута;

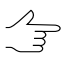

При нажатии на ссылку триплета открывается подробный отчет по измерениям в выбранном триплете (см. [раздел](#page-173-0) 4.8.6).

- столбец **Количество точек** служит для отображения количества точек, измеренных в триплете;
- столбец **Ошибки по связи** отображает значение ошибок по связи в триплете по XY и по Z (средняя квадратическая ошибка, средний модуль или макси-

мальная ошибка) с учетом заданных параметров допуска, типа ошибки и единиц измерения в окне **Параметры отчета по взаимному [ориентирова](#page-157-0)[нию](#page-157-0)**.

Красным цветом выделяются триплетные ошибки по связи, превышающие установленные допуски.

#### <span id="page-169-0"></span>**4.8.4. Раздел отчета по межмаршрутным измерениям**

Раздел отчета **Межмаршрутные измерения** служит для отображения данных измерений точек между маршрутами и содержит следующую информацию:

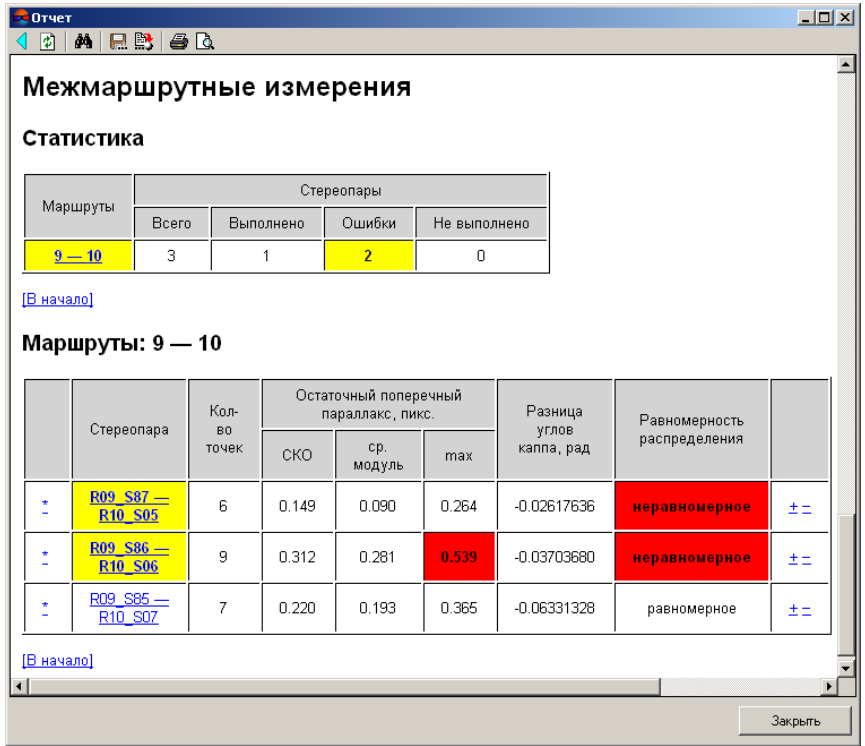

Рис. 91. Раздел отчета «Межмаршрутные измерения»

- *Таблица межмаршрутных связей* (**Статистика**) отображает количество межмаршрутных стереопар для каждой пары соседних маршрутов и наличие ошибок измерений при выполнении взаимного ориентирования.
- *Таблица межмаршрутных стереопар* содержит следующие столбцы:
	- первый столбец служит для редактирования измерений точек и позволяет открыть модуль **[Измерение](#page-63-0) точек** и одновременно автоматически открыть снимки выбранной в таблице межмаршрутной стереопары;

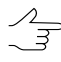

После завершения редактирования и выхода из модуля **Измерение точек** нажмите на ссылку [*Обновить данные*] в отчете для пересчета взаимного ориентирования и обновления отчета.

○ столбец **Стереопара** служит для отображения имен снимков каждой межмаршрутной стереопары;

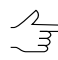

При нажатии на ссылку межмаршрутной стереопары открывается подробный отчет по измерениям на выбранной стереопаре (см. [раздел](#page-169-0) 4.8.4).

- столбец **Количество точек** служит для отображения количества точек, измеренных на межмаршрутной стереопаре;
- столбец **Остаточный поперечный параллакс** отображает значение поперечного параллакса по всем измерениям межмаршрутной стереопары (средняя квадратическая ошибка, средний модуль или максимальная ошибка) с учетом заданных [параметров](#page-157-0) допуска, типа ошибки и единиц измерения;
- столбец **Разница углов каппа** служит для отображения значения разницы углов каппа (посчитанных по схеме блока) между снимками.
- столбец **Равномерность распределения** служит для отображения данных о равномерности/неравномерности распределения точек на межмаршрутной стереопаре.
- последний столбец позволяет выделить стереопару (**+**) или снять выделение стереопары (**-**) в 2D-окне для визуальной оценки нахождения стереопары в блоке снимков.

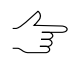

Выделение стереопары происходит с добавлением к уже выделенным стереопарам в 2D-окне, отмена выделения стереопары — с «вычитанием» из выделенного.

<span id="page-170-0"></span>В случае если в окне **Параметры отчета по взаимному [ориентированию](#page-157-0)** установлен флажок **Контролировать ошибки в межмаршрутных стереопарах**, то ошибки в отчете выделяются следующим образом: *желтым* цветом выделены маршруты и стереопары, содержащие точки с превышением допуска, а значения ошибок — *красным* цветом.

## **4.8.5. Раздел отчета по измерениям на стереопаре**

В отчете по взаимному ориентированию предусмотрена возможность просмотра детального отчета по любой выбранной стереопаре с данными измерений связующих точек, вычисленными элементами взаимного ориентирования, информацией о разнице углов каппа и равномерности распределения связующих точек на стереопаре. Детальный отчет позволяет осуществить контроль точности измерений общих точек снимков стереопары по величинам остаточного поперечного параллакса. Для просмотра детального отчета для выбранной стереопары нажмите на ссылку стереопары в таблицах внутримаршрутных или межмаршрутных стереопар.

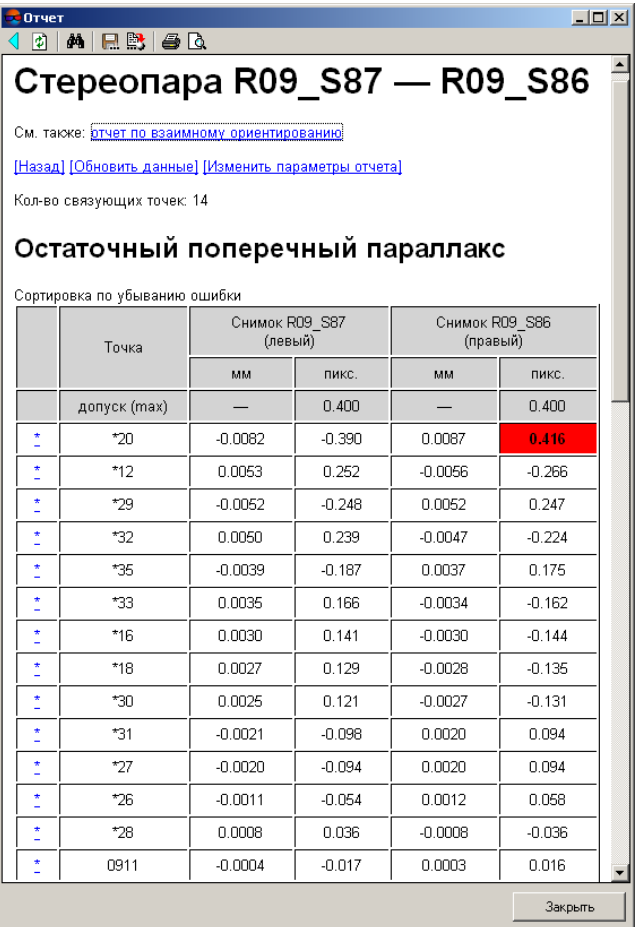

Рис. 92. Детальный отчет для выбранной стереопары

Детальный отчет для выбранной стереопары содержит следующие данные:

- ссылки детального отчета:
	- [*Отчет по взаимному ориентированию*] ссылка для возврата к первой странице общего отчета по внутримаршуртным и межмаршрутным измерениям;
	- [*Назад*] ссылка для возврата к предыдущему месту просмотра детального отчета по измерениям на стереопаре;
	- [*Обновить данные*] ссылка для обновления результатов взаимного ориентирования в отчете после редактирования связующих точек в модуле [Изме](#page-63-0)[рение](#page-63-0) точек;
	- [*Изменить параметры отчета*] ссылка для изменения [параметров](#page-157-0) отчета и обновления отчета;
- [*Редактировать*] ссылка для просмотра и редактирования измерений на стереопаре в модуле **[Измерение](#page-63-0) точек**;
- [*Выделить стереопары*] позволяет выделить стереопару на схеме блока в 2D-окне;
- [*Снять выделение со стереопары*] позволяет снять выделение стереопары на схеме блока в 2D-окне;
- [*Сбросить все выделение*] позволяет снять выделение всех ранее выделенных стереопар.
- информация о количестве измеренных связующих точках на стереопаре;
- таблица *Остаточный поперечный параллакс* содержит следующие столбцы:
	- первый столбец служит для редактирования выбранной связующей точки и позволяет открыть модуль **[Измерение](#page-63-0) точек** и одновременно автоматически открыть снимки стереопары и позиционировать маркер на выбранную точку;

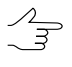

После завершения редактирования точки и закрытия модуля **Измерение точек** нажмите на ссылку [*Обновить данные*] в отчете для пересчета взаимного ориентирования и обновления отчета.

- столбец **Точка** отображает имена связующих точек;
- столбец **Количество точек** отображает количество точек, измеренных на межмаршрутной стереопаре;
- столбец **Снимок ... (левый)** отображает значение остаточного поперечного параллакса на левом снимке стереопары (в мм и пикс);
- столбец **Снимок ... (правый)** отображает значение остаточного поперечного параллакса на правом снимке стереопары (в мм и пикс).

В строке *допуск* отображается допуск для остаточного поперечного параллакса в соответствии с заданным значением, единицами измерений и типом ошибки (средняя квадратическая ошибка, средний модуль или максимальная ошибка) параметра **Допуск на поперечный параллакс** в окне **[Параметры](#page-157-0) отчета по взаимному [ориентированию](#page-157-0)**.

Внизу таблицы отображаются итоговые значения остаточного поперечного параллакса по всем измерениям стереопары (средняя квадратическая ошибка, средний модуль и максимальное значение). Контроль значений на превышение осуществляется только для типа ошибки, установленного в окне **[Параметры](#page-157-0) отчета по взаимному [ориентированию](#page-157-0)**.

Красным цветом обозначены значения остаточного поперечного параллакса, превышающие установленный допуск.

- таблица *Элементы взаимного ориентирования* содержит значения вычисленных углов взаимного ориентирования для левого и правого снимков в соответствии с выбранными системой углов и единицами измерениями на закладке **Дополнительно** в окне **Параметры отчета по взаимному [ориентированию](#page-157-0)**;
- таблицы *Ориентирование 2D (по схеме блока)* и *Разница углов каппа* содержат значения углов каппа;

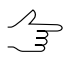

Контроль точности разницы углов каппа между снимками осуществляется в случае, если в окне **Параметры отчета по взаимному ориентированию** установлен соответствующий флажок и определено значение допуска на разницу углов каппа.

• таблицы *Распределение точек по зонам* содержат информацию о равномерности распределения точек, для оценки которой анализируется разница количества точек каждой из 6 [стандартных](#page-61-0) зон.

<span id="page-173-0"></span>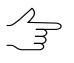

Контроль количества и равномерности распределения точек по зонам на стереопаре осуществляется в случае, если в окне **Параметры отчета по взаимному ориентированию** заданы соответствующие параметры.

#### **4.8.6. Раздел отчета по измерениям в триплете**

В отчете по взаимному ориентированию предусмотрена возможность просмотра детального отчета для выбранного триплета. Детальный отчет для триплета служит для просмотра и контроля точности измерений в триплете по ошибкам связующих точек. Для просмотра детального отчета выбранного триплета нажмите на ссылку триплета в *таблице триплетов* раздела **Внутримаршрутные измерения** отчета (см. [раздел](#page-165-0) 4.8.3).

| Отчет<br>団                                            | $A \cup B$<br>đâ.                                                   |           |           |           |            | $\Box$ D $\times$                   |  |  |  |  |
|-------------------------------------------------------|---------------------------------------------------------------------|-----------|-----------|-----------|------------|-------------------------------------|--|--|--|--|
|                                                       |                                                                     |           |           |           |            | Триплет R09_S87 - R09_S86 - R09_S85 |  |  |  |  |
|                                                       | См. также: отчет по взаимному ориентированию                        |           |           |           |            |                                     |  |  |  |  |
| [Назад] [Обновить данные] [Изменить параметры отчета] |                                                                     |           |           |           |            |                                     |  |  |  |  |
| Кол-во триплетных точек: 5                            |                                                                     |           |           |           |            |                                     |  |  |  |  |
|                                                       | Ошибки по связи                                                     |           |           |           |            |                                     |  |  |  |  |
|                                                       | Точка                                                               | Ех, пикс. | Еу, пикс. | Еz, пикс. | Еху, пикс. |                                     |  |  |  |  |
|                                                       | допуск (тах)                                                        | 1.000     | 1.000     | 2.000     | 1.000      |                                     |  |  |  |  |
| ٠                                                     | $*16$                                                               | $-0.042$  | 0.103     | 1.136     | 0.112      |                                     |  |  |  |  |
| ÷                                                     | *27                                                                 | 0.095     | $-0.057$  | $-0.677$  | 0.111      |                                     |  |  |  |  |
| ÷                                                     | *30                                                                 | 0.034     | $-0.127$  | $-0.478$  | 0.131      |                                     |  |  |  |  |
| ÷                                                     | *33                                                                 | 0.000     | 0.072     | 0.001     | 0.072      |                                     |  |  |  |  |
| ÷                                                     | *31                                                                 | $-0.007$  | $-0.033$  | 0.027     | 0.033      |                                     |  |  |  |  |
|                                                       | допуск на тах                                                       | 1.000     | 1.000     | 2.000     | 1.000      |                                     |  |  |  |  |
|                                                       | СКО                                                                 | 0.049     | 0.085     | 0.629     | 0.098      |                                     |  |  |  |  |
|                                                       | ср. модуль                                                          | 0.036     | 0.078     | 0.464     | 0.092      |                                     |  |  |  |  |
|                                                       | max                                                                 | 0.095     | 0.127     | 1.136     | 0.131      |                                     |  |  |  |  |
|                                                       | [Редактировать]<br>Стереопары: R09 S87 - R09 S86, R09 S86 - R09 S85 |           |           |           |            |                                     |  |  |  |  |
|                                                       |                                                                     |           |           |           |            | Закрыть                             |  |  |  |  |

Рис. 93. Детальный отчет для выбранного триплета

Детальный отчет для выбранного триплета содержит следующие данные:

- ссылки детального отчета:
	- [*Отчет по взаимному ориентированию*] ссылка для возврата к первой странице общего отчета по взаимному ориентированию;
	- [*Назад*] ссылка для возврата к предыдущему месту просмотра детального отчета по измерениям в триплете;
	- [*Обновить данные*] ссылка для обновления результатов взаимного ориентирования в отчете после редактирования связующих точек в модуле **[Изме](#page-63-0)[рение](#page-63-0) точек**;
	- [*Изменить параметры отчета*] ссылка для изменения [параметров](#page-157-0) отчета и обновления отчета;
	- [*Редактировать*] ссылка для просмотра и редактирования измерений триплета в модуле **[Измерение](#page-63-0) точек**;
	- [*Стереопары*] две ссылки для перехода к детальным отчетам измерений точек на стереопарах, образующих триплет (см. [раздел](#page-170-0) 4.8.5).
- информация о количестве измеренных связующих точек в триплете;
- таблица *Ошибки по связи* содержит следующие столбцы:
	- первый столбец служит для редактирования выбранной связующей точки и позволяет открыть модуль **[Измерение](#page-63-0) точек** и одновременно автоматически открыть снимки триплета и позиционировать маркер на выбранную точку;

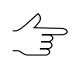

После завершения редактирования точки и выхода из модуля **Измерение точек** нажмите на ссылку [*Обновить данные*] в отчете для пересчета взаимного ориентирования и обновления отчета.

- столбец **Точка** служит для отображения имени связующей точки;
- столбцы **Ex**, **Ey**, **Ez**, **Exy** ошибки по связи по осям X, Y, Z и ошибка по связи в плане (XY) в единицах измерения, установленных для контроля ошибок в триплете в окне **Параметры отчета по взаимному [ориентированию](#page-157-0)**.

В строке *допуск* отображается допуск на ошибку в триплете в соответствии с заданным значением, единицами измерений и типом ошибки (средняя квадратическая ошибка, средний модуль или максимальная ошибка) параметра **Допуск на ошибку в триплете** в окне **Параметры отчета по взаимному [ориентиро](#page-157-0)[ванию](#page-157-0)**.

Внизу таблицы отображаются итоговые значения ошибок по связи *по всем измерениям в триплете* (средняя квадратическая ошибка, средний модуль и максимальное значение). Контроль точности производится только для того типа ошибки, который установлен для параметра **Допуск на ошибку в триплете** в окне **Параметры отчета по взаимному [ориентированию](#page-157-0)**.

Красным цветом выделяются значения ошибок по связи, превышающие установленный допуск.

# **4.9. Контроль взаимного ориентирования снимков на стереопарах**

#### **4.9.1. Контроль правильности опознавания точек**

Для построения сети пространственной фототриангуляции необходимо измерить на стереопарах координаты связующих точек, необходимых для построения моделей по стереопарам смежных снимков маршрута, а также для объединения снимков в маршрутные и блочные сети.

В случае если связующие точки ставятся автоматически, некоторые из межмаршрутных точек, поставленных на тенях объектов или на деревьях, могут являться источниками ошибок.

За время между моментами съемки соседних снимков в маршруте тень смещается на незначительное расстояние.

За время между съемкой разных маршрутов тень смещается на величину, близкую к требуемой точности уравнивания. В результате происходит систематический сдвиг маршрутов друг относительно друга. В этом случае на центрах проекции появляется систематическая ошибка, а на опорных точках — случайная ошибка.

Положение теней и верхней части деревьев может меняться в зависимости от направления ветра. В этом случае появляется случайная или систематическая ошибка в пределах небольшой области. При автоматической отбраковке точек выявить такие ошибки невозможно.

В случае если связующие точки ставятся автоматически, некоторые из точек, поставленные на границах протяженных объектов, также могут являться источниками ошибок. В этом случае существует возможность большого коэффициента корреляции на таких точках, однако точность постановки точки вдоль границы объекта довольно низкая из-за однородности этого объекта. Точность постановки точки в направлении, перпендикулярном границе, при этом остается высокой. При автоматической отбраковке точек выявить ошибку постановки точки невозможно.

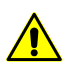

После отбраковки точек рекомендуется провести контроль равномерности постановки точек на стереопарах и триплетах.

#### **4.9.2. Контроль равномерности постановки точек на стереопарах**

Для осуществления взаимного ориентирования необходимо измерить на каждой стереопаре координаты не менее 5 связующих точек, каждые три из которых не лежат на одной прямой.

Для повышения точности уравнивания сети рекомендуется использовать больше 6 точек на каждую стереопару.

Рекомендуется также избегать ситуаций, когда в какой-либо небольшой области стереопары сосредоточено большое количество точек по сравнению с остальной частью. Следует либо проредить эти точки, либо добавить точки на остальной площади стереопары до равномерного распределения точек по всей площади.

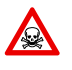

При постановке точек вдоль искусственных протяженных объектов (дороги, ЛЭП) группа точек, поставленная вдоль прямой линии, при вычислении взаимного ориентирования эквивалентна только двум точкам на этой линии.

## **4.9.3. Контроль остаточных поперечных параллаксов на стереопарах**

Для построения сети пространственной фототриангуляции кроме измерения координат связующих точек также необходимо вычислять разности координат связующих точек на обоих снимках стереопары.

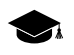

Разность координат точек на двух снимках называется *параллаксом*. *Поперечным* параллаксом называется разность ординат, *продольным* — разность абсцисс точек на снимках, составляющих стереопару.

В некоторых случаях ошибки опознавания точек не приводят к появлению больших остаточных поперечных параллаксов, но являются источниками ошибочных углов взаимного ориентирования (например, угол каппа больше 45 градусов).

# **4.10. Контроль взаимного ориентирования снимков в триплетах**

#### **4.10.1. Контроль равномерности постановки точек в триплетах**

Для правильного построения триплетов рекомендуется ставить *не менее двух* точек с расстоянием между ними *не менее 1/3* ширины снимка.

Рекомендуется ставить больше одной точки (центральная и две крайних) в каждой из трех зон перекрытия.

Если невозможно поставить больше одной точки в каждой из трех зон (например, когда больше половины ширины маршрута занимает водный объект), то рекомендуется проводить уравнивание *методом связок*. При этом установите большее количество связующих точек при взаимном ориентировании и в межмаршрутных связях. Для обеспечения высокой точности в областях без продольного перекрытия рекомендуется использовать также неперенесенные точки.

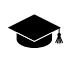

*Неперенесенная точка* — точка, координаты которой измерены только в одном снимке на одном маршруте (не измерена в продольном перекрытии соседних снимков маршрута).

## **4.10.2. Контроль ошибок в триплетах**

При контроле ошибок следует учитывать, что высотные ошибки в триплетах в среднем больше плановых. Коэффициент равен отношению высоты съемки к базису.

При наличии в триплетах ошибок по высоте, источниками таких ошибок могут являться:

• неверная постановка точек;

- ошибки внутреннего ориентирования;
- грубые ошибки в фокусном расстоянии;
- ошибки при учете дисторсии.

В случае если высотные ошибки не удается уменьшить путем контроля неверной постановки точек, рекомендуется проверить точность взаимного ориентирования снимков.

Если происходит чрезмерный изгиб маршрута по высоте, рекомендуется проверить параметры камеры (учет дисторсии).

В системе не предусмотрена возможность контроля ошибок в триплетах, для этого используется уравнивание маршрута (одного из маршрутов сети) *методом независимых маршрутов* в *свободной* модели. В этом случае каждый маршрут уравнивается по отдельности с выбором подблока.

# **4.11. Анализ подблоков**

В системе предусмотрена возможность анализа блоков изображений проектов центральной проекции на наличие подблоков — изолированных по каким-либо причинам групп снимков. При анализе учитывается покрытие снимков блока точками триангуляции, и, опционально — результаты уравнивания.

Наличие подблоков может свидетельствовать, например, о недостаточности опорных данных или о недостаточном покрытии снимков блока точками триангуляции. Подобные ситуации могут возникнуть не только из-за ошибок оператора, но и в следствие объективных причин — в частности из-за наличия водных поверхностей на территории, охватываемой снимками обрабатываемого проекта.

Анализ подблока может быть полезен как во время подготовки к уравниванию, так и после выполнения уравнивания при анализе и устранении ошибок — выполнении дополнительных измерений связующих и опорных точек, исключении из уравнивания отдельных подблоков или же исключения отдельных снимков из обрабатываемого проекта.

Для анализа подблоков выберите **Ориентирование › Анализ подблоков**. После выполнения операции открывается окно **Анализ подблоков**:

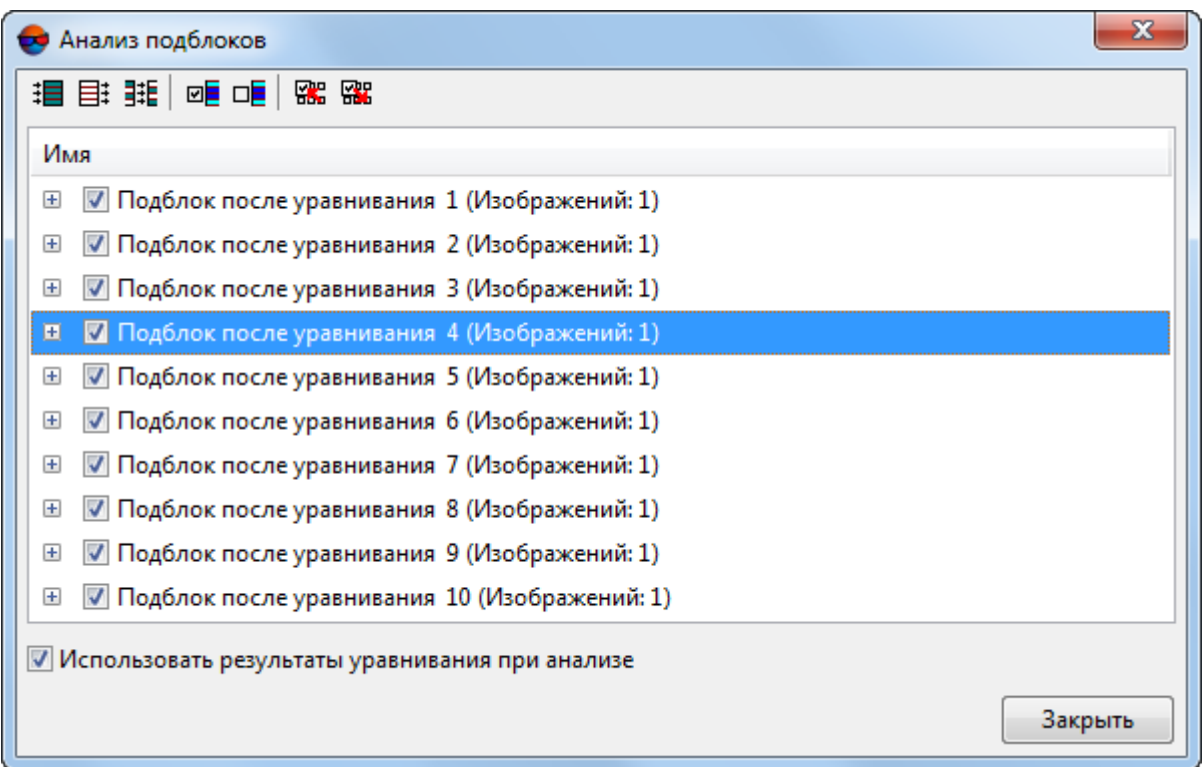

Рис. 94. Окно «Анализ подблоков»

Окно содержит следующие инструменты выбора изображений:

- $\cdot$   $\mathbf{H}$  выбрать все изображения в списке;
- $\equiv$  отменить выбор всех изображений в списке;
- $\frac{1}{2}$  = изменить выбор изображений на противоположные;
- **•** выбрать выделенные изображения;
- **ПЕ** отменить выбор для выделенных изображений;
- $\frac{1}{20}$  выбрать в списке те изображения, которые выделены в схеме блока в 2D окне;
- **ВВ** выделить в схеме блока в 2D-окне те изображения, которые выбраны в списке.

По умолчанию в окне отображаются результаты анализа по точкам триангуляции. Для того чтобы отобразить результаты анализа подблоков с учетом результатов уравнивания — установите флажок **использовать результаты уравнивания при анализе**. Разница в результатах анализа до и после уравнивания может свидетельствовать о возможном наличии ошибок.
# **5. Внешнее ориентирование снимков**

После взаимного ориентирования снимков в процессе построения сети необходимо определить элементы внешнего ориентирования блока.

*Элементами внешнего ориентирования (ЭВО)* снимка называют геометрические параметры снимка, определяющие его положение и ориентацию относительно объекта фотограмметрической съемки в момент съемки. Различают *линейные* и *угловые* элементы внешнего ориентирования снимка.

*Линейные элементы внешнего ориентирования* снимка — координаты центра оптического проектирования снимка в системе координат объекта фотограмметрической съемки.

*Угловые элементы внешнего ориентирования* снимка — параметры, определяющие угловую ориентацию снимка в системе координат объекта фотограмметрической съемки, углы наклона и разворота снимка.

[Выполнение](#page-6-0) внешнего ориентирования снимков подразумевает:

- [опционально] Ввод координат опорных точек в каталог и измерение координат этих точек на снимках;
- [опционально] Импорт и использования предварительных данных внешнего ориентирования, полученных от поставщика данных вместе с исходными изображениями.

При наличии достаточно точных ЭВО снимков блока возможно исключить этапы измерения координат связующих и опорных точек, а также этап уравнивания сети и перейти сразу к этапам стереовекторизации, построению ЦМР, созданию ортофотоплана (см. сведения об оценке точности импортированных ЭВО в [разде](#page-275-0)ле [7.5.4\)](#page-275-0). Иначе, при наличии неточных элементов внешнего ориентирования снимков блока, импортированные ЭВО используются для уточнения схемы блока.

### **5.1. Каталог элементов внешнего ориентирования**

*Элементами внешнего ориентирования* являются координаты центра проекции каждого снимка блока, 3 угла (омега, фи, каппа), а также время съемки, определяющие положение снимка в пространстве.

Для просмотра, импорта, ввода либо редактирования ЭВО выберите **Ориентирование › Каталог элементов внешнего ориентирования** или нажмите на кнопку  $\left|\frac{6}{3}\right|$  основной панели инструментов системы или дополнительной панели инструментов **Триангуляция**.

Открывается окно **Элементы внешнего ориентирования**, которое содержит таблицу (каталог) ЭВО и панель инструментов.

Для быстрого перемещения по списку используйте **Ctrl+колесо** (аналогично полосам прокрутки окна). Для перемещения по строкам вращайте колесо мыши.

| ₩                        | $\mathbf{x}$<br>$\Box$<br>$\blacksquare$<br>Элементы внешнего ориентирования |                                      |                      |                                                                                                    |          |                                |                     |        |              |         |                    |
|--------------------------|------------------------------------------------------------------------------|--------------------------------------|----------------------|----------------------------------------------------------------------------------------------------|----------|--------------------------------|---------------------|--------|--------------|---------|--------------------|
| 图的                       | $\times$<br>W                                                                | $\mathbf{R}$ with $\mathbf{R}$<br>福島 | 2 2<br>$\mathcal{A}$ | $\mathbb{E}[\mathbb{E}]\times \mathbb{E}[\mathbb{E}]\times \mathbb{E}[\mathbb{E}[\mathbb{E}$ |          |                                |                     |        |              |         |                    |
| Код                      | Имя                                                                          | $X$ . m                              | Y, m                 | Z, m                                                                                                    | Омега, ° | Фи, "                          | Kanna, °            | Время  | $T$ ип (XYZ) | Тип (уг | CKO <sub>X</sub> m |
| $-710$                   | 2 0710                                                                       | 737974.0635540                       | 259599.2411130       | 2016.9475450                                                                                                    | 0.184334 | $-0.14238$                     | $-0.56469$          |        | Опорная      | Опорная | 0.2000000          |
| ~12                      | 2 0712                                                                       | 737213.0230690                       | 259582.0469660       | 2014.6112860                                                                                                    | 0.746474 | 0.153505                       | $-0.14725$          |        | Опорная      | Опорная | 0.2000000          |
| $-714$                   | 2 0714                                                                       | 736466.4585890                       | 259560.0136140       | 2018.2096820                                                                                                    |          | $-0.89775$ 0.352275 $-1.02745$ |                     |        | Опорная      | Опорная | 0.2000000          |
| $-720$                   | 3 07 20                                                                      | 736280.6149570                       | 258379.0705590       | 2050.5643330                                                                                                    | 0.425834 | $-0.23116$                     | 179.6089            |        | Опорная      | Опорная | 0.2000000          |
| $-722$                   | 3 0722                                                                       | 737050.8852730                       | 258385.8225100       | 2047.0450680                                                                                                    | 0.909901 |                                | $-0.35670$ 177.5222 |        | Опорная      | Опорная | 0.2000000          |
| $~5$ 724                 | 3 0 7 2 4                                                                    | 737803.5499110                       | 258378.3429710       | 2052.1558770                                                                                                    |          | $0.192333$ $-0.18551$ 177.9790 |                     |        | Опорная      | Опорная | 0.2000000          |
| $\overline{\phantom{a}}$ |                                                                              |                                      |                      | m.                                                                                                    |          |                                |                     |        |              |         |                    |
|                          |                                                                              |                                      |                      |                                                                                                    |          | OK                             |                     | Отмена | Сброс        |         | Применить          |

Рис. 95. Каталог элементов внешнего ориентирования

Каталог элементов внешнего ориентирования содержит следующие данные внешнего ориентирования изображений проекта:

- код и имя изображения проекта;
- XYZ координаты центра проекции в метрах;
- Омега-Фи-Каппа углы внешнего ориентирования в градусах;
- время съемки;
- тип и СКО координат центров и углов.

Таблица содержит уравненные и исходные значения углов и координат опорных точек.

Кнопки панели инструментов служат для работы с таблицей, импорта/экспорта ЭВО, определения типа ЭВО, исключения координат, определения угла каппа и т. д.

- Значения исключенных координат отображаются в таблице серым цветом. Эти значения  $\mathcal{A}_{\overline{\mathcal{F}}}$ доступны для редактирования, после которого координаты автоматически учитываются при уравнивании.
- 

При наличии плановых/высотных точек с неиспользуемыми координатами значения этих координат не удаляются и в таблице отображаются неактивными.

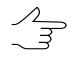

Точки, для которых не заданы СКО углов, но задано значение хотя бы одного угла, в таблице отображаются неактивными. Если не задано значение СКО углов и не заданы значения углов, то углы не отображаются в таблице.

В случае если для снимков не заданы какие-либо ЭВО, но установлено время съемки, кнопка <sup>ист</sup>используется для вычисления недостающих ЭВО для всех либо выделенных изображений с помощью линейной интерполяцией по времени.

 $\sqrt{\frac{2}{3}}$ 

Вычисление недостающих ЭВО с помощью линейной интерполяцией по времени рекомендуется использовать для снимков БПЛА, так как данные о времени получают из снимков, содержащих метаданные.

Реализована связь между окном **Каталог элементов внешнего ориентирования** и 2D-окном: выделенные в 2D-окне изображения автоматически выделяются в таблице окна **Каталог элементов внешнего ориентирования**, при выделении изображений в таблице они автоматически выделяются в 2D-окне.

| Кнопка       | Назначение                                                                                                    |
|--------------|----------------------------------------------------------------------------------------------------|
| Ò.           | позволяет включить/отключить режим редакти-<br>рования данных таблицы (данные в столбцах<br>Код и Имя не редактируются)                                            |
| ረሳ           | служит для поиска изображения по имени в та-<br>блице (Ctrl+F)                                                                                                    |
| πſ           | позволяет удалить выделенные строки в таблице                                                                                                    |
| ×            | позволяет удалить все данные из таблицы                                                                                                    |
| łè           | служит для импорта каталога ЭВО из текстового<br>файла                                                                                                    |
| B,           | служит для экспорта каталога ЭВО в текстовые<br>файлы с расширениями *.csv и *.txt                                                                                 |
| L            | служит для пересчета системы координат для<br>выделенных/всех изображений в таблице                                                                                |
| æ,           | позволяет поменять местами координаты Х и Ү<br>центров проекций для выделенных/всех изобра-<br>жений в таблице                                                     |
| L¤           | позволяет сместить центры проекций для выде-<br>ленных/всех изображений в таблице, на задан-<br>ную величину                                                       |
| $\Delta$     | позволяет сделать ЭВО (углы и/или центры<br>выделенных в таблице снимков<br>проекций)<br>опорными                                                                  |
| *Δ           | позволяет сделать ЭВО (углы и/или центры<br>проекций) выделенных в таблице снимков кон-<br>трольными                                                               |
| $\mathbb{Z}$ | позволяет сделать ЭВО (углы и/или центры<br>проекций) выделенных в таблице снимков исклю-<br>ченными                                                               |
| XYZ          | позволяет включить все три координаты Х, Ү, Z<br>центров проекций для выделенных в таблице<br>изображений в случае, если какие-либо коорди-<br>наты были исключены |
| XY.          | позволяет исключить Z-координату центров<br>проекций для выделенных изображений в табли-<br>це (для точек с плановыми координатами)                                |

Таблица 9. Панель инструментов «Элементы внешнего ориентирования»

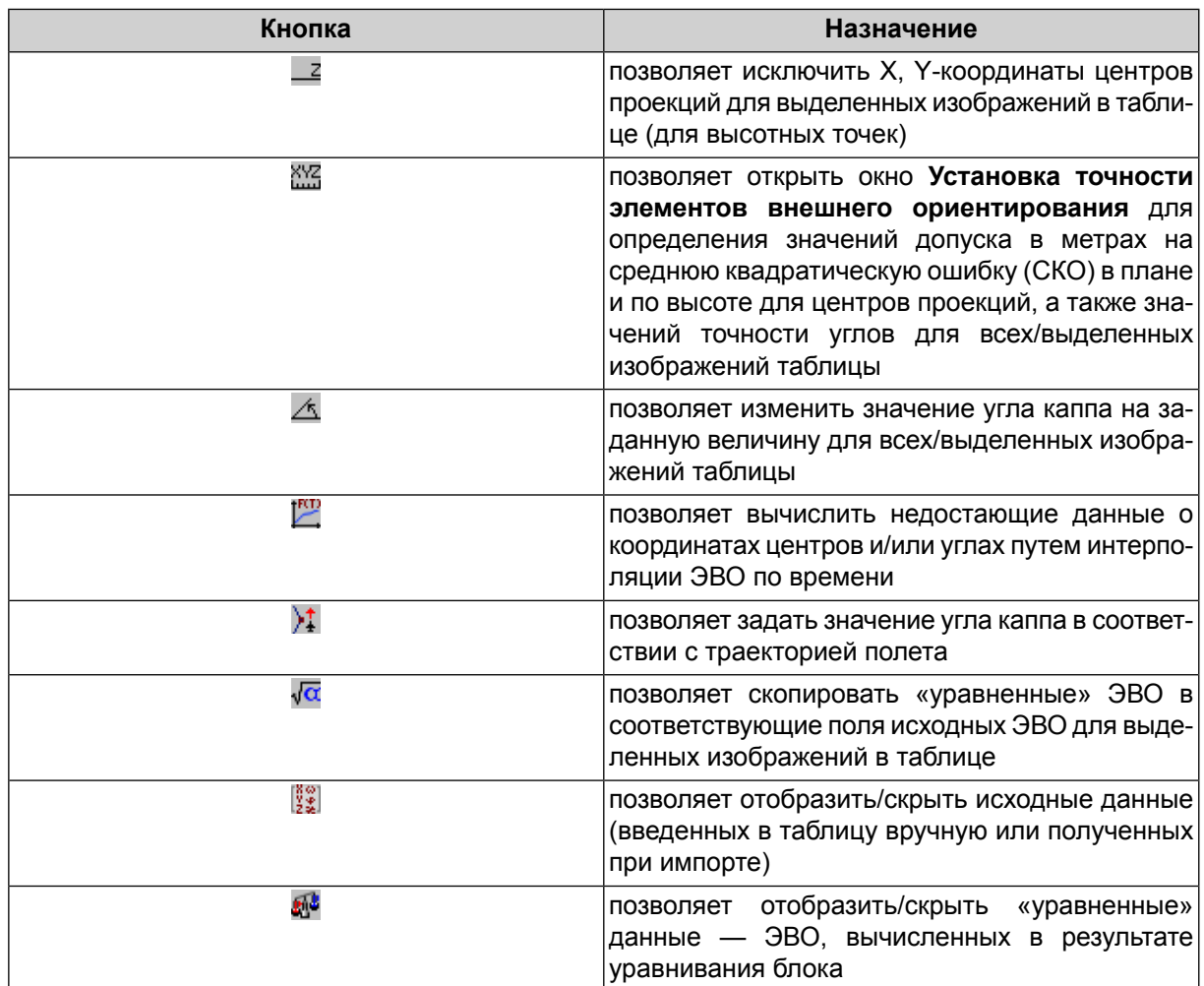

### <span id="page-183-0"></span>**5.1.1. Смещение центров фотографирования**

Система позволяет сместить центры проекций для выделенных/всех изображений в таблице окна **Элементы внешнего ориентирования**.

Для этого выполните следующее:

- 1. [опционально] выделите необходимые изображения в таблице в окне **Элементы внешнего ориентирования**;
- 2. Нажмите на кнопку панели инструментов окна **Элементы внешнего ориентирования**. Открывается окно **Сдвинуть центры фотографирования**:

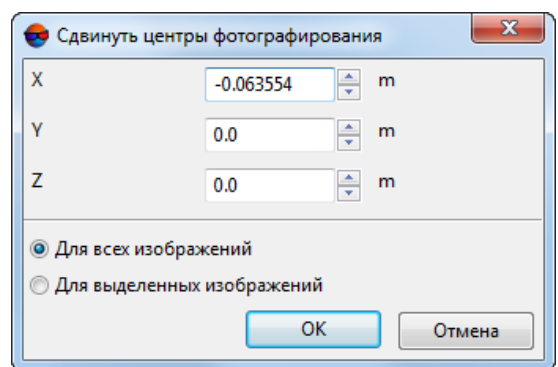

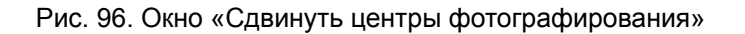

- 3. Задайте смещение для **X**, **Y** и **Z** координат центра проекции, в метрах;
- 4. Выберите сместить координаты центра проекции **для всех изображений** или же только **для выделенных изображений**;
- 5. Нажмите **Ок**.

<span id="page-184-0"></span>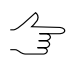

Нажмите на кнопку **Сброс** в окне **Элементы внешнего ориентирования** для того чтобы отменить внесенные изменения.

## **5.2. Каталог опорных точек**

Для ввода координат опорных точек в каталог опорных точек выполните следующие действия:

1. Выберите **Ориентирование › Каталог опорных точек** (**Ctrl+Alt+G**) или нажмите на кнопку **досновной панели инструментов. Открывается окно [Точки](#page-79-0) [триангуляции](#page-79-0)** на закладке **Каталог опорных точек**.

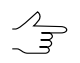

Для быстрогоперемещения посписку используйте **Ctrl+колесо** (аналогичнополосам прокрутки окна). Для перемещения по строкам вращайте колесо мыши.

| 圖       | Каталог опорных точек | lâ×                                                            |                 | Каталог связующих точек        |         |                    |          |                    |                |   |        |
|---------|-----------------------|----------------------------------------------------------------|-----------------|--------------------------------|---------|--------------------|----------|--------------------|----------------|---|--------|
| 阍<br>đъ | X<br>$\mathbf{A}$     | b<br>悀<br>$\overline{\phantom{a}}$<br>$\overline{\phantom{a}}$ | œ<br><b>XeY</b> | <b>XYZ</b> XY_ _Z XYZ <b>1</b> | 九<br>*∆ | $\sim$ Q B $\mid$  | 图理测图     |                    |                |   |        |
| Код     | Имя                   | Тип                                                            | X M             | Y, M                           | Z, M    | CKO <sub>X</sub> M | CKO Y, M | CKO <sub>Z</sub> M | К-во измерений |   |        |
| 12474   | 163                   | Опорная                                                        | 737988.821      | 259849.345                     | 586.248 | 0.1                | 0.1      | 0.1                | 0              |   |        |
| 12476   | 40169P                | Опорная                                                        | 736405.485      | 258080.392                     | 589.463 | 0.1                | 0.1      | 0.1                | 0              |   |        |
| 12475   | 6719                  | Опорная                                                        | 737810.891      | 257589.784                     | 633.26  | 0.1                | 0.1      | 0.1                | 0              |   |        |
| 12473   | 6720                  | Опорная                                                        | 736702.642      | 258651.461                     | 586.595 | 0.1                | 0.1      | 0.1                | 0              |   |        |
| 12471   | 779                   | Опорная                                                        | 737124.879      | 257793.53                      | 612.451 | 0.1                | 0.1      | 0.1                | 0              |   |        |
| 12472   | 970                   | Опорная                                                        | 736273.122      | 259010.329                     | 581.178 | 0.1                | 0.1      | 0.1                | 0              |   |        |
| 10997   | OP <sub>04</sub>      | Опорная                                                        | 398020.652      | 6077606.129                    | 161.87  | 0.05               | 0.05     | 0.05               |                |   | OK     |
| 12389   | OP <sub>05</sub>      | Опорная                                                        | 398018.513      | 6077433.194                    | 159.701 | 0.05               | 0.05     | 0.05               |                |   |        |
| 10999   | OP16                  | Опорная                                                        | 398133.997      | 6077620.72                     | 174.179 | 0.05               | 0.05     | 0.05               |                |   | Отмена |
| 11000   | <b>OP17</b>           | Опорная                                                        | 398173.846      | 6077523.985                    | 178.926 | 0.05               | 0.05     | 0.05               |                |   |        |
| 11003   | <b>OP40</b>           | Опорная                                                        | 398161.456      | 6078015.077                    | 203.548 | 0.05               | 0.05     | 0.05               | 5              |   | Сброс  |
| 11010   | OP60                  | Опорная                                                        | 398118.352      | 6077886.558                    | 196.381 | 0.05               | 0.05     | 0.05               | 3              | ٠ |        |

Рис. 97. Каталог опорных точек

2. Для добавления новой опорной точки в таблицу нажмите на кнопку  $\mathbf{r}^+$  или используйте горячие клавиши **Alt+Ins**.

Режим редактирования табличных данных **ведейнования** табличных ранных в включается автоматически.

Введите в таблицу следующие данные:

- **Имя** имя опорной точки;
- **Тип** тип точки: Опорная (по умолчанию), Контрольная или Исключенная;

Типы Контрольная и Исключенная назначаются опорным точкам только после их измерения на снимках проекта. Контрольная точка не участвует в уравнивании сети фототриангуляции, а служит для контроля точности. Тип Исключенная используется для временного исключения точки из списка опорных точек, например, для исключения неизмеренных опорных точек перед уравниванием блока.

$$
\overbrace{\mathcal{F}}^{\mathcal{P}}
$$

Для того чтобы изменить тип точки, используйте кнопки  $\mathbf{A}, \mathbf{A}, \mathbf{A}$ , панели инструментов на закладке **Каталог опорных точек**.

- **X**, **Y**, **Z** координаты X, Y, Z опорной точки в метрах.
	- При добавлении новой опорной точки значения всех координат по умолчанию равны 0 м.

При отсутствии каких-либо значений координат, а также для исключения каких-либо значений координат существует возможность назначения точки: планово-высотной, высотной либо плановой.

Для назначения точки в качестве плановой служит кнопка . Для назначения точки в качестве высотной служит кнопка \_ 2. Кнопка XX используется для учета всех трех координат опорной точки.

Координаты опорных точек задаются в системе координат, выбранной на этапе создания проекта (см. руководство пользователя [«Создание](project.pdf) проекта»).

В системе предусмотрена возможность использования координаты Z из матрицы высот. Для этого служит кнопка  $\mathbb{R}^1$ . Чтобы загрузить матрицу высот из ресурсов проекта, выделите одну или несколько точек и нажмите на кнопку  $\frac{1}{2}$ 

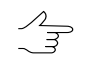

Если в проект уже загружена матрица высот, она используется автоматически.

- **СКО X**, **СКО Y**, **СКО Z** значения точности (СКО) по координатам X, Y, Z (м);
- **Количество измерений** количество изображений блока, на которых измерены координаты опорной точки (заполняется автоматически после измерений координат опорных точек на снимках).

На этапе ввода координат опорных точек в столбце **Количество измерений** отображается 0.

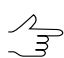

В системе также предусмотрена возможность импорта [каталога](#page-245-0) опорных точек из текстового файла.

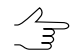

Перед выполнением уравнивания рекомендуется измерить координаты всех введенных опорных точек либо присвоить для точек без измерений тип Исключенная.

- 3. Завершите ввод опорных точек в таблицу и перейдите к измерению их координат на снимках (см. [разделе](#page-189-0) 5.3.1).
- Для успешного уравнивания блока изображений центральной проекции используются  $\mathcal{A}_{\overline{\mathcal{F}}}$ координаты центров проекций изображений блока или *как минимум три* опорные точки, координаты каждой из которых измеряются как минимум на двух смежных изображениях блока. Сведения о рекомендованном количестве опорных точек для блоков сканерных космических изображений см. в [приложении](#page-287-0) А.

Панель инструментов закладки **Каталог опорных точек** предназначена для ввода/импорта/редактирования координат опорных точек, а также позволяет открыть модуль для измерения координат опорных точек на снимках проекта.

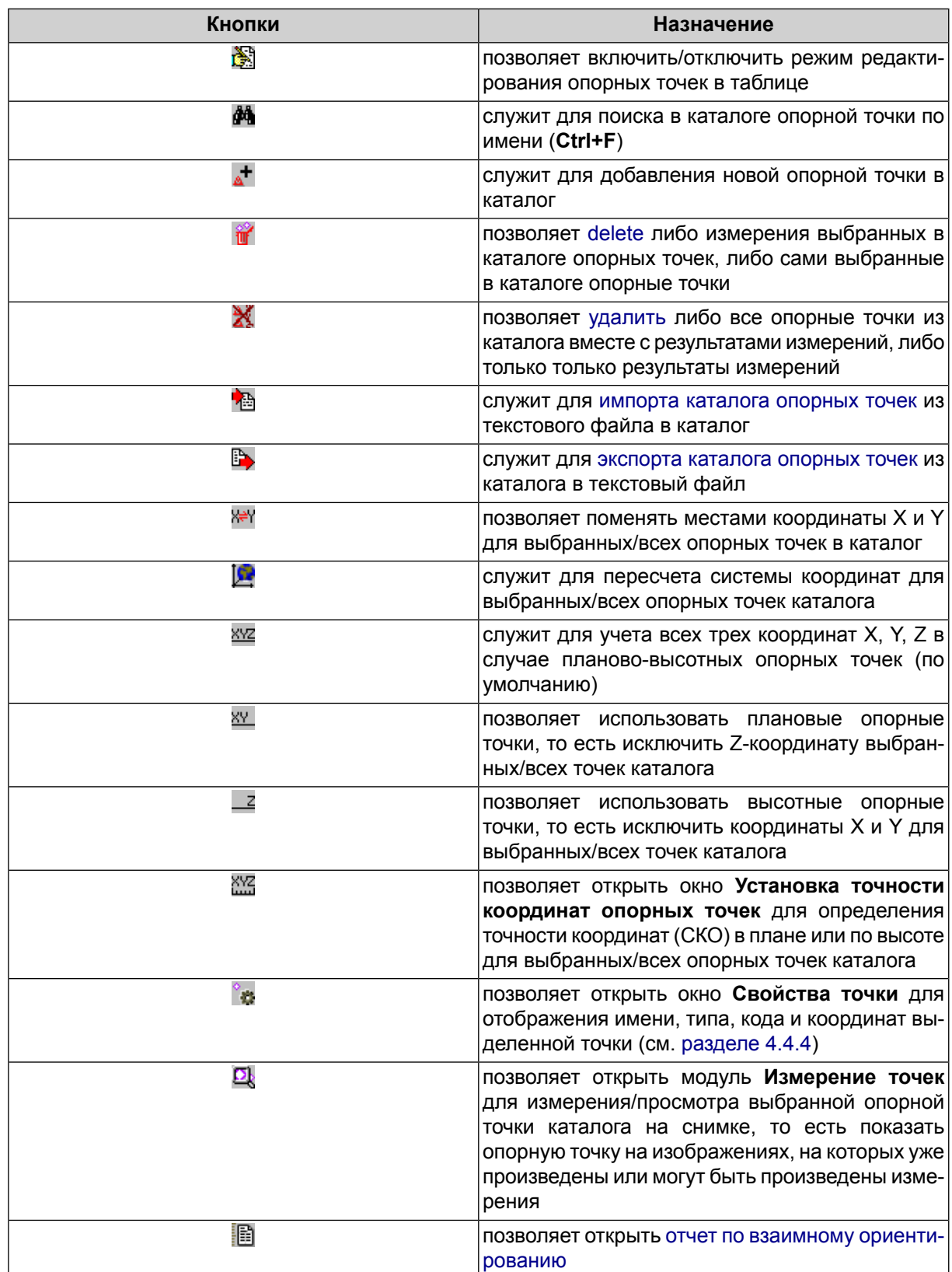

Таблица 10. Панель инструментов на закладке «Каталог опорных точек»

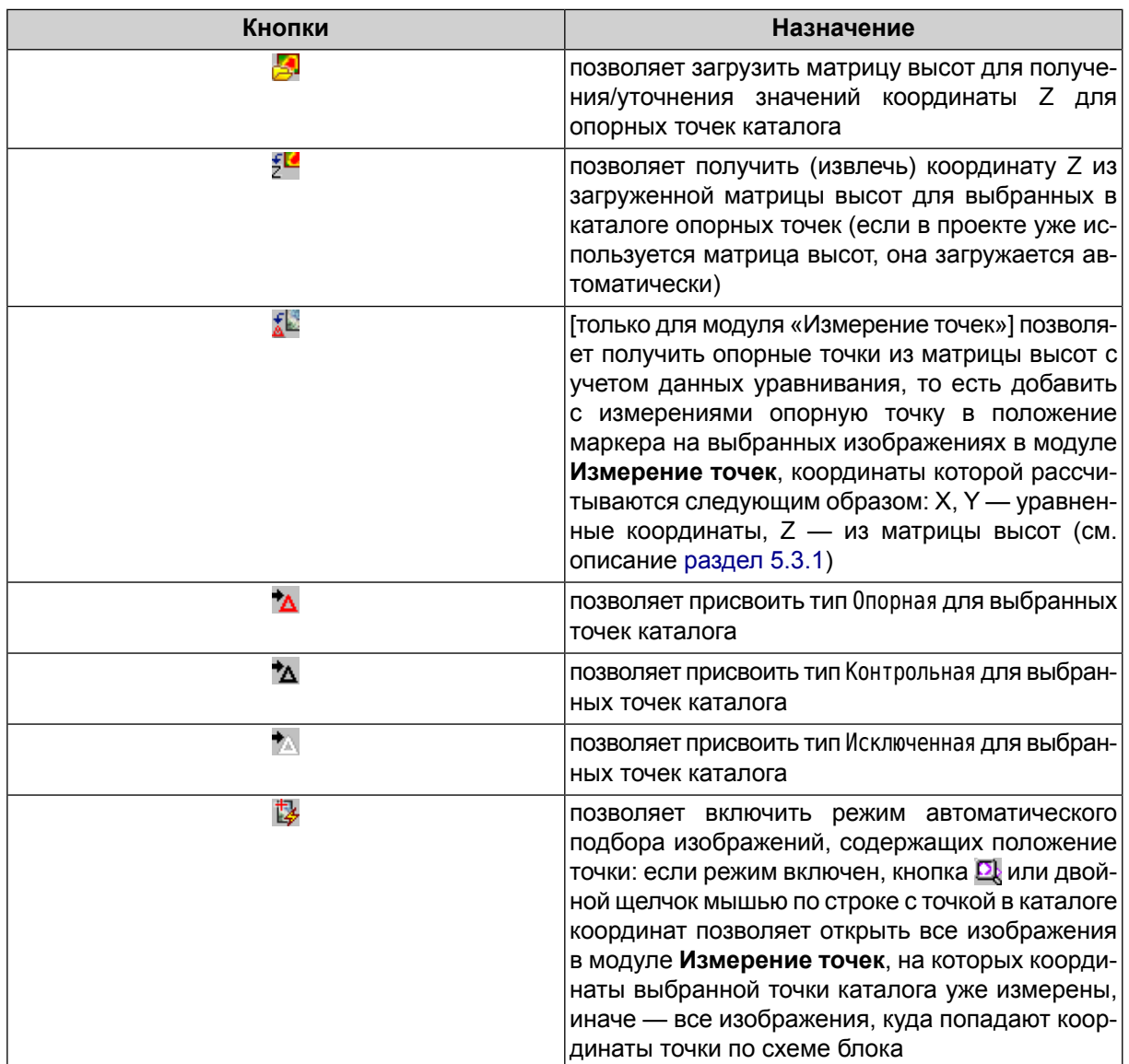

## **5.3. Добавление и измерение координат опорных точек**

Под измерением координат опорной точки понимается добавление известных координат точки местности в каталог опорных точек и [измерение](#page-189-0) ее пиксельных координат на снимке.

*Опорной точкой* называют точку местности с известными геодезическими координатами, которая является исходной при фотограмметрических построениях.

Добавление и измерение координат опорных точек на изображениях блока в системе обеспечивает вычисление элементов внешнего ориентирования блока изображений при отсутствии метаданных с ЭВО, полученных от поставщика.

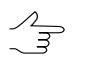

Добавление и измерение координат опорных точек, в большинстве случаев производится наэтапе измерения координат связующих точек и выполнения взаимногоориентирования.

Затем выполняется уравнивание блока и вычисляются ЭВО. После этого блок изображений проекта полностью готов к дальнейшей обработке: стереовекторизации, построении ЦМР, созданию ортофотопланов.

При отсутствии данных о координатах опорных точек на момент сбора данных для построения сети фототриангуляции предусмотрена возможность уравнивания блока в *свободной модели* (без опорных точек), что позволяет перейти непосредственно к обработке проекта (см. руководство пользователя [«Уравнивание](solver.pdf) сети»).

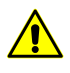

При удалении снимков из проекта настоятельно рекомендуется синхронизировать данные в проекте для удаления лишнихрезультатовориентирования. Для этоговыберите **Проект › Синхронизировать**.

Для использования опорных точек в уравнивании выполните следующие действия:

- 1. Введите [координаты](#page-184-0) опорных точек в каталог координат.
- 2. Измерьте [координаты](#page-189-0) опорных точек на изображениях проекта.

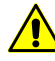

Для корректного уравнивания блока рекомендуется измерить координаты всех введенных опорных точек на снимках блока, так как все точки — с измерениями и без участвуют в статистике при уравнивании блока. Иначе используйте возможность исключения точек без измерений на этапах измерения координат сети и уравнивания блока.

### <span id="page-189-0"></span>**5.3.1. Измерение координат опорных точек**

После завершения ввода координат опорных точек существует возможность измерения введенных опорных точек на снимках блока в модуле [Измерение](#page-63-0) точек.

Для измерения координат опорной точки выполните следующие действия:

- 1. Откройте окно **Точки [триангуляции](#page-79-0)** на закладке **Каталог опорных точек**.
- 2. Выберите в таблице опорную точку для измерения ее координат на изображениях и нажмите на кнопку  $\Omega_k$  или дважды щелкните мышью по имени точки в таблице. Открывается модуль [Измерение](#page-63-0) точек.

Если минимум 3 опорные точки уже были измерены на изображениях блока или было выполнено предварительное ориентирование в геодезической системе координат (например, по центрам проекций), автоматически осуществляется поиск соответствующей точки местности на изображениях блока, по плановым координатам, с позиционированием маркера в этой точке.

При поиске точки местности в режиме автоматического подбора изображений  $\mathscr{L}_{\overline{\mathcal{F}}}$ (кнопка окна **Точки триангуляции**) автоматически открываются все изображения, содержащую точку местности с измерения координат и без измерений, иначе только изображения с измерениями выбранной точки.

Для того чтобы использовать улучшенный алгоритм поиска соответствующих точек местности, с учетом высот опорных точек, выполните следующее:

- 1. Нажмите на кнопку верхней панели инструментов модуля **Измерение точек**, для того чтобы открыть окно **[Параметры](#page-89-0) измерения точек**;
- 2. Установите флажок **Уточнять положение опорных точек при измерении**.

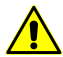

- Корректное функционирование улучшенного алгоритма уточнения положения опорных точек возможно при строгом соблюдении следующих условий:
- выполнение уравнивания (см. руководство пользователя [«Уравнивание](solver.pdf) сети»);
- наличие данных о всех трех координатах опорной точки (см. в [разделе](#page-184-0) 5.2);
- наличие как минимум двух измерений точки на снимках проекта.

При отсутствии измерений опорных точек или результатов предварительного внешнего ориентирования, нажмите на кнопку  $\mathbb{R}$  верхней панели инструментов модуля **Измерение точек**. Выберите и откройте [изображения](#page-73-0) и осуществите поиск точки местности вручную.

- 3. Измерьте координаты опорной точки на одном или нескольких изображениях (в случае, если опорная точка попадает в зону перекрытия) одним из следующих способов:
	- *измерение координат опорной точки без коррелятора* используется, если точка находится на земле и хорошо распознается на всех изображениях.

Укажите маркером точку местности на изображениях. Нажмите на кнопку ь<sup>я</sup> верхней панели инструментов модуля.

• *измерение и перенос координат опорной точки с корреляцией* используется, если точка не распознается хорошо на всех изображениях.

В этом случае измерьте точку на одном изображении с помощью кнопки верхней панели инструментов окна изображения или используйте горячую клавишу **Ins**. Определите это изображение как левое с помощью кнопки в окне изображения. Затем перенесите точку с левого изображения на другие изображения с помощью кнопки  $\frac{1}{R}$  для переноса точки на изображение в активном окне или кнопки  $\frac{1}{N}$  для переноса точки на все открытые в модуле изображения.

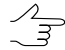

Рекомендованный коэффициент корреляции при переносе опорных точек составляет 0.90—0.95.

• *измерение координат в [стереорежиме](#page-93-0)* используется, если точка находится на высотном объекте и/или не отображается на всех снимках.

- $-10x$  $\bullet \bullet \bullet \bullet \bullet$  $\uparrow$ ø **QQQQE** QQQQE . J 54 1 XQQQQE  $\overline{3}$   $\overline{3}$  $\overline{\mathsf{x}}$ 春音| ÷  $210 - 505$ R10 507  $10.50$  $\frac{1}{3}$ 400 ీం<br>తీ  $\frac{1}{2}$ Ŷ,  $\overline{\mathbb{Q}}$ 中国 2 1:1 (9162.3333,932.0000)-(-75.0743 MM,98.5271 MM) 1:1 (5417.1558,981.5556)-(3.8354 мм,96.9969 мм) 21:1 (1571.8517.1018.3573)-(85.1604 MM.96.7257 MM)  $\Box$  $\Box$ |  $\times$ 2009年第一天 1月1日 1月1日 **罗罗** pix mm | 母  $\triangledown$ **OK**  $K$ од Имя Тип ⊡  $\checkmark$  $\overline{\ast}$  $\frac{1}{2}$  $\frac{1}{2}$  $\Box$ Max Exy  $Max Ez$  $\frac{1}{1}$ Отмена  $\overline{71}$ Связующая  $0.102$  $72 * 72$ Связующая  $0.954$   $0.142$ b  $\frac{12}{73}$  \*73 Применить 0.983  $0.082$ Связующая  $*_{74}$ Связующая 0.981 0.063 74  $10\ 0904$ Контрольная ŗ, 0.955 0.109 0.199  $0.723$ 12  $\mathbf{Q}$ 1004 Опорная 2 0.952 0.209 1009 Опорная  $0.950 \quad 0.021$ 1010 Опорна 8 | ОТ31 | Опорная Tз - 11  $\overline{\ln 56}$ 11 OT34 Опорная
- 4. После измерения координат опорной точки в каталог **Каталог опорных точек** добавляется информация об измерениях точки.

Рис. 98. Измерение координат опорной точки в модуле «Измерение точек»

Для поиска опорной точки в таблице **Точки триангуляции** выполните следующие действия:

- 1. Нажмите на кнопку . Открывается окно **Поиск**.
- 2. Введите полностью или частично имя опорной точки в поле **Найти**, определите направление поиска и нажмите ОК.

Для перемещения опорной точки на изображениях (редактирования измерений выбранной точки) выполните следующие действия:

- 1. Выберите измеренную опорную точку в таблице **Точки триангуляции** модуля и нажмите на кнопку  $\mathbf{Q}_k$  или дважды щелкните мышью по имени точки в таблице для отображения измерений выбранной точки на изображениях блока.
- 2. Укажите маркером новое положение для выбранной опорной точки.

3. Нажмите на кнопку <sup>"Ат</sup> верхней панели инструментов модуля. В результате опорная точка на изображениях перемещается в положение маркера, и обновляются данные измерений в таблице **Точки триангуляции**.

Для удаления *измерений* опорной точки *на изображении* выберите точку в таблице **Точки триангуляции** и нажмите на кнопку т окна изображения в модуле Изме**рение точек** .

Для удаления *измерений* опорной точки *на всех изображениях* выполните одно из следующих действий:

- выберите точку в таблице **Точки триангуляции** и нажмите на кнопку *верхней панели инструментов* модуля **Измерение точек**;
- выберите точку в таблице **Точки триангуляции** и нажмите кнопку **пес** панели инструментов окна **Точки триангуляции**. Открывается окно **Удалить точки**. Нажмите **Удалить только измерения точек**.

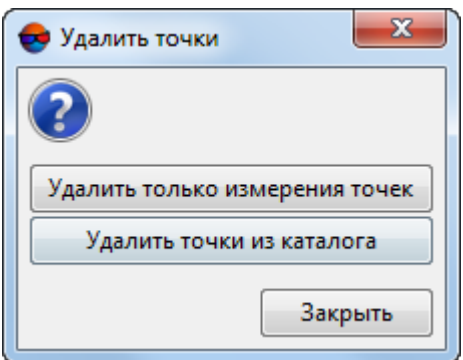

Рис. 99. Удаление измерений выбранной опорной точки в окне «Точки триангуляции»

Операция не приводит к удалению координат опорной точки из таблицы **Точки триангуляции** (см. также [раздел](#page-232-0) 6.7).

Для удаления опорной точки полностью (удаления измерений точки на изображениях и удаления точки с координатами из таблицы) выберите опорную точку в таблице и нажмите на кнопку панели инструментов окна **Точки триангуляции**. Открывается окно **Удалить точки**. Нажмите **Удалить точки из каталога**.

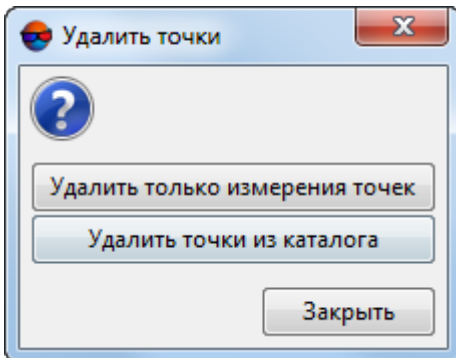

Рис. 100. Удаление выбранной опорной точки из каталога

Для удаления *всех измерений* опорных точек нажмите на кнопку **хо**панели инструментов окна **Точки триангуляции**. Открывается окно **Удалить точки**. Нажмите **Удалить только измерения**.

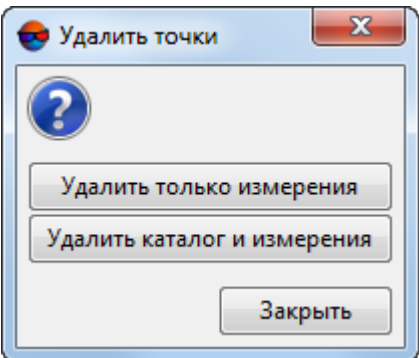

Рис. 101. Удаление всех измерений опорных точек

Для удаления *всего каталога опорных точек вместе с измерениями* нажмите на кнопку панели инструментов окна **Точки триангуляции**. Открывается окно **Удалить точки**. Нажмите **Удалить каталог и измерения**.

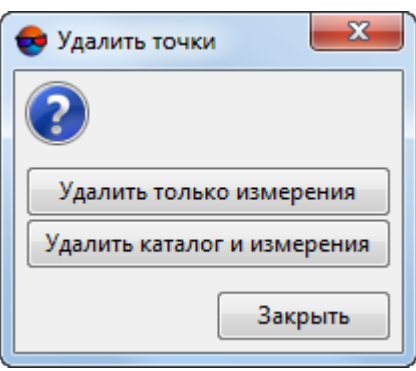

Рис. 102. Удаление всего каталога опорных точек вместе с измерениями

Описание переноса опорных точек с геопривязанной карты (растровой или векторной карты, а также матрицы высот на ту же территорию, на которую были получены изображения проекта) смотри в [разделе](#page-203-0) 5.5.

Для переноса опорной точки с матрицы высот с учетом данных уравнивания выполните следующие действия:

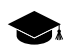

Перенос опорных точек с матрицы высот с учетом данных уравнивания выполняется только для проектов типа **Космическая сканерная съемка**, уравненных по метаданным, когда необходимо уточнить схему блока в случае расхождения надирного и наклонных снимков. А именно, уточнить результаты уравнивания (уточнить координату Z) по матрице высот через измерение координат опорных точек.

- 1. Откройте модуль [Измерение](#page-63-0) точек.
- 2. Нажмите на кнопку левой панели инструментов окна **Точки триангуляции** для перехода на закладку **Каталог опорных точек**.
- 3. Нажмите на кнопку **для загрузки матрицы высот. Выберите файл с матрицей** высот и нажмите ОК.

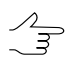

Если в системе уже загружена матрица высот, она используется автоматически.

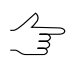

При наличии загруженной матрицы высот в строке состояния окна отображается путь хранения и имя открытой матрицы высот, а также появляется кнопка, позволяющая закрыть матрицу высот.

- 4. Нажмите на кнопку в верхней панели инструментов модуля, чтобы открыть изображения для переноса точки с матрицы высот.
- 5. Укажите на изображениях маркером положение новой опорной точки.
- 6. Нажмите на кнопку  $f_{\text{L}}$  панели инструментов окна **Точки триангуляции** для добавления новой опорной точки, координаты которой рассчитываются по матрице высот и данным уравнивания. Новая опорная точка добавляется в список окна **Точки триангуляции**.

<span id="page-194-0"></span>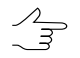

Чтобы добавить только одно измерение координат опорной точки на выбранном изображении, нажмите на кнопку <u>XL</u>, удерживая клавишу Alt, иначе точка добавляется на всех открытых изображениях.

### **5.4. Автоматическое измерение опорных точек**

В системе предусмотрена возможность автоматического измерения опорных точек, в случае наличия дополнительных опорных данных — ортофотоплана и матрицы высот, область покрытия которых в значительной степени совпадает с местностью, отображенной на снимках обрабатываемого проекта.

Автоматическое измерение опорных точек позволяет повысить точность привязки к опорным данным и может быть выполнено на различных стадиях обработки проекта, дополняя каталог [импортированных](#page-245-0) [\(измеренных](#page-189-0) вручную) опорных точек, в случае их наличия.

Рекомендуется выполнять данную операцию в следующих случаях:

• С целью повышения точности результатов обработки проекта, уже прошедшего этапы предварительного уравнивания, взаимного ориентирования снимков и, опционально, импорта каталога опорных точек;

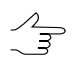

Например — после выполнения [автоматического](#page-137-0) измерения связующих точек и пред[варительногоуравнивания](#page-137-0) проекта, в случаеобработки проектов центральной проекции.

• Перед выполнением этапов взаимного и внешнего ориентирования снимков и уравнивания проекта.

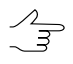

Автоматическое измерение опорных точек на данном этапе обработки требует существенно больших временных затрат (по сравнению с измерениями для уравненного проекта).

Система также позволяет **удалять результаты уравнивания перед поиском** опорных точек (см. ниже). В данном случае результаты уравнивания проекта и взаимного ориентирования снимков будут удалены и поиск опорных точек будет выполняться «с нуля» (как во втором вышеописанном случае).

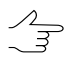

Импортированные (измеренные вручную) опорные точки удалены не будут.

### **5.4.1. Центральная проекция**

Для измерения координат опорных точек в автоматическом режиме выполните следующие действия:

1. Выберите **Ориентирование › Автоматическое измерение опорных точек**. Открывается окно **Параметры поиска опорных точек**:

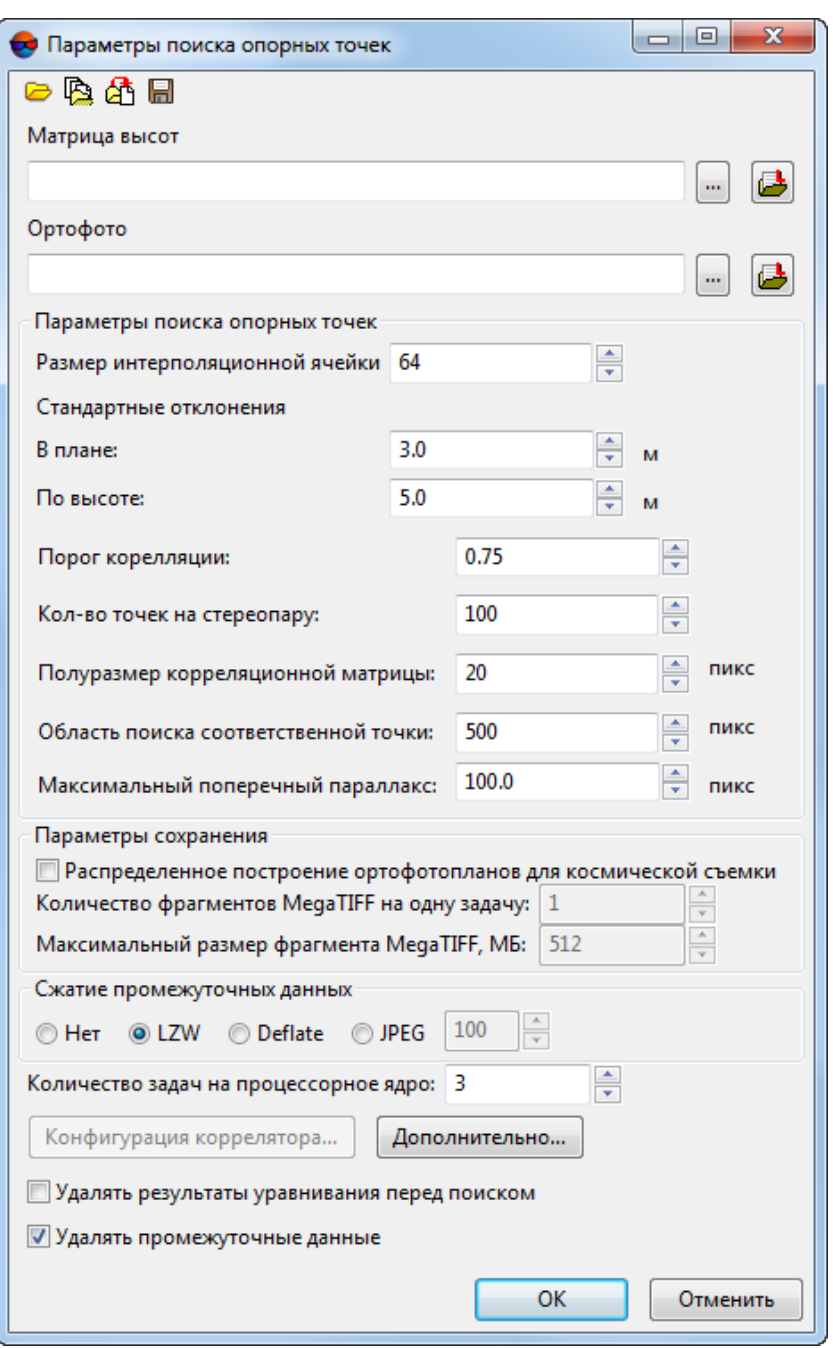

Рис. 103. Окно «Параметры поиска опорных точек»

Для загрузки, сохранения и сброса параметров поиска опорных точек предусмотрены следующие кнопки:

- $\Box$  позволяет загрузить из файла  $^*$ . x-ini набор параметров поиска опорных точек и пути к файлам матрицы высот и ортофотоплана;
- $\mathbf{B}$  позволяет загрузить из файла \*.x-ini только параметры поиска опорных точек;
- $\mathbb{A}^4$  позволяет загрузить из файла  $^*$ . x ini только пути к файлам матрицы высот и ортофотоплана;
- $\blacksquare$  позволяет сохранить набор параметров поиска опорных точек и пути к файлам матрицы высот и ортофотоплана в файл \*.x-ini в файловой системе *Windows*.
- 2. Выберите используемые входные **ресурсы** в соответствующей закладке:
	- **Матрица высот** нажмите на кнопку **...** | для выбора матрицы высот в ресурсах активного профиля;

Нажмите на кнопку для того чтобы открыть окно **Выбор слоев** и выбрать матрицу высот из списка матриц, загруженных в проект.

• **Ортофото** — нажмите на кнопку <sub>—</sub> для выбора ортофотоплана в файловой системе *Windows*.

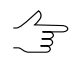

Нажмите на кнопку для того чтобы открыть окно **Выбор слоев** и выбрать ортофотоплан из списка загруженных в проект.

- 3. Настройте следующие **параметры поиска опорных точек**:
	- **Размер интерполяционной ячейки** ортотрансформирования при поиске опорных точек, в пикселях;
	- Раздел **Стандартные отклонения** позволяет задать среднеквадратические погрешности **в плане** и **по высоте** для используемого ортофотоплана в соответствующих полях.

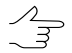

- При вводе этих значений необходимо учитывать характеристики входных данных.
- **Порог корреляции** минимальное значение коэффициента корреляции для измерения координат точек на снимках. Точки с порогом корреляции ниже установленного значения не рассматриваются для добавления.
- **Область поиска соответственной точки** позволяет определить область, в пикселях загруженного ортофотоплана, в пределах которой осуществляется поиск опорной точки местности, соответствующей точке ортофотоплана.
- **Максимальный поперечный параллакс** значение максимальной ошибки сопоставления опорных точек на изображениях проекта и на загруженном ортофотоплане, в пикселях загруженного ортофотоплана.
- 4. Раздел **Сжатие промежуточных данных** позволяет задать для промежуточных растровых изображений (снимки в проекте, ортофотопланы) метод и степень сжатия с целью экономии дискового пространства:
	- **Нет** сжатие отсутствует;
	- **LZW** (алгоритм Лемпеля-Зива-Велча) универсальный алгоритм сжатия без потерь;
	- **Deflate** универсальный алгоритм сжатия без потерь;
	- **JPEG** алгоритм сжатия цветных изображений с потерями. Задается качество сжатого изображения в процентах.
- 5. Задайте **Количество задач на процессорное ядро** рабочей станции, для того чтобы создавать несколько задач длительных процессов на одно ядро вычислительной системы. Это в целом уменьшает время, затрачиваемое на выполнение процессов.

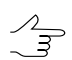

Рекомендуемое значение — 2 или 3 задачи на ядро.

6. Кнопка **Дополнительно** позволяет настроить **дополнительные параметры** поиска опорных точек:

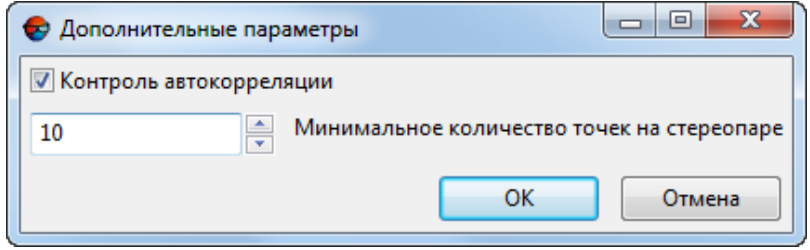

Рис. 104. Дополнительные параметры поиска опорных точек

- Флажок **Контроль автокорреляции** позволяет рассчитывать степень автокорреляции — максимальное значение сигмы в гауссоиде, ограничивающей сверху распределение коэффициента корреляции маски в небольшой области на том же изображении. Чем больше значение сигмы, тем меньше вероятность корректного измерения точек, которые получены с помощью корреляции с данной точкой в качестве исходной;
- Ориентировочное итоговое **минимальное количество точек на стереопаре** после отбраковки.

7. В случае обработки данных **БПЛА** может возникнуть необходимость дополнительных измерений связующих точек на отдельных участках обрабатываемых снимков.

Для этого установите соответствующий флажок и нажмите на кнопку **[Конфи](#page-152-0)гурация [коррелятора](#page-152-0)** для дальнейшей настройки поиска связующих точек.

- 8. Установите соответствующий флажок для того чтобы **удалять [результаты](#page-194-0) [уравнивания](#page-194-0) перед поиском** опорных точек;
- 9. Снимите соответствующий флажок для того чтобы не **удалять промежуточные данные** после завершения операции;
- 10. Нажмите ОК.

### **5.4.2. Сканерные проекты**

Для измерения координат опорных точек в автоматическом режиме выполните следующие действия:

1. Выберите **Ориентирование › Автоматическое измерение опорных точек**. Открывается окно **Параметры поиска опорных точек**:

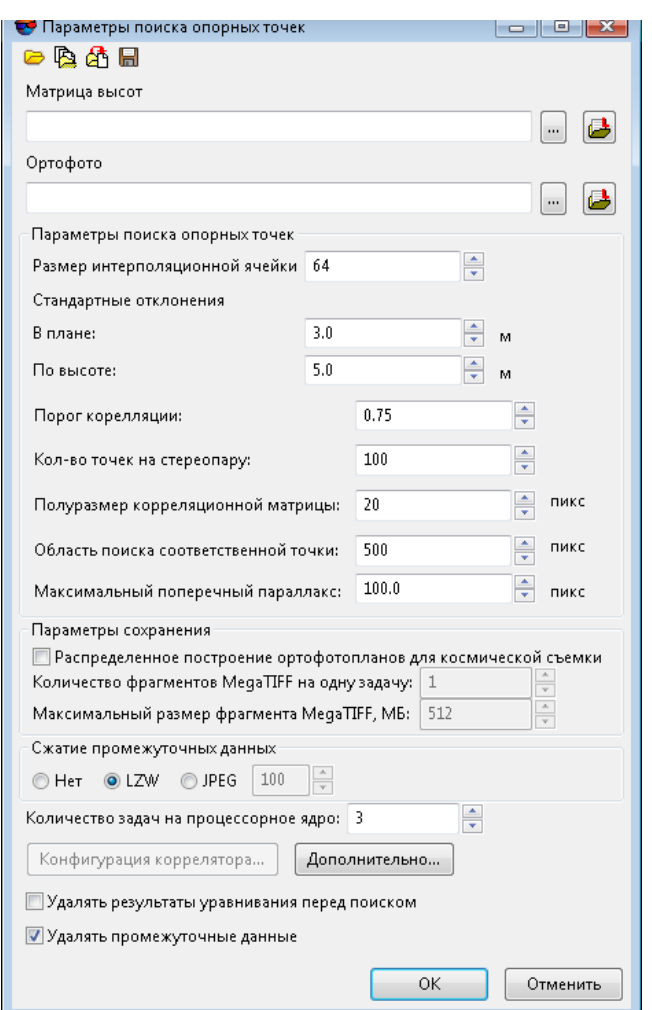

Рис. 105. Окно «Параметры поиска опорных точек»

Для загрузки, сохранения и сброса параметров поиска опорных точек предусмотрены следующие кнопки:

- $\overline{a}$  позволяет загрузить из файла \*.x-ini набор параметров поиска опорных точек и пути к файлам матрицы высот и ортофотоплана;
- $\mathbf{B}$  позволяет загрузить из файла  $^*$ . x ini только параметры поиска опорных точек;
- $\mathbb{A}^{\dagger}$  позволяет загрузить из файла  $^*$ . x ini только пути к файлам матрицы высот и ортофотоплана;
- $\Box$  позволяет сохранить набор параметров поиска опорных точек и пути к файлам матрицы высот и ортофотоплана в файл \*.x-ini в файловой системе *Windows*.
- 2. Выберите используемые входные **ресурсы** в соответствующей закладке:

• Матрица высот — нажмите на кнопку ... | для выбора исходной матрицы высот в ресурсах активного профиля;

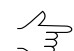

Нажмите на кнопку для того чтобы открыть окно **Выбор слоев** и выбрать матрицу высот из списка матриц, загруженных в проект.

• **Ортофото** — нажмите на кнопку <sub>…</sub> для выбора ортофотоплана в файловой системе *Windows*.

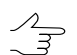

Нажмите на кнопку для того чтобы открыть окно **Выбор слоев** и выбрать ортофотоплан из списка загруженных в проект.

- 3. Настройте следующие **параметры поиска опорных точек**:
	- **Размер интерполяционной ячейки** ортотрансформирования при поиске опорных точек, в пикселях;
	- Раздел **Стандартные отклонения** позволяет задать среднеквадратические погрешности **в плане** и **по высоте** для используемого ортофотоплана в соответствующих полях.

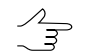

При вводе этих значений необходимо учитывать характеристики входных данных.

- **Порог корреляции** минимальное значение коэффициента корреляции для измерения координат точек на снимках. Точки с порогом корреляции ниже установленного значения не рассматриваются для добавления.
- **Количество точек на стереопару** позволяет задать опорных количество точек для измерения;

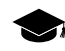

Результирующее количество измеренных точек может быть как больше заданного количества — благодаря переносу точек с соседних пар, так и меньше вследствие последующей отбраковки.

- **Полуразмер корреляционной матрицы** (в пикс) позволяет определить размеры корреляционной матрицы по осям X и Y (введенное значение, умноженное на 2).
- **Область поиска соответственной точки** позволяет определить область, в пикселях загруженного ортофотоплана, в пределах которой осуществляется поиск опорной точки местности, соответствующей точке ортофотоплана.
- **Максимальный поперечный параллакс** значение максимальной ошибки сопоставления опорных точек на изображениях проекта и на загруженном ортофотоплане, в пикселях загруженного ортофотоплана.
- 4. Флажок **Распределенное построение ортофотопланов для космической съемки** позволяет повысить быстродействие системы в том случае, если исходные снимки имеют большой объем (от 2Гб). В противном случае использование данной опции нецелесообразно.
	- В данном разделе так же отображаются **Количество фрагментов MegaTIFF на одну задачу** и **Максимальный размер фрагмента МеgaTIFF** в мегабайтах (рассчитываются автоматически);
- 5. Раздел **Сжатие промежуточных данных** позволяет задать для промежуточных растровых изображений (снимки в проекте, ортофотопланы) метод и степень сжатия с целью экономии дискового пространства:
	- **Нет** сжатие отсутствует;
	- **LZW** (алгоритм Лемпеля-Зива-Велча) универсальный алгоритм сжатия без потерь;
	- **Deflate** универсальный алгоритм сжатия без потерь;
	- **JPEG** алгоритм сжатия цветных изображений с потерями. Задается качество сжатого изображения в процентах.
- 6. Задайте **Количество задач на процессорное ядро** рабочей станции, для того чтобы создавать несколько задач длительных процессов на одно ядро вычислительной системы. Это в целом уменьшает время, затрачиваемое на выполнение процессов.

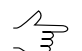

- Рекомендуемое значение 2 или 3 задачи на ядро.
- 7. Кнопка **Дополнительно** позволяет настроить **дополнительные параметры** поиска опорных точек:

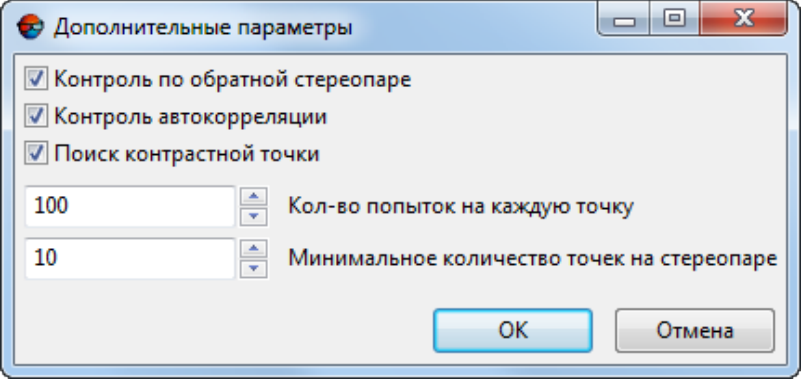

Рис. 106. Дополнительные поиска опорных точек

- Флажок **Контроль по обратной стереопаре** позволяет проверить результаты поиска точки на обратной стереопаре — если результаты не совпадают, точка удаляется.
- Флажок **Контроль автокорреляции** позволяет рассчитывать степень автокорреляции — максимальное значение сигмы в гауссоиде, ограничивающей сверху распределение коэффициента корреляции маски в небольшой области на том же изображении.

Чем больше значение сигмы, тем меньше вероятность корректного измерения точек, которые получены с помощью корреляции с данной точкой в качестве исходной;

- Флажок **Поиск контрастной точки** служит для поиска опорных точек в максимально контрастных областях (на изображениях с четкими контурами объектов);
- **Кол-во попыток на каждую точку** число попыток поиска соответственной точки со значением коэффициента корреляции выше заданного в области поиска;
- Ориентировочное итоговое **минимальное количество точек на стереопаре** после отбраковки.
- 8. Установите соответствующий флажок для того чтобы **удалять [результаты](#page-194-0) [уравнивания](#page-194-0) перед поиском** опорных точек;
- <span id="page-203-0"></span>9. Снимите соответствующий флажок для того чтобы не **удалять промежуточные данные** после завершения операции.
- <span id="page-203-1"></span>10. Нажмите ОК.

### **5.5. Геопривязанные внешние данные**

### **5.5.1. Окно «Карта»**

Геопривязанные внешние данные (растровые, векторные карты, матрицы высот, а также web-карты) на ту же местность, что и снимки проекта, используются как основа для получения координат опорных точек и измерения этих точек на снимках проекта.

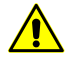

Для использования всех возможностей окна **Карта**рекомендуетсяработас геопривязанной схемой блока, то есть необходимо наличие уже измеренных опорных точек на изображениях проекта (минимум две) или построение накидного монтажа по данным внешнего ориентирования (см. [раздел](#page-210-0) 5.5.3).

Общая схема работы по переносу опорных точек состоит из следующих шагов:

- 1. Загрузка геопривязанных данных (кратко: *карты*).
- 2. Выбор точки местности на карте и поиск точки на снимках проекта.
- 3. Перенос точки с карты добавление/измерение координат точки на снимках проекта.
- 4. [опционально] Редактирование опорной точки.

Основное назначение окна **Карта** — загрузка геопривязанных данных (растровых и векторных карт, матриц высот) с целью использования их для добавления и измерения координат опорных точек на снимках проекта.

Чтобы открыть окно **Карта**, откройте модуль **[Измерение](#page-63-0) точек** и нажмите на кнопку **во** основной панели инструментов модуля.

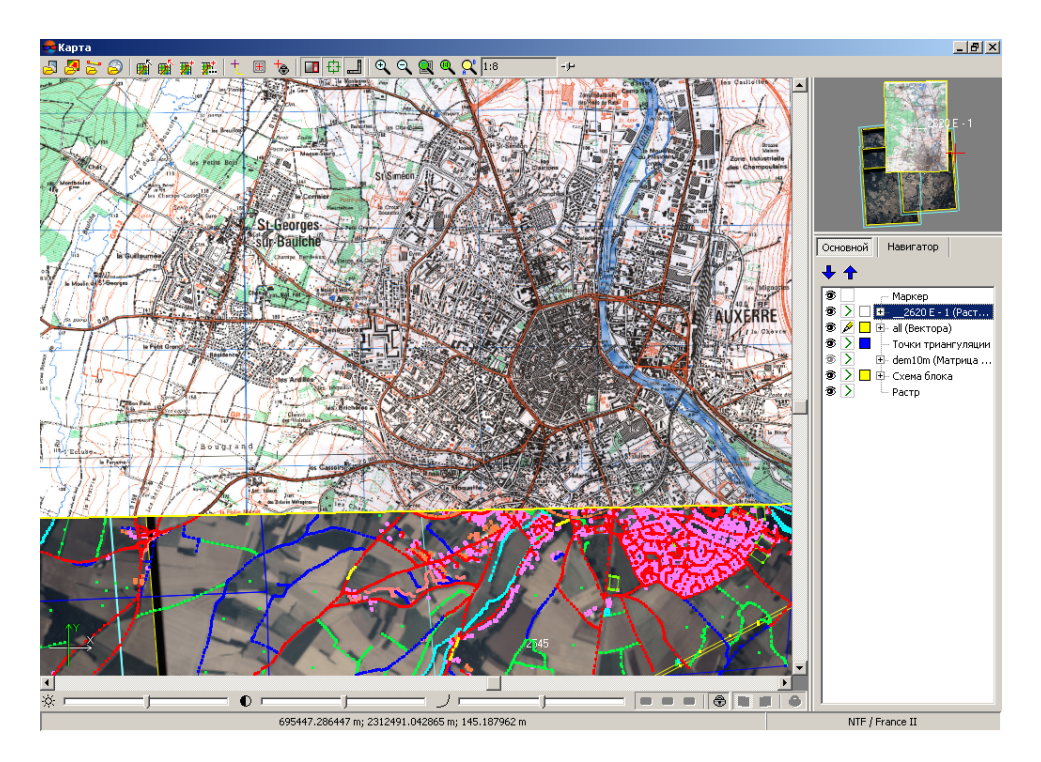

Рис. 107. Окно «Карта»

В рабочей области окна **Карта** по умолчанию отображаются все данные, открытые в 2D-окне, а также при геопривязанной схеме блока создается слой *Точки триангуляции*, работа с которым синхронизирована с окнами открытых изображений в модуле **Измерение точек**.

В окне **Карта** справа располагается *Диспетчер слоев* для управления этими данными и навигационное окно для быстрого перемещения в необходимую область карты. В верхней части размещается панель инструментов.

В строке состояния окна **Карта** отображаются координаты положения маркера на геопривязанной карте.

Перемещение всего изображения в рабочей области окна **Карта** осуществляется в режиме панорамирования — клавиша **Alt** + перемещение мыши с нажатой левой кнопкой мыши.

В нижней части рабочей области окна **Карта** расположены панель для настройки яркости, контрастности и гамма-коррекции изображения в рабочей области.

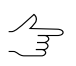

Горячие клавиши **Shift+F8** позволяют скрыть панель настройки яркости.

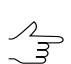

Чтобы вернуться к настройкам яркости и контраста, принятым по умолчанию, щелкните правой кнопкой мыши на панели настроек и выберите **Сбросить настройки**.

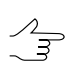

Настройки яркости, контрастности и гамма-коррекции не сохраняются при перезапуске модуля.

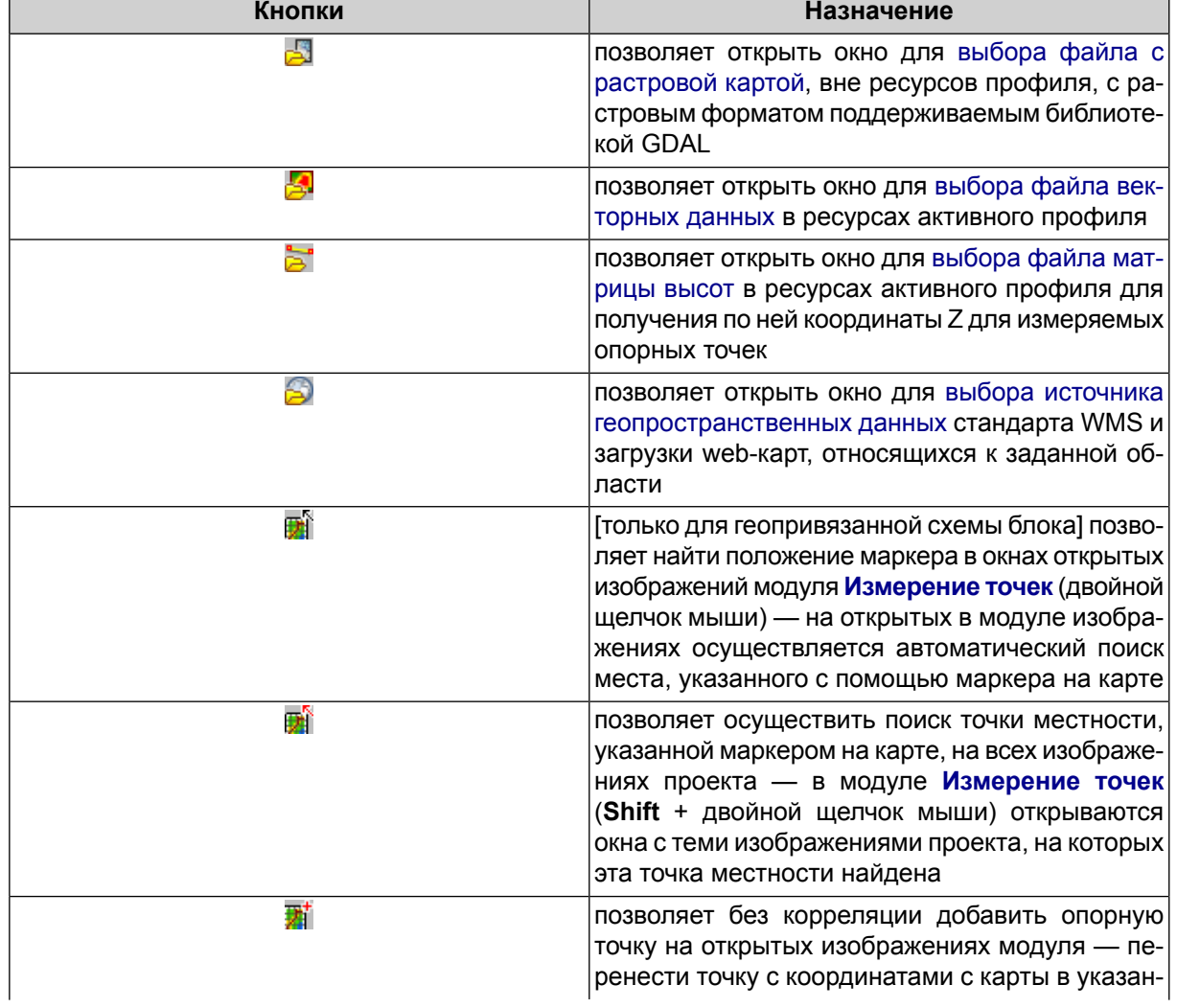

#### Таблица 11. Панель инструментов окна «Карта»

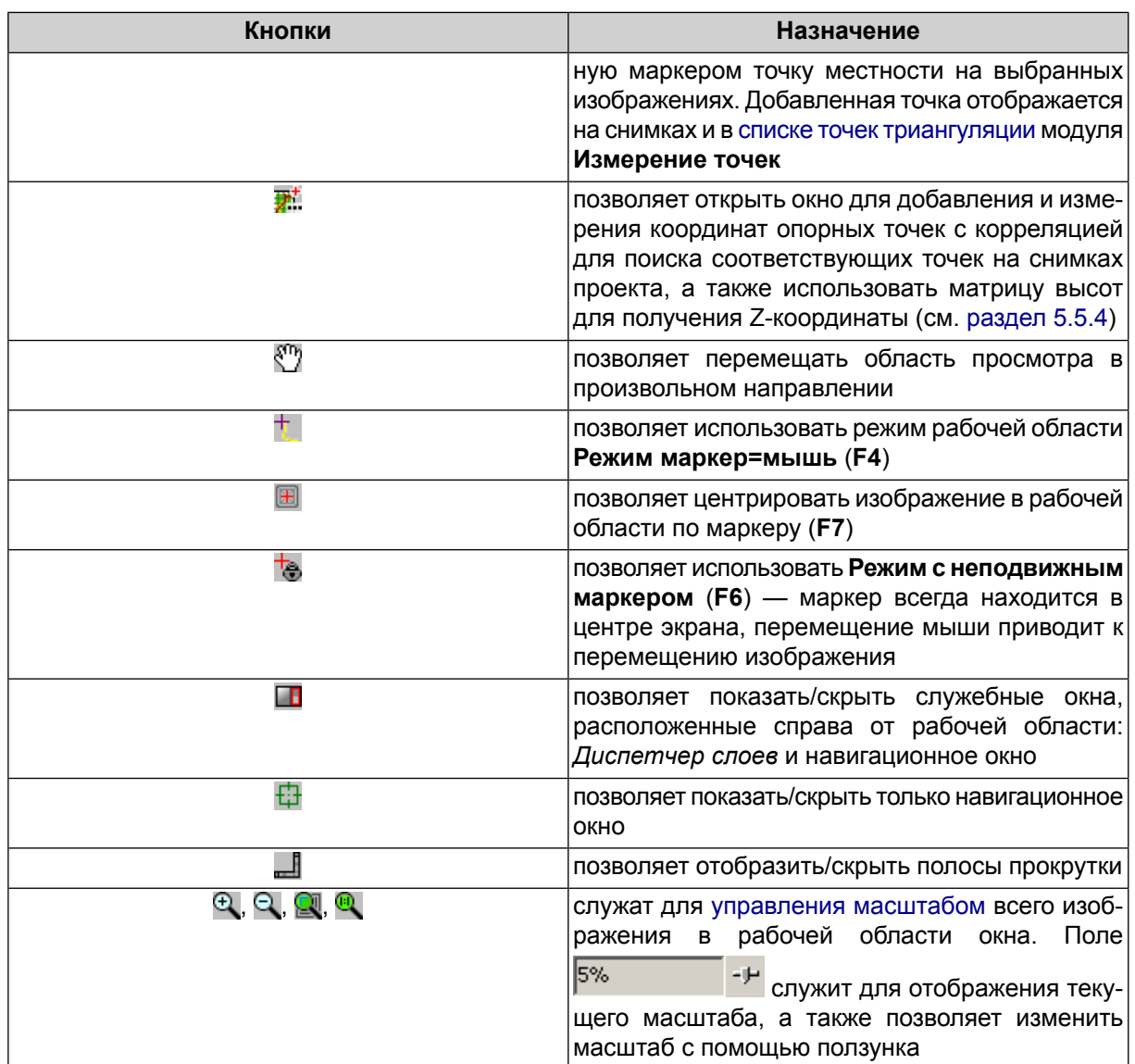

### <span id="page-206-0"></span>**5.5.2. Подготовка и загрузка геопривязанных данных**

В системе поддерживается использование таких геопривязанных данных, как растровые, векторные карты, матрицы высот, а также web-карты для получения опорных данных.

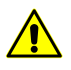

Загруженные внешние геопривязанные данные сохраняются при перезапуске модуля, но удаляются из памяти при выходе из системы.

Для использования геопривязанных карт и ЦМР (кратко: *карты*) предварительно выполните следующие действия:

1. Подготовьте входные данные следующим образом:

• для растрового материала определите папку вне ресурсов активного профиля для размещения файла растрового формата, поддерживаемого библиотекой GDAL, а так же файла геопривязки с тем же именем.

Необходимость в наличии отдельного файла геопривязки зависит как формата растрового файла в целом, так и от особенностей конкретного файла, обусловленных его происхождением.

Так, например, изображения форматов GeoPDF и GeoTIFF изначально содержат внутри себя данные о геопривязке, что, однако, не является по-умолчанию верным для произвольного файла, имеющего расширение \*.pdf или \*.tiff.

В свою очередь, формат некоторых изображений (например — \*.bmp) не предусматривает возможности включения в себя данных о геопривязке и требует наличия отдельного файла геопривязки в обязательном порядке.

В системе так же предусмотрена возможность геопривязки отсканированного картографического растрового материала по точкам с известными геодезическими координатами (см. [раздел](#page-216-0) 5.5.5).

• для векторных данных и матриц высот предварительно осуществите их импорт в файлы внутреннего формата системы (\*.x-data и \*.x-dem соответственно) и сохраните их в папке в ресурсах активного профиля. Описание импорта векторных данных и матриц высот см. в руководстве пользователя [«Векторизация«](vectorization.pdf).

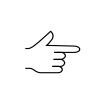

- В системе предусмотрена возможность импорта векторных объектов из геопривязанного растра формата GeoPDF (в случае наличия подобных данных в конкретном файле, см. подробнее раздел «Импорт из GeoPDF» руководства пользователя [«Векторизация](vectorization.pdf)»)
- 2. Откройте модуль **[Измерение](#page-63-0) точек**.
- 3. Нажмите на кнопку **верхней панели инструментов модуля. Открывается** окно **[Карта](#page-203-1)**. В рабочей области окна **Карта** отображаются все данные, загруженные при работе в 2D-окне.
- 4. [опционально] Для отображения списка слоев и управления слоями нажмите на кнопку  $\blacksquare$
- 5. Загрузите геопривязанную карту, одним из способов перечисленных ниже.

Для загрузки растровой карты в проект выполните следующие действия:

- 1. Нажмите на кнопку . Открывается окно **Загрузка растров**.
- 2. Выберите файл растровой карты и нажмите на кнопку **Открыть**. Открывается окно **Загрузка геопривязанных растров**.
- 3. [опционально] Пересчитайте систему координат растровой карты для приведения в соответствие с системой координат проекта. При наличии фона на краях карты, определите цвет фона и установите для этого цвета прозрачность.
- 4. Нажмите ОК. В *Диспетчер слоев* добавляется новый геопривязанный растровый слой и в рабочей области окна **Карта** отображается загруженная растровая карта.

Для загрузки матрицы высот в проект выполните следующие действия:

- 1. Нажмите на кнопку . Открывается окно **Открыть**.
- 2. В ресурсах активного профиля выберите файл матрицы высот и нажмите на кнопку **Открыть**.
- 3. В *Диспетчер слоев* добавляется новый слой матрицы высот и в рабочей области окна **Карта** отображается загруженная матрица высот.

Для загрузки векторной карты в проект выполните следующие действия:

- **Элтковть**  $\Box$ nixi **GGX + + + + + + Data**  $\overline{ }$ M<sub>Ma</sub> Размер Время  $-123$  $02.10.20131$ 123 backup 24.01.20131 backup classifier 03.10.20111 classifier dem dem 15.02.2013 1 24.04.20121 mosai .i<br>⊞⊶ dem2 nosale<br>New\_folder  $20.04.20121$ dem2m Projects 23.04.2012.1 dem2m 4 20.04.2012 1 Pyramid dem2m\_cut\_part 14.08.2012 1 .<br>roman cheets 03.10.2011 1 .i.<br>⊞-New folder all\_lines.x-data 11.29 MB 23.03.2010 12 Projects all\_pts\_lines.x-data<br>all\_pts\_lines.x-data<br>4 9.22 MB 23.03.2010 12 Pyramid 1.58 MB 08.04.2010.10 roman sheets Фильтр | ▾║ Имя ресурса | Векторные данные  $\overline{\phantom{a}}$ П Только для чтения При несовпадении системы координат пересчитывать через: Настройка • пиксельные координаты С геодезические координаты Отмена /Techsupport/New\_Zealand\_Group/New\_zealand/Data Ресурсов 19 / 32 316 928 байт (выбрано ресурсов 0 / 0 байт)
- 1. Нажмите на кнопку **...** Открывается окно **Открыть**.

Рис. 108. Параметры загрузки векторной карты

- 2. В ресурсах активного профиля выберите файл векторной карты.
- 3. [опционально] Пересчитайте при необходимости систему координат.

4. Нажмите на кнопку **Открыть**. В *Диспетчер слоев* добавляется новый векторный слой и в рабочей области окна **Карта** отображаются загруженные векторные данные.

Для загрузки web-карты в проект выполните следующие действия:

1. Нажмите на кнопку . Открывается окно **Настройка**.

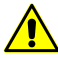

Загрузка web-карты возможна только для геопривязанной схемы блока.

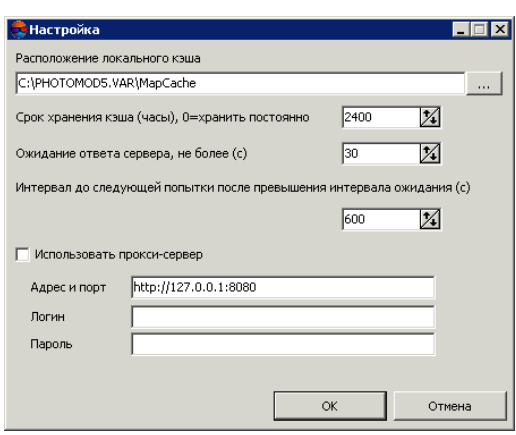

Рис. 109. Параметры загрузки web-карты

- 2. [опционально] Настройте параметры загрузки web-карты.
- 3. Нажмите ОК. Открывается окно **Загрузка web-карты**.

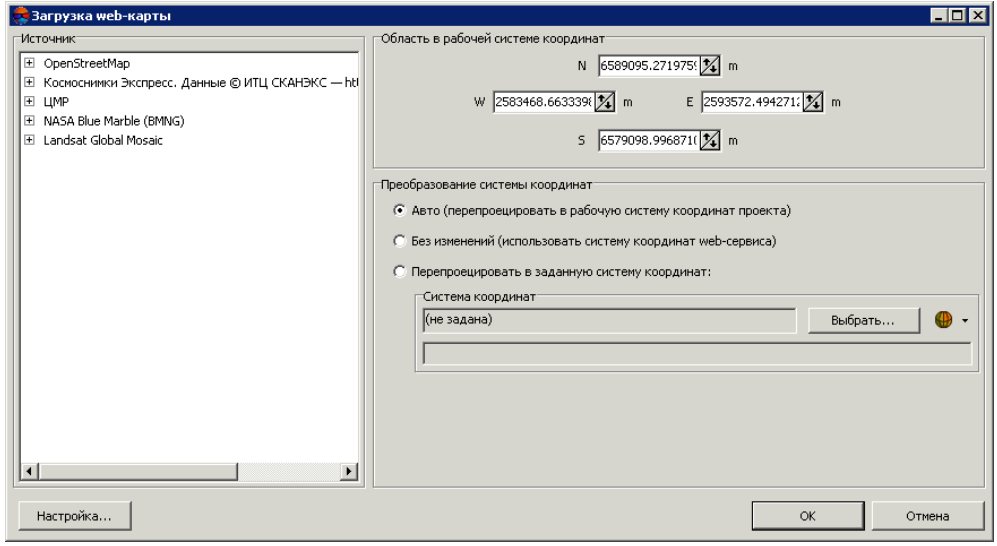

Рис. 110. Параметры загрузки web-карты

- 4. В списке **Источник** выберите источник геопространственных данных стандарта WMS.
- 5. [опционально] Задайте координаты границ для загрузки в системе координат проекта (или рабочей системе координат).
- 6. В разделе **Преобразование системы координат** определите систему координат для загружаемой web-карты:
	- **Авто** автоматическое преобразование в систему координат проекта (если возможно);
	- **Без изменений** позволяет использовать систему координат web-сервиса;
	- **Перепроецировать в заданную систему координат** позволяет выбрать систему координат и преобразовать в нее данные web-карты.
- <span id="page-210-0"></span>7. Нажмите ОК. В *Диспетчер слоев* добавляется новый векторный слой и в рабочей области окна **Карта** отображается загруженная карта.

#### **5.5.3. Поиск опорных точек на снимках проекта**

Для переноса опорных точек с карты в проект необходимо найти эти точки на снимках проекта. Для этого выполните следующие действия:

1. Выберите характерную точку местности на карте в окне **Карта** и установите в это место маркер.

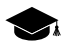

*Характерная точка местности* — точка местности, которая может быть хорошо определена по сравнению с другими объектами на местности: с хорошей контрастностью, четкостью, отличающаяся по цвету или форме.

2. Найдите эту точку местности на снимках проекта в модуле **Измерение точек**.

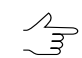

Поиск соответствующей точки местности на снимках зависит от наличия тех или иных проектных данных.

- 3. [опционально] При отсутствии в проекте измеренных опорных точек и данных внешнего ориентирования выполните следующие действия:
	- 1) В модуле **[Измерение](#page-67-0) точек** нажмите на кнопку **верхней панели инстру**ментов.
	- 2) Подберите и откройте изображения проекта, содержащие указанную на карте точку местности.
- 3) Вручную найдите эту точку местности и укажите ее на снимках проекта с помощью маркера.
- 4. Если в проекте есть как минимум 2 измеренные опорные точки и/или использованы данные внешнего ориентирование для построения накидного монтажа, для поиска точки местности на снимках проекта используйте следующие инструменты синхронизации:
	- для автоматического поиска точки на *открытых* изображениях проекта в модуле **[Измерение](#page-67-0) точек** нажмите на кнопку в окне **Карта**. При необходимости уточните положение точки с помощью маркера;
	- чтобы выполнить автоматический поиск точки на *всех* изображениях проекта и открыть в модуле **[Измерение](#page-67-0) точек** только те изображения, на которых эта точка найдена, а также с позиционированием маркера, нажмите на кнопку в окне **Карта**. При необходимости уточните положение точки.

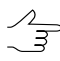

Предусмотрена также обратная синхронизация, то есть поиск точки местности снимка проекта на карте. Для этого установите маркер на точку изображения в активном окне модуля **Измерения точек**, затем нажмите на кнопку **Найти на карте** основной панели инструментов модуля.

### <span id="page-211-0"></span>**5.5.4. Перенос опорных точек с карты**

Для переноса выбранной опорной точки с *карты*, то есть добавления/измерения координат найденной точки на снимки проекта, предусмотрены следующие возможности:

- добавление опорной точки без использования коррелятора;
- добавление опорной точки с использованием коррелятора.
	- Для использования коррелятора требуется наличие уже измеренных опорных точек в  $\mathcal{L}_{\overline{z}}$ проекте и/или данных внешнего ориентирования с построением накидного монтажа по этим данным. Кроме того, при добавлении опорной точки с коррелятором предусмотренавозможность использования матрицы высот для получения значения Z-координаты точки.

Для быстрого добавления опорной точки *без использования коррелятора* выполните следующие действия:

1. [Загрузите](#page-206-0) растровую или векторную карту.

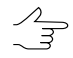

В системе предусмотрена возможность использования нескольких растровых и/или векторных карт одновременно.

2. Сделайте слой *карты* активным в окне **Карта**.

- 3. Установите с помощью маркера соответствие точек местности на карте в окне **[Карта](#page-203-1)** и на снимках проекта в модуле **Измерение точек** (см. [раздел](#page-210-0) 5.5.3).
- 4. Нажмите на кнопку **Добавить опорную точку без корреляции** в окне **[Карта](#page-203-1)**. Новая опорная точка отображается на снимках проекта и добавляется в каталог точек триангуляции модуля **Измерение точек**.
- 5. [опционально] Отредактируйте значения координат или измените тип точки (опорная, контрольная) на закладке **Каталог опорных точек** окна **[Точки](#page-79-0) [триангуляции](#page-79-0)**.

Для добавления опорной точки *с растровой карты с помощью коррелятора* выполните следующие действия:

- 1. [Загрузите](#page-206-0) растровую карту.
- 2. Сделайте растровый слой активным в окне **Карта**. При наличии матрицы высот загрузите ее в окно **Карта** для получения координаты Z.
- 3. Укажите маркером точку местности на растровой карте. Нажмите на кнопку **Найти на всех изображениях** в окне Карта, чтобы открыть в модуле [Из](#page-67-0)**[мерение](#page-67-0) точек** все изображения проекта с этой точкой местности.
- 4. Нажмите на кнопку **Панель добавления опорных точек с карты** в окне **Карта** или в модуле **Измерение точек**. Открывается окно **Добавление точек с карты**.

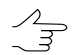

При открытом окне **Добавление точек с карты** возможна работа как в окне **Карта**, так и в модуле **Измерение точек**.

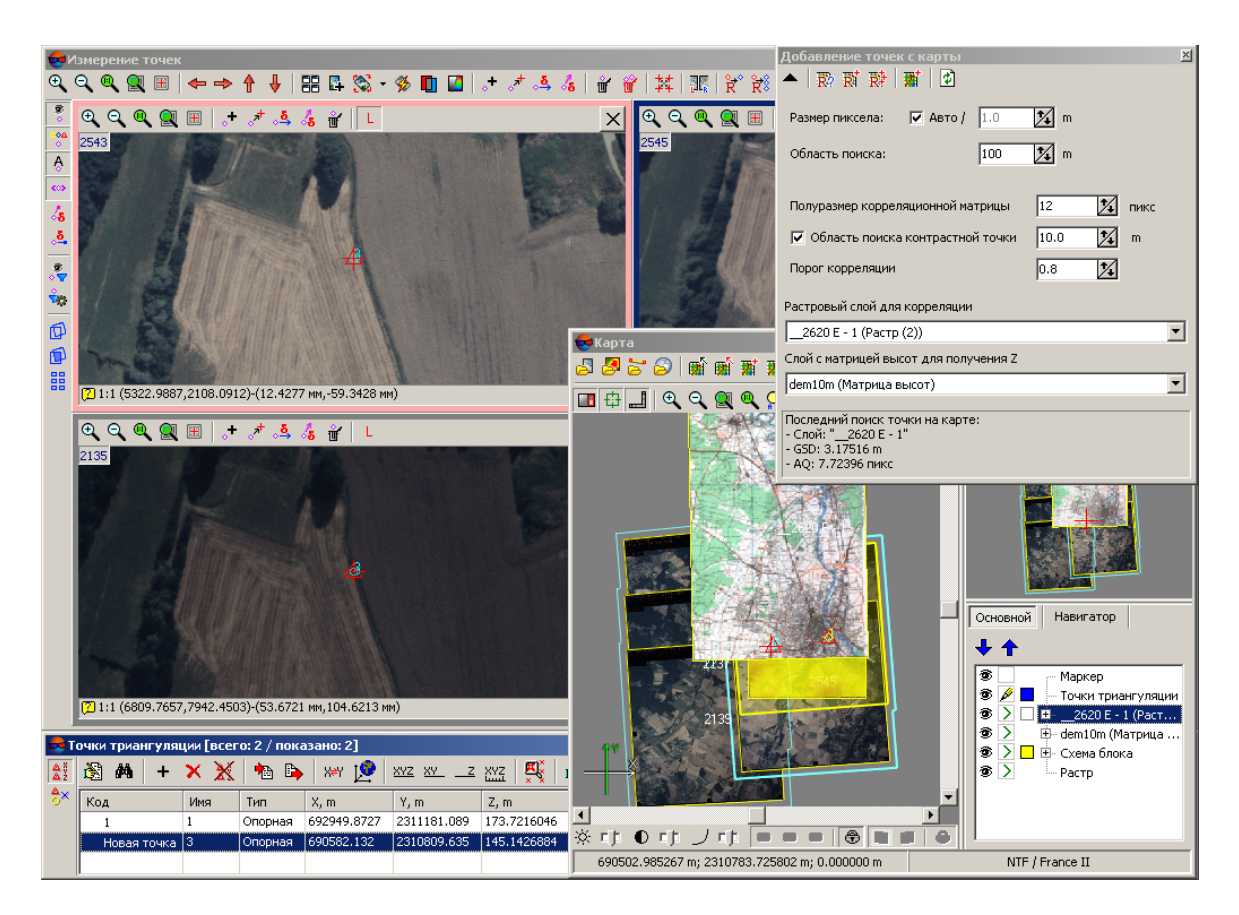

Рис. 111. Перенос опорной точки с карты

5. Выберите в списке **Растровый слой для корреляции** активный слой растровой карты. В списке **Слой с матрицей высот для получения Z** выберите слой матрицы высот (при наличии).

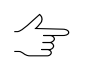

Для обновления списка слоев служит кнопка  $\phi$ .

- 6. Настройте следующие параметры коррелятора:
	- установите флажок **Авто** для автоматического определения **Размера пиксела** либо введите значение размера пиксела в метрах вручную;
	- определите **Область поиска** соответствующей точки на снимке в метрах (по умолчанию — 100);
	- определите **Полуразмер корреляционной матрицы** по осям X и Y (пикс) (по умолчанию — 12);
	- установите флажок **Область поиска контрастной точки** и определите размер области в метрах (по умолчанию 10), в которой будет осуществляться поиск максимально контрастной точки;

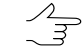

Уточнение размера этой области требуется для обработки материала с большим процентом однотонных областей.

При измерении точек в областях низких контрастов рекомендуется задать значение 0 (например, когда максимальный контраст соответствует лесу, в пределах которого вероятность ошибок коррелятора велика).

• определите **Порог корреляции** — минимальное значение коэффициента корреляции для измерения координат точек (по умолчанию 0.8). Точки с порогом корреляции ниже установленного значения не рассматриваются для добавления (выдается сообщение Плохая точка).

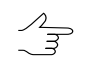

Порог корреляции определяется исходя из качества материала.

- 7. Для добавления опорной точки с помощью коррелятора используются следующие кнопки панели инструментов окна **Добавление точек с карты**:
	- **Коррелировать и переместить маркер** позволяет осуществить поиск соответствующей точки на открытых снимках модуля **Измерение точек** с помощью коррелятора. В случае успешной корреляции маркер перемещается в найденную точку, иначе выдается сообщение Плохая точка;
	- **Добавить точку коррелятором на выбранном изображении** служит для добавления/измерения координат опорной точки на снимке в активном окне модуля **Измерение точек** — поиск соответствующей точки на снимке в активном окне с помощью коррелятора. В случае успешной корреляции маркер перемещается в найденную точку и открывается окно **Новая опорная точка**, иначе выдается сообщение Плохая точка;
	- **Добавить точку коррелятором на всех изображениях** служит для добавления/измерения координат опорной точки на всех открытых снимках в модуле **Измерение точек** — поиск соответствующей точки на всех открытых снимках. В случае успешной корреляции маркер перемещается в найденную точку и открывается окно **Новая опорная точка**, иначе выдается сообщение Плохая точка;
	- **Добавить опорную точку без корреляции** позволяет «быстро» добавить опорную точку без корреляции в положение маркера на снимках модуля **Измерение точек**.

Окно **Новая опорная точка** служит для просмотра/редактирования координат выбранной точки местности на карте, а также анализа коэффициента корреляции и выбора тех изображений проекта, на которые будет добавлена новая опорная точка.

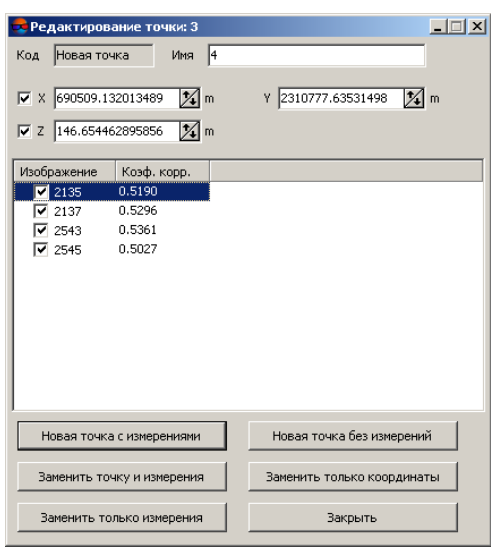

Рис. 112. Редактирование измерений точки

Для добавления новой опорной точки выполните следующие действия:

- 1. Введите имя новой точки в поле **Имя**.
- 2. Выберите координаты для переноса при добавлении точки.

Значение координаты Z отображается в случае использования матрицы высот.  $\mathcal{A}_{\overline{S}}$ 

- 3. Оцените коэффициент корреляции в таблице и выберите изображения для добавления опорной точки.
- 4. Для добавления/измерения координат опорной точки на выбранных изображениях нажмите на одну из кнопок внизу окна.

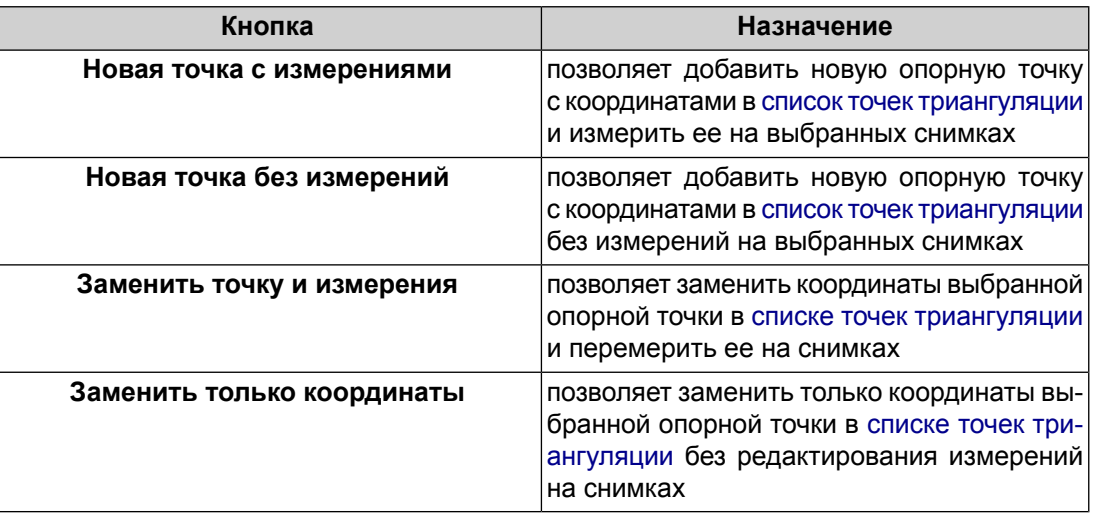
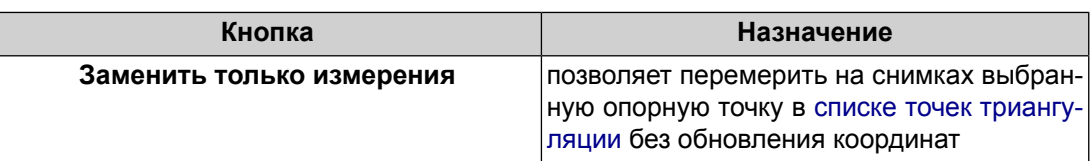

# **5.5.5. Привязка растровой карты**

В системе предусмотрена возможность геопривязки отсканированного картографического растрового материала по точкам с известными геодезическими координатами. Наличие растровой геопривязанной основы на участок местности проекта позволяет использовать ее в качестве опоры, то есть служит для переноса опорных точек и измерения их на снимках проекта.

Для геопривязки растровой карты служит окно **Привязка растрового изображения**.

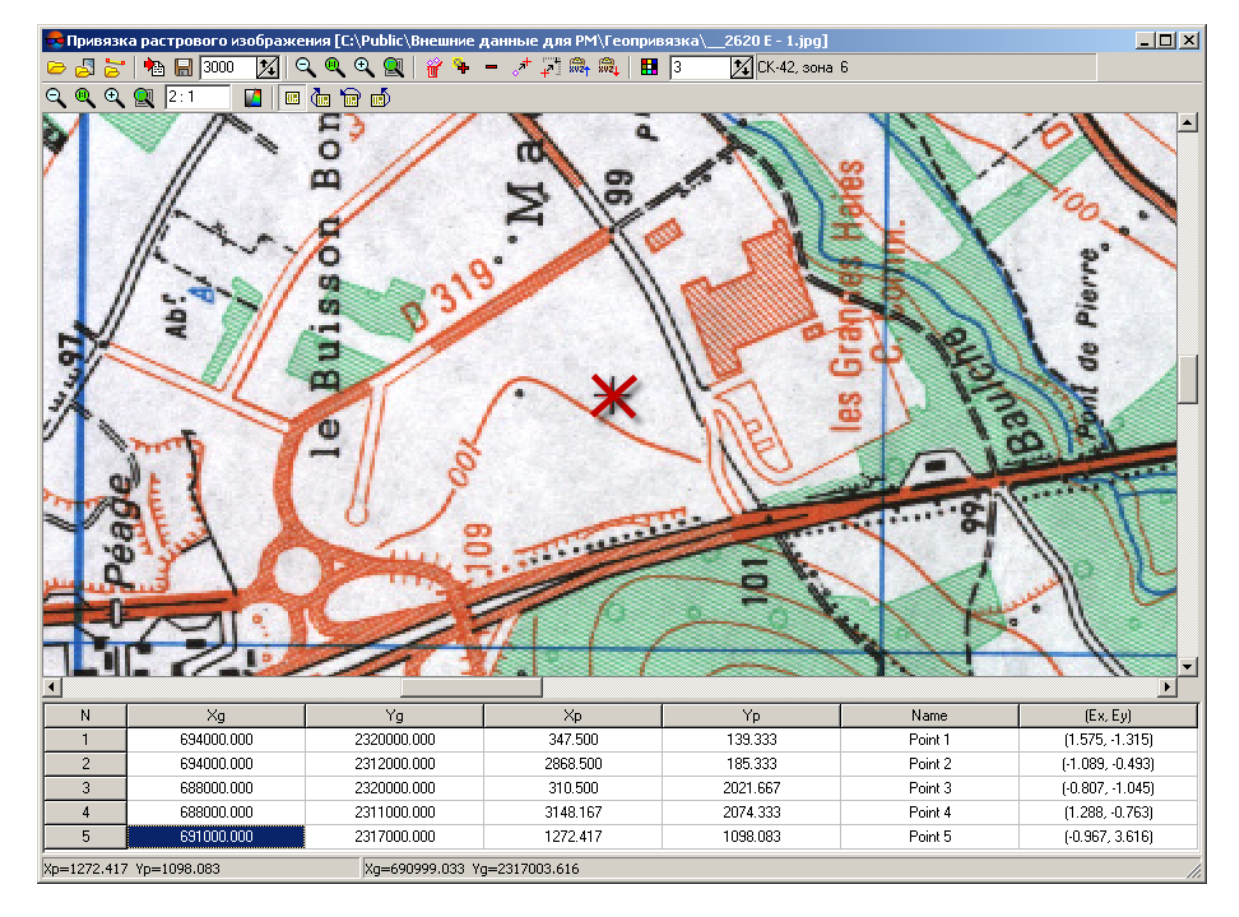

Рис. 113. Окно привязки растровой карты

Окно содержит следующие элементы интерфейса:

• панель инструментов для привязки растрового изображения по точкам с известными координатами;

- окно карты в верхней части рабочей области (или карт, в случае загрузки опорной растровой или векторной карты) с панелью инструментов для управления масштабом и поворотом изображения карты в окне;
- таблица координат точек в нижней части рабочей области, которая содержит следующие столбцы:
	- Xg, Yg геодезические координаты точки;
	- Xp, Yp пиксельные координаты точки после добавления точки на растровую карту;
	- Name название точки;
	- Ex, Ey ошибки измерений координат точки по X, Y.
- строка состояния для отображения координат маркера.

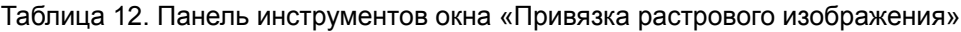

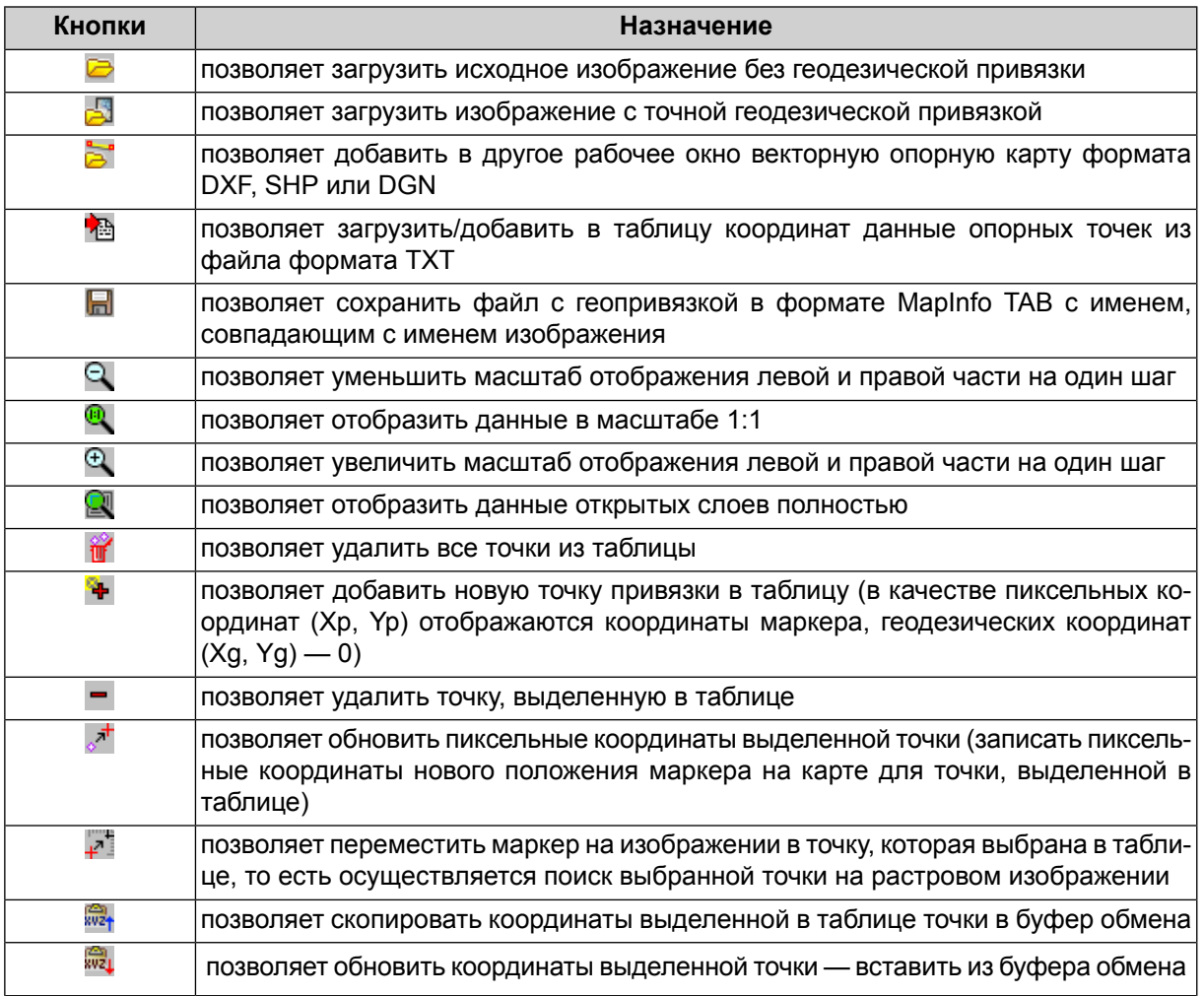

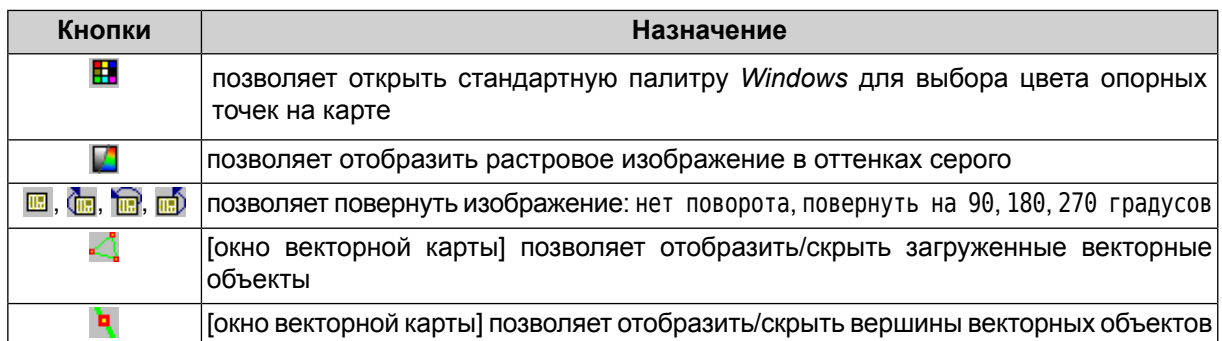

Для геопривязки растровой карты выполните следующие действия:

- 1. Выберите **Растры › Геопривязка растра**. Открывается окно **Привязка растрового изображения**.
- 2. Нажмите на кнопку **с** основной панели инструментов. Выберите файл с растровой картой вне ресурсов активного профиля и нажмите ОК. В окне карты отображается растровое изображение.

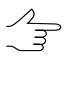

Если в папке, содержащей файл с растровой картой, уже содержится файл формата *MapInfo TAB* с данными привязки и при этом имя TAB-файла геопривязки совпадает с именем файларастровой карты, тов таблицекоординатокнаотображаются данные привязки.

- 3. [опционально] Для загрузки дополнительных данных для геопривязки выполните одно из следующих действий:
	- для *импорта координат* точек из текстового файла:
		- 1) Нажмите на кнопку **. Открывается окно Параметры импорта**.

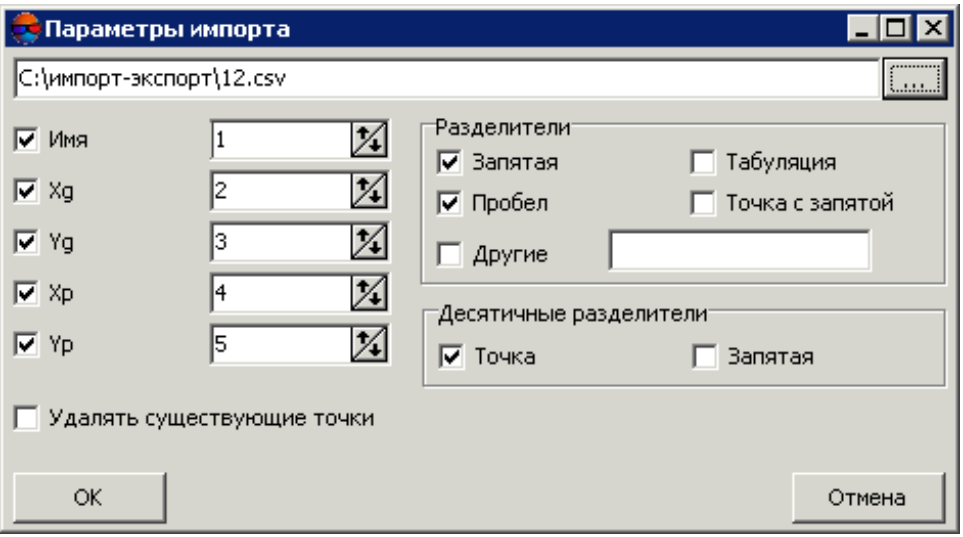

Рис. 114. Параметры импорта координат точек из текстового файла

- 2) Определите состав и формат импортируемых данных и загрузите их в таблицу координат.
- 3) [опционально] Чтобы не допустить изменения координат точек, уже имеющих измерения на снимках, установите флажок **Удалять существующие точки**.
- 4) Нажмите ОК для добавления точек в каталог.
- 5) Найдите и добавьте эти точки на карте, для этого нажмите на кнопку и сопоставьте геодезическим координатам выделенной точки в таблице пиксельные координаты точки на карте.
- для загрузки опорной (геопривязанной) *растровой* карты нажмите на кнопку . Опорная карта открывается в рядом с окном непривязанной растровой карты и позволяет получить геодезические координаты в любой точке. Укажите две одинаковые точки местности на непривязанной растровой и опорной картах. Нажмите на кнопку Ч для добавления опорной точки на растровую карту и в таблицу координат;
- для загрузки опорной (геопривязанной) *векторной* карты нажмите на кнопку **.** Опорная векторная карта открывается рядом с окном непривязанной растровой карты и позволяет получить геодезические координаты в любой точке. Векторы загружаются поверх геопривязанного изображения (если оно есть).

 $\frac{2}{3}$ Если не установлен флажок **Менять местами X и Y**, то векторные объекты импортируются в правой системе координат. Иначе — в левой системе координат.

Укажите две одинаковые точки местности на растровой и векторной опорной картах. Нажмите на кнопку  $\blacklozenge$  для добавления опорной точки на растровую карту и в таблицу координат.

- 4. Для добавления геодезических координат опорных точек на карту *вручную* выполните следующие действия:
	- 1) Определите положение опорной точки на карте и поместите маркер в эту точку местности.
	- 2) Нажмите на кнопку  $\ddagger$ . Пиксельные координаты точки добавляются в таблицу.
	- 3) Введите вручную геодезические координаты этой точки в столбцы Xg, Yg и определите имя точки в поле Name.

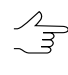

После измерения координат пятой по счету точки на карте автоматически рассчитываются ошибки измерения координат и отображаются в столбцах таблицы Ex, Ey.

- 4) Повторите пункт 1—3 для остальных опорных точек.
	- $\frac{2}{3}$ Для корректной привязки карты рекомендуется опознать на карте не менее четырех точек. В случае привязки по одной точке считается, что единица измерений равна одному пикселу, а оси совпадают. При использовании двух точек происходит масштабирование и поворот изображения, трех — применяютсяаффинные преобразования.
- 5) [опционально] Отредактируйте опорные точки (см. описание основной панели инструментов окна **Привязка растровой карты**).
- 6) Нажмите на кнопку **Не**для сохранения файла геопривязки в формате *MapInfo*.

# **6. Редактирование точек триангуляции**

# **6.1. Общие сведения о отображении точек триангуляции**

Отображение точек триангуляции предусмотрено в следующих окнах:

- в окнах открытых изображений модуля **Измерение точек** (см. [раздел](#page-222-0) 6.3);
- на схеме блока или на стереопаре в 2D-окне (см. [раздел](#page-224-0) 6.4);
- на условной схеме в окне **Удаление измерений** для наглядного просмотра выбранных для удаления точек (см. [раздел](#page-232-0) 6.7).

### **6.2. Список точек триангуляции**

В системе предусмотрена возможность просмотра, поиска и редактирования точек триангуляции. Для этого служит окно **Точки триангуляции**.

Выберите **Окна › Координаты точек триангуляции**, чтобы открыть окно **Точки триангуляции**.

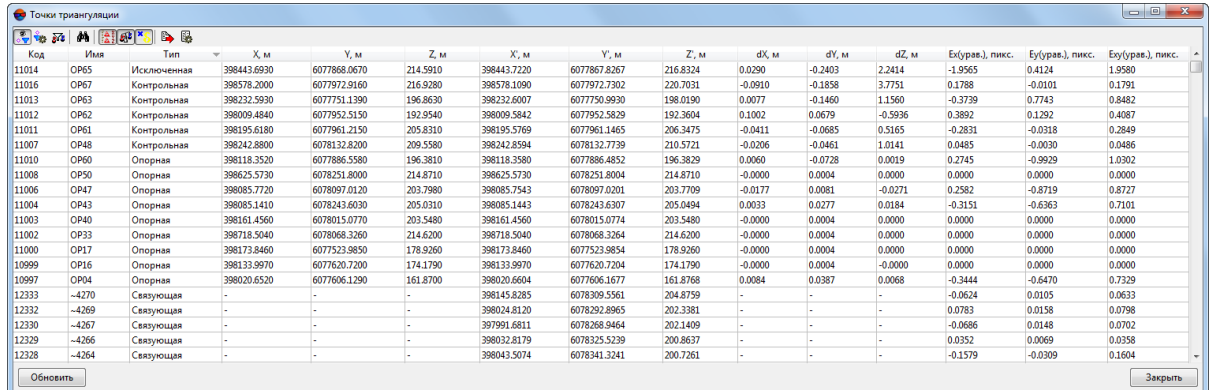

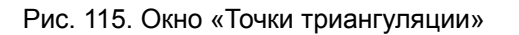

Окно **Точки триангуляции** содержит панель инструментов с кнопками для выполнения следующих действий:

- $\frac{1}{2}$  позволяет включить фильтр отображения в 2D-окне точек триангуляции;
- $\frac{1}{10}$  позволяет [настроить](#page-229-0) фильтр отображения точек триангуляции;
- $\overline{\mathbf{M}}$  позволяет отобразить только выделенные на схеме блока/все точки в таблице;
- **М** служит для поиска точек по имени или его части;
- $\frac{18}{6}$  позволяет отобразить исходные координаты опорных/контрольных точек (X, Y, Z), введенные в каталог координат опорных точек (см. раздел *Каталог опорных точек* руководства пользователя [«Построение](measurement.pdf) сети»);
- $\mathbb{R}^2$  позволяет отобразить координаты точек триангуляции, полученные после уравнивания (X', Y', Z');
- <sup>\*</sup> позволяет отобразить значения ошибок на точках:
	- $\circ$  dX, dY, dZ значения ошибок на точке триангуляции;
	- $\circ$  Ex(урав.), Ey(урав.), Exy(урав.) средние ошибки координат точек на снимке.
- В позволяет экспортировать точки триангуляции в файл с расширением  $*$ .csv;
- $\Box$  позволяет настроить отображение ошибок Ex(урав.), Ey(урав.) и Exy(урав.) для проектов центральной проекции, в пикселах или мм:

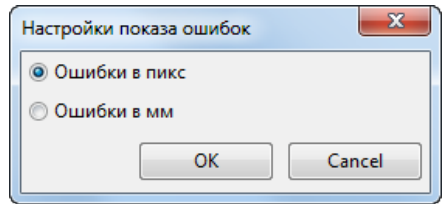

Рис. 116. Окно «Настройки отображения ошибок»

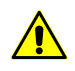

Для проектов космической сканерной съемки и ADS 40/80/100 отображение данных ошибок доступно только в пикселах.

Для обновления данных в списке точек триангуляции после внесения изменений служит кнопка **Обновить**.

Список точек триангуляции представляет собой таблицу со следующими столбцами:

- Код код точки;
- Имя имя точки;
- Тип тип точки (связующая, опорная, контрольная, исключенная);
- X, Y, Z исходные координаты опорной/контрольной точки  $(\frac{25}{6})$ ;
- $X'$ ,  $Y'$ ,  $Z'$  уравненные координаты опорной/контрольной точки  $(\mathbb{R}^3)$ ;
- $dX$ ,  $dY$ ,  $dZ$  значения ошибок на точке триангуляции ( $\binom{K}{k}$ );
- Ex(урав.), Ey(урав.), Exy(урав.) средние ошибки координат точек на снимке  $(\bullet)$ .

<span id="page-222-0"></span>Окно **Точки триангуляции** синхронизировано с 2D-окном: при выделении точки в 2D-окне точка также выделяется в таблице. При двойном щелчке в таблице по строке с точкой открывается модуль **Измерение точек** для редактирования положения точки.

# **6.3. Отображение точек в модуле «Измерение точек»**

Для отображения точек триангуляции на снимках, открытых в модуле **Измерения точек**, предусмотрены следующие кнопки левой панели инструментов окна **Измерение точек**:

- $\frac{1}{3}$  позволяет показать/скрыть точки триангуляции;
- $\frac{1000}{20}$  позволяет отображать точки триангуляции [условными](#page-227-0) знаками;
- — позволяет показать/скрыть имена точек триангуляции;
- — позволяет показать/скрыть модели по связи в режиме отображения точек триангуляции условными знаками;
	-

В этом режиме к условному значку связующей точки добавляются дополнительные «стрелочки», указывающие на связь с соседними снимками (справа и/или слева). Например, к условному значку триплетной точки добавляются уголки справа и слева.

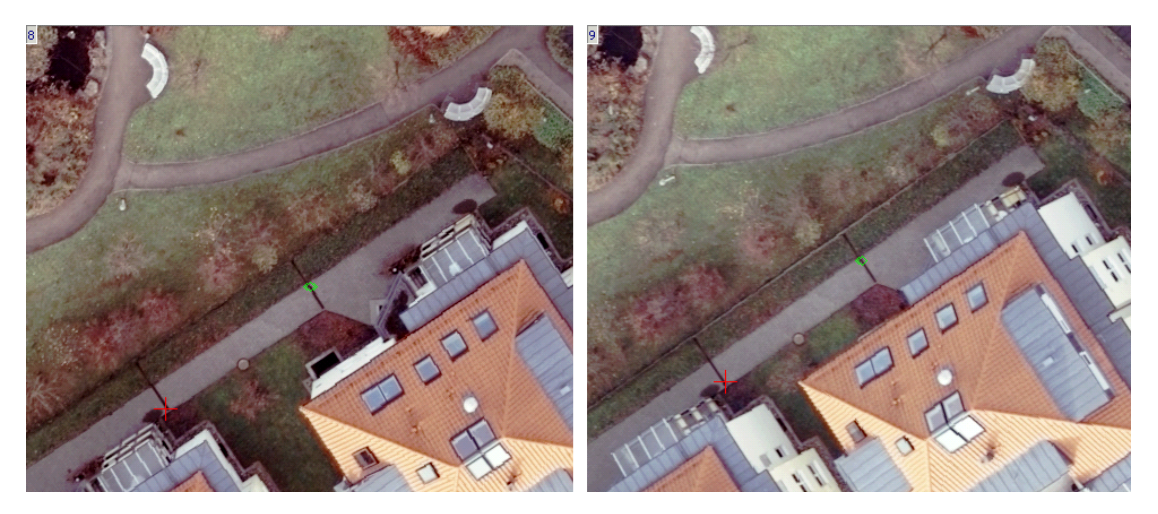

Рис. 117. На левом снимке — триплетная точка, находящаяся в центре тройного перекрытия, на правом — триплетная точка с правого снимка

• — позволяет показать/скрыть векторы ошибок по опоре;

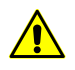

Функция доступна после выполнения уравнивания сети (cм. руководство пользователя «Уравнивание сети»).

• — позволяет показать/скрыть векторы ошибок по связи;

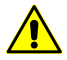

Функция доступна после выполнения уравнивания сети (cм. руководство пользователя «Уравнивание сети»).

 $\mathbb{F}_{\bullet}$  — позволяет применить/снять фильтр для отображения точек триангуляции определенных типов, выбранных с помощью кнопки  $\frac{1}{10}$ ;

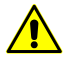

Фильтрация также распространяется на отображение точек в каталоге точек окна **Точки триангуляции**.

 $\frac{1}{2}$  – позволяет выбрать типы точек триангуляции для применения фильтра при их показе на изображениях и в каталоге точек модуля **Измерение точек** (cм. [раздел](#page-229-0) 6.6).

|                                                                  |                                                                                                    | Измерение точек |                                                                        |            |   |                           |                                  |                                                                                 |                                                  |           |           |    |                  |                           |                                                                                                    |                                                             |                                           |         |            |    | $\Box$ D $\Box$ |
|------------------------------------------------------------------|----------------------------------------------------------------------------------------------------|-----------------|------------------------------------------------------------------------|------------|---|---------------------------|----------------------------------|---------------------------------------------------------------------------------|--------------------------------------------------|-----------|-----------|----|------------------|---------------------------|----------------------------------------------------------------------------------------------------|-------------------------------------------------------------|-------------------------------------------|---------|------------|----|-----------------|
|                                                                  | $\Theta$ $\Theta$ $\Theta$ $\Omega$                                                                                                    |                 |                                                                        |            |   |                           |                                  |                                                                                 |                                                  |           |           | 音音 |                  | 林  調  ? ? ? R ?   回   國 ■ |                                                                                                    |                                                             |                                           | 雪□□もみる  |            | L. |                 |
|                                                                  | $\Theta$ $\Theta$ $\Theta$                                                                                                    | Q               | ۰                                                                      | ⋰          |   |                           | $\vert x \vert$                  |                                                                                 |                                                  |           |           |    |                  |                           | $\vert x \vert$                                                                                    |                                                             | $\begin{array}{c} \boxed{44} \end{array}$ | $\star$ | <u>, 8</u> |    | $\times$        |
| $\frac{88}{6}$<br>$\frac{A}{\delta}$<br>∞<br>۶.<br>δ,<br>意<br>V. | R09_587<br>A <sub>556</sub><br>(11.9525) 1:80 (9256.0000,6149.0000) (76.1634,11.9525)                                                                  |                 |                                                                        |            |   |                           |                                  |                                                                                 | 00000 + + 54<br>R09_S86                          |           |           |    |                  |                           |                                                                                                    | R09_585<br>(21:80 (2120.7658,4639.7411)-(-73.7887,-19.7067) |                                           |         |            |    |                 |
| 回                                                                |                                                                                                    |                 |                                                                        |            |   |                           |                                  |                                                                                 | (7) 1:80 (5816.2298,5121.3300)-(4.6034,-10.6884) |           |           |    |                  |                           |                                                                                                    |                                                             |                                           |         |            |    |                 |
| 凧<br>嚚                                                           | $O, O, O, Q$ $E$<br> 。 , \$ , \$ 着 音<br>$\vert x \vert$<br>L<br>R10_505<br>$\bigwedge(10)$<br>(77.2159, 75.3351)(77.2159) 1:80 (9247.3317, 10211.3001) |                 |                                                                        |            |   |                           |                                  | $\vert x \vert$<br>R10_506<br>(2) 1:80 (5496.8639,10275.6692)-(-1.6855,98.1737) |                                                  |           |           |    |                  |                           | - L<br>$\times$<br>R10_507<br>AT34<br>(197.2307) 1:80 (1961.9647,10255.0991) - (-76.4911, 97.2307) |                                                             |                                           |         |            |    |                 |
| 盛                                                                | 団<br>44                                                                                                    |                 | <mark>о</mark> Точки триангуляции [всего: 71 / показано: 71]<br>v<br>⋇ | 帯          | 極 | $\cdot \rightarrow \cdot$ | $\mathbf{Q}_k$<br>B              | $\boldsymbol{\nabla}$                                                           | 罗罗                                               |           | pix mm    |    |                  |                           |                                                                                                    |                                                             |                                           |         |            |    | $\Box$          |
| A×                                                               | Код                                                                                                    | Имя             | Тип                                                                    |            | 4 | $\frac{X}{X}$             | 噩                                | $\Box$                                                                          | $\Box$                                           | 吅         | 面面        | 噩  | $R_{\text{min}}$ | Max Y-par                 | Max Exy                                                                                            | Max Ez                                                      |                                           |         |            |    | OK              |
|                                                                  | 12                                                                                                    | $*_{12}$        | Связующая                                                              | $+$        |   | $\overline{4}$            | 2                                |                                                                                 | $\ddot{}$                                        |           |           |    |                  |                           |                                                                                                    |                                                             |                                           |         |            |    | Отмена          |
|                                                                  | 13                                                                                                    | $*_{13}$        | Связующая                                                              | $+$        |   | 2                         | $\overline{c}$                   |                                                                                 |                                                  |           | $\ddot{}$ |    |                  |                           |                                                                                                    |                                                             |                                           |         |            |    |                 |
|                                                                  | 15                                                                                                    | $*15$           | Связующая                                                              | $+$        |   | $\overline{\mathbf{c}}$   | $\overline{c}$                   |                                                                                 |                                                  |           | $\ddot{}$ |    |                  |                           |                                                                                                    |                                                             |                                           |         |            |    | Применить       |
|                                                                  | 16                                                                                                    | $*_{16}$        | Связующая                                                              | $ +$       |   | $\overline{5}$            | $\overline{c}$                   |                                                                                 | $+$                                              | $\ddot{}$ |           |    |                  |                           |                                                                                                    |                                                             |                                           |         |            |    |                 |
|                                                                  | 17                                                                                                    | $*_{17}$        | Связующая +                                                            |            |   | 3                         | 2                                |                                                                                 | $+$                                              |           | $\ddot{}$ |    | ٠                |                           |                                                                                                    |                                                             |                                           |         |            |    |                 |
|                                                                  | 18                                                                                                    | $*_{18}$        | Связующая                                                              | $+$        |   | 4                         | $\overline{c}$                   |                                                                                 | $+$                                              |           |           |    |                  |                           |                                                                                                    |                                                             |                                           |         |            |    |                 |
|                                                                  | 19                                                                                                    | $*_{19}$        | Связующая                                                              | $+$        |   | 4                         | $\overline{c}$                   |                                                                                 | $\ddot{}$                                        |           |           |    |                  |                           |                                                                                                    |                                                             |                                           |         |            |    |                 |
|                                                                  | 20                                                                                                    | *20<br>$*_{21}$ | Связующая                                                              | $^{+}$     |   | 4                         | 2                                |                                                                                 | $\ddot{}$                                        |           |           |    |                  |                           |                                                                                                    |                                                             |                                           |         |            |    |                 |
|                                                                  | 21<br>22                                                                                                    | *22             | Связующая<br>Связующая                                                 | $+$<br>$+$ |   | 4<br>3                    | $\overline{c}$<br>$\overline{c}$ |                                                                                 | $+$<br>$\ddot{}$                                 |           | $\ddot{}$ |    |                  |                           |                                                                                                    |                                                             |                                           |         |            |    |                 |
|                                                                  | 23                                                                                                    | *23             | Связующая                                                              | $+$        |   | $\overline{c}$            | 2                                |                                                                                 |                                                  |           | $+$       |    |                  |                           |                                                                                                    |                                                             |                                           |         |            |    |                 |

Рис. 118. Модуль «Измерение точек»

# <span id="page-224-0"></span>**6.4. Отображение точек триангуляции в 2D-окне**

Для отображения точек триангуляции в 2D-окне на схеме блока или на стереопаре выполните следующие действия:

1. Выберите **Ориентирование › Загрузить точки триангуляции** или нажмите на кнопку с основной панели инструментов.

В *Диспетчер слоев* добавляется слой *Точки триангуляции*. В 2D-окне отображаются точки триангуляции и открывается окно **Параметры отображения точек триангуляции**.

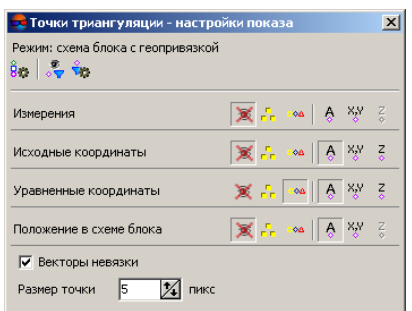

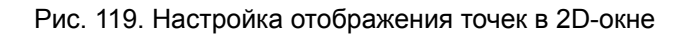

2. Настройте параметры и режимы отображения точек триангуляции в 2D-окне. Все изменения в настройках окна автоматически отображаются в 2D-окне.

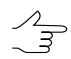

Чтобы повторно открыть окно **Параметры отображения точек триангуляции** после их загрузки, выберите **Окна › Окно управления показом точек триангуляции**.

Окно **Параметры отображения точек триангуляции** позволяет настроить отображение следующих точек триангуляции:

- **Измерения** все измеренные точки триангуляции на снимках блока;
- **Исходные координаты** только опорные/контрольные точки с исходными координатами, введенными в каталог координат опорных точек (см. [раздел](#page-188-0) 5.3);
- **Уравненные координаты** все точки триангуляции с координатами, полученными после уравнивания (см. руководство пользователя «[Уравнивание](solver.pdf) сети»);
- **Положение в схеме блока** все точки триангуляции с усредненными координатами схемы блока (используется, например, в режиме схемы блока без геопривязки).

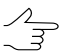

Тип точек триангуляции **Положение в схеме блока** недоступен для отображения точек триангуляции в окне стереопары.

Возможность отображения тех или иных точек зависит от текущего режима в 2Dокне. Режим выбирается в верхней части окна **Параметры отображения точек триангуляции** и может быть следующим:

- **схема блока с геопривязкой** отображение любых типов точек;
- **схема блока без геопривязки** только отображение результатов измерений на снимках блока и положений точек в усредненных координатах;

• **стереопара** — только отображение результатов измерений на левом и правом снимках стереопары, а также положения точек в исходных и уравненных координатах точек, попавших в область стереопары.

Для настройки вида условных знаков и использования фильтра при показе точек предусмотрены следующие кнопки:

- $\frac{8}{3}$  позволяет выбрать условные [обозначения](#page-227-0) для точек триангуляции различных типов;
- $\frac{1}{20}$  и  $\frac{2}{10}$  позволяют соответственно применить и настроить фильтр для отображения точек только выбранных типов (см. [раздел](#page-229-0) 6.6).

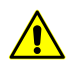

Параметры фильтра не запоминаются системой при перезапуске модуля.

Для настройки отображения каждого типа положения точек предусмотрены следующие режимы:

- $\blacksquare$  не отображать точки:
- $\Gamma$  отображать точки в виде квадратиков, размер которых определяется параметром **Размер точки**;
- $\bullet$  отображать точки [условными](#page-227-0) знаками, для настройки которых служит кнопка **йж**

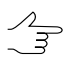

В режиместереопары дополнительнок условному знаку добавляются«стрелочки» для обозначения связи с соседними снимками.

Также для каждого типа точек предусмотрены следующие режимы отображения дополнительной информации:

- $\cdot$   $\frac{A}{A}$  позволяет показать/скрыть имена точек;
- — позволяет показать/скрыть плановые координаты;
- $\mathbb{R}$  позволяет показать/скрыть высотные координаты (недоступен для режимов отображения точек **Измерения** и **Положение в схеме блока**).

Кроме того, предусмотрена возможность отображения векторов ошибок между измерениями точки на снимках блока и положением этой точки в исходных, уравненных или усредненных координатах. Для этого установите флажок **Векторы невязки**.

Векторы невязки между измеренным и исходным положением точки отображаются мали- $\sqrt{\frac{2}{3}}$ новым цветом, между измеренным и уравненным положением — синим цветом, между измеренным и усредненным положением точки — желтым цветом.

В системе предусмотрена возможность сохранения точек триангуляции как векторных точечных объектов на векторном слое, который может быть использован вместе с другими базовыми векторными слоями для построении TIN (cм. руководство пользователя «Матрица высот»).

Для сохранения точек триангуляции в качестве векторного слоя выполните следующие действия:

1. Выберите **Векторы › Создать слой из точек триангуляции**. Открывается окно **Загрузка точек триангуляции**.

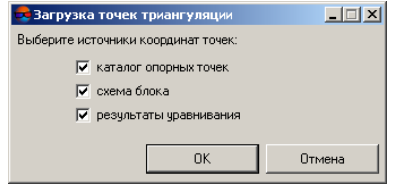

Рис. 120. Сохранение точек триангуляции на векторном слое

- 2. Выберите один или несколько типов точек в соответствии с координатами для сохранения на векторном слое:
	- **Каталог опорных точек** для сохранения точек триангуляции в исходных координатах;
	- **Схема блока** для сохранения точек триангуляции в усредненных координатах;
	- **Результаты уравнивания** для сохранения точек триангуляции в уравненных координатах.
- <span id="page-227-0"></span>3. Нажмите ОК. Выдается информационное окно со сведениями о количестве точек каждого из выбранных типов, сохраненных на векторном слое. В *Диспетчер слоев* добавляется векторный слой *Точки триангуляции (Векторы)*. В 2D-окне на схеме блока или стереопаре отображаются векторные точечные объекты — точки триангуляции.

# **6.5. Условные обозначения точек**

Для настройки условных обозначений точек триангуляции служит окно **Условные обозначения**, которое открывается одним из следующих способов:

- кнопка верхней панели инструментов модуля **Измерение точек** для настройки отображения точек на открытых изображениях (см. [раздел](#page-63-0) 4.2);
- кнопка  $\hat{\mathbf{g}}_i$  панели инструментов окна **Параметры отображения точек триангуляции** для настройки отображения точек на схеме блока/на стереопаре в 2Dокне (см. [раздел](#page-224-0) 6.4);
- кнопка **Условные обозначения** в окне **Удаление измерений** для настройки отображения выбранных для удаления точек на условной схеме (см. [раздел](#page-232-0) 6.7).

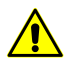

Независимо от того, на каком этапе и в каком модуле системы настраиваются условные обозначения, настройки условных обозначений запоминаются и действуют во всей системе до следующего изменения условных знаков.

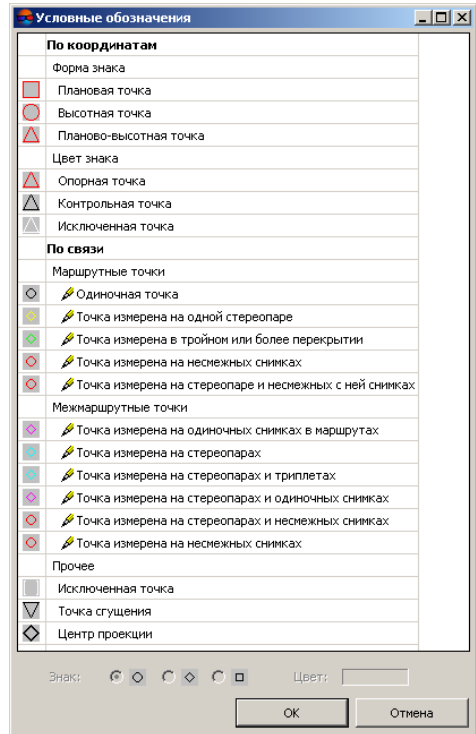

Рис. 121. Настройка условных обозначений точек

Окно содержит список всех типов точек триангуляции. Слева отображается условные знаки, выбранные (или настроенные по умолчанию) для каждого типа точки. Также предусмотрена возможность изменения формы и цвета символа условного знака связующих (как маршрутных, так и межмаршрутных) точек.

Для изменения условного знака выполните следующие действия:

- 1. Выделите в списке **По связи** тип точки для изменения условного знака.
- 2. Выберите Знак для определения формы точки окружность  $\circ$ , ромб  $\diamond$  или квадрат  $\Box$ .
- 3. Щелкните в поле **Цвет** и выберите необходимый цвет из стандартной палитры *Windows*.
- 4. [опционально] Для возврата к условным знакам, настроенным по умолчанию, нажмите и удерживайте горячую клавишу **Alt** и нажмите на кнопку **Сброс**.
- <span id="page-229-0"></span>5. Нажмите ОК для подтверждения внесенных изменений.

# **6.6. Фильтр точек**

Фильтр точек предназначен для отображения точек триангуляции только выбранных типов, например, только триплетных связующих точек или только контрольных и опорных точек.

Для фильтрации точек предназначены две кнопки левой панели инструментов модуля **Измерение точек**:

- $\frac{1}{10}$  для настройки фильтра выбора типов точек для отображения;
- $\frac{1}{2}$  для применения/отмены фильтра.

Фильтрация точек триангуляции предусмотрена на открытых изображениях в модуле **Измерение точек** (см. [раздел](#page-222-0) 6.3), на схеме блока/на стереопаре в 2Dокне (см. [раздел](#page-224-0) 6.4), а так же в окне параметров отображения точек и ошибок на схеме блока (см. руководство пользователя [«Уравнивание](solver.pdf) сети»).

Для отображения точек в системе используются специальные символы — условные знаки (см. [раздел](#page-227-0) 6.5).

Для настройки фильтрации точек выполните следующие действия:

1. Нажмите на кнопку . Открывается окно **Фильтр точек**.

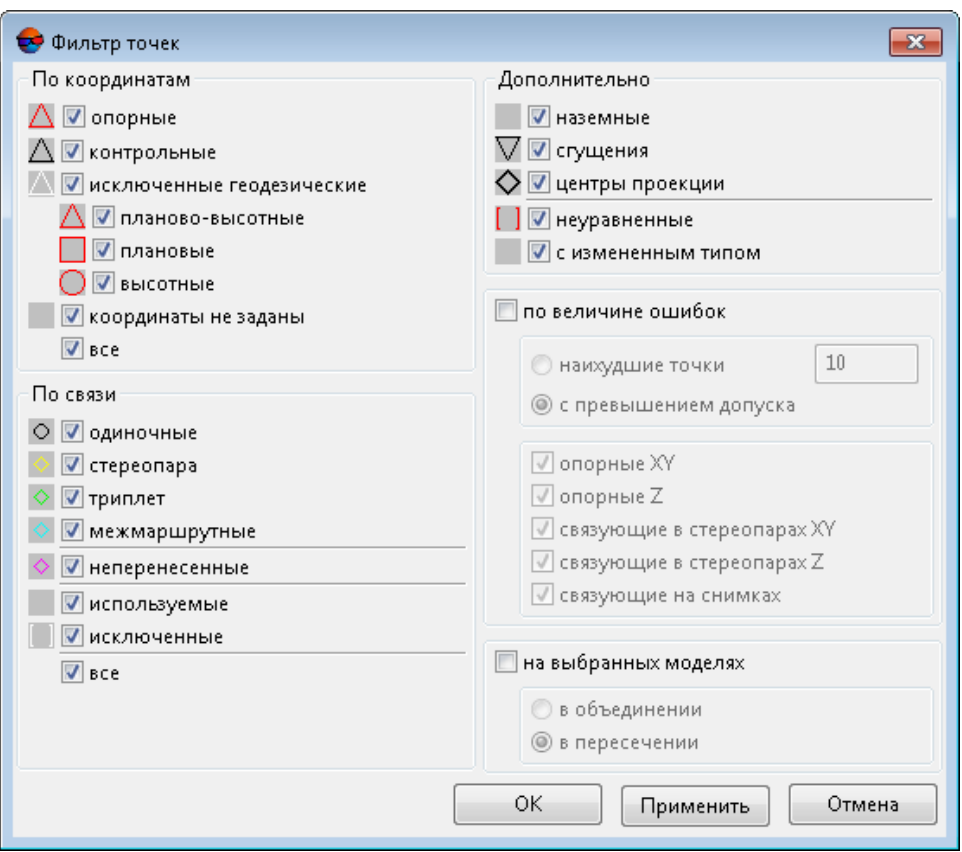

Рис. 122. Выбор точек для отображения

- 2. Выберите в следующих разделах типы точек для отображения:
	- раздел **По координатам** позволяет выбрать для отображения точки в зависимости от их координат:
		- **опорные** опорные точки (наземные и центры проекций);
		- **контрольные** контрольные точки (наземные и центры проекций);
		- **исключенные геодезические** точки с известными координатами, исключенные из уравнивания;
		- **планово-высотные** точки с известными координатами (X, Y, Z);
		- **плановые** точки с известными координатами (X, Y);
		- **высотные** точки с известными координатами (Z);
		- **координаты не заданы** точки с неизвестными координатами (связующие и центры проекции в том случае, если их координаты не заданы);
- **все** позволяет устновить/снять выбор всех точек раздела.
- раздел **По связи** позволяет выбрать для отображения точки в зависимости от количества измерений координат точки на снимках:
	- **одиночные** точки, не измеренные ни на одной стереопаре;
	- **стереопара** точки, измеренные хотя бы на одной стереопаре;
	- **триплет** точки, измеренные хотя бы в одном триплете;
	- **межмаршрутные** точки, измеренные в межмаршрутном перекрытии;
	- **неперенесенные** связующие точки, не измеренные на соседних снимках;
	- **используемые** связующие точки, используемые при уравнивании как связующие;
	- **исключенные** связующие точки, исключенные из уравнивания;
	- **все** позволяет устновить/снять выбор всех точек раздела.
- раздел **Дополнительно** позволяет выбрать для отображения точки в зависимости от их типа:
	- **наземные** связующие точки, не являющиеся точками сгущения и центрами проекции;
	- **сгущения** точки сгущения;
	- **центры проекции** центры проекции;
	- **с измененным типом** точки, тип которых был изменен в процессе уравнивания.
- раздел **По величине ошибок** служит для выделения точек в зависимости от величины ошибок на точке:

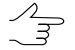

Раздел **По величине ошибок** доступен только на этапе уравнивания сети (см. руководство пользователя [«Уравнивание](solver.pdf) сети»).

- **наихудшие точки** точки с максимальными ошибками (количество отображаемых точек задается в соответствующем поле);
- **с превышением допуска** точки с ошибками, превышающими допустимые значения. Выделение точек по величине ошибок осуществляется с использованием дополнительных флажков **Опорные XY**, **Опорные Z**,

#### **Связующие в стереопарах XY**, **Связующие в стереопарах Z** и **связующие на снимках**.

 $\frac{\lambda}{3}$ 

Значения допусков на ошибки задаются на этапе уравнивания сети (см. руководство пользователя «[Уравнивание](solver.pdf) сети»).

- **На выбранных моделях** служит для выделения точек, которые находятся в области выделения стереопары/маршрута либо нескольких стереопар/маршрутов:
	- **В объединении** точки, которые измерены на одной области выделения;
	- **В пересечении** точки, которые измерены одновременно на всех выделенных областях.
- 3. Нажмите ОК.

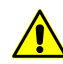

Кнопка **Применить** доступна только при работе с окном **Параметры отображения** (см. руководство пользователя [«Уравнивание](solver.pdf) сети»).

<span id="page-232-0"></span>4. Для применения фильтра нажмите на кнопку ...

### **6.7. Удаление точек триангуляции**

Для удаления точек триангуляции в системе предусмотрены следующие возможности:

- инструменты в модуле **Измерение точек** (см. [раздел](#page-67-0) 4.2.2) и в [каталоге](#page-79-0) точек [триангуляции](#page-79-0);
- пункт меню **Ориентирование › Очистить каталог точек** для удаления полностью всех точек с результатами измерений (опорных, контрольных и связующих);
- пункт меню **Ориентирование › Удалить измерения точек** для [выборочного](#page-233-0) удаления точек [триангуляции](#page-233-0);
- пункт меню **Ориентирование › Удалить точки вне областей без фона** который позволяет удалить точки в областях изображения, для которых указан цвет фона (используется в основном при автоматическом измерении точек на космических снимках);
- пункт меню **Ориентирование › Удалить точки на границе** для [удаления](#page-237-0) точек на границах [изображений](#page-237-0).

# <span id="page-233-0"></span>**6.7.1. Выборочное удаление точек триангуляции**

Выборочное удаление точек позволяет удалить точки *выбранных типов* с *отмеченных в списке изображений* проекта.

Для выборочного удаления точек выполните следующие действия:

1. Выберите **Ориентирование › Удалить измерения точек** или нажмите на кнопку панели инструментов **Триангуляция** или основной панели инструментов модуля **[Измерение](#page-63-0) точек**. Открывается окно **Удалить измерения точек**.

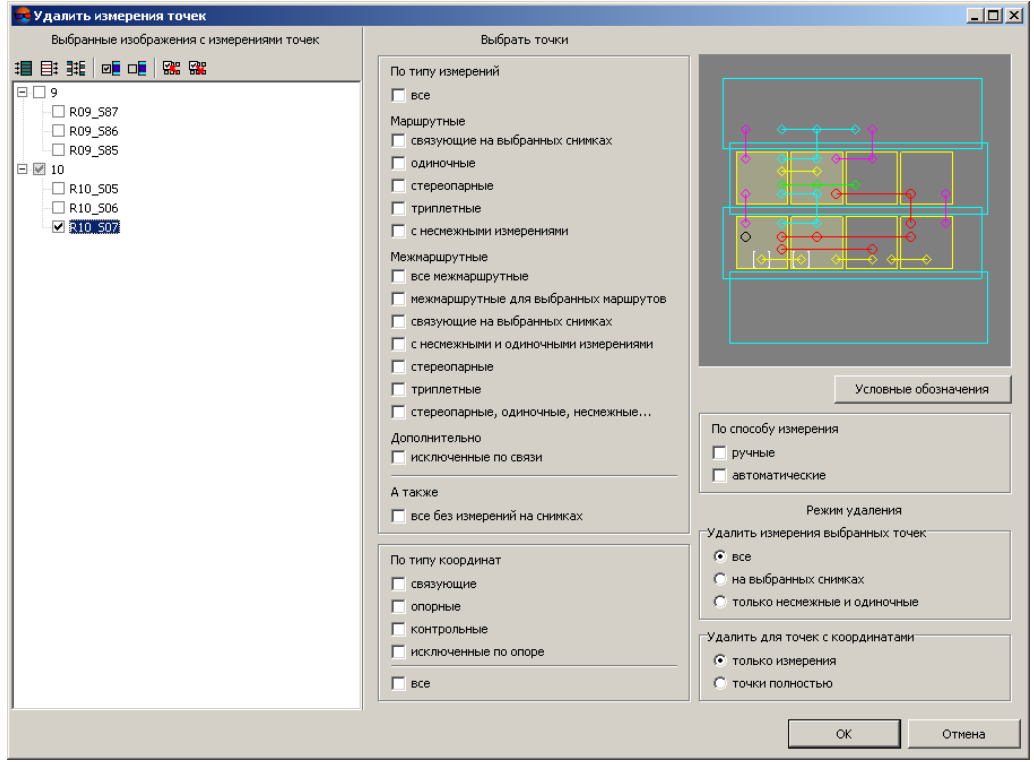

Рис. 123. Выбор типов точек для удаления

- 2. В разделе **Выбранные изображения с измерениями точек** выберите изображения проекта с измеренными координатами точек, которые необходимо удалить. Раздел содержит список изображений проекта и панель [инструментов](#page-24-0) для их выбора.
	- Для выборочного удаления точек необходимо выбрать *хотя бы одно* изображение. Исключением является удаление точек типа **все без измерений на снимках**, то есть опорных точек, не попадающих ни на один снимок блока. Такие точки могут быть получены, например, в результате импорта точек [триангуляции](#page-240-0) или остаться после удаления снимков из блока.

3. В разделах **Выбрать точки** и **Режимы удаления** установите флажки у типов точек для удаления и режимы удаления соответственно.

Раздел содержит список и условную схему типов точек. Список типов точек и схема синхронизированы, то есть при выборе типов точек в списке они автоматически выделяются (и помечаются крестиком) на схеме, и наоборот, выбор типов точек на схеме приводит к автоматической установке соответствующих флажков в списке типов точек.

Для выбора нескольких типов точек на схеме используйте клавишу **Shift**.

Кнопка **Условные обозначения** позволяет изменить [условные](#page-227-0) значки точек на схеме.

Для управления изображением на схеме предусмотрены следующие клавиши:

- «**\***» служит для увеличения масштаба;
- «**/**» служит для уменьшения масштаба;
- **Alt** служит для включения режима панорамирования;
- **Shift+F8** служит для настройки яркости, контрастности и гамма-коррекции.

Для выборочного удаления точек необходимо выбрать хотя бы *один тип точек*  $\mathscr{L}_{\overline{\mathcal{F}}}$ *триангуляциив каждом из3-х подразделов*: **По типу измерений**, **По типукоординат** и **По способу измерений**.

В разделе **Выбрать точки** выберите для удаления типы точек триангуляции из следующего списка:

#### • **По типу измерений**:

○ **все** — все точки всех типов измерений на выбранных изображениях в соответствии с типом координат, способом измерений и режимом удаления.

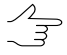

Тип точек определяется не по выделенным изображениям, а по всему блоку в целом.

#### ○ **Маршрутные**:

- **связующие** маршрутные связующие точки на выбранных изображениях, то есть содержащие два и более измерения координат на выбранных снимках внутри маршрута;
- **одиночные** точки с одним измерением на выбранных снимках;
- **стереопарные** стереопарные связующие точки, в том числе имеющие несмежные измерения в маршруте;
- **триплетные** все измерения триплетных точек, включая измерения на несмежных снимках в маршруте;
- **с несмежными измерениями** маршрутные связующие точки, имеющие хотя бы одно несмежное измерение.
- **Межмаршрутные**:
	- **все межмаршрутные** все межмаршрутные связующие точки, если *хотя бы одно* измерение координат каждой точки попадает на выбранные снимки;
	- **для выбранных маршрутов** межмаршрутные связующие точки, если *все* измерения каждой точки попадают на выбранные снимки (строго внутри снимка);
	- **связующие на выбранных снимках** межмаршрутные связующие точки, имеющие два или более измерений на выбранных снимках;
	- **с несмежными и одиночными измерениями** межмаршрутные связующие точки, не имеющие стереопарных измерений;
	- **стереопарные** межмаршрутные связующие точки, имеющие измерения на стереопаре, но не имеющие триплетных, одиночных и несмежных измерений;
	- **триплетные** межмаршрутные связующие точки, имеющие измерения на триплете, но не имеющие одиночных и несмежных измерений;
	- **стереопарные, одиночные, несмежные** межмаршрутные связующие точки, имеющие стереопарные и одиночные, либо межмаршрутные связующие точки, имеющие стереопарные и несмежные измерения.
- **Дополнительно**:
	- **исключенные по связи** все связующие точки на выбранных снимках, исключенные по связи в окне **Точки [триангуляции](#page-79-0)**.
- **А также**:
	- **все без измерений на снимках** измерения координат опорных точек, не попадающих ни на один снимок блока изображений проекта (например, оставшиеся после удаления снимков из блока).
- **По типу координат**:
- **связующие**;
- **опорные**;
- **контрольные**;
- **исключенные опорные**.
- **По способу измерений**:
	- **ручные** для удаления точек, измеренных вручную;
	- **автоматические** для удаления [автоматически](#page-100-0) измеренных связующих точек.
- В разделе **Режим удаления** выберите режим удаления точек:
- **Удалить измерения выбранных точек**:
	- **все** для удаления *всех измерений* выбранных точек, если *хотя бы одно* измерение координат выбранной точки попало на выбранные снимки;

В этом случае все измерения координат выбранных точек на схеме помечаются красным крестиком.

○ **на выбранных снимках** — для удаления измерений выбранных точек *только* на выбранных снимках;

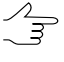

- Если у связующей точки остается только одно измерение (вне выбранных снимков), оно также удаляется. Такие одиночные измерения отмечаются на схеме желтым крестиком.
- **только несмежные и одиночные** для удаления измерений выбранных точек на несмежных снимках, а также одиночных измерений, в том числе межмаршрутных, не имеющих «связи» внутри маршрута.
- **Удалить для точек с координатами**:
	- **только измерения** для удаления *только измерений координат* выбранных точек;
	- **точки полностью** для удаления выбранных точек *полностью* вместе с измерениями и записями в каталоге окна **Точки [триангуляции](#page-79-0)** (для опорных, контрольных, исключенных по опоре точек).
- 4. Нажмите ОК. Выдается предупреждение с запросом о согласии на удаление, а так же с информацией о количестве точек, подлежащих удалению. Нажмите

на кнопку **Да** для удаления выбранных точек, на кнопку **Нет** для возврата в окно **Удаление измерений точек** или на кнопку **Отмена**, чтобы закрыть окно без удаления точек. После завершения процесса выводится подробная информация об удаленных точках.

### <span id="page-237-0"></span>**6.7.2. Удаление точек на границах изображений**

Выборочное удаление точек позволяет удалить точки *выбранных типов* с приграничных областей *отмеченных в списке изображений* проекта.

Для выборочного удаления точек с приграничных областей изображений выполните следующие действия:

- 1. [опционально] выделите изображения, на приграничных областях которых необходимо удалить точки триангуляции;
- 2. Выберите **Ориентирование › Удалить точки на границе**. Открывается окно **Удалить точки на границе**:

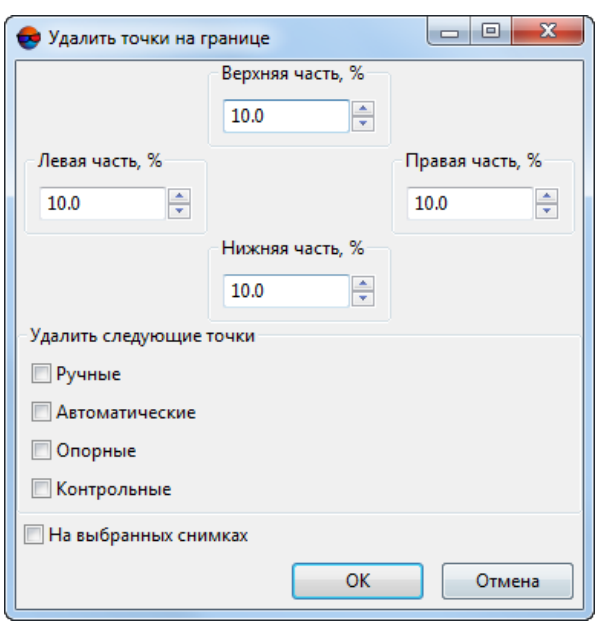

Рис. 124. Настройка удаления точек триангуляции в приграничных областях выбранных изображений

- 3. Задайте в процентах размер областей на краях снимков где будут удалены точки триангуляции;
- 4. Установите соответствующие флажки для того чтобы **удалить следующие точки**:
	- **Ручные** для удаления точек, измеренных вручную;
- **Автоматические** для удаления [автоматически](#page-100-0) измеренных связующих точек;
- **опорные**;
- **контрольные**.
- 5. [опционально] установите флажок **на выбранных снимках** для того чтобы удалить точки только на приграничных областях выбранных снимков — иначе точки будут удалены на приграничных областях всех снимков проекта;
- 6. Нажмите ОК. Выдается предупреждение с запросом о согласии на удаление, а так же с информацией о количестве точек, подлежащих удалению. Нажмите на кнопку **Да** для удаления выбранных точек, на кнопку **Нет** для возврата в окно **Удалить точки на границе**.

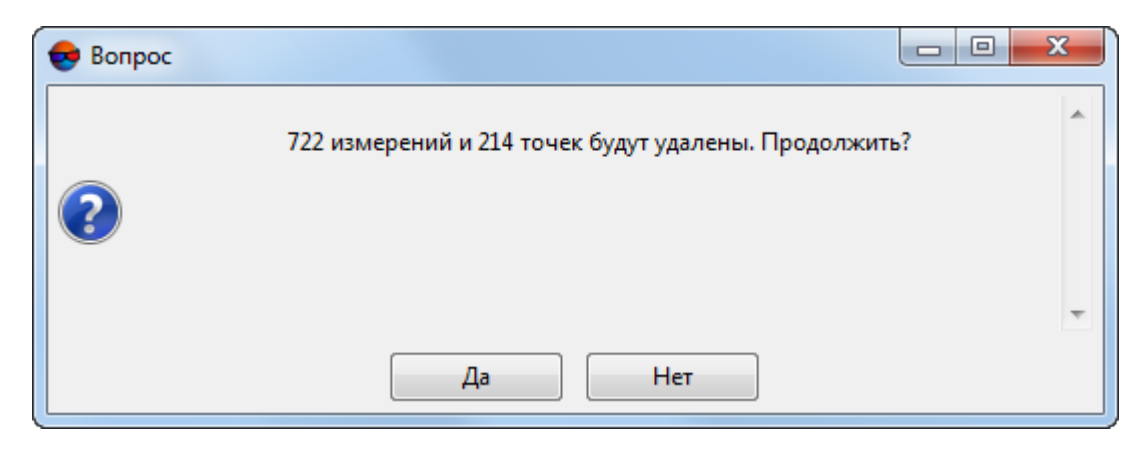

Рис. 125. Окно с информацией о количестве точек, подлежащих удалению

# **6.7.3. Удаление дубликатов точек**

В системе предусмотрена возможность объединения связующих точек с совпадающими координатами (с точностью, заданной пользователем).

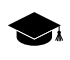

Связующие точки с одинаковыми координатами (и разными именами) могут возникнуть в процессе обработки проекта в следствие ошибок оператора, например, в случае неоднократного [импорта](#page-240-0) точек триангуляции.

Для проверки проекта на наличие дубликатов связующих точек и последующего объединения дубликатов выполните следующее:

1. Выберите **Ориентирование › Удалить дубликаты точек**. Открывается окно **Удаление дубликатов точек**:

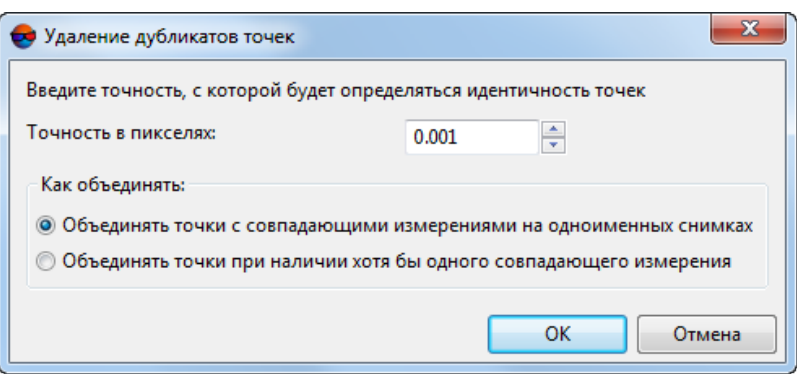

Рис. 126. Окно «Удаление дубликатов точек»

- 2. В поле **Точность в пикселях** введите точность, с которой будет определяться идентичность точек;
- 3. Выберите метод объединения точек:
	- **Объединять точки с совпадающими измерениями на одноименных снимках**;
	- **Объединять точки при наличии хотя бы одного совпадающего измерения**.
- 4. Нажмите ОК. После выполнения операции выдается соответствующее информационное сообщение.

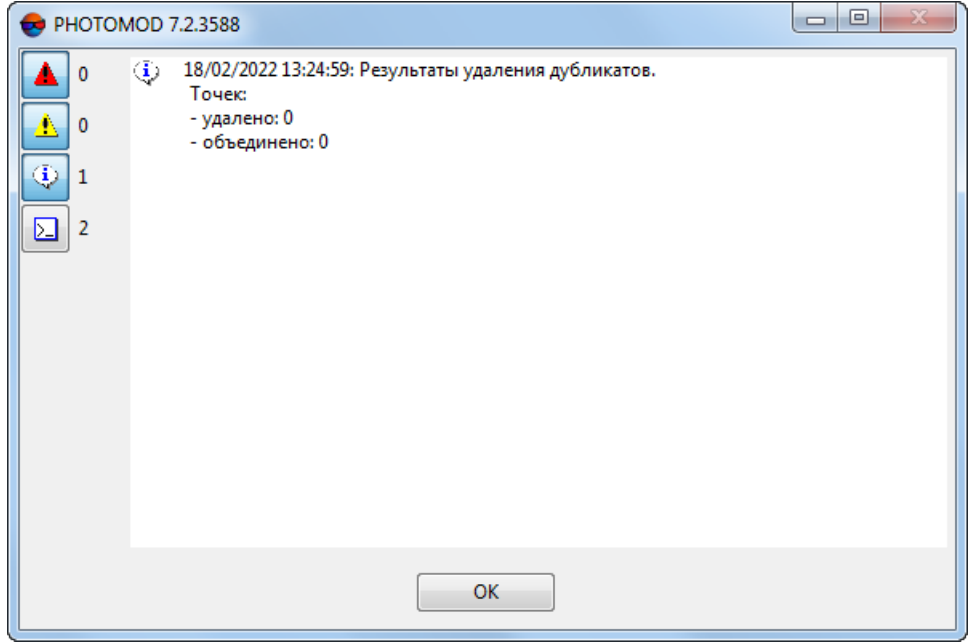

Рис. 127. Окно «Удаление дубликатов точек»

# <span id="page-240-0"></span>**7. Импорт и экспорт данных**

## **7.1. Импорт точек триангуляции**

### **7.1.1. Импорт точек триангуляции из формата PAT-B**

В системе предусмотрена возможность импорта координат (и измерений) точек триангуляции из файлов формата PAT-B.

Для импорта измерений выполните следующие действия:

1. Выберите **Ориентирование › Импорт › Импорт точек триангуляции из PAT-В...** или нажмите на стрелочку справа от кнопки **в нанели инструментов за**кладки **Каталог связующих точек** в окне **Точки [триангуляции](#page-79-0)** и выберите **Импорт из PAT-B**. Открывается окно **Импорт измерений из PAT-B**.

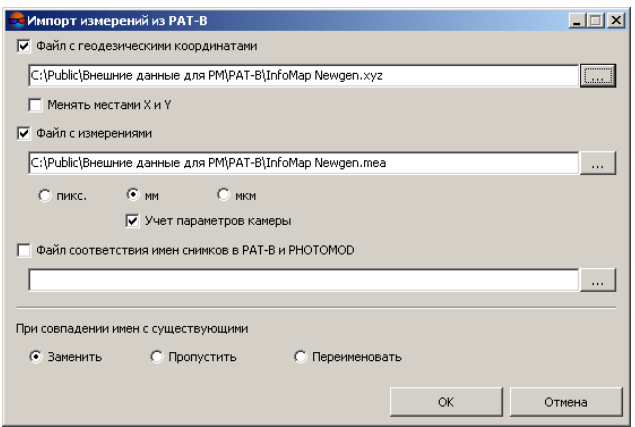

Рис. 128. Импорт измерений из PAT-B

- 2. Установите флажок **Файл с геодезическими координатами** для импорта геодезических координат опорных точек. Нажмите на кнопку **для выбора** импортируемого файла с расширением \*.xyz, \*.txt, \*.csv (см. описание формата в [разделе](#page-292-0) В.1.1).
	- Описание импорта точек из файлов с расширением \*.pat, созданных в программе *Trimble Inpho* см. в [разделе](#page-241-0) 7.1.2.
	- $\mathcal{A}_{\overline{\mathcal{F}}}$ При использовании системы координат, отличной от исходной (правая/левая), установите флажок **Менять местами X и Y** для смены мест координат X и Y.
	- Если неустановлен флажок **Менять местами X и Y**, координаты опорных и связующих  $\frac{2}{3}$ точек импортируются в правой системе координат. Иначе — в левой системе координат.

3. Установите флажок **Файл с измерениями** для импорта измерений координат точек. Нажмите на кнопку  $\Box$  для выбора файла с расширением  $*$ . mea,  $*$ .txt,  $*$ . csv (см. описание форматов в [разделе](#page-293-0) В.1.2). Определите единицы измерений координат точек, которые используются в системе координат снимка **пикс.**, **мм** или **мкм**. В случае если измерения даны с учетом коррекции дисторсии и сдвига главной точки, установите флажок **Учет параметров камеры**.

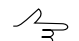

Файл может содержать измерения как опорных так и связующих точек.

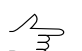

Описание импорта точек из файлов с расширением \*.pat, созданных в программе *Trimble Inpho* см. в [разделе](#page-241-0) 7.1.2.

4. [опционально] Для выбора файла, который содержит имена (номера) снимков из выбранных файлов с геодезическими координатами и измерениями координат точек установите флажок **Файл соответствия имен снимков в PAT-B и PHOTOMOD** и нажмите на кнопку .

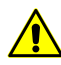

Имя файла соответствия имен снимков задайте в виде *Имя\_в\_PAT\_B,имя\_в\_PHOTOMOD*. При этом разделителем между именами в PAT-B и PHOTOMOD может быть как запятая, так и пробел, но пробелы между именами снимков **не допускаются**.

| <b>窗Lister - [F:\PatB\tata.map]</b> ■□ <b>×</b> |       |
|-------------------------------------------------|-------|
| File Edit Options Help                          | 100 % |
| 906 sc906                                       |       |
| 905 sc905                                       |       |
| 904 sc904                                       |       |
| 903 sc903                                       |       |
| 879 sc879                                       |       |
| 880 sc880                                       |       |
| 881 sc881                                       |       |
| 882 sc882                                       |       |
|                                                 |       |

Рис. 129. Пример файла соответствия имен снимков

- 5. Выберите действия, которые следует выполнить в случае совпадения имен снимков/точек из файла с существующими именами снимков/точек в проекте: **Заменить**, **Пропустить**, **Переименовать**.
- <span id="page-241-0"></span>6. Нажмите ОК. Импортированные точки добавляются в каталог точек триангуляции.

# **7.1.2. Импорт точек триангуляции из формата PAT-B (Trimble Inpho)**

В системе предусмотрена возможность импорта координат (и измерений) точек триангуляции из файлов формата PAT-B, созданных в программе *Trimble Inpho* (\*.pat).

Для импорта измерений выполните следующие действия:

1. Выберите **Ориентирование › Импорт › Импорт точек триангуляции из PAT-B...** или нажмите на стрелочку справа от кнопки **занели инструментов за**кладки **Каталог связующих точек** в окне **Точки [триангуляции](#page-79-0)** и выберите **Импорт из PAT-B**. Открывается окно **Импорт измерений из PAT-B**.

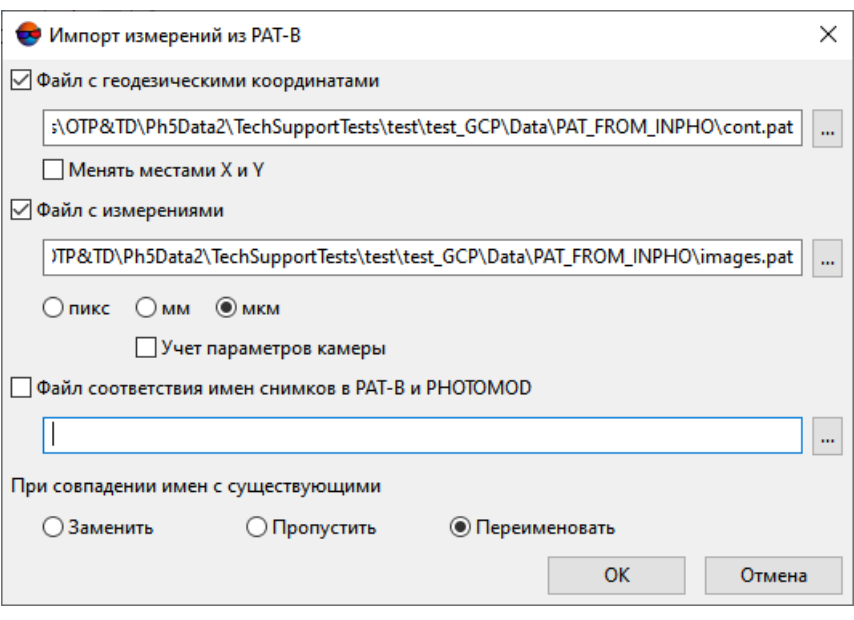

Рис. 130. Импорт измерений из PAT-B

- 2. Установите флажок **Файл с геодезическими координатами** для импорта геодезических координат опорных точек. Нажмите на кнопку **для выбора** импортируемого файла cont.pat (см. описание формата в [разделе](#page-294-0) В.2.1).
	- При использовании системы координат, отличной от исходной (правая/левая), установите флажок **Менять местами X и Y** для смены мест координат X и Y.
	- Если неустановлен флажок **Менять местами X и Y**, координаты опорных и связующих точек импортируются в правой системе координат. Иначе — в левой системе координат.
- 3. Установите флажок **Файл с измерениями** для импорта измерений координат точек. Нажмите на кнопку  $\Box$  для выбора файла с расширением images.pat (см. описание формата в [разделе](#page-295-0) В.2.2). Определите единицы измерений координат точек, которые используются в системе координат снимка — **пикс.**, **мм** или **мкм**. В случае если измерения даны с учетом коррекции дисторсии и сдвига главной точки, установите флажок **Учет параметров камеры**.

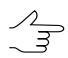

Файл может содержать измерения как опорных так и связующих точек.

4. [опционально] Для выбора файла, который содержит имена (номера) снимков из выбранных файлов с геодезическими координатами и измерениями координат точек установите флажок **Файл соответствия имен снимков в PAT-B и PHOTOMOD** и нажмите на кнопку .

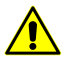

Имя файла соответствия имен снимков задайте в виде *Имя\_в\_PAT\_B,имя\_в\_PHOTOMOD*. При этом разделителем между именами в PAT-B и PHOTOMOD может быть как запятая, так и пробел, но пробелы между именами снимков **не допускаются**.

|                        |  | E Lister - [F:\PatB\tata.map] - 0 X |
|------------------------|--|-------------------------------------|
| File Edit Options Help |  | 100 %                               |
| 906 sc906              |  |                                     |
| 905 sc905              |  |                                     |
| 904 sc904              |  |                                     |
| 903 sc903              |  |                                     |
| 879 sc879              |  |                                     |
| 880 sc880              |  |                                     |
| 881 sc881              |  |                                     |
| 882 sc882              |  |                                     |
|                        |  |                                     |

Рис. 131. Пример файла соответствия имен снимков

- 5. Выберите действия, которые следует выполнить в случае совпадения имен снимков/точек из файла с существующими именами снимков/точек в проекте: **Заменить**, **Пропустить**, **Переименовать**.
- 6. Нажмите ОК. Импортированные точки добавляются в каталог точек триангуляции.

# **7.1.3. Импорт точек триангуляции из X-Points**

В системе предусмотрена возможность импорта координат опорных и связующих точек из файлов X-Points.

Для импорта измерений выполните следующие действия:

- 1. Выберите **Ориентирование › Импорт › Импорт точек триангуляции из X-Points...** или нажмите на стрелочку справа от кнопки **панели инструментов** окна **Точки [триангуляции](#page-79-0)** (в любой из закладок) и выберите **Импорт из X-Points...**. Открывается окно **Входной файл**.
- 2. Выберите файл точек триангуляции \*.x-points и нажмите на кнопку **Открыть**. Открывается окно **Импорт измерений из формата X-Points**.

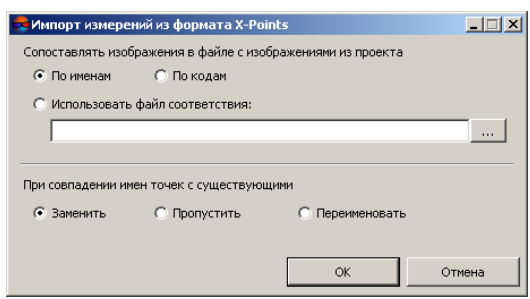

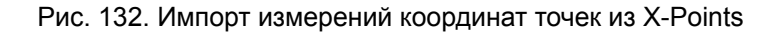

- 3. При импорте точек из другого проекта установите вариант сопоставления имен снимков в файле X-Points с именами снимков из проекта:
	- **По именам**;
	- **По кодам**;
	- **Использовать файл соответствия**.

 $\mathscr{L}_{\overline{\mathcal{F}}}$ 

Для использования файла соответствия нажмите на кнопку ... и выберите файл с именами снимков.

- 4. Выберите действия, которые следует выполнить в случае совпадения имен снимков/точек из файла с существующими именами снимков/точек в проекте: **Заменить**, **Пропустить**, **Переименовать**.
- 5. Нажмите ОК. Импортированные точки добавляются в каталог точек триангуляции.

### **7.1.4. Импорт связующих точек из PHOTOMOD 4.x XPT**

В системе предусмотрена возможность импорта каталога связующих точек из проектов, созданных в ранних версиях *PHOTOMOD 4.x*.

Для импорта каталога точек выполните следующие действия:

- 1. Выберите **Ориентирование › Импорт › Импорт точек триангуляции из PHOTOMOD 4.x XPT...** или нажмите на стрелочку справа от кнопки **Панели** инструментов закладки **Каталог связующих точек** в окне **Точки [триангуляции](#page-79-0)** и выберите **Импорт из PHOTOMOD 4.x XPT...**. Открывается окно **Входной файл**.
- 2. Выберите файл точек триангуляции \*.xpt и нажмите на кнопку **Открыть**. Открывается окно **Импорт измерений из формата X-Points**.

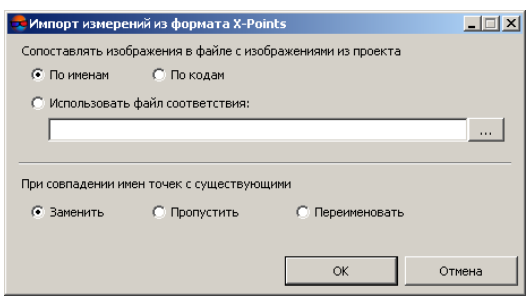

Рис. 133. Импорт измерений координат точек из X-Points

Выберите файл точек и нажмите ОК. Импортированные точки добавляются в каталог точек триангуляции.

- 3. Установите вариант сопоставления имен снимков в файле \*.xpt с именами снимков из проекта:
	- **По именам**;
	- **По кодам**;
	- **Использовать файл соответствия**.

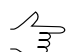

Для использования файла соответствия нажмите на кнопку и выберите файл с именами снимков.

- 4. Выберите действия, которые следует выполнить в случае совпадения имен снимков/точек из файла с существующими именами снимков/точек в проекте: **Заменить**, **Пропустить**, **Переименовать**.
- 5. Нажмите ОК. Импортированные точки добавляются в каталог точек триангуляции.

#### **7.1.5. Импорт каталога опорных точек**

В системе предусмотрен импорт координат опорных точек из файла с расширением \*.csv либо \*.txt.

Для импорта каталога координат опорных точек из файла выполните следующие действия:

- 1. Выберите **Ориентирование › Каталог опорных точек** или нажмите на кнопку основной панели инструментов. Открывается окно **Точки триангуляции**.
- 2. Нажмите на кнопку на закладке **Каталог [опорных](#page-184-0) точек**. и выберите **Импорт из CSV**. Открывается окно **Входной файл**.

3. Выберите файл, содержащий каталог опорных точек и нажмите ОК. Открывается окно **Импорт каталога опорных точек**.

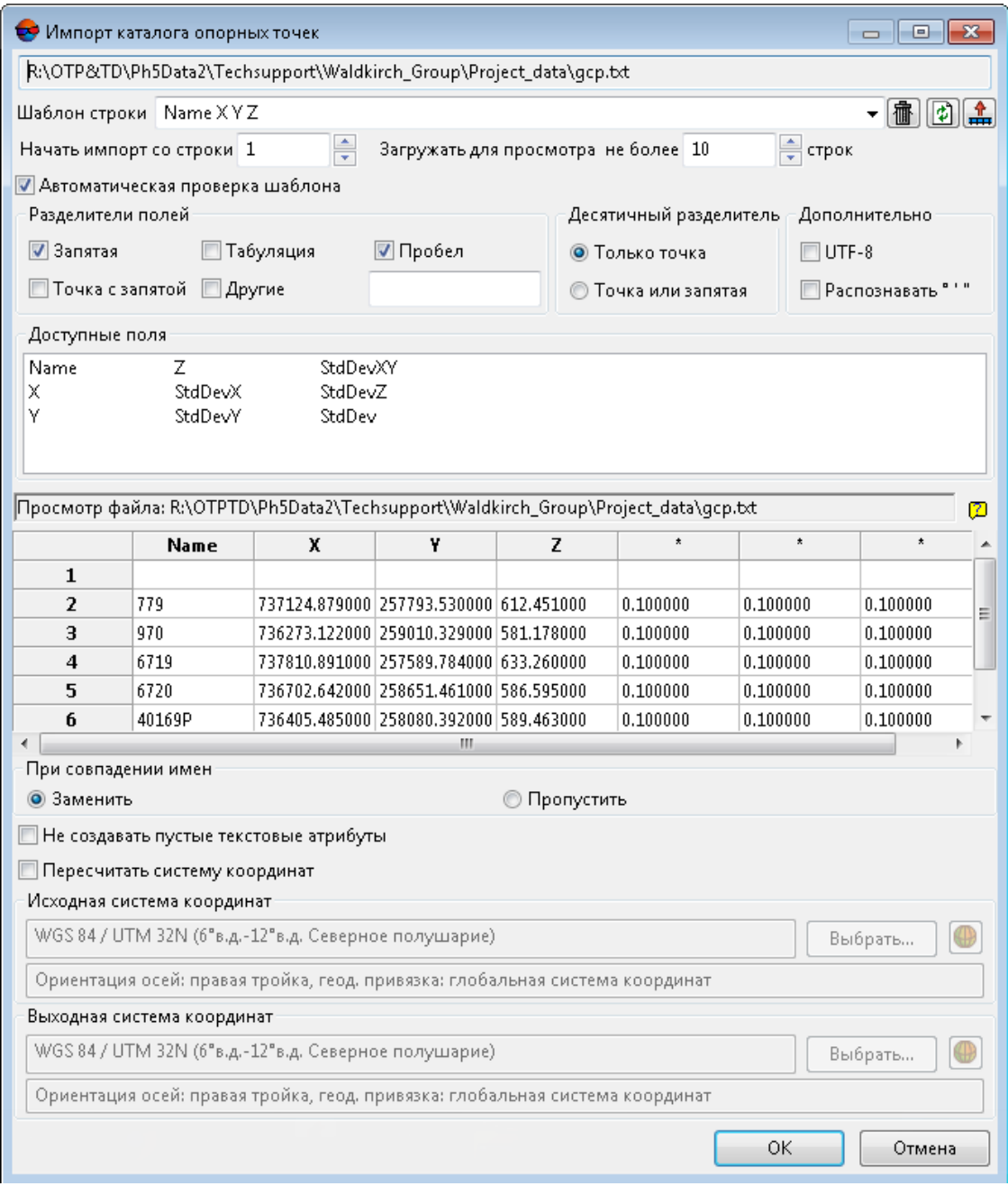

Рис. 134. Импорт каталога опорных точек

- 4. В поле **Шаблон строки** отображается список полей, которые содержатся в каждой строке импортируемого файла:
	- Name имя объекта;

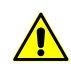

Если в импортируемом файле не содержится столбец с именами (номерами) опорных точек, то после импорта точкам автоматически присваиваются имена в виде *Point0001*.

- X Y Z значения координат опорной точки по X, Y, Z;
- STDDEVX, STDDEVY, STDDEVZ точность измерения координат по осям X, Y, Z (СКО);
- $*$  поле пропущено при импорте.

Все объекты сохраняются по одному и тому же шаблону. Каждая строка файла содержит одинаковое число полей, равное количеству полей в шаблоне. Строки, которые не соответствуют шаблону, пропускаются. Для всех вершин задаются две (для импорта двумерных объектов) или три координаты.

Для того чтобы настроить активный шаблон, выполните одно из следующих действий:

- перетащите имя поля из списка **Доступные поля** на столбец таблицы **Просмотр файла**. В результате изменяется шаблон в поле **Шаблон строки**. Чтобы отменить выбор поля, дважды щелкните на столбце таблицы **Просмотр файла**;
- измените шаблон вручную в поле **Шаблон строки**. При этом автоматически изменяются типы столбцов в таблице **Просмотр файла**.

Кнопка  $\overline{m}$  служит для возврата к шаблону по умолчанию Name X Y Z.

Кнопка служит для сравнения поля **Шаблон строки** с данными в таблице **Просмотр файла**.

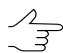

Активный шаблон соответствует только строкам, показанным в таблице **Просмотр файла**.

Кнопка <u>д</u> служит для изменения заданных имен полей на значения полей из первой строки в таблице **Просмотр файла**. Для импорта векторов задаются любые имена.

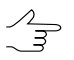

Для импорта данных лазерного сканирования имена полей задаются из списка доступных полей.

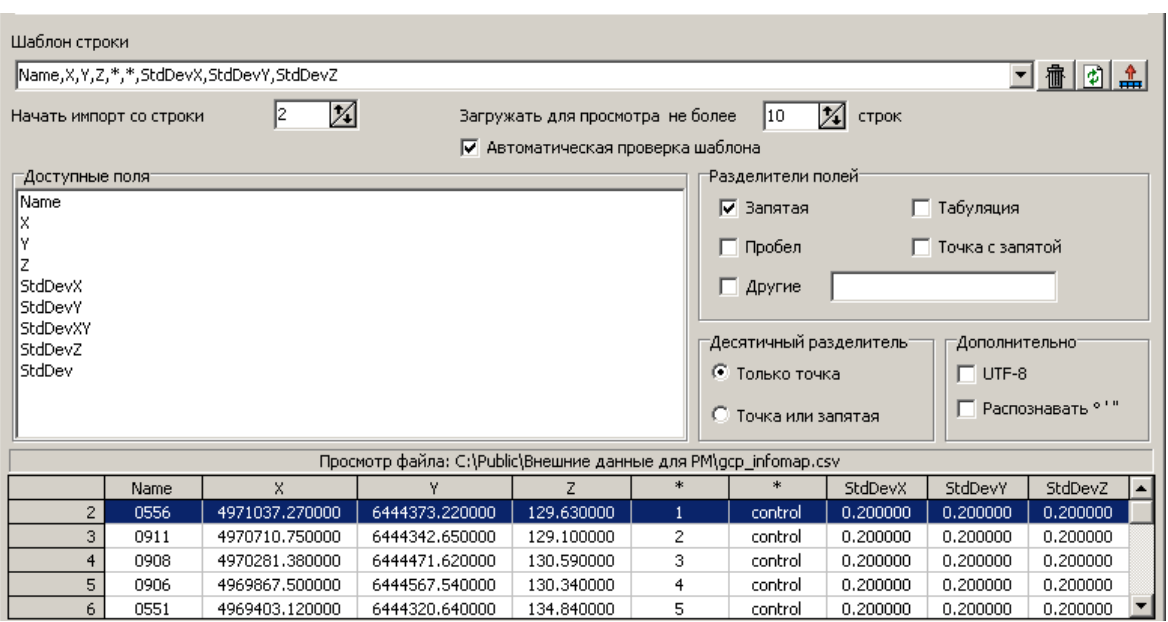

Рис. 135. Пример настройки шаблона

Для автоматического выбора текущего шаблона флажок **Автоматическая проверка шаблона** установлен по умолчанию. Для того чтобы настроить шаблон для файла, который содержит строки с разным количеством столбцов, снимите флажок **Автоматическая проверка шаблона** и настройте шаблон вручную в поле **Шаблон строки**.

Для того чтобы определить строку, с которой импортируются данные, введите порядковый номер строки в поле **Начать импорт со строки**.

Для того чтобы отобразить необходимое количество строк в таблице **Просмотр файла**, установите параметр **Загружать для просмотра не более**. По умолчанию отображаются 10 строк.

В разделе **Доступные поля** выберите необходимое имя поля и перетащите его на столбец таблицы. Для отмены выбора имени поля дважды щелкните мышью по имени столбца.

В разделе **Разделители полей** установите один или несколько флажков для разделения полей: **запятая**, **пробел**, **табуляция**, **точка с запятой** или **другие разделители**. По умолчанию установлены запятая и пробел.

В разделе **Десятичный разделитель** установите:

- **Только точка** для использования только точки в качестве десятичного разделителя в координатах;
- **Точка или запятая** для использования как точки, так и запятой в качестве десятичного разделителя в координатах.

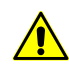

При наличии **разделителя полей** в виде запятой, не рекомендуется использовать **десятичный разделитель** в виде запятой, иначе в результате импорта создаются объекты с некорректными координатами.

В разделе **Дополнительно** установите флажок:

- **UTF-8** служит для распознавания текста в кодировке Unicode;
- **Распознавать градусы минуты секунды** служит для распознавания записей каталога центров проекции или опорных пунктов.

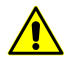

При использовании данного параметра настоятельно рекомендуется проверить после импорта корректность распознавания.

В таблице **Просмотр файла** содержатся данные импортируемого файла. Столбцам таблицы автоматически присвоены типы полей в соответствии с шаблоном, который находится в поле **Шаблон строки**.

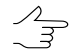

Символ \* обозначает столбцы с данными, которые не импортируются.

- 5. В разделе **При совпадении имен** определите действия при совпадении имен импортируемых опорных точек с именами уже имеющихся точек в каталоге на закладке Каталог [опорных](#page-184-0) точек:
	- **Заменить** для замены точки с таким же именем в каталоге, то есть обновления данных для точки;
	- **Пропустить** для отмены импорта опорной точки с таким же именем.
- 6. [опционально] Чтобы при импорте не создавались текстовые атрибуты без значения, установите флажок **Не создавать пустые текстовые атрибуты**.

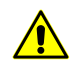

При установленном флажке **Несоздавать пустыетекстовыеатрибуты** в некоторых случаях происходит потеря данных.

- 7. [опционально] Для пересчета системы координат установите флажок **Пересчитать систему координат** и укажите исходную и выходную системы координат.
- 8. Нажмите ОК. Открывается окно **Импорт опорных точек**, которое содержит таблицу опорных точек для добавления. Красным цветом отображаются точки, имена которых совпадают с именами уже имеющихся опорных точек в [Ката](#page-184-0)логе [опорных](#page-184-0) точек окна **Точки триангуляции**, черным — новые опорные точки.

| 追 目: 睚  <br>$\overline{CD}$ $\overline{CD}$ |            |            |        |          |          |                     |  |  |  |
|---------------------------------------------|------------|------------|--------|----------|----------|---------------------|--|--|--|
| Имя                                         | X, M       | Y, M       | $Z1$ M | CKO X, M | CKO Y, M | CKO <sub>Z, M</sub> |  |  |  |
| 0553<br>▽                                   | 4969403.12 | 6444320.64 | 134.84 | 0.2      | 0.2      | 0.2                 |  |  |  |
| ⊽ 0556                                      | 4971037.27 | 6444373.22 | 129.63 | 0.2      | 0.2      | 0.2                 |  |  |  |
| ▽<br>0904                                   | 4970040.52 | 6443598.94 | 129    | 0.2      | 0.2      | 0.2                 |  |  |  |
| ⊽<br>0906                                   | 4969867.5  | 6444567.54 | 130.34 | 0.2      | 0.2      | 0.2                 |  |  |  |
| ▽<br>0908                                   | 4970281.38 | 6444471.62 | 130.59 | 0.2      | 0.2      | 0.2                 |  |  |  |
| ▽<br>0912                                   | 4970710.75 | 6444342.65 | 129.1  | 0.2      | 0.2      | 0.2                 |  |  |  |
| ⊽<br>1007                                   | 4969846.86 | 6442930.37 | 146.18 | 0.2      | 0.2      | 0.2                 |  |  |  |
| ⊽<br>1011                                   | 4970965.65 | 6443051.46 | 172.22 | 0.2      | 0.2      | 0.2                 |  |  |  |
| 1014<br>⊽                                   | 4970639.77 | 6442967.29 | 180.83 | 0.2      | 0.2      | 0.2                 |  |  |  |
| ▽<br>OT31                                   | 4970211.49 | 6442953.4  | 160.92 | 0.2      | 0.2      | 0.2                 |  |  |  |
| ☞<br>OT34                                   | 4969470.39 | 6442963.69 | 132.14 | 0.2      | 0.2      | 0.2                 |  |  |  |
|                                             |            |            | OK     |          | Отмена   |                     |  |  |  |

Рис. 136. Выбор опорных точек для добавления в каталог

9. С помощью флажков и/или стандартных [инструментов](#page-24-0) выделения выберите точки, которые необходимо импортировать. Нажмите ОК. В результате координаты опорных точек, отмеченных флажками, загружаются в конец каталога опорных точек.

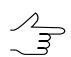

В случае если в разделе **При совпадении имен** был выбран параметр **Пропустить**, то по умолчанию для добавления установлены флажки только для новых опорных точек, параметр **Заменить** — флажки установлены у всех опорных точек.

В случае если СКО координат X, Y, Z отсутствует в файле опорных точек или не им- $\mathcal{L}_{\overline{z}}$ портируются, то по умолчанию для всех координат назначается значение СКО, равное 0.2 метра.

# **7.2. Экспорт точек триангуляции**

### **7.2.1. Экспорт точек триангуляции в PAT-B**

В системе предусмотрена возможность экспорта связующих точек из текущего проекта в файл формата PAT-B.

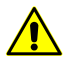

Если в проекте содержатся точки, которые имеют имя в текстовом формате (в столбце **Имя** находятся буквы), то выделите эти точки и нажмите на кнопку **41** панели инструментов окна **Точки триангуляции**. В результате выделенным точкам назначаются числовые имена.

Для экспорта измерений координат точек триангуляции в формат PAT-B выполните следующие действия:

1. Выберите **Ориентирование › Экспорт › Экспорт точек триангуляции в PAT-B...** или нажмите на стрелочку справа от кнопки **в** панели инструментов закладки **Каталог связующих точек** в окне **Точки [триангуляции](#page-79-0)** и выберите **Экспорт в PAT-B**. Открывается окно **Экспорт измерений в PAT-B**.

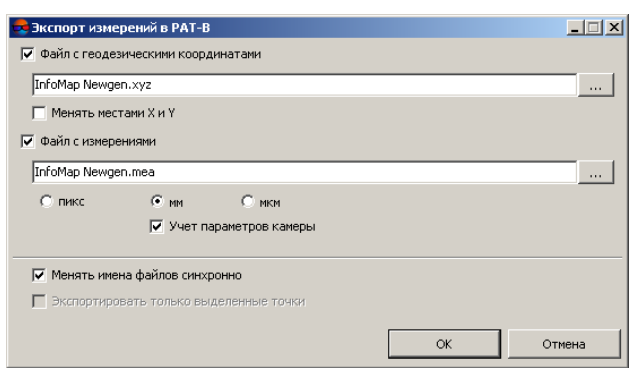

Рис. 137. Экспорт точек триангуляции в PAT-B

- 2. Установите флажок **Файл с геодезическими координатами** для экспорта координат измеренных опорных точек в файл с расширением \*.xyz и нажмите на кнопку .... | определите имя файла и его размещение вне ресурсов активного профиля (см. также описание формата файла с геодезическими координатами в [разделе](#page-292-0) В.1.1).
	- При использовании системы координат, отличной от исходной (правая/левая), установите флажок **Менять местами X и Y** для смены мест координат X и Y.
	- Если не установлен флажок **Менять местами X и Y**, то координаты опорных и связующих точек экспортируются в правой системе координат. Иначе — в левой системе координат.
- 3. Установите флажок **Файл с измерениями** для экспорта измерений координат всех точек триангуляции в файл с расширением \*.mea и нажмите на кнопку **, ...** , определите имя файла и его размещение вне ресурсов активного профиля (по умолчанию, предлагается размещение в той же папке, что и файл с геодезическими координатами). Описание формата файла с измерениями см. в [разделе](#page-293-0) В.1.2. Определите единицы измерений координат точек, которые используются в системе координат снимка и установите **пикс**, **мм** или **мкм**. В случае если измерения даны с учетом коррекции дисторсии и сдвига главной точки, установите флажок **Учет параметров камеры**.
- 4. [опционально] Для того чтобы одновременно изменять имена файлов с расширениями \*.xyz и \*.mea, установите флажок **Менять имена файлов синхронно**. В результате при редактировании имени одного из файлов, другой файл автоматически приобретает такое же имя.
- 5. [опционально] Для того чтобы экспортировать только выделенные точки из окна **Точки [триангуляции](#page-79-0)**, установите флажок **Экспортировать только выделенные точки**.
- 6. Нажмите ОК для завершения экспорта.
## **7.2.2. Экспорт точек триангуляции в X-Points**

В системе предусмотрена возможность экспорта точек триангуляции из текущего проекта в файл формата X-Points. Возможен экспорт всех или только выделенных точек из каталога точек триангуляции, в том числе точек с неизвестными координатами.

Для экспорта *всех* точек триангуляции текущего проекта выполните следующие действия:

- 1. Выберите **Ориентирование › Экспорт › Экспорт точек триангуляции в X-Points...**. Открывается окно **Экспорт измерений в формат X-Points**.
- 2. Нажмите на кнопку ... , определите имя файла и его размещение вне ресурсов активного профиля.
- 3. Нажмите ОК для экспорта точек триангуляции в указанный файл.

Для экспорта *только выделенных* точек триангуляции выполните следующие действия:

- 1. Откройте окно **Точки [триангуляции](#page-79-0)** (любую из двух закладок).
- 2. Выделите точки триангуляции в каталоге, используя клавишу **Shift** для выделения одновременно нескольких точек или клавишу **Ctrl** для добавления к уже выделенным точкам нескольких точек.
- 3. Нажмите на стрелочку справа от кнопки панели инструментов окна **[Точки](#page-79-0) [триангуляции](#page-79-0)** и выберите **Экспорт в X-Points...**. Открывается окно **Экспорт измерений в формат X- Points**.

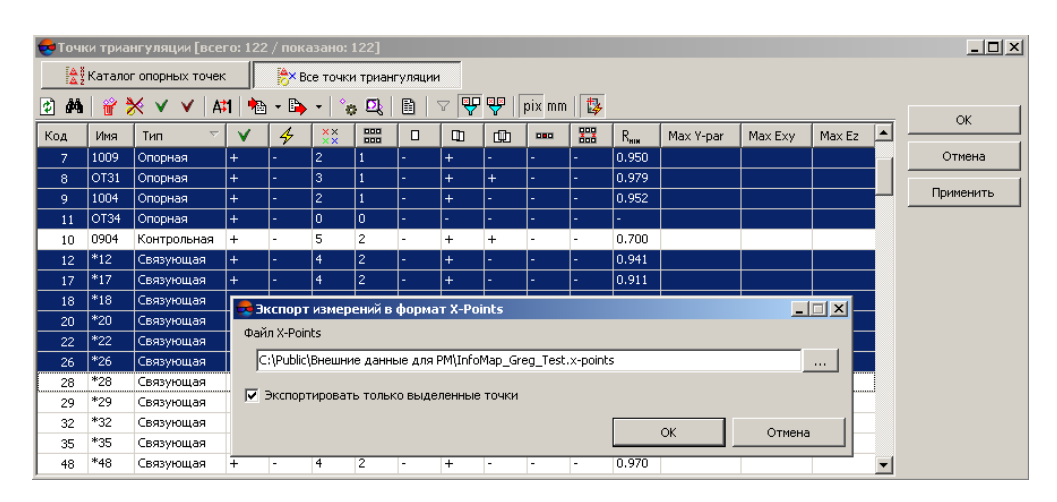

Рис. 138. Экспорт выделенных точек триангуляции в файл формата X-Points

- 4. Нажмите на кнопку ... , определите имя файла и его размещение вне ресурсов активного профиля.
- 5. Установите флажок **Экспортировать только выделенные точки** в случае, если он не установлен автоматически.
- <span id="page-253-0"></span>6. Нажмите ОК для экспорта выделенных точек.

## **7.2.3. Экспорт каталога связующих точек в CSV**

В системе предусмотрена возможность экспорта *таблицы* из закладки **Каталог связующих точек** окна **Точки триангуляции** текущего проекта в файл с расширением \*.csv либо \*.txt.

Для экспорта данной таблицы выполните следующие действия:

- 1. Нажмите на стрелочку справа от кнопки **Вол** панели инструментов закладки **Каталог связующих точек** в окне **Точки [триангуляции](#page-79-0)** и выберите **Сохранить текущее представление в CSV...**. Открывается окно **Сохранить**.
- <span id="page-253-1"></span>2. Определите имя файла и его размещение вне ресурсов активного профиля.
- 3. Нажмите **Сохранить** для экспорта таблицы в указанный файл.

## **7.2.4. Экспорт каталога опорных точек в CSV**

В системе предусмотрена возможность экспорта каталога опорных точек из текущего проекта в файл с расширением \*.csv либо \*.txt.

Для экспорта каталога опорных точек нажмите на кнопку **вод** на закладке **[Каталог](#page-184-0) [опорных](#page-184-0) точек** окна **Точки триангуляции** и выберите **Экспорт в CSV...**. Открывается окно **Экспорт каталога опорных точек**. Определите имя текстового файла и его размещение вне ресурсов активного профиля. Нажмите **Сохранить** для экспорта опорных точек в указанный файл.

Опорные точки экспортируются в текстовый файл со следующим списком полей:

NAME, X, Y, Z, CODE, TYPE, STDDEVX, STDDEVY, STDDEVZ, где:

- NAME имя опорной точки;
- X, Y, Z значения координат (символ \* используется для отсутствующих значений координат);
- CODE код точки;
- TYPE тип опорной точки (control опорная, check контрольная);

• STDDEVX, STDDEVY, STDDEVZ — средние квадратические ошибки координат опорных точек.

В примере в качестве разделителя полей используется запятая, в качестве десятичного разделителя — точка. Первая строка содержит заголовки полей.

| export_gcp.csv - Блокнот                                                                                                    |  |
|----------------------------------------------------------------------------------------------------|--|
| Файл Правка Формат Вид Справка                                                                                                    |  |
| NAME, X, Y, Z, CODE, TYPE, STDDEVX, STDDEVY, STDDEVZ<br>0551,4969403.120000,6444320.640000,134.840000,73,control,1.000000,1.000000,1.000000 <br>l0556.4971037.270000.6444373.220000.129.630000.74.control.1.000000.1.000000.1.000000<br>0904.4970040.520000.6443598.940000.129.300000.75.control.1.000000.1.000000.1.000000<br>0906.4969867.500000.6444567.540000.130.340000.76.control.1.000000.1.000000.1.000000<br>0908,4970281.380000,6444471.600000,130.590000,77.check,0.200000,1.000000,1.000000<br>l0911.4970710.750000.6444342.650000.129.110000.78.control.1.000000.1.000000.1.000000<br>0004.4969846.860000.6442930.370000.146.180000.79.control.1.000000.1.000000.1.000000.<br>0009,4970639.770000,6442967.290000,180.830000,80,control,1.000000,1.000000,1.000000 |  |
| 000000.1.000000.6443051.460000.172.220000.81.control.1.000000.1.000000.1.000000.<br>$[0131, 4970211, 490000, 6442953, 400000, 160, 920000, 82, \text{control}, 1.000000, 1.000000, 1.000000$<br>lot34.4969470.390000.6442963.690000.132.140000.83.check.1.000000.1.000000.1.000000                                                                                                    |  |

Рис. 139. Пример экспорта каталога опорных точек в текстовый файл

# **7.3. Экспорт точек триангуляции в PHOTOMOD Geomosaic**

## **7.3.1. Экспорт связующих точек проекта в PHOTOMOD Geomosaic**

В системе предусмотрена возможность быстрого экспорта координат точек триангуляции проекта в *GeoMosaic* и использование их в качестве связующих точек.

Для того чтобы экспортировать координаты точек триангуляции проекта в *GeoMosaic*, выполните следующие действия:

1. Выберите **Ориентирование › Экспорт › Точки триангуляции => cвязующие точки GeoMosaic**. Открывается окно **Загрузка точек триангуляции**.

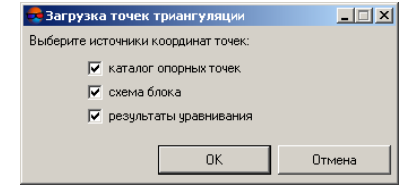

Рис. 140. Загрузка точек триангуляции в связующие точки Geomosaic

- 2. [опционально] Для экспорта точек триангуляции из каталога опорных точек (см. [раздел](#page-79-0) 4.3) по умолчанию установлен флажок **каталог опорных точек**.
- 3. [опционально] Для экспорта точек триангуляции из слоя *Схема блока* в 2Dокне по умолчанию установлен флажок **схема блока**.
- 4. [опционально] Для экспорта точек триангуляции из каталога опорных точек уравненных координат точек по умолчанию установлен флажок **результаты уравнивания**.
- 5. Нажмите ОК. Выдается информационное окно, содержащее сведения о добавленных либо пропущенных точках.
- 6. Нажмите ОК. Создается слой *Точки триангуляции (Векторы)*. На схеме блока в 2D-окне отображаются векторные точечные объекты — точки триангуляции. При создании проекта в *GeoMosaic* из снимков проекта существует возможность использовать слой *Точки триангуляции (Векторы)* в качестве связующих точек.

## **7.3.2. Экспорт опорных точек проекта в PHOTOMOD Geomosaic**

В системе предусмотрена возможность быстрого экспорта координат точек триангуляции проекта в *GeoMosaic* и использование их в качестве опорных точек.

Для того чтобы экспортировать координаты точек триангуляции проекта в *GeoMosaic*, выполните следующие действия:

1. Выберите **Ориентирование › Экспорт › Точки триангуляции => опорные точки GeoMosaic**. Открывается окно **Создать слой опорных точек GeoMosaic**.

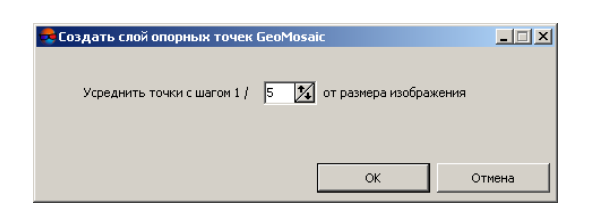

Рис. 141. Загрузка точек триангуляции в опорные точки Geomosaic

- 2. Введите шаг точек для усреднения **Усреднить точки с шагом 1/... от размера изображения**.
- 3. Нажмите ОК. В результате создается слой *Точки триангуляции (Векторы)*. В 2D-окне на каждом снимке создается усредненная сетка деформаций по точкам триангуляции. При создании проекта в *GeoMosaic* из снимков проекта существует возможность использовать слой *Точки триангуляции (Векторы)* в качестве опорных точек.

## **7.4. Экспорт растровых абрисов точек триангуляции**

В системе предусмотрена возможность создания растровых абрисов точек триангуляции (в виде геопривязанных растровых изображений и соответствующих им world-файлов). Опционально, при создании абрисов так же выполняется групповой экспорт соответствующих точек триангуляции в файлы форматов PAT-B и/или CSV (см. выше).

*World-файл* — текстовый файл, используемый для географической привязки растровых изображений (растровых карт, ортофотопланов) в геоинформационных системах. Имя world-файла должно совпадать с именем привязываемого изображения. Существует несколько способов задания расширения world-файлов:

- Расширение задается *первой* и *последней* буквами расширения привязываемого файла с добавлением в конце буквы «w» (от «world»):
	- изображению *image1.png* соответствует world-файл *image1.pgw*;
	- изображению *image1.tif* соответствует world-файл *image1.tfw*;
	- изображению *image1.rsw* соответствует world-файл *image1.rww*;
	- изображению *image1.ntf* соответствует world-файл *image1.nfw*;
	- изображению *image1.bmp* соответствует world-файл *image1.bpw*.

Данный способ используется системой при экспорте абрисов.

- Расширение задается путем добавление буквы «w» к расширению привязываемого файла: изображению «*image2.jpg*» соответствует world-файл «*image2.jpgw*«;
- World-файлу присваивается расширение \*.wld: изображению «*image3.jpg*» соответствует world-файл «*image3.wld*«;

Для того чтобы выполнить экспорт растровых абрисов точек триангуляции выполните следующие действия:

- 1. [опционально] Выделите точки триангуляции в каталоге, используя клавишу **Shift** для выделения одновременно нескольких точек или клавишу **Ctrl** для добавления к уже выделенным точкам нескольких точек;
- 2. Нажмите на кнопку на закладке **Каталог связующих точек** в окне **Точки триангуляции**. Открывается окно **Экспорт абрисов**;

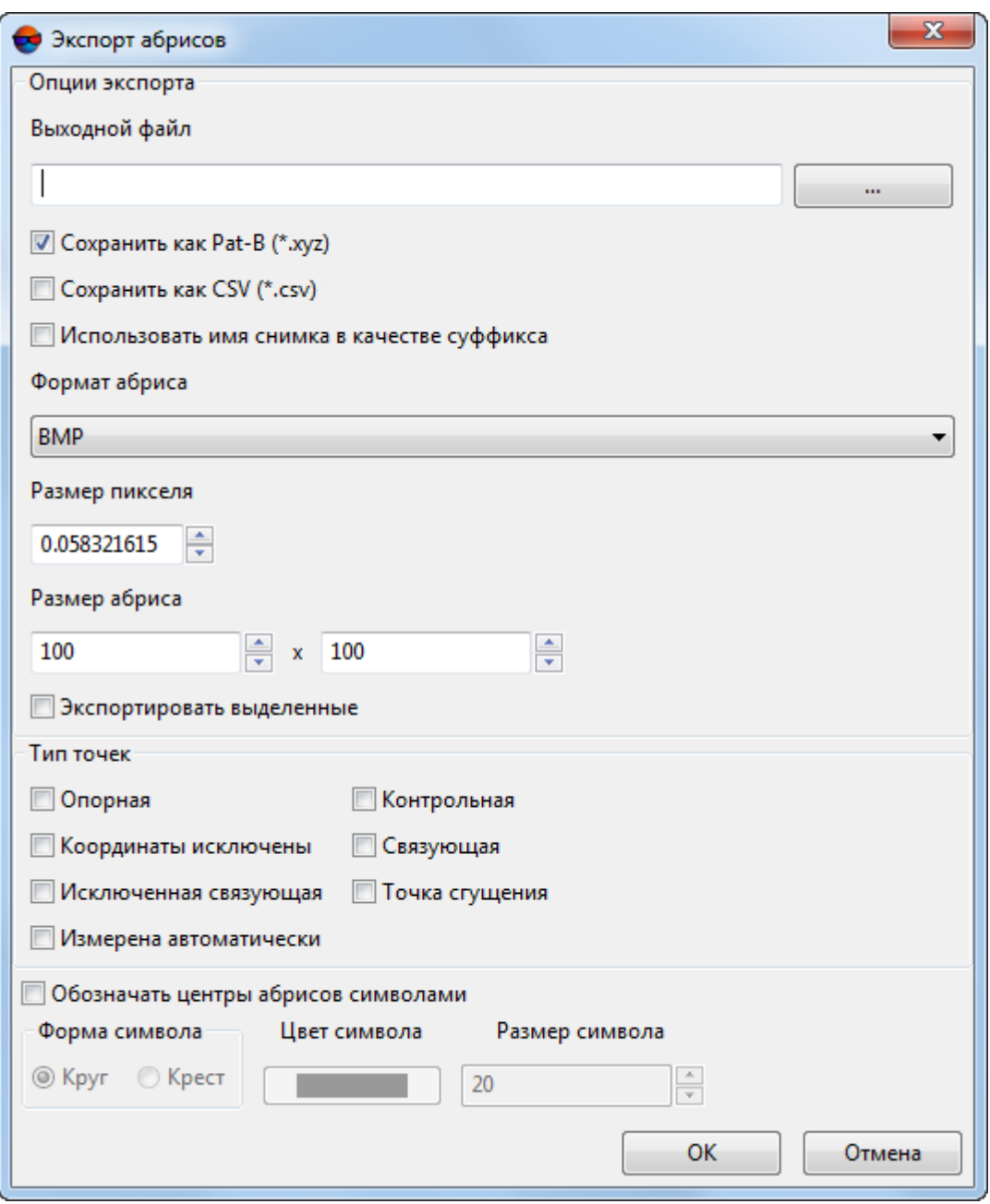

Рис. 142. Окно «Экспорт абрисов»

- 3. Нажмите на кнопку .... , для того чтобы определить имена файлов экспорта и их размещение вне ресурсов активного профиля;
- 4. [опционально] Для экспорта точек [триангуляции](#page-250-0) в файл формата PAT-B по умолчанию установлен флажок **Сохранить как Pat-B (\*.xyz)**;
- 5. [опционально] Установите флажок **Сохранить как CSV (\*.csv)** для того чтобы выполнить экспорт точек триангуляции в файл формата CSV (см. [раздел](#page-253-0) 7.2.3 и [раздел](#page-253-1) 7.2.4);
- 6. [опционально] Установите флажок **Использовать имя снимка в качестве суффикса** для использования имени одного из снимков, на котором расположена точка триангуляции, в качестве суффикса в имени соответствующего растрового абриса;
- 7. Выберите **Формат абриса** BMP (по умолчанию), GeoTiFF, RSW, PNG или NITF;
- 8. Задайте **Размер пикселя** в метрах;
- 9. Задайте **Размер абриса** в пикселях;
- 10. [опционально] Установите флажок **Экспортировать выделенные** для того чтобы создать абрисы *только* выделенных в каталоге точек (см. пункт 1);
- 11. Задайте **Тип точек** для создания растровых абрисов, установив соответствующие флажки:
	- **Опорная** для создания растровых абрисов всех опорных точек;
	- **Контрольная** для создания растровых абрисов всех контрольных точек;
	- **Связующая** для создания растровых абрисов всех связующих точек;
	- **Точка сгущения** для создания растровых абрисов всех точек сгущения (см. раздел [«Свойства](#page-99-0) точки»);
	- **Исключенная связующая** для создания растровых абрисов всех точек триангуляции, не использующихся в качестве связующих (см. раздел [«Свойства](#page-99-0) точки»);
	- **Координаты исключены** для создания растровых абрисов всех точек триангуляции, исключенных из ориентирования (см. раздел «[Свойства](#page-99-0) [точки»](#page-99-0));
	- **Измеренная автоматически** для создания растровых абрисов всех точек триангуляции, измеренных автоматически (см. раздел [«Свойства](#page-99-0) точки»);

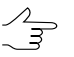

Для создания абрисов и/или файлов экспорта необходимо задать хотя бы один тип точек.

12. [опционально] Установите флажок **Обозначать центры абрисов символами** в случае необходимости обозначения центров абрисов. Задайте следующие параметры обозначения центров абрисов:

- **Форма символа Круг** или **Крест**;
- **Цвет символа**;
- **Размер символа**;

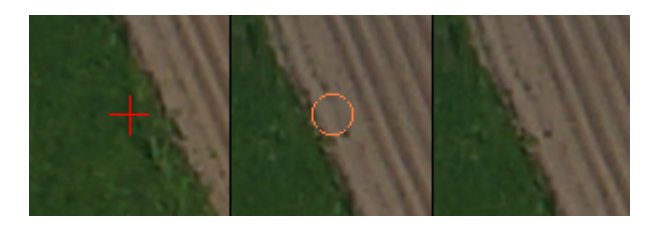

Рис. 143. Различные способы обозначения центров абрисов

13. Нажмите ОК. Создаются отдельные файлы растровых абрисов для всех выбранных точек триангуляции, соответствующие им world-файлы, соответствующие им csv-файлы, содержащие координаты центра данного абриса, и, опционально, общие файлы экспорта точек триангуляции в форматах PAT-B и/или СSV.

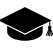

Имена файлов растровых абрисов, в зависимости от настроек экспорта, могут иметь различный вид, например:

- «*7777\_3899\_3900\_0002\_1834.bmp*» или
- «*7777\_3899\_3900\_0002\_1834\_fly1\_MIIGAiKDSC03900.bmp*»

где:

- «*7777*» заданное имя файлов экспорта;
- «*3899\_3900\_0002\_1834*» имя точки триангуляции в каталоге;
- «*fly1\_MIIGAiKDSC03900*» суффикс в виде имени одного из снимков, на котором расположена точка триангуляции (если был установлен соответствующий флажок).

## **7.5. Импорт/экспорт данных внешнего ориентирования**

### **7.5.1. Импорт элементов внешнего ориентирования**

При наличии достаточно точных ЭВО снимков блока возможно исключить этапы измерения координат связующих и опорных точек, а также этап уравнивания сети и перейти сразу к этапам стереовекторизации, построению ЦМР, созданию ортофотоплана (см. сведения об оценке точности импортированных ЭВО в [разде](#page-275-0)ле [7.5.4\)](#page-275-0). Иначе, при наличии неточных элементов внешнего ориентирования снимков блока, импортированные ЭВО используются для уточнения схемы блока.

Необходимыми условиями для успешного импорта ЭВО являются:

- корректно выполненное внутреннее [ориентирование](#page-22-0) снимков;
- данные о *перепадах высот местности* (Zmin, Zmax в метрах), которые задаются либо на этапе создания проекта (см. руководство пользователя [«Создание](project.pdf) [проекта»](project.pdf)), либо непосредственно при импорте данных внешнего ориентирования в окне **Импорт элементов внешнего ориентирования**.

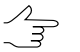

В случае, когда перепад высот местности на снимках блока больше 1/10 высоты полета, рекомендуется использовать данные о размере пиксела на местности (GSD) для построения накидного монтажа по импортированным данным (см. [раздел](#page-11-0) 2).

При импорте ЭВО снимков в общем случае выполните следующие шаги:

1. Выберите **Ориентирование › Уравнять по ЭВО** или нажмите на кнопку панели инструментов **Триангуляция**. В результате открывается информационное окно, содержащее сведения о количестве уравненных снимков по ЭВО.

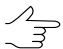

При наличии в проекте измеренных связующих точек, взаимное ориентирование для них выполняется автоматически.

- 2. Выполните контроль ошибок [импортированных](#page-275-0) ЭВО.
- 3. В зависимости от качества импортированных ЭВО, выполните один из следующих этапов:
	- при наличии достаточно точных ЭВО перейдите к обработке проекта (к стереовекторизации, построению ЦМР и созданию ортофотопланов);
	- иначе выполните этапы измерения координат связующих и опорных точек и уравнивания сети, после чего перейдите к обработке проекта.

Для импорта ЭВО в проект выполните следующие действия:

- 1. Выберите **Ориентирование › Импорт внешнего ориентирования...** или **нажмите на кнопку в в окне Элементы внешнего [ориентирования](#page-180-0)**. Открывается окно **Открыть**.
- 2. Выберите файл, содержащий ЭВО и нажмите ОК. Открывается окно **Импорт элементов внешнего ориентирования — Шаг 1 из 3: Файл**. В поле ввода **Имя файла** отображается размещение и имя выбранного файла. Для выбора другого файла, содержащего ЭВО нажмите на кнопку ....

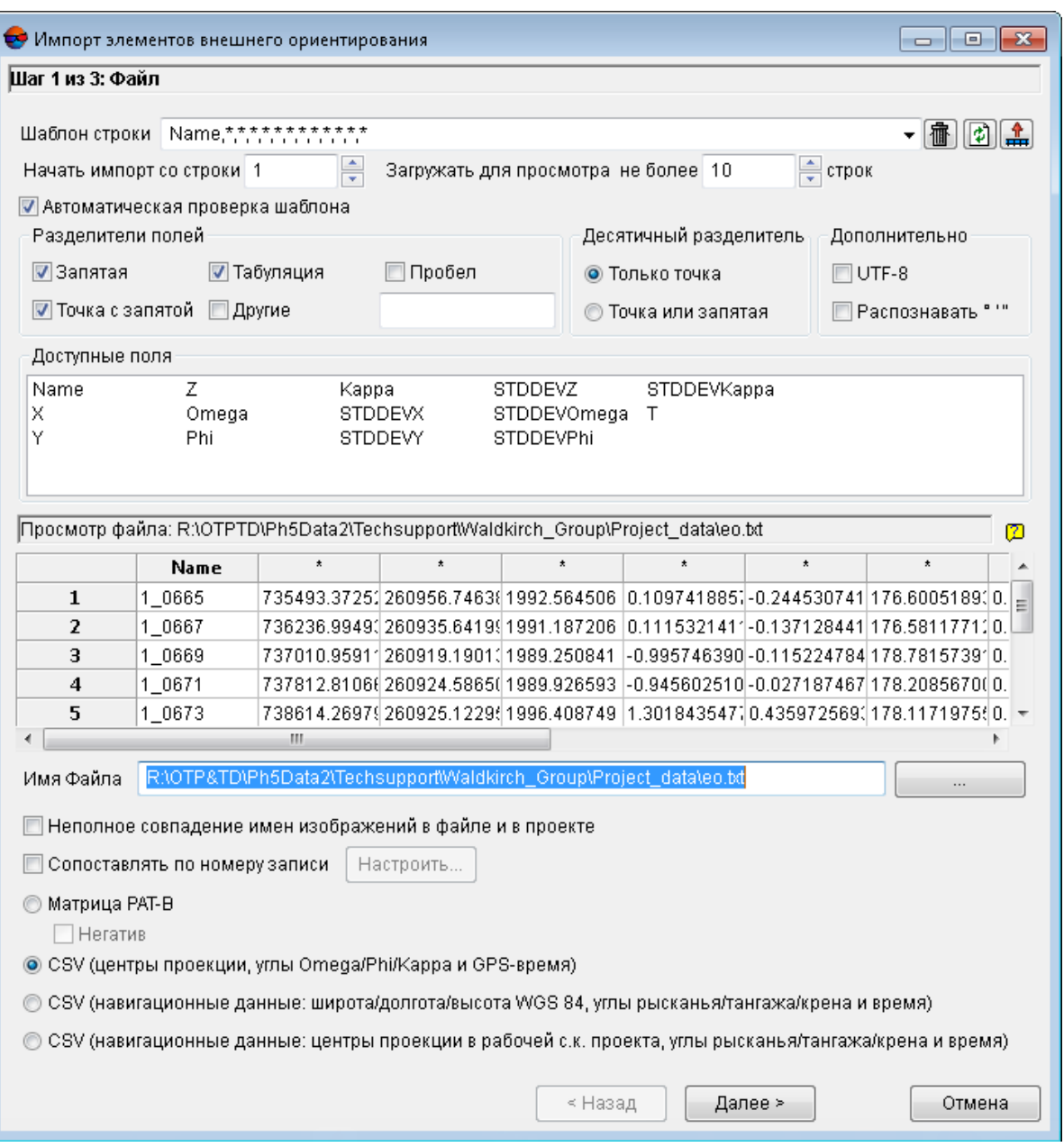

Рис. 144. Импорт элементов внешнего ориентирования — шаг 1

- 3. [опционально] Если имена снимков в файле и в проекте не совпадают, выполните одно из следующих действий:
	- установите флажок **Неполное совпадение имен изображений в файле и в проекте**. Система выполняет поиск общих подстрок и сопоставляет имена изображений. Например, поиск общей подстроки *018\_02595* в имени снимка *RGBI\_018\_02595* в файле и имени снимка *018\_02595* в проекте.

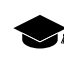

- При установленном флажке **Неполное совпадение имен изображений в файле и в проекте** импортируются также имя снимка, в котором содержится расширение файла.
- установите флажок **Сопоставлять по номеру записи** и нажмите на кнопку **Настроить...**. Открывается окно **Сопоставление снимков по номерам**.

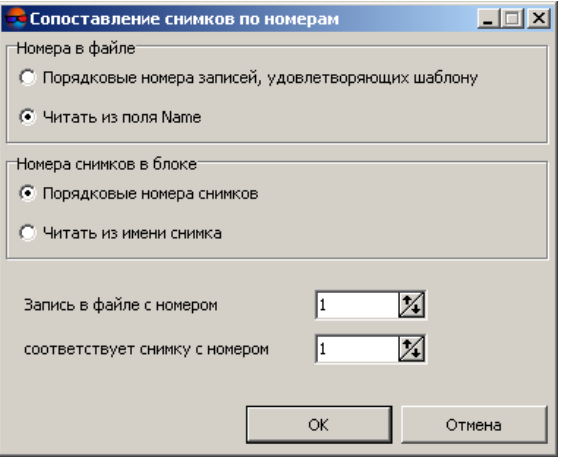

Рис. 145. Сопоставление снимков по номерам

- 1. В разделе **Номера в файле** установите:
	- **Порядковые номера записей, удовлетворяющих шаблону** служит для сопоставления списка номеров записей в файле по порядку;
	- **Читать из поля Name** служит для сопоставления списка номеров записей в файле по последнему числу из имени файла.
- 2. В разделе **Номера снимков в блоке** установите:
	- **Порядковые номера снимков** служит для сопоставления списка номеров записей в проекте по порядку;
	- **Читать из имени снимка** служит для сопоставления списка номеров записей в проекте по последнему числу из имени файла.
- 3. В полях ввода **Запись в файле с номером** и **соответствует снимку с номером** введите необходимые параметры.
	- Для удобства настройки необходимых параметров рекомендуется расположить  $\sqrt{\frac{2}{\pi}}$ окна таким образом, чтобы на экране отображалось имя первого снимка в таблице окна **Элементы внешнего ориентирования**, а также в таблице **Просмотр файла** окна **Импорт элементов внешнего ориентирования** отображались первые строки таблицы. Окно **Сопоставление снимков по**

**номерам** расположите таким образом, чтобы были видны оба предыдущих окна.

- 4. Выберите один из следующих форматов для определения типа импортируемого файла:
	- **Матрица PAT-B** файл, который содержит координаты центров проекций и матрицы поворота (cм. [раздел](#page-290-0) Б.1).

 $\frac{2}{3}$ 

Если файл PAT-B содержит ЭВО, вычисленные для негативной плоскости, установите флажок **Негатив** и перейдите к пункту 10.

• **CSV (центры проекции, углы Omega/Phi/Kappa и GPS-время)** — файл, который содержит координаты центров проекций в любой системе координат, ЭВО, точное время с GPS-приемника.

Формат *CSV* представляет собой обменный текстовый формат с расширением \*.csv, который поддерживается большим количеством программ разной специализации. Он используется как обменный формат в случаях, когда специализированные форматы для геопространственных данных по тем или иным причинам применить невозможно.

• **CSV (навигационные данные: широта/долгота/высота WGS-84, углы курса/тангажа/крена и время)** — файл, который содержит навигационные данные (широта/долгота заданы в градусах, высота задана в метрах, углы в градусах, радианах либо градах) и точное время с GPS-приемника.

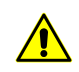

Для импорта внешнего ориентирования необходимо, чтобы проект был в системе координат, согласованной с системой координат WGS-84.

- **CSV (навигационные данные: центры проекции в рабочей с.к. проекта, углы курса/тангажа/крена и время)** — файл, который содержит навигационные данные (координаты центров проекций в системе координат проекта, углы — в градусах, радианах либо градах) и точное время с GPS-приемника.
- 5. [опционально] Если данные импортируются из формата *\*.csv*, то необходимо настроить текущий шаблон. В поле **Шаблон строки** отображается список полей, которые содержатся в каждой строке импортируемого файла.

Все объекты сохраняются по одному и тому же шаблону. Каждая строка файла содержит одинаковое число полей, равное количеству полей в шаблоне. Строки, которые не соответствуют шаблону, пропускаются.

Для того чтобы настроить активный шаблон, выполните одно из следующих действий:

- перетащите имя поля из списка **Доступные поля** на столбец таблицы **Просмотр файла**. В результате изменяется шаблон в поле **Шаблон строки**. Чтобы отменить выбор поля, дважды щелкните на столбце таблицы **Просмотр файла**;
- измените шаблон вручную в поле **Шаблон строки**. При этом автоматически изменяются типы столбцов в таблице **Просмотр файла**.

Кнопка служит для возврата к шаблону по умолчанию.

Кнопка служит для сравнения поля **Шаблон строки** с данными в таблице **Просмотр файла**.

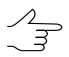

Активный шаблон соответствует только строкам, показанным в таблице **Просмотр файла**.

Кнопка <u>"А</u> служит для изменения заданных имен полей на значения полей из первой строки в таблице **Просмотр файла**.

Для автоматического выбора текущего шаблона флажок **Автоматическая проверка шаблона** установлен по умолчанию. Для того чтобы настроить шаблон для файла, который содержит строки с разным количеством столбцов, снимите флажок **Автоматическая проверка шаблона** и настройте шаблон вручную в поле **Шаблон строки**.

Для того чтобы определить строку, с которой импортируются данные, введите порядковый номер строки в поле **Начать импорт со строки**.

Для того чтобы отобразить необходимое количество строк в таблице **Просмотр файла**, установите параметр **Загружать для просмотра не более**. По умолчанию отображаются 10 строк.

В разделе **Доступные поля** выберите необходимое имя поля и перетащите его на столбец таблицы. Для отмены выбора имени поля дважды щелкните мышью по имени столбца.

В разделе **Разделители полей** установите один или несколько флажков для разделения полей: **запятая**, **пробел**, **табуляция**, **точка с запятой** или **другие разделители**. По умолчанию установлены запятая и пробел.

В разделе **Десятичный разделитель** установите:

- **Только точка** для использования только точки в качестве десятичного разделителя в координатах;
- **Точка или запятая** для использования как точки, так и запятой в качестве десятичного разделителя в координатах.

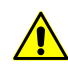

При наличии **разделителя полей** в виде запятой, не рекомендуется использовать **десятичный разделитель** в виде запятой, иначе в результате импорта создаются объекты с некорректными координатами.

В разделе **Дополнительно** установите флажок:

- **UTF-8** служит для распознавания текста в кодировке Unicode;
- **Распознавать градусы минуты секунды** служит для распознавания записей каталога центров проекции или опорных пунктов.

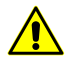

При использовании данного параметра настоятельно рекомендуется проверить после импорта корректность распознавания.

В таблице **Просмотр файла** содержатся данные импортируемого файла. Столбцам таблицы автоматически присвоены типы полей в соответствии с шаблоном, который находится в поле **Шаблон строки**.

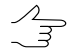

Символ \* обозначает столбцы с данными, которые не импортируются.

6. Нажмите на кнопку **Далее**. Открывается окно **Импорт элементов внешнего ориентирования — Шаг 2 из 3: Параметры импорта**.

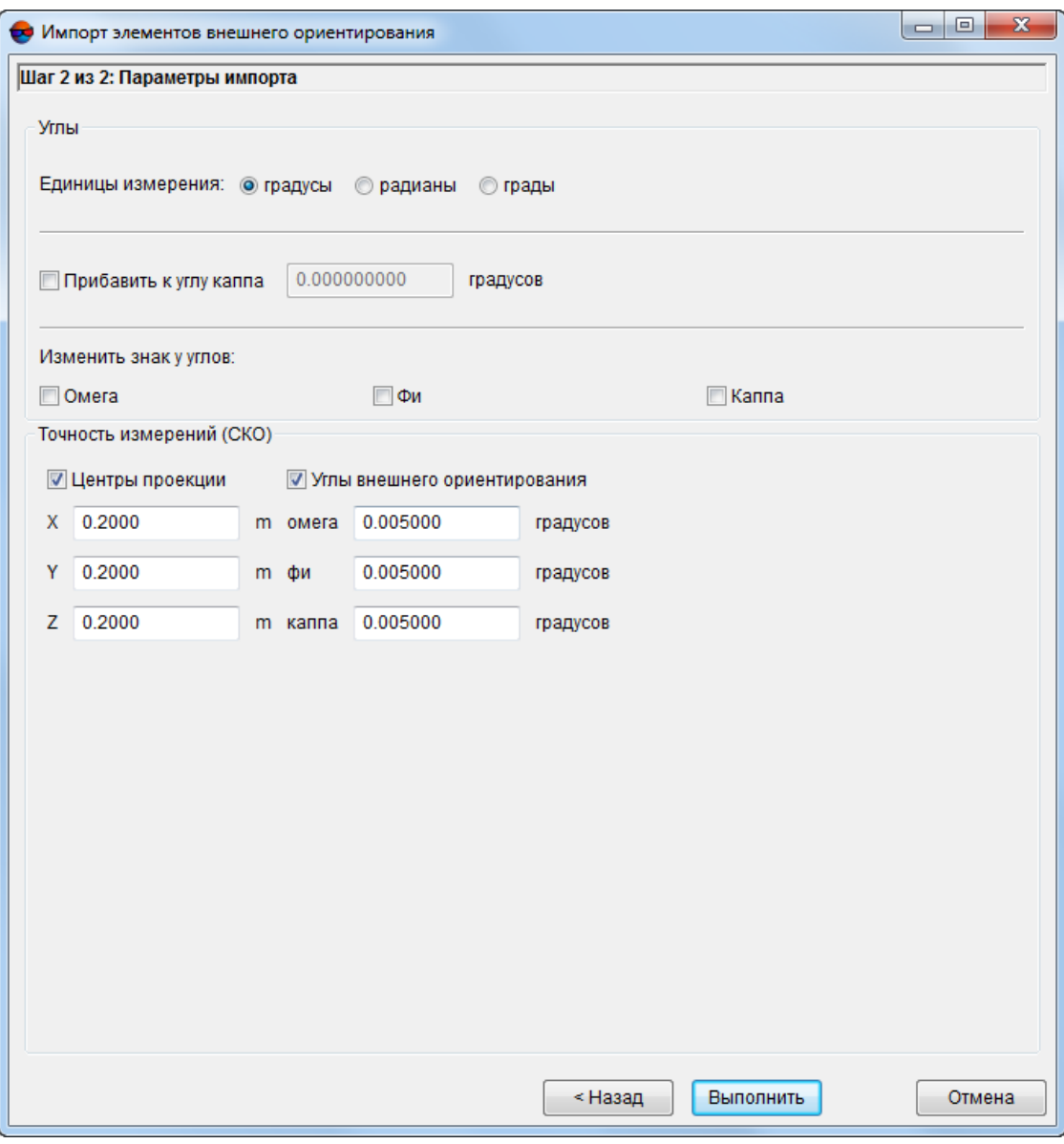

Рис. 146. Импорт элементов внешнего ориентирования — шаг 2

- 7. В разделе **Углы** установите единицы измерения координат углов в соответствии с данными импортируемого файла:
	- **радианы**;
	- **градусы**;
	- **грады** величина меры плоского угла, равная 1/100 величины меры прямого угла, величина полного угла равна 400 град.
- 8. [опционально] Для внесения поправки к углу каппа установите флажок **Прибавить к углу каппа** и введите поправку в поле ввода .
- 9. [опционально] Для того чтобы **Изменить знак у углов Омега**, **Фи** и/или **Каппа**, установите соответствующие флажки.
- 10. [опционально] В разделе **Точность измерений (СКО)** установите соответствующие флажки для того чтобы изменить точность априорной средней квадратической ошибки измерений координат центров проекции и углов внешнего ориентирования.
	- В случае если флажки **Центры проекции** и **Углы внешнего ориентирования** сняты — соответствующие данные импортируются из файла (в случае их наличия и корректной настройки параметров импорта в окне **Импорт элементов внешнего ориентирования — Шаг 1 из 3: Файл**). Импортированные данные могут отличаться от снимка к снимку. В случае если флажки установлены — при импорте используются значения, заданные пользователем вручную (одинаковые для всех снимков).
- 11. Если импорт ЭВО осуществляется с помощью окна **[Элементы](#page-180-0) внешнего [ориентирования](#page-180-0)**, то нажмите на кнопку **Выполнить**. В результате данные внешнего ориентирования импортируются в **Каталог [элементов](#page-180-0) внешнего [ориентирования](#page-180-0)**.

Если импорт ЭВО осуществляется с помощью пункта меню **Ориентирование › Импорт внешнего ориентирования...**, то нажмите на кнопку **Далее**. Открывается окно **Импорт элементов внешнего ориентирования — Шаг 3 из 3: Дополнительные действия**.

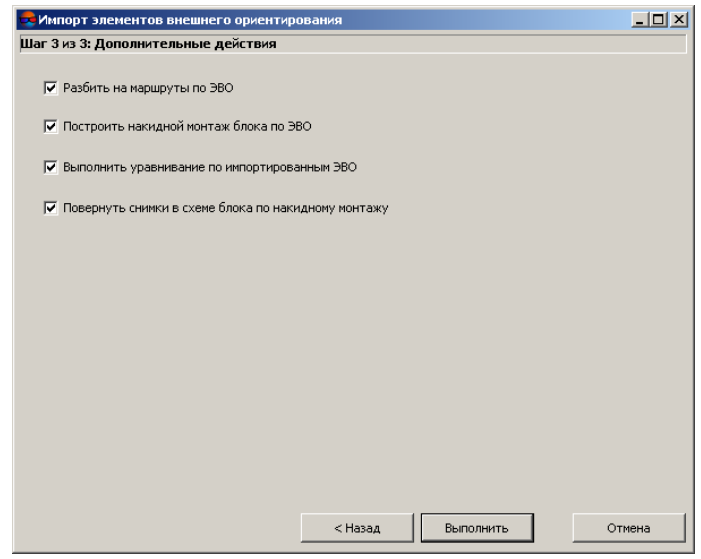

Рис. 147. Импорт элементов внешнего ориентирования — шаг 3

12. Выберите и установите следующие флажки для автоматического выполнения этих действий сразу после импорта ЭВО из файла:

- **Разбить на маршруты по ЭВО** чтобы разбить снимки блока на маршруты по импортированным ЭВО (в том случае, если на этапе создания проекта все снимки блока были загружены в один маршрут);
- **Построить накидной монтаж блока по ЭВО** чтобы построить накидной монтаж с учетом импортированных ЭВО;
- **Выполнить уравнивание по импортированным ЭВО** чтобы выполнить уравнивание сети по импортированных ЭВО;
- **Повернуть снимки в схеме блока по накидному монтажу** чтобы перестроить схему блока в 2D-окне по накидному монтажу (флажок доступен, если установлен флажок **Построить накидной монтаж блока по ЭВО**).
- 13. Нажмите на кнопку **Выполнить**. В результате данные внешнего ориентирования импортируются в **Каталог элементов внешнего [ориентирования](#page-180-0)**.
- 14. Оцените точность [импортированных](#page-275-0) ЭВО по накидному монтажу, по измеренным координатам опорных точек и/или по значениям поперечного параллакса при измерении координат нескольких связующих точек.

## **7.5.2. Импорт ориентирования снимков полученных камерами UltraCam Osprey**

При обработке данных, полученных камерой *UltraCam Osprey*, импорт элементов внешнего и внутреннего ориентирования осуществляется из отдельного файла с расширением \*.eo.

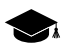

В камерах *UltraCam* применен принцип получения изображения, называемый *syntopic exposure* — формирование итогового кадра из нескольких фрагментов, получаемых последовательно системой из нескольких объективов и нескольких панхроматических ССDсенсоров, по мере их прохождения над одной и той же точкой пространства.

Модель *UltraCam Osprey* применяется для одновременной плановой и перспективной съемки «из одного окна». Камера дает возможность получать ортофото и текстурированные цифровые модели местности.

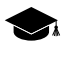

При импорте ориентирования из файла с расширением \*.eo необходима проверка структуры импортируемого файла и процедурасоотнесения имен изображений, загруженных в проект с именами изображений в файле.

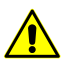

Ниже описан процесс импорта ориентирования при обработке снимков, полученных камерой *UltraCam Osprey*. При обработке материалов, полученных другими камерами семейства *UltraCam*, ориентирование может быть представлено в метаданных, например [содержаться](#page-273-0) в файлах растровых [изображений](#page-273-0) камеры.

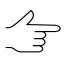

Файл с расширением \*.eo доступен для просмотра при помощи стандартного текстового редактора.

Для импорта ориентирования из файла с расширением \*.eo выполните следующие действия:

1. Выберите **Ориентирование › Импорт ориентирования UltraCam**. Выберите файл с расширением \*.eo и нажмите ОК. Открывается окно **Импорт ориентирования UltraCam — Шаг 1 из 3: Сопоставление данных**;

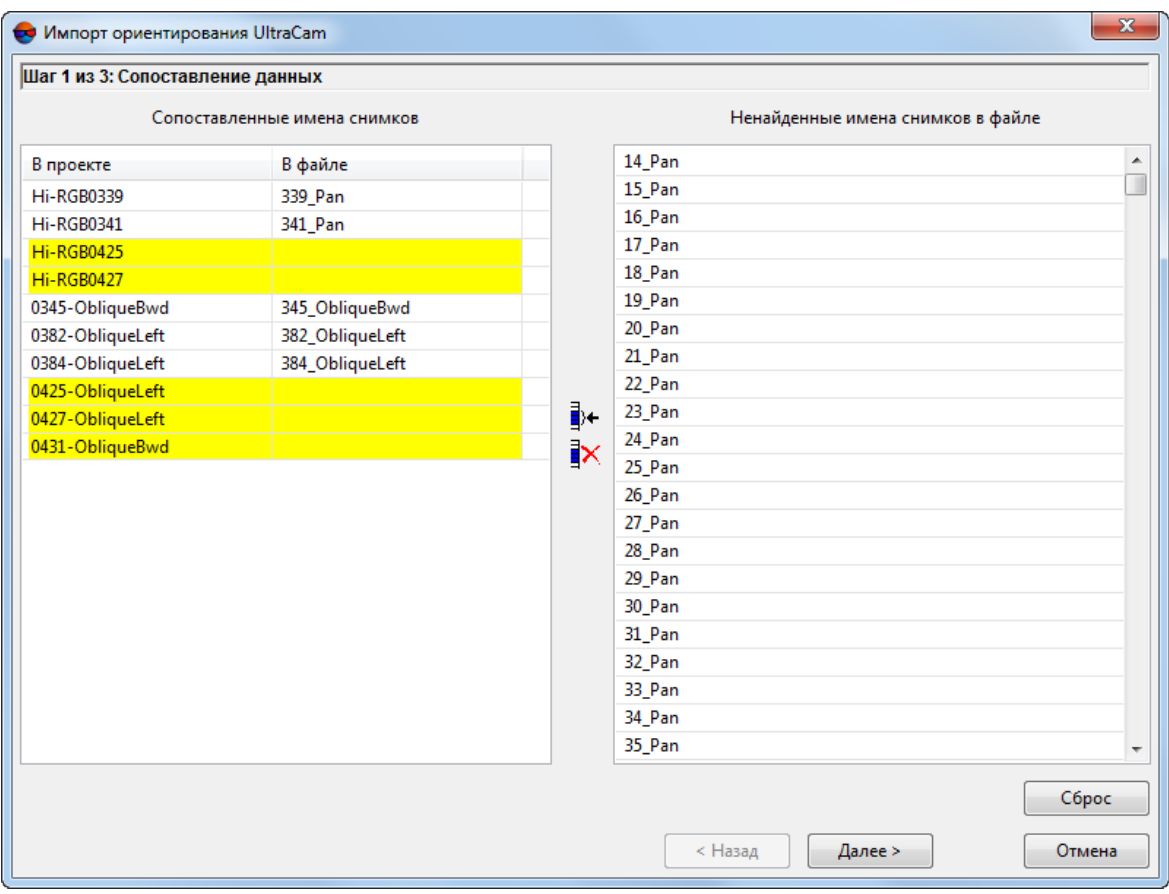

Рис. 148. Окно «Импорт ориентирования UltraCam»

Окно **Импорт ориентирования UltraCam — Шаг 1 из 3: Сопоставление данных** содержит следующие элементы:

- Таблица **Сопоставленные имена снимков**, содержащая список имен снимков, загруженных в проект (колонка **В проекте**) и список сопоставленных им имен снимков из файла (колонка **В файле**). Имена снимков, загруженных в проект, для которых не были обнаружены соответствующие данные в файле, выделены желтым цветом;
- Таблица **Ненайденные имена снимков в файле**, содержащая список имен снимков в файле, за исключением тех, которые были сопоставлены с именами снимков, загруженных в проект (таблица **Сопоставленные имена снимков**, колонка **В файле**);
- Кнопки  $\frac{1}{2}$  и  $\frac{1}{2}$  используемые для сопоставления/сброса сопоставления имен снимков в проекте с именами снимков в файле;
- Кнопка **Сброс**, позволяющая отменить все действия пользователя, предпринятые в процессе ручного сопоставления имен снимков.
- 2. [опционально] Для того чтобы сопоставить имя снимка, загруженного в проект, с именем снимка в файле, выполните следующие действия:
	- Щелчком **левой клавиши мыши** выделите строку в таблице **Сопоставленные имена снимков**, содержащую нужное имя снимка, загруженного в проект;

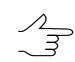

Дляоперации сопоставления доступны как строки с несопоставленными именами, выделенные желтым, так и строки с сопоставленными именами (например, в случае если сопоставление неверно).

Операцию сопоставления можно выполнить сразу для нескольких пар имен снимков.

- Щелчком **левой клавиши мыши** выделите строку в таблице **Ненайденные имена снимков в файле**, содержащую нужное имя снимка в файле;
- Нажмите на кнопку  $\frac{1}{2}$  + для сопоставления. Данные в обеих таблицах будут обновлены.
- 3. [опционально] Для того чтобы сбросить соответствие между парой имен снимков, в таблице **Сопоставленные имена снимков** выделите строку, содержащую соответствующую пару имен (при помощи щелчка **левой клавиши мыши**) и нажмите на кнопку  $\overline{X}$ . Данные в обеих таблицах будут обновлены;

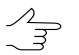

Операцию сброса сопоставления можно выполнить сразу для нескольких пар имен снимков.

- 4. [опционально] Для того чтобы отменить все действия, предпринятые в процессе ручного сопоставления имен снимков, нажмите на кнопку **Сброс**;
- 5. Нажмите кнопку **Далее**. Открывается окно **Импорт ориентирования UltraCam — Шаг 2 из 3: Параметры импорта**;

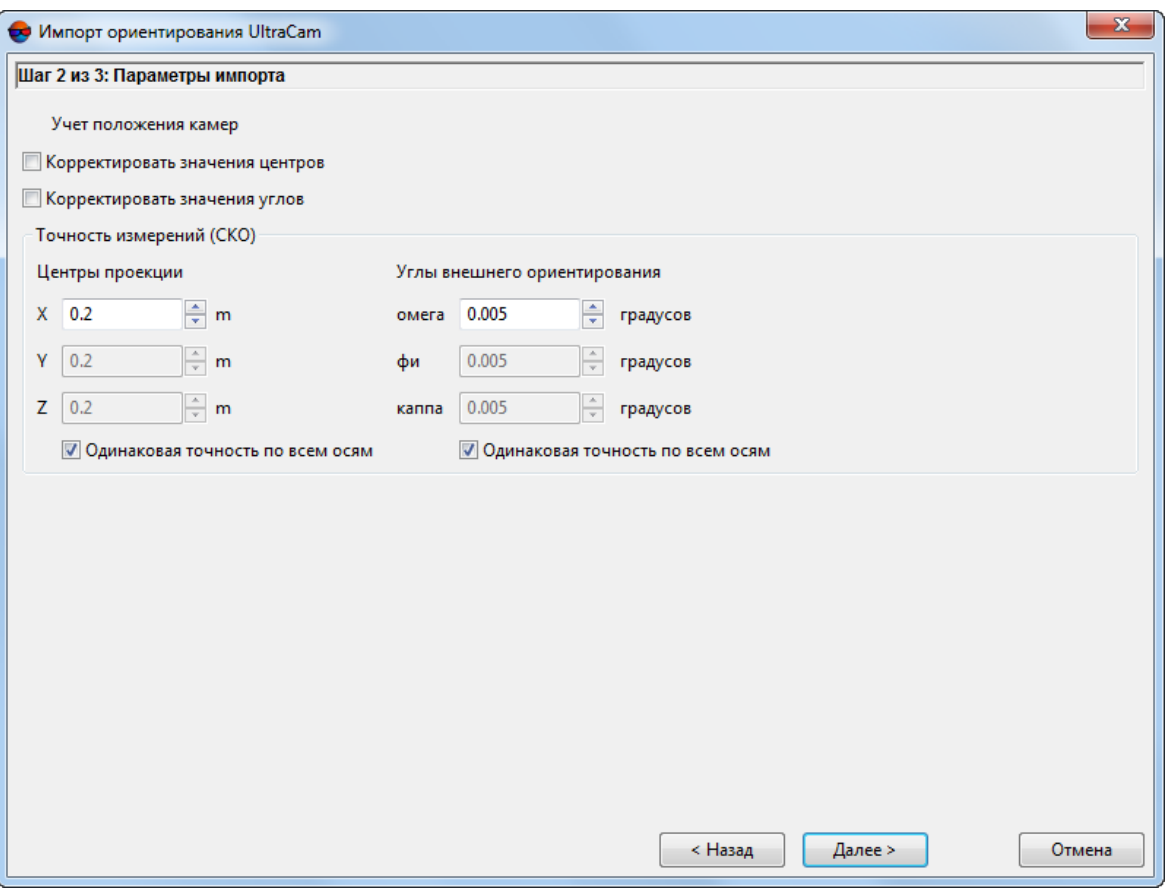

Рис. 149. Окно «Импорт ориентирования UltraCam»

- 6. [опционально] В разделе **Учет положения камер** установите флажок **Корректировать значения центров**, если необходимо;
- 7. [опционально] В разделе **Учет положения камер** установите флажок **Корректировать значения углов**, если необходимо;
- 8. [опционально] В разделе **Точность измерений (СКО)** измените точность априорной средней квадратической ошибки измерений координат центров проекции и углов внешнего ориентирования;

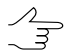

Чтобы отменить автоматическую установку одинаковой точности по всем осям, снимите флажок **Одинаковая точность по всем осям**.

9. Нажмите **Далее**. Открывается окно **Импорт ориентирования UltraCam — Шаг 3 из 3: Параметры импорта**.

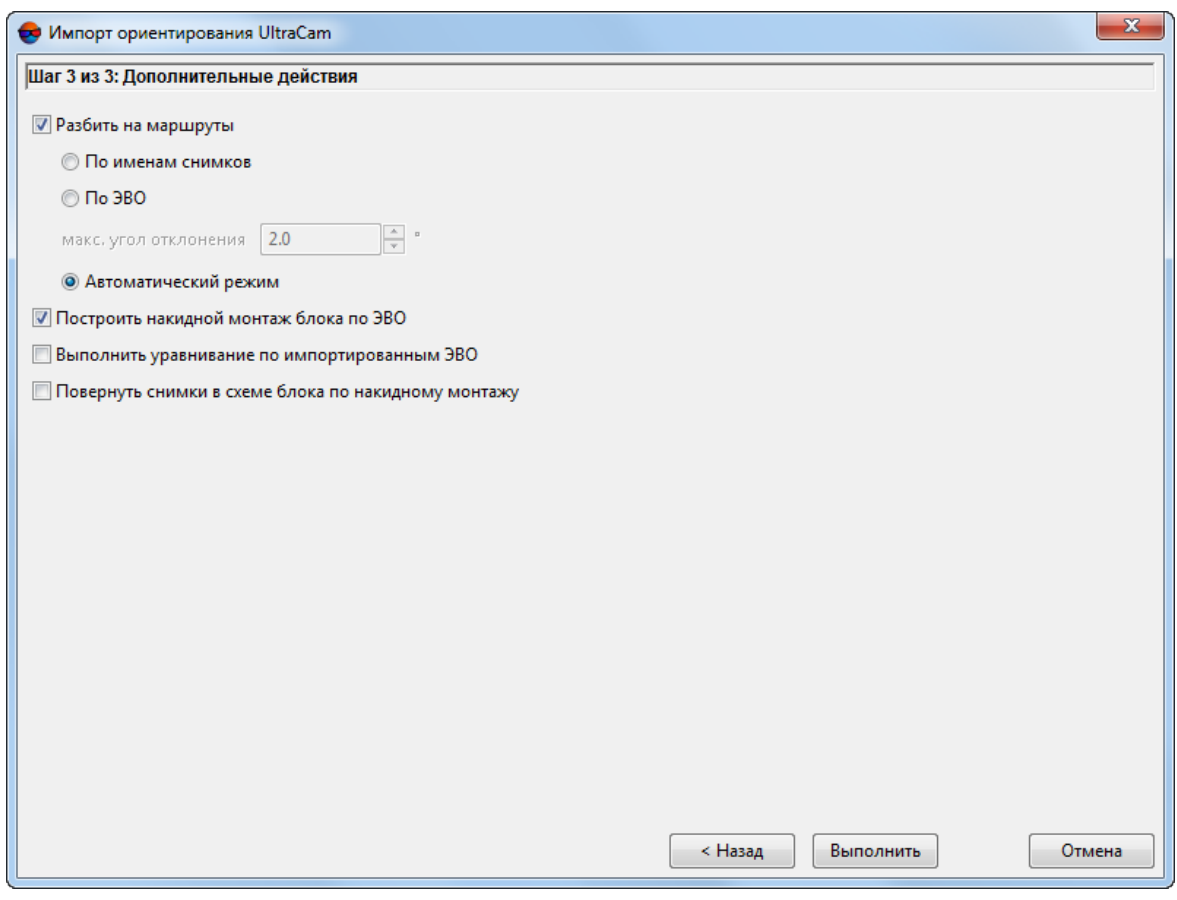

Рис. 150. Окно «Импорт ориентирования UltraCam»

- 10. [опционально] снимите флажок **Разбить на маршруты** для того чтобы не разбивать снимки блока на маршруты (в том случае, если на этапе создания проекта все снимки блока были загружены в один маршрут). В системе предусмотрены следующие возможности автоматического распределения загруженных в один маршрут изображений по разным маршрутам:
	- **По именам снимков** позволяет распределить изображения на маршруты по именам изображений;
	- **По ЭВО** позволяет разбить снимки блока на маршруты по импортированным ЭВО;
		- Введите **макс. угол отклонения** в градусах, для того чтобы учесть отклонения, возникающие при эволюциях летательного аппарата, ведущего съемку.

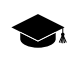

Слишком большое значения максимального угла отклонения может привести к ошибкам при распределении по раздельным маршрутам снимков, сделанных плановыми и перспективными камерами.

Нераспределенныеснимки добавляются в маршруты с именами типа unsorted\_X, где X — номер маршрута содержащего нераспределенные снимки.

- **Автоматический режим** позволяет распределить изображения на маршруты по именам изображений и по импортированным ЭВО (выбран по умолчанию).
- 11. [опционально] снимите флажок **Построить накидной монтаж блока по ЭВО** для того чтобы не строить накидной монтаж с учетом импортированных ЭВО;
- 12. [опционально] установите флажок **Выполнить уравнивание по импортированным ЭВО** для того чтобы выполнить уравнивание сети по импортированных ЭВО;
- 13. [опционально] установите флажок **Повернуть снимки в схеме блока по накидному монтажу** для того чтобы перестроить схему блока в 2D-окне по накидному монтажу.

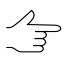

Флажок доступен, если установлен флажок **Построить накидной монтаж блока по ЭВО**.

<span id="page-273-0"></span>14. Нажмите **Выполнить**.

### **7.5.3. Импорт ориентирования из метаданных**

Исходные снимки проекта (в формате TIF либо внутреннем формате системы MS-TIFF) могут содержать метаданные. Метаданные могут содержаться в файлах растровых изображений камеры UltraCam, а также в файлах формата EXIF для снимков БПЛА.

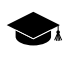

*Метаданные электронных карт* — данные, которые позволяют описывать содержание, объем, положение в пространстве, качество и другие характеристики электронных карт, а также данные геодезической, гравиметрической, фотограмметрической и картографической информации, которую используют при создании (обновлении) и применении электронных карт.

При наличии в проекте снимков, содержащих метаданные, существует возможность из этих метаданных импортировать в проект внутреннее ориентирование (точное) и внешнее ориентирование (приближенное, то есть посчитанное по бортовым приборам). Метаданные (файл с расширением \*.md) для растровых снимков проекта хранятся в папке, которая содержит эти снимки.

Использование импорта внешнего ориентирования из метаданных позволяет разбить проект на маршруты по импортированному внешнему ориентированию, повернуть снимки по накидному монтажу по импортированным данным, уравнять схему блока по импортированным ЭВО, а также перейти на этап обработки блока, который включает стереовекторизацию.

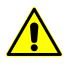

Перед импортом ориентирования из метаданных снимков рекомендуется задать перепад высот проекта в окне **Свойства проекта** (см. руководство пользователя «[Создание](project.pdf) про[екта](project.pdf)»).

Для импорта ориентирования из метаданных снимков выполните следующие действия:

1. Выберите **Ориентирование › Импорт ориентирования из метаданных...**. Открывается окно **Импорт ориентирования из метаданных**.

По умолчанию импортируется внутреннее ориентирование и предварительное внешнее ориентирование снимков.

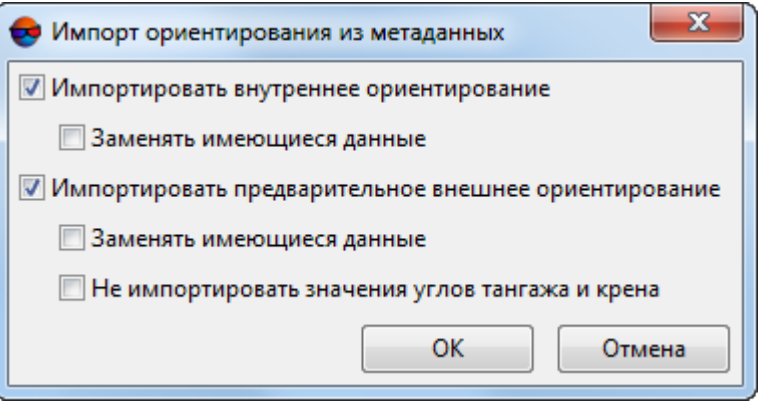

Рис. 151. Импорт элементов ориентирования из метаданных

2. [опционально] Для того чтобы импортировать в проект внутреннее ориентирование снимков, по умолчанию установлен флажок **Импортировать внутреннее ориентирование**. Для замены имеющихся данных внутреннего ориентирования в проекте установите флажок **Заменять имеющиеся данные**.

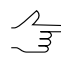

Если в проекте уже содержится файл с именем серийного номера камеры, то при установленном флажке **Заменять имеющиеся данные** рекомендуется создать резервную копию этого файла.

3. [опционально] Для того чтобы импортировать в проект внешнее ориентирование снимков, по умолчанию установлен флажок **Импортировать предварительное внешнее ориентирование**. Для замены имеющихся данных внешнего ориентирования в проекте установите флажок **Заменять имеющиеся данные**.

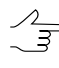

Если в проекте уже содержится файл с именем серийного номера камеры, то при установленном флажке **Заменять имеющиеся данные** рекомендуется создать резервную копию этого файла.

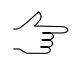

Для того чтобы **не импортировать значения углов тангажа и крена**, установите соответствующий флажок.

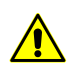

Для импорта внешнего ориентирования необходимо, чтобы проект был в системе координат, согласованной с системой координат WGS-84.

4. Нажмите ОК. В результате данные внешнего и внутреннего ориентирования импортируются из метаданных снимков в проект. При этом для каждой камеры проекта создается файл камеры с именем серийного номера камеры.

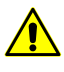

После импорта ориентирования из метаданных снимков рекомендуется заново задать перепад высот проекта в окне **Свойства проекта** (см. руководство пользователя [«Создание](project.pdf) проекта»)

## <span id="page-275-0"></span>**7.5.4. Контроль ошибок импортированных данных**

Для построения сети пространственной фототриангуляции в некоторых случаях необходимо выполнить импорт внешнего ориентирования снимков. После импорта данных рекомендуется выполнить контроль ошибок импортированных данных перечисленными ниже методами.

### **Контроль точности построения накидного монтажа по ЭВО**

Для того чтобы выявить грубые ошибки при построении накидного монтажа, рекомендуется выполнить визуальную оценку схемы блока, построенного по ЭВО (см. [раздел](#page-11-0) 2). При этом необходимо учитывать, что кроме ошибок при импорте данных, на построение схемы блока влияют ошибки на этапе внутреннего [ориентирования](#page-22-0), а также ошибки при определении значений перепада высот на местности.

При удовлетворительной визуальной оценке схемы блока по накидному монтажу следует выполнить контроль точности измеренных координат опорных точек, а также контроль ошибок поперечного параллакса на связующих точках.

#### **Контроль точности измеренных координат опорных точек**

Для того чтобы выявить ошибки координат опорных точек, используйте один из следующих способов:

Первый способ:

- 1. Измерьте координаты 2-3 опорных точек на снимках блока (см. [раздел](#page-188-0) 5.3).
- 2. Выберите **Ориентирование › Уравнять по ЭВО**. В результате открывается информационное окно, содержащее сведения о количестве уравненных снимков по ЭВО.
- 3. Выберите **Ориентирование › Уравнивание блока** или нажмите на кнопку . Открывается панель инструментов **Уравнивание блока**.

4. Оцените векторы ошибок на опорных точках (см. руководство пользователя [«Уравнивание](solver.pdf) сети»).

Второй способ:

- 1. Установите маркер на опорную точку на снимке блока в 2D-окне.
- 2. Выберите **Ориентирование › Каталог точек триангуляции** или нажмите на кнопку **Велосновной панели или дополнительной панели инструментов Триангуляция**. Открывается окно **Точки триангуляции**.
- 3. Сравните координаты опорных точек в окне **Точки триангуляции** с координатами маркера, которые отображаются в строке состояния.

#### **Контроль ошибок поперечного параллакса в стереорежиме**

Для того чтобы выявить ошибки поперечного параллакса на связующих точках:

- 1. Измерьте координаты 6-10 связующих точек на снимках блока (см. [раздел](#page-61-0) 4).
- 2. Выберите **Ориентирование › Уравнять по ЭВО**. В результате открывается информационное окно, содержащее сведения о количестве уравненных снимков по ЭВО.
- 3. Выберите **Ориентирование › Каталог точек триангуляции**. Открывается окно **Точки триангуляции**.
- 4. Выберите связующую точку и откройте изображения с измерениями выбранной связующей точки с помощью кнопки . Запускается модуль **[Измерение](#page-63-0) точек**.
- 5. Выберите «левое» и активное изображения стереопары и нажмите на кнопку основной панели модуля. Открывается стереопара в стереоокне (см. [раз](#page-93-0)дел [4.4.3\)](#page-93-0).
- 6. Нажмите на кнопку **Франели инструментов стереоокна.**
- 7. Оцените поперечный параллакс в верхнем правом углу стереоокна на связующих точках в стереорежиме.

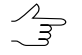

В монорежиме контроль ошибок осуществляется с помощью кнопок  $\frac{1}{2}$  и  $\frac{5}{2}$  основной панели окна **[Измерение](#page-67-0) точек**.

## **7.5.5. Экспорт элементов внешнего ориентирования**

В системе предусмотрена возможность экспорта каталога исходных элементов внешнего ориентирования и результатов уравнивания в форматы PAT-B и CSV.

Для экспорта ЭВО в проект выполните следующие действия:

1. Выберите **Ориентирование › Экспорт внешнего ориентирования** или нажмите на кнопку в окне **Элементы внешнего [ориентирования](#page-180-0)**. Открывается окно **Экспорт элементов внешнего ориентирования**.

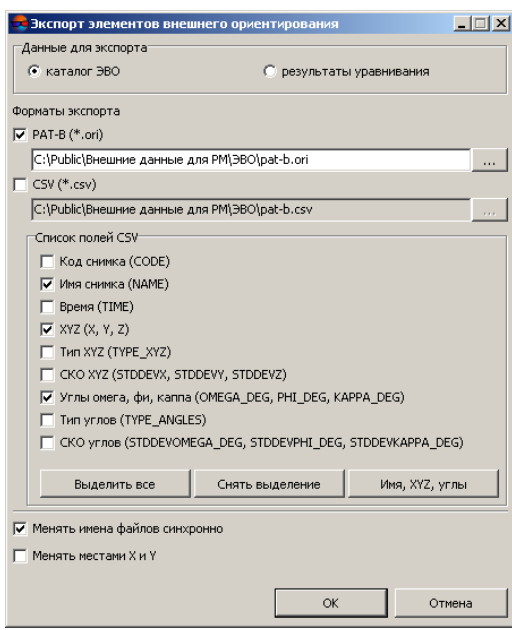

Рис. 152. Экспорт элементов внешнего ориентирования

- 2. В разделе **Данные для экспорта** выберите данные, которые необходимо экспортировать:
	- **каталог ЭВО** для экспорта исходных данных (координат центров проекции, углов внешнего ориентирования и т. д.);
	- **результаты уравнивания** экспорт *уравненных* координат центров проекции и ЭВО.
- 3. В разделе **Форматы экспорта** установите флажок либо оба флажка для экспорта данных в выбранные форматы:
	- **PAT-B** представляет собой обменный текстовый формат с расширением \*.ori, который поддерживается большим количеством программ разной специализации (cм. [раздел](#page-290-0) Б.1);
	- **CSV** представляет собой обменный текстовый формат с расширением \*.csv, данные представлены ввиде таблицы с заданным списком полей.
- 4. Нажмите на кнопку ... , определите имя файла и его размещение вне ресурсов активного профиля.
- 5. [опционально] Чтобы настроить список полей, которые экспортируются в CSV файл, установите флажки:
	- **Код снимка** назначенный код снимка;
	- **Имя снимка** номер снимка;
	- **Время** точное время с GPS-приемника;
	- **XYZ** значения координат центров проекции в метрах;
	- **Тип XYZ** тип координат центров проекции;
	- **СКО XYZ** средняя квадратическая ошибка координат центров проекции в метрах;
	- **Углы омега, фи, каппа** значения углов внешнего ориентирования в градусах;
	- **Тип углов** тип углов внешнего ориентирования;
	- **СКО углов** средняя квадратическая ошибка углов внешнего ориентирования.

Для того чтобы экспортировать все поля, нажмите на кнопку **Выделить все**.

Чтобы снять все флажки, нажмите на кнопку **Снять выделение**.

Чтобы экспортировать поля только с номерами снимков, координатами центров проекции и углами внешнего ориентирования, нажмите на кнопку **Имя, XYZ, углы**.

- 6. [опционально] Для одновременного изменения имен файлов с расширениями \*.ori и \*.csv установите флажок **Менять имена файлов синхронно**. В результате при изменений имени одного файла, например с расширением \*.ori, файл с расширением \*.csv автоматически переименовывается.
- 7. [опционально] Для смены мест координат X и Y установите флажок **Менять местами X и Y**.

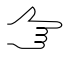

Если не установлен флажок **Менять местами X и Y**, то данные экспортируются в правой системе координат. Иначе — в левой системе координат.

8. Нажмите ОК. В результате данные внешнего ориентирования экспортируются из **Каталога элементов внешнего [ориентирования](#page-180-0)** в выбранный файл.

# **7.6. Экспорт уточненных RPC-коэффициентов**

В системе предусмотрена возможность экспорта уточненных RPC-коэффициентов после уравнивания сканерного проекта. За счет использования опорных/связующих точек при уравнивании, RPC-коэффициенты уточняются и могут использоваться вместе с изображениями проекта в сторонних программных пакетах.

Для того чтобы выполнить экспорт уточненных RPC-коэффициентов выполните следующие действия:

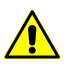

Экспорт уточненных RPC-коэффициентов возможен только для сканерного проекта, уравненногос использованием RPC-коэффициентов (см.раздел «Метод с использованием RPC-коэффициентов» руководства пользователя «[Уравнивание](solver.pdf) сети»).

1. Выберите **Ориентирование › Экспорт ориентирования снимков в RPC**. Открывается окно **Экспорт в RPC**:

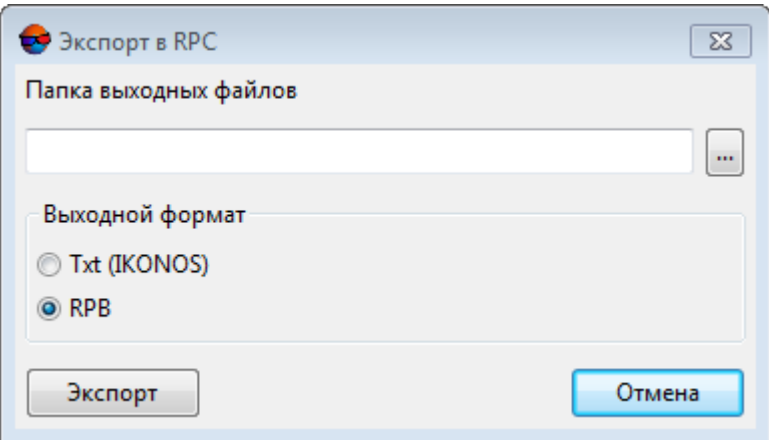

Рис. 153. Окно «Экспорт в RPC»

- 2. Выберите каталог, куда будут сохранены уточненные RPC-коэффициенты и нажмите на кнопку **Выбор папки** для того чтобы начать экспорт уточненных RPC-коэффициентов.
- 3. Выберите **выходной формат**:
	- \*.txt (**IKONOS**) экспорт RPC-коэффициентов выполняется для всех изображений проекта, в указанную пользователем папку. RPC-коэффициенты для каждого изображения экспортируются в отдельный текстовый файл формата *IKONOS* (т. к. он является наиболее широко используемым из существующих форматов записи/передачи RPC-коэффициентов).
	- **RPB**.

4. В случае успешного выполнения экспорта выдается соответствующее информационное сообщение. В случае отсутствия возможности выполнить экспорт уточненных RPC-коэффициентов система так же выдает соответствующее информационое сообщение. Так же в указанной папке создается подробный файл отчета rpc export report.txt.

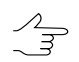

Экспортированные уточненные RPC-коэффициенты могут использоваться вместе с изображениями проекта как в сторонних программных пакетах, так и ЦФС *PHOTOMOD*.

# **7.7. Экспорт данных геопривязки**

В системе предусмотрена возможность экспорта исходных данных в ГИС без предварительного преобразования в ортогональную проекцию в файлы с расширением \*.tab или \*.tfw. При этом геопривязка происходит путем проецирования углов снимка на заданную плоскость (без заданной высоты).

Для сохранения файла с геопривязкой данных выполните следующие действия:

1. Выберите **Ориентирование › Сохранить геопривязку изображений...**. Открывается окно **Сохранение геопривязки изображений проекта**.

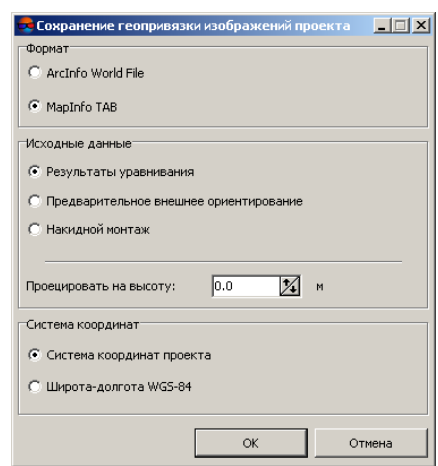

Рис. 154. Сохранение геопривязки изображений проекта

- 2. В разделе **Формат** установите один из следующих форматов:
	- **ArcInfo World File** для дальнейшего экспорта сохраненного файла с расширением \*.tfw в *ArcInfo*;
	- **MapInfo TAB** для дальнейшего экспорта сохраненного файла с расширением \*.tab в *MapInfo*.
- 3. В разделе **Исходные данные** установите источник исходных данных:
- **Результаты уравнивания** *уравненные* (в сторонних программах) координаты центров проекции и ЭВО;
- **Предварительное внешнее уравнивание** элементы внешнего ориентирования;
- **Накидной монтаж** результаты накидного монтажа.
- 4. [опционально] Для того чтобы геопривязка снимков происходила путем проецирования углов снимка на плоскость с заданной высотой, введите в поле ввода **Проецировать на высоту:** значение высоты в метрах.
- 5. В разделе **Система координат** установите систему координат, которая используется при сохранении геопривязки снимков **Система координат проекта** либо **Широта-долгота WGS-84**.
- 6. Нажмите ОК. В результате выдается информационное окно, содержащее сведения о сохраненной геопривязке для изображений.
- 7. Нажмите ОК. В результате изображения с геопривязкой сохраняются в ресурсы активного профиля в выбранном формате.

# **8. Отчет об обработке блока**

В системе предусмотрена возможность просмотра результатов обработки блока после автоматического измерения координат связующих точек (БПЛА) и уравнивания.

*Отчет об обработке блока* содержит данные о свойствах проекта, параметрах автоматического измерения точек и уравнивания, калибровке камер и сводную информацию об ошибках по блоку.

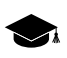

Системапозволяет создать*отчет об обработке блока* для проектов типа«Центральная проекция». Для проектов типов «Космическая сканерная съемка», «Цифровой сенсор ADS» и «VisionMap А3» создание отчета об обработке блока не предусмотрено (см. раздел «Типы проектов» руководства пользователя [«Создание](project.pdf) проекта»).

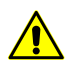

Перед созданием отчета об обработке блока необходимо выполнить автоматическое измерение координат связующих точек в проекте и уравнивание.

Для создания отчета об обработке блока выберите **Ориентирование › Отчет об обработке блока**. После завершения операции, при помощи стандартных средств просмотра, открывается отчет по обработке блока, сохраненный в виде файла формата \*.pdf.

#### Отчет по обработке блока

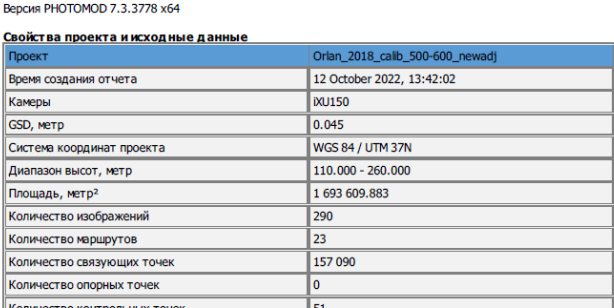

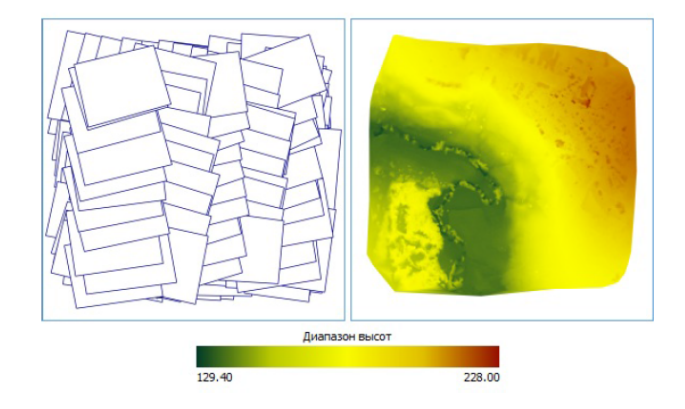

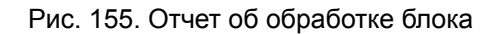

Отчет об обработке блока содержит следующие основные элементы и разделы:

- раздел отчета **Свойства проекта и исходные данные** предназначенный для просмотра общей статистики проекта (см. так же раздел «Свойства проекта» руководства пользователя [«Создание](project.pdf) проекта») и содержащий следующие сведения:
	- название проекта;
	- дата составления отчета;
	- данные о камерах;
	- $\circ$  GSD (Ground Sample Distance) размер пикселя на местности, в метрах;
	- система координат проекта;
	- диапазон высот, в метрах;
	- площадь, в квадратных метрах;
	- количество маршрутов/снимков;

○ количество связующих/опорных/контрольных точек;

Подблок 1

- визуальное отображение схемы блока и диапазона высот проекта;
- раздел отчета **Статистика связующих точек по количеству измерений**, содержащий сведения распределении связующих точек по количеству выполненых измерений;

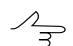

В данном разделе отображаются данные о всех точках триангуляции, включая опорные

• раздел отчета **Список подблоков**, содержащий сведения распределении снимков по подблокам;

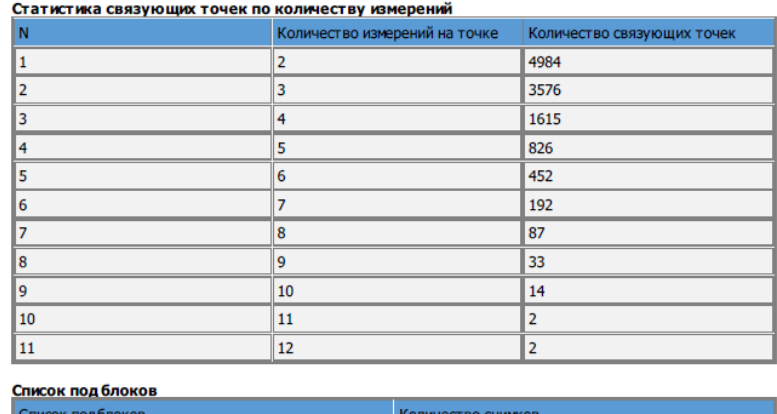

Рис. 156. Разделы отчета «Статистика связующих точек по количеству измерений» и «Список подблоков»

40

• раздел отчета **Параметры обработки** для просмотра параметров автоматического измерения связующих точек и уравнивания блока;

#### Параметры обработки

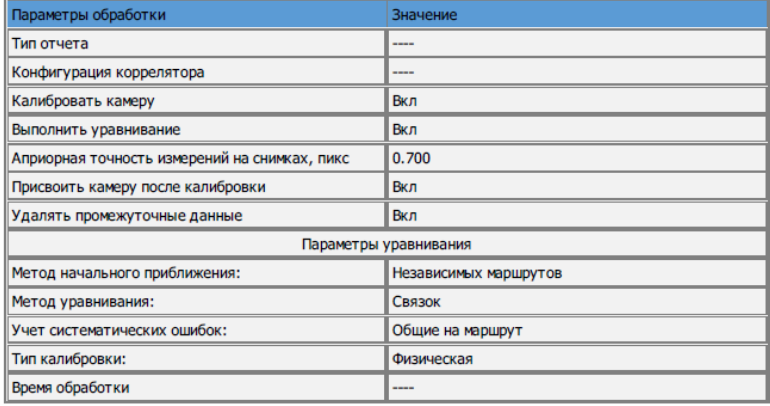

Рис. 157. Раздел отчета «Параметры обработки»

## • **Результаты калибровки камер(ы)**.

#### Результаты калибровки камер(ы)

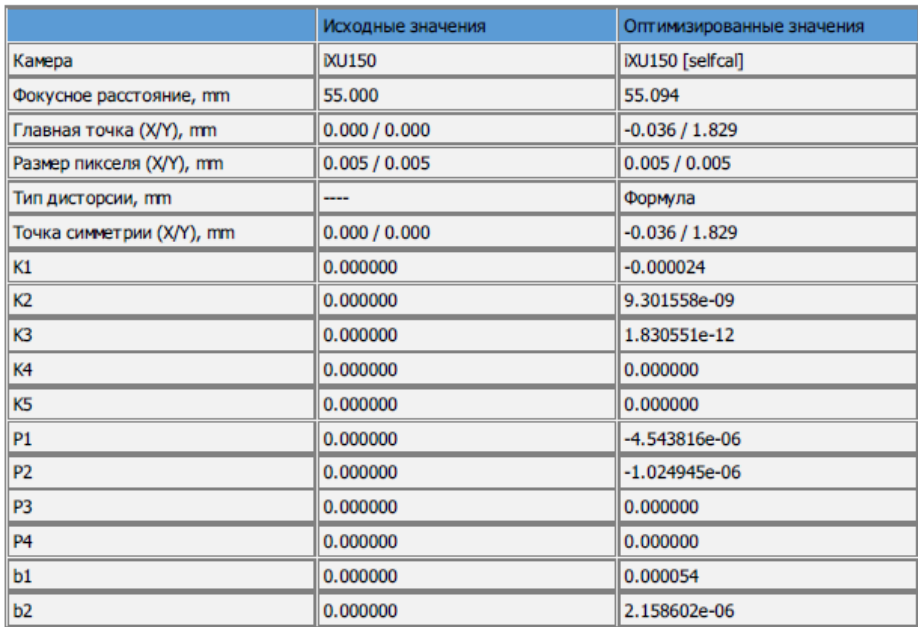

Рис. 158. Раздел отчета «Результаты калибровки камер(ы)»

- раздел отчета **Оценка точности элементов внешнего ориентирования** для просмотра и анализа ошибок на линейных и угловых элементах внешнего ориентирования (см. раздел «Закладка 'Отчет'» руководства пользователя «[Урав](solver.pdf)[нивание](solver.pdf) сети»). Содержит следующие таблицы:
	- **Опорные элементы внешнего ориентирования**;
	- **Контрольные элементы внешнего ориентирования**;
	- **Систематические ошибки**.

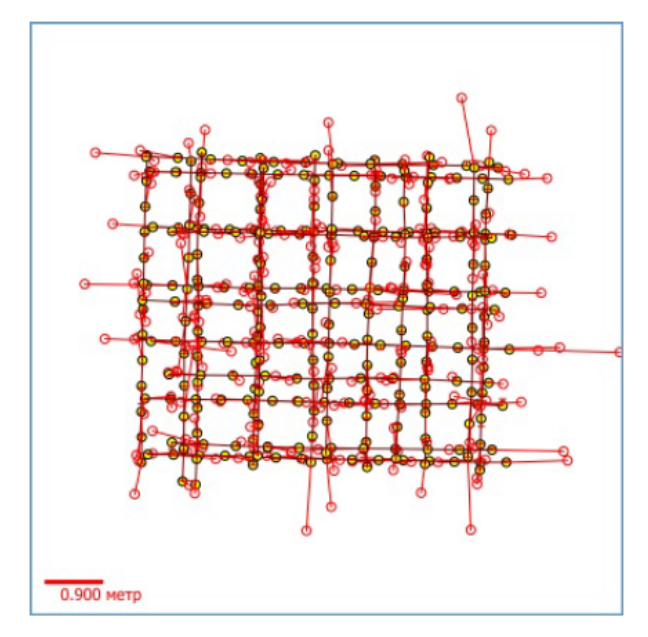

Оценка точности элементов внешнего ориентирования

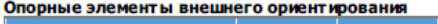

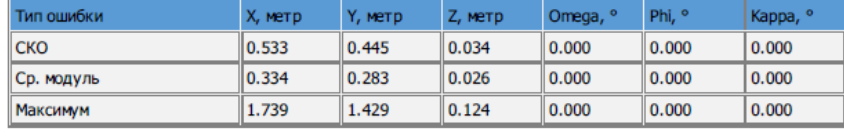

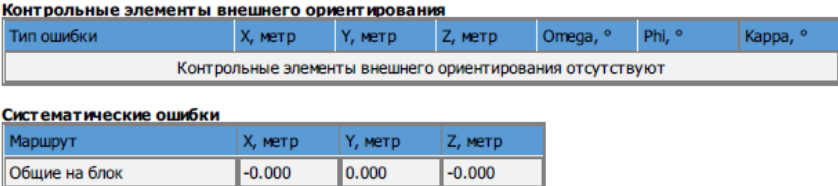

Рис. 159. Раздел отчета «Оценка точности элементов внешнего ориентирования»

- раздел отчета **Расхождения на точках** для просмотра и анализа результатов уравнивания (см. раздел «Краткий отчет об ошибках» руководства пользователя «[Уравнивание](solver.pdf) сети») и содержащий в себе следующие таблицы:
	- **Расхождения по стереопарам** таблица, содержащая расхождения измерений связующих точек по стереопарам;
	- **Ошибки на снимках**.

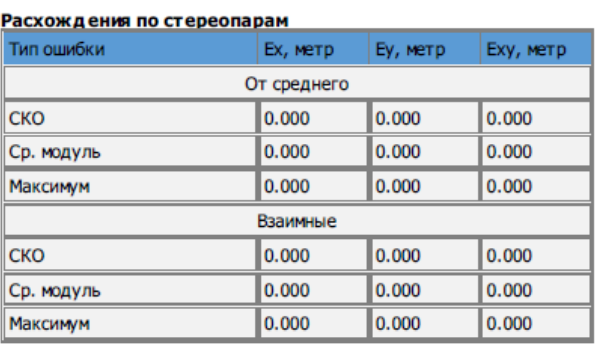

#### Расхождения на точках

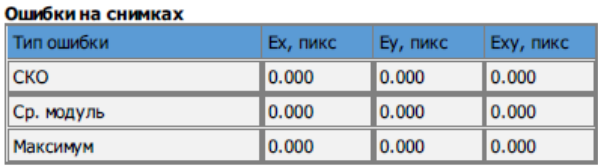

Рис. 160. Раздел отчета «Расхождения на точках»

- раздел отчета **Оценка точности на опорных и контрольных точках** для просмотра и анализа результатов уравнивания (см. раздел «Краткий отчет об ошибках» руководства пользователя [«Уравнивание](solver.pdf) сети») и содержащий в себе следующие таблицы:
	- **Расхождения на опорных точках** ошибки уравнивания на опорных точках;
	- **Расхождения на контрольных точках** ошибки уравнивания на контрольных точках.

#### Оценка точности на опорных и контрольных точках

| Расхождения на опорных точках                                  |                            |          |          |          |           |  |  |
|----------------------------------------------------------------|----------------------------|----------|----------|----------|-----------|--|--|
| N                                                              | <b>Апр. точность X/Y/Z</b> | Ех, метр | Еу, метр | Ez, Metp | Еху, метр |  |  |
| Опорные точки отсутствуют<br>Расхождения на контрольных точках |                            |          |          |          |           |  |  |
|                                                                |                            |          |          |          |           |  |  |
| <b>DF03</b>                                                    | 0.020/0.020/0.030          | $-0.031$ | 0.102    | 0.223    | 0.107     |  |  |
| DF04                                                           | 0.020/0.020/0.030          | $-0.029$ | 0.095    | 0.137    | 0.100     |  |  |
| <b>DF05</b>                                                    | 0.020/0.020/0.030          | $-0.062$ | 0.116    | 0.122    | 0.132     |  |  |
| <b>DF06</b>                                                    | 0.020/0.020/0.030          | $-0.088$ | 0.173    | 0.104    | 0.194     |  |  |
| <b>DF07</b>                                                    | 0.020/0.020/0.030          | $-0.106$ | 0.159    | 0.146    | 0.191     |  |  |
| <b>DF08</b>                                                    | 0.020/0.020/0.030          | $-0.097$ | 0.187    | 0.138    | 0.211     |  |  |
| <b>DF09</b>                                                    | 0.020/0.020/0.030          | $-0.145$ | 0.159    | 0.129    | 0.215     |  |  |
| DF10                                                           | 0.020/0.020/0.030          | $-0.168$ | 0.149    | 0.274    | 0.225     |  |  |
| <b>DF11</b>                                                    | 0.020/0.020/0.030          | $-0.171$ | 0.171    | 0.201    | 0.242     |  |  |
| GT08                                                           | 0.020/0.020/0.030          | $-0.104$ | 0.230    | 0.109    | 0.253     |  |  |
| GT <sub>09</sub>                                               | 0.020/0.020/0.030          | $-0.186$ | 0.166    | 0.185    | 0.249     |  |  |
| <b>GT10</b>                                                    | 0.020/0.020/0.030          | $-0.013$ | 0.131    | 0.075    | 0.131     |  |  |

Рис. 161. Раздел отчета «Оценка точности на опорных и контрольных точках»

# **Приложение А. Рекомендации по количеству точек для уравнивания сканерного блока**

При уравнивании снимков сканерных моно/стереоблоков различными методами существуют рекомендации по количеству используемых контрольных и опорных точек.

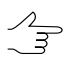

Для космических сканерных изображений используются только планово-высотные опорные точки (с координатами X, Y, Z).
$\frac{2}{3}$ 

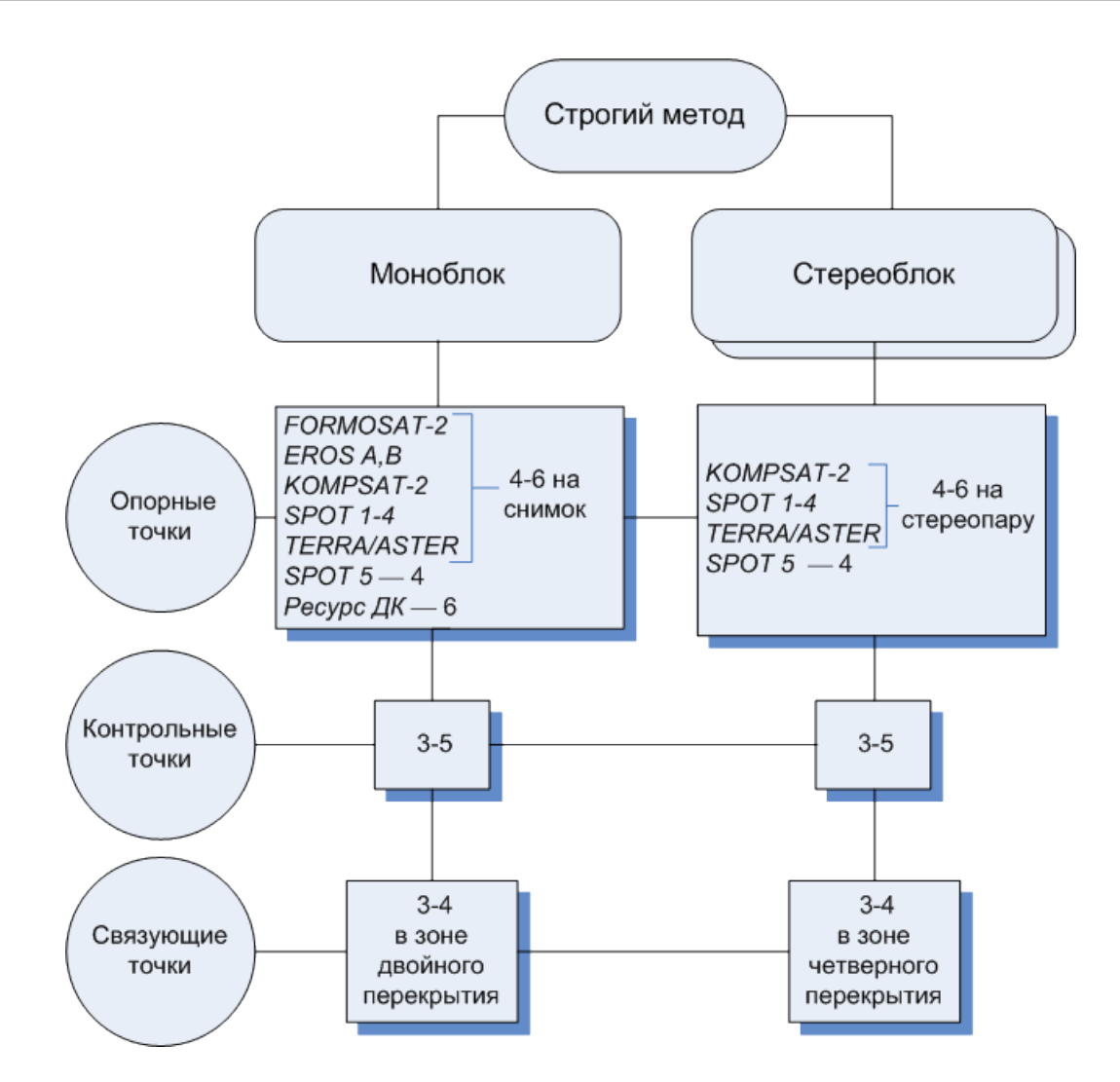

Рис. А.1. Количество точек, рекомендуемое для уравнивания сканерного блока строгим методом

Если в моноблоке есть снимки с тройным или четверным перекрытием, рекомендуется  $\mathscr{L}_{\overline{\mathcal{F}}}$ измерить несколько точек в этих зонах.

Количество опорных точек можно уменьшить за счет связующих точек, измеренных в четверном или тройном перекрытии.

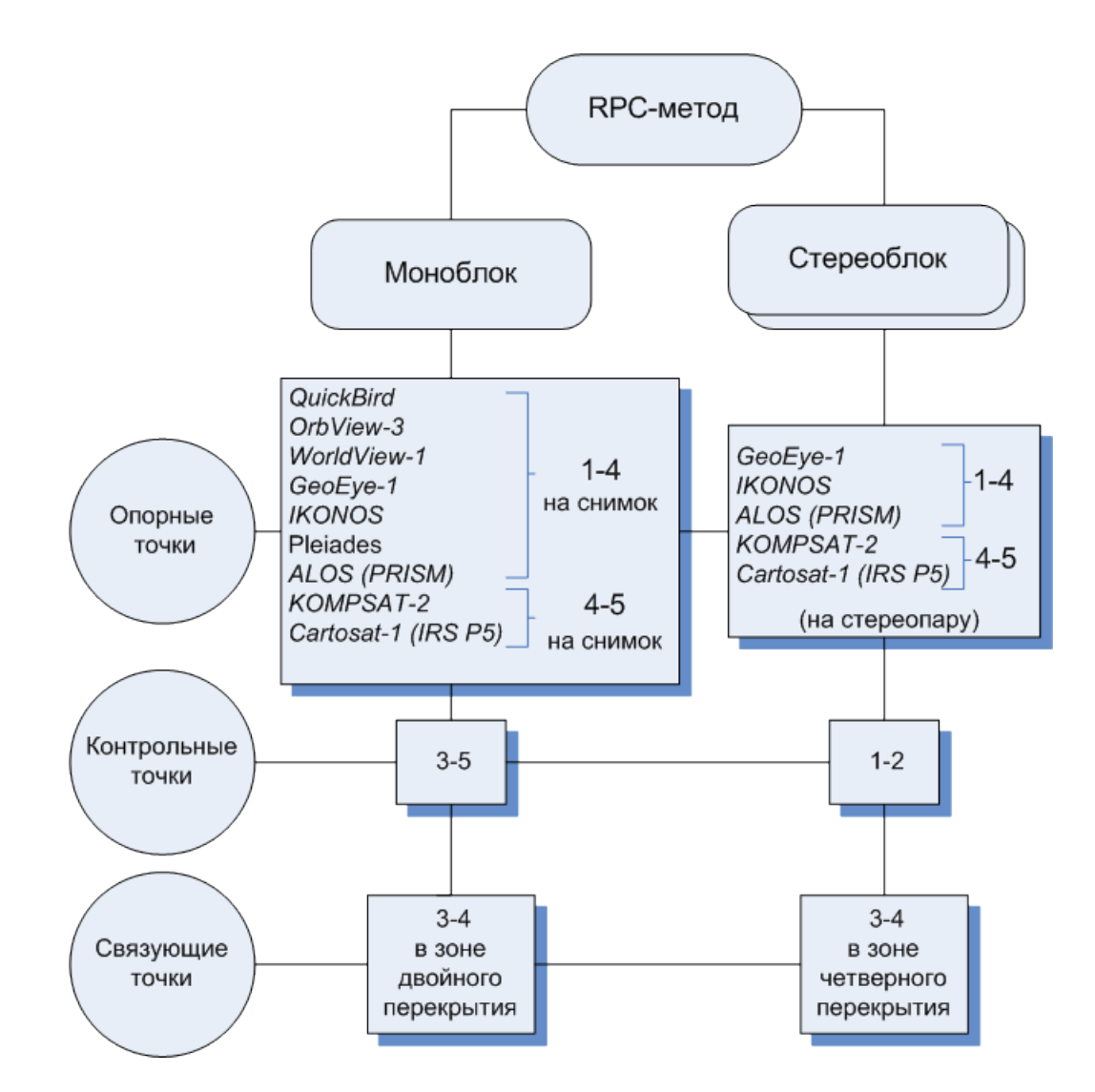

Рис. А.2. Количество точек, рекомендуемое для уравнивания сканерного блока с использованием RPC

 $\frac{2}{3}$ 

Количество опорных точек можно уменьшить за счет связующих точек, измеренных в четверном перекрытии.

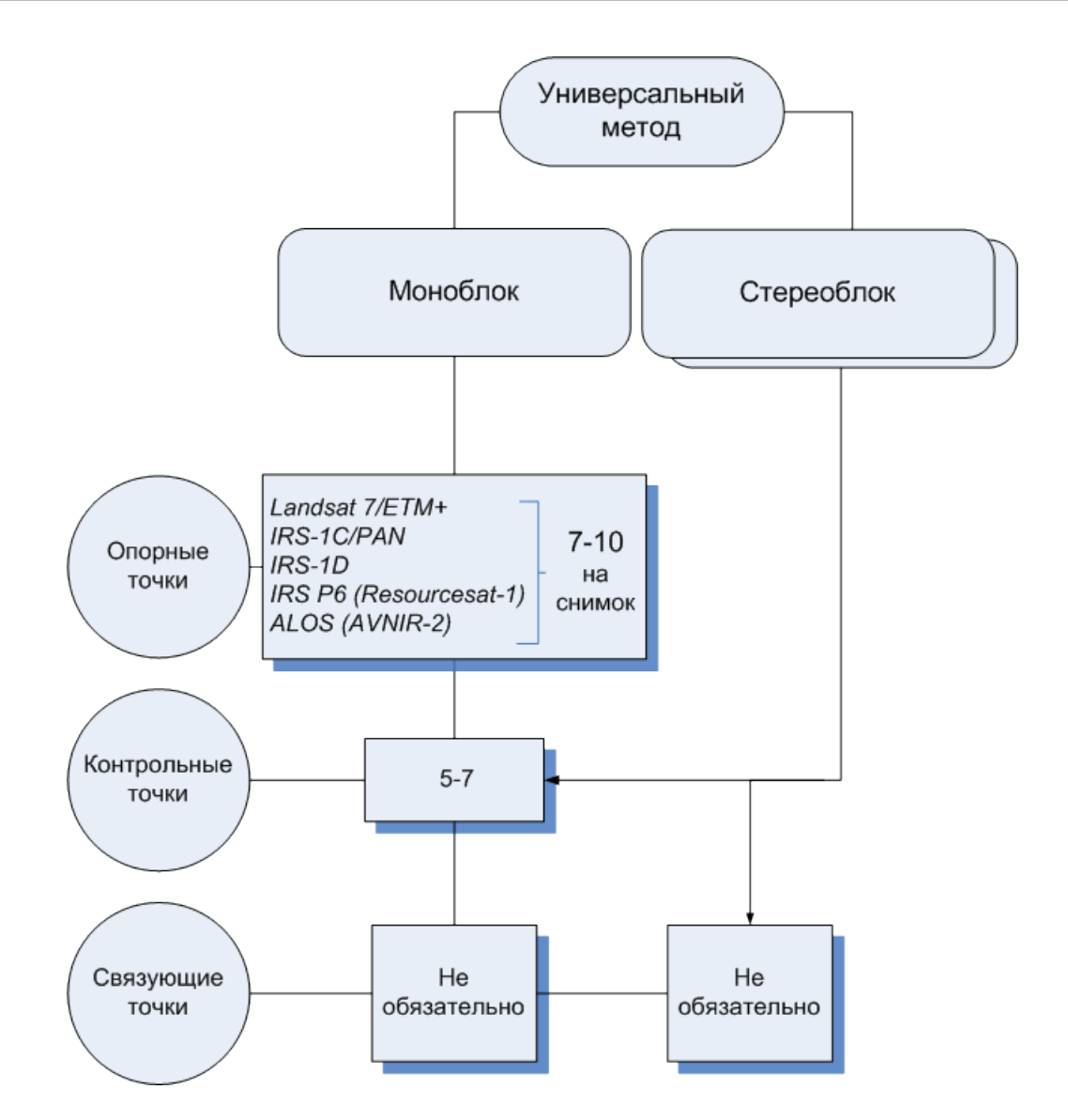

Рис. А.3. Количество точек, рекомендуемое для уравнивания сканерного блока универсальным методом

Рекомендованное количество контрольных точек на схемах не является абсолютным и во многих случаях определяется требованиями к конкретному проекту со стороны заказчика. Тем не менее, наличие контрольных точек необходимо для объективной оценки точности уравнивания.

# **Приложение Б. Поддерживаемые форматы импорта и экспорта ЭВО**

# **Б.1. Формат PAT-B**

**PAT-B** представляет собой обменный текстовый формат с расширением \*.ori, который поддерживается большим количеством программ разной специализации. Файл с элементами внешнего ориентирования снимков формата PAT-B содержит уравненные координаты центров проекции и матрицы поворота углов внешнего ориентирования.

Первая строка файла формата PAT-B имеет следующую структуру:

Номер снимка, 0.0, X, Y, Z, где:

X, Y, Z — координаты центра проекции.

Далее следуют две строки, содержащие 9 значений элементов матрицы поворота углов внешнего ориентирования, которые имеют следующий вид:

a11, a21, a31, a12, a22

a32, a13, a23, a33

Формулы для расчета элементов матрицы следующие:

$$
a_{11} = \cos(\phi) \cos(\kappa);
$$

 $a_{21} = \cos(\kappa) \sin(\phi) \sin(\omega) + \cos(\omega) \sin(\kappa);$ 

 $a_{31} = -\cos(\kappa) \sin(\phi) \cos(\omega) + \sin(\phi) \sin(\kappa);$ 

 $a_{12} = -\sin(\kappa) \cos(\phi)$ ;

 $a_{22} = \cos(\kappa) \cos(\omega) - \sin(\omega) + \sin(\phi) \sin(\kappa);$ 

 $a_{32} = \sin(\phi) \cos(\kappa) + \cos(\omega) + \sin(\phi) \sin(\kappa);$ 

 $a_{13} = \sin(\phi)$ ;

 $a_{23} = -\sin(\omega) \cos(\omega)$ ;

$$
a_{33} = \cos(\omega) \cos(\phi);
$$

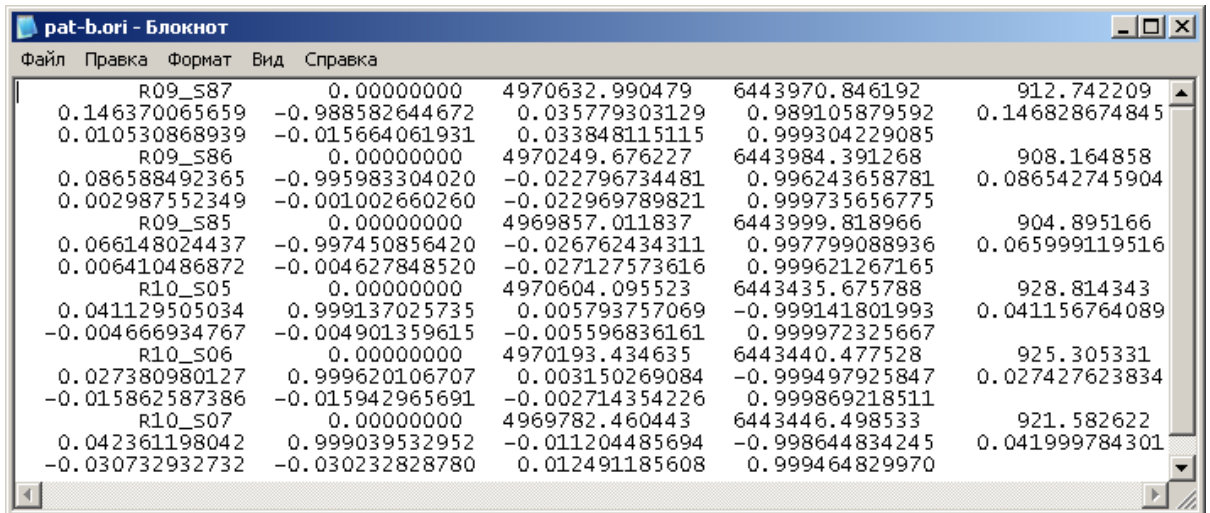

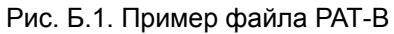

## **Приложение В. Поддерживаемые форматы импорта и экспорта точек триангуляции**

## **В.1. Формат PAT-B**

### **В.1.1. Файл с геодезическими координатами точек**

Файл с расширением \*.xyz, \*.txt или \*.csv, содержащий геодезические координаты точек, представляет собой таблицу.

Каждая строка файла с расширением \*.xyz, \*.txt, \*.csv имеет следующую структуру:

Номер опорной точки, X, Y, Z

где X, Y, Z — координаты опорной точки.

Разделителем полей является пробел или несколько пробелов.

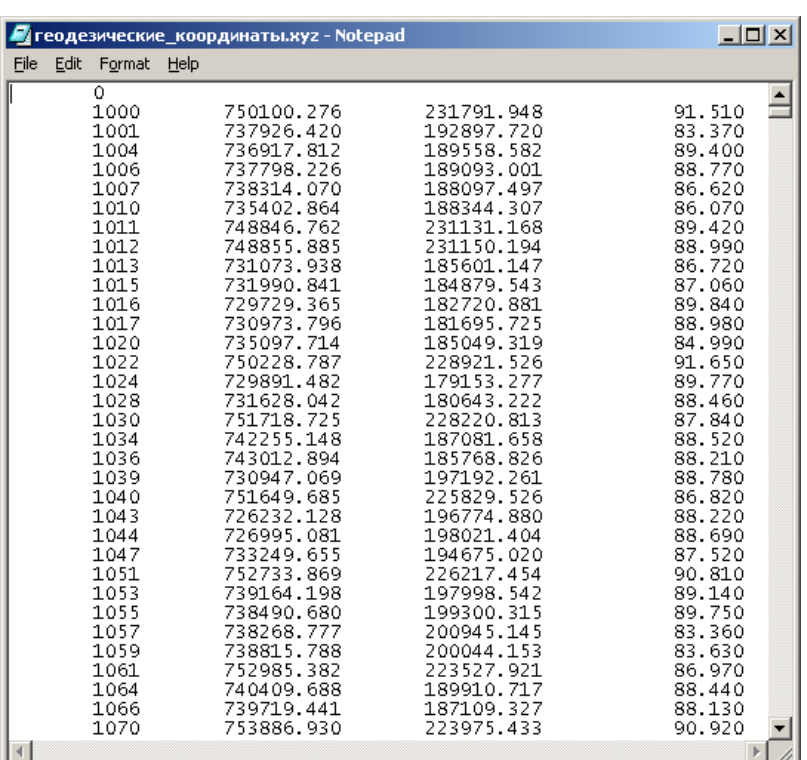

Рис. В.1. Пример файла с уравненными геодезическими координатами точек

### **В.1.2. Файл измерений координат точек на снимках**

Файл с расширением \*.mea, \*.txt или \*.csv, содержащий измерения координат точек на снимке, представляет собой таблицу. Таблица состоит из разделов одинакового формата, каждый из которых соответствует отдельному снимку блока.

Первая строка каждого раздела имеет следующую структуру:

Номер снимка, фокусное расстояние снимка, 0

Вторая и последующие строки содержат таблицу точек:

Номер (имя) точки, X, Y

где X, Y — координаты точки относительно главной точки снимка (в мм или мкм).

В некоторых случаях в файле содержатся координаты точки относительно нуля системы  $\sqrt{\frac{2}{3}}$ координат камеры (в мм, мкм или пикс).

Разделителем полей является пробел или несколько пробелов.

Каждый раздел заканчивается строкой с числом -99.

|      |        | <b>InfoMap Newgen.mea - Блокнот</b> |     |                                                                                                    |                                                                                                    | $-10X$                                                                                                    |  |
|------|--------|-------------------------------------|-----|----------------------------------------------------------------------------------------------------|----------------------------------------------------------------------------------------------------|----------------------------------------------------------------------------------------------------|--|
| Файл | Правка | Формат                              | Вид | Справка                                                                                                    |                                                                                                    |                                                                                                    |  |
|      |        |                                     |     | $R09 - 587$<br>0556<br>0911<br>*12<br>$*13$<br>$*15$<br>$*16$<br>$*18$<br>*20<br>*26<br>$*27$<br>$*28$<br>$*29$<br>$*30$<br>*31<br>*32<br>*33<br>*35 | 153406.00<br>$-94575.2$<br>$-28662.7$<br>$-8748.1$<br>$-89762.6$<br>$-55554.4$<br>76163.4<br>$-7686.1$<br>35020.3<br>$-5454.7$<br>88731.6<br>$-11151.3$<br>10400.8<br>96327.1<br>99825.6<br>$-8023.0$<br>79962.0<br>$-16869.1$ | 73257.1<br>76350.2<br>$-54028.7$<br>$-19562.2$<br>$-102344.2$<br>11952.5<br>$-51046.6$<br>$-62369.1$<br>$-69827.9$<br>30981.7<br>19986.7<br>22578.4<br>$-66900.9$<br>87397.2<br>99370.8<br>63612.0<br>96717.5 |  |
| -99  |        |                                     |     | R09_S86<br>0911<br>0908<br>0904<br>*12<br>$*16$<br>$*17$<br>$*18$<br>$*19$<br>*20<br>$*21$<br>$*24$<br>$*26$<br>$*27$<br>$*28$                       | 153406.00<br>$-95919.9$<br>$-14496.2$<br>47960.2<br>$-86365.9$<br>4603.4<br>$-53629.9$<br>$-84869.3$<br>88133.2<br>$-41678.9$<br>$-6980.8$<br>69950.2<br>$-84487.6$<br>18174.2<br>$-83022.1$                                   | 58400.6<br>90413.8<br>$-76357.2$<br>$-73273.9$<br>$-10688.4$<br>$-5952.0$<br>$-70194.2$<br>-16205.9<br>$-85134.0$<br>$-47309.0$<br>$-7814.9$<br>$-90262.6$<br>7688.0<br>2575.9                                |  |
| ⊣∣   |        |                                     |     |                                                                                                    |                                                                                                    | ▶                                                                                                    |  |

Рис. В.2. Пример файла измерений координат точек на снимках

## **В.2. Формат PAT-B (Trimble Inpho)**

### **В.2.1. Файл с геодезическими координатами точек**

Файл cont.pat, содержащий геодезические координаты точек, содержит две таблицы.

Каждая строка первой таблицы содержит следующие данные:

- Имя точки;
- Значение координаты X;
- Значение координаты Y;
- Числовое обозначение, определяющее принадлежность точки к опорным точкам (1) или к контрольным точкам (2);
- Количество измерений точки на снимках проекта в программе *Trimble Inpho* (данные не импортируются в *PHOTOMOD*).

Каждая строка второй таблицы содержит следующие данные:

- Имя точки;
- Значение координаты Z;
- Числовое обозначение, определяющее принадлежность точки к опорным точкам (1) или контрольным точкам (2);
- Количество измерений точки на снимках проекта в программе *Trimble Inpho* (данные не импортируются в *PHOTOMOD*).

Разделителем полей является пробел или несколько пробелов. Каждая таблица заканчивается строкой, содержащей единственную запись — число -99.

|                  |                                                                               |                        |                |              |              |                      |  |             |               | $\mathbf{x}$<br>$\begin{array}{c c c c c c} \hline \multicolumn{3}{c }{\mathbf{0}} & \multicolumn{3}{c }{\mathbf{0}} \end{array}$ |
|------------------|-------------------------------------------------------------------------------|------------------------|----------------|--------------|--------------|----------------------|--|-------------|---------------|----------------------------------------------------------------------------------------------------|
|                  | Файл Правка Поиск Вид Кодировки Синтаксис Опции Макросы Запуск Плагины Окна ? |                        |                |              |              |                      |  |             |               | $\mathsf{X}$                                                                                                    |
|                  |                                                                               |                        |                |              |              |                      |  |             |               |                                                                                                    |
|                  | Filmage.pat <b>El cont.pat El</b>                                             |                        |                |              |              |                      |  |             |               |                                                                                                    |
|                  | 20 0-37-125 OT 137 7454137.470 6275839.341                                    |                        |                |              | $\mathbf{1}$ | $\Omega$             |  |             |               |                                                                                                    |
|                  | 21 0-37-125 OT 138 7459051.074 6280291.680 1                                  |                        |                |              |              | $\circ$              |  |             |               |                                                                                                    |
|                  | 22 0-37-125 OT 139 7459460.382 6264836.995 1                                  |                        |                |              |              | $\Omega$             |  |             |               |                                                                                                    |
| $23 -$           | 0-37-126 OT 005 7469718.666 6282372.277 1                                     |                        |                |              |              | $\Omega$             |  |             |               |                                                                                                    |
|                  | 24 0-37-126 OT 07 7469288.012 6264783.589 1                                   |                        |                |              |              | $\Omega$             |  |             |               |                                                                                                    |
| 25 <sub>1</sub>  | -99                                                                           |                        |                |              |              |                      |  |             |               |                                                                                                    |
| 26               | $\circ$                                                                       |                        |                |              |              |                      |  |             |               |                                                                                                    |
|                  | 27 0-37-113 OT 001 132.716 1                                                  |                        |                | $\circ$      |              |                      |  |             |               |                                                                                                    |
|                  | 28  0-37-125  KT  001  142.312                                                |                        | $\overline{2}$ | 6            |              |                      |  |             |               |                                                                                                    |
|                  | 29 0-37-125 KT 01                                                             | 224.179                | $2^{\circ}$    | 6            |              |                      |  |             |               |                                                                                                    |
|                  | 30 0-37-125 KT 01-2                                                           | 225.936                | $\overline{2}$ | -6           |              |                      |  |             |               |                                                                                                    |
|                  | 31 0-37-125 KT 02                                                             | 217.481                | $2 -$          | 6            |              |                      |  |             |               |                                                                                                    |
|                  | 32 0-37-125 KT 03                                                             | 186.790 2              |                | 6            |              |                      |  |             |               |                                                                                                    |
|                  | 32  0-37-125_KT_03  186.790  2<br>33  0-37-125  KT  04  212.051  2            |                        |                | 6            |              |                      |  |             |               |                                                                                                    |
|                  | 34 0-37-125 KT 264                                                            | 194.574 2              |                | -6           |              |                      |  |             |               |                                                                                                    |
|                  | 35 $0-37-125$ $\overline{RT}$ 364 184.127 2                                   |                        |                | 6            |              |                      |  |             |               |                                                                                                    |
|                  | 36 $0-37-125$ $\overline{OT}$ 001 212.959 1                                   |                        |                | $\mathbf{0}$ |              |                      |  |             |               |                                                                                                    |
| 37 <sup>7</sup>  | $0-37-125$ $003$ $142.352$ 1                                                  |                        |                | $\mathbf{0}$ |              |                      |  |             |               |                                                                                                    |
|                  | 38 0-37-125 OT 004 156.064 1                                                  |                        |                | $\mathbf{0}$ |              |                      |  |             |               |                                                                                                    |
|                  | 39 0-37-125 OT 03                                                             | 165.159                | 1              | $\circ$      |              |                      |  |             |               |                                                                                                    |
|                  | 40 0-37-125 OT 05                                                             | 201.610 1              |                | $\circ$      |              |                      |  |             |               |                                                                                                    |
|                  | 41 0-37-125 OT 06                                                             | 169.822 1              |                | $\circ$      |              |                      |  |             |               |                                                                                                    |
|                  | 42 0-37-125 OT 08 240.934 1                                                   |                        |                | $\mathbf{O}$ |              |                      |  |             |               |                                                                                                    |
| $43 -$           | 0-37-125 OT 116 143.828 1                                                     |                        |                | $^{\circ}$   |              |                      |  |             |               |                                                                                                    |
| 44               | 0-37-125 OT 136 207.132 1                                                     |                        |                | $\mathbf 0$  |              |                      |  |             |               |                                                                                                    |
|                  | 45 0-37-125 OT 137 194.259 1                                                  |                        |                | $\mathbf{0}$ |              |                      |  |             |               |                                                                                                    |
|                  | 46 0-37-125 OT 138 167.106 1                                                  |                        |                | $\mathbf{0}$ |              |                      |  |             |               |                                                                                                    |
| 47               | 0-37-125 OT 139 219.348 1                                                     |                        |                | $\mathbf{0}$ |              |                      |  |             |               |                                                                                                    |
| 48               | 0-37-126 OT 005 218.877 1                                                     |                        |                | $\Omega$     |              |                      |  |             |               |                                                                                                    |
| 49<br>50         | 0-37-126 OT 07                                                                | 198.156                | 1              | $\mathbf 0$  |              |                      |  |             |               |                                                                                                    |
|                  | $-99$                                                                         |                        |                |              |              |                      |  |             |               |                                                                                                    |
| Normal text file |                                                                               | length: 2171 lines: 51 |                |              |              | $Ln:1$ Col:1 Sel:0 0 |  | Dos\Windows | ANSI as UTF-8 | <b>INS</b>                                                                                                    |

Рис. В.3. Пример файла с уравненными геодезическими координатами точек

### **В.2.2. Файл измерений координат точек на снимках**

Файл images.pat содержащий измерения координат точек на снимке, представляет собой таблицу. Таблица состоит из разделов одинакового формата, каждый из которых соответствует отдельному снимку блока.

Первая строка каждого раздела имеет следующую структуру:

Имя снимка, фокусное расстояние снимка (в мкм)

Вторая и последующие строки содержат таблицу точек:

Номер (имя) точки, X, Y

где X, Y — координаты точки относительно главной точки снимка (в мм или мкм)

Разделителем полей является пробел или несколько пробелов. Каждый раздел заканчивается строкой с числом -99.

| $\Box$           |                                                                                  | $\Box$ e<br>$\mathbf{x}$ |
|------------------|----------------------------------------------------------------------------------|--------------------------|
|                  | Файл Правка Поиск Вид Кодировки Синтаксис Опции Макросы Запуск Плагины Окна ?    | X                        |
|                  | 8856868146612c1#\\<{GGI-1F@WAIOOD@G  XG                                          |                          |
|                  |                                                                                  |                          |
|                  | mage.pat <b>El</b> cont.pat <b>El</b>                                            |                          |
| 1                | 001 01 20220629 053316 RGB 92000.000                                             | $\blacktriangle$         |
| $\overline{2}$   | $-99$                                                                            |                          |
| 4                | 3 001 02 20220629 053303 RGB 92000.000<br>$-99$                                  |                          |
|                  | 5 001 03 20220629 053251 RGB 92000.000                                           |                          |
| $6 -$            | 0-37-126 OT 005 -6612.511 -5216.859                                              |                          |
| $7 -$            | $-99$                                                                            |                          |
|                  | 8 001 04 20220629 053238 RGB 92000.000                                           |                          |
| 9                | 0-37-125 KT 001 -13690.341 -13590.586                                            |                          |
|                  | 10 0-37-125 OT 03 -13293.272 -40803.689                                          |                          |
|                  | 11 0-37-126 OT 005 16003.650 -5476.514                                           |                          |
| 12               | $-99$                                                                            |                          |
|                  | 13 001 05 20220629 053226 RGB 92000.000                                          |                          |
|                  | 14 0-37-125 KT 001 8640.511 -13636.655                                           |                          |
|                  | 15 0-37-125 OT 03 9125.512 -40834.341                                            |                          |
| 16               | $-99$                                                                            |                          |
|                  | 17 001 06 20220629 053214 RGB 92000.000                                          |                          |
| 18               | 0-37-113 OT 001 -16752.389 8804.067                                              |                          |
| 19               | $-99$                                                                            |                          |
|                  | 20 001 07 20220629 053201 RGB 92000.000                                          |                          |
| 21               | 0-37-113 OT 001 5656.889 8847.150                                                |                          |
| $22 -$           | $-99$                                                                            |                          |
|                  | 23 001 08 20220629 053149 RGB 92000.000<br>24 0-37-113 OT 001 27887.742 9045.502 |                          |
| $25 -$           | $-99$                                                                            |                          |
|                  | 26 001 09 20220629 053137 RGB 92000.000                                          |                          |
| 27               | 0-37-125 OT 004 -7021.280<br>552,277                                             |                          |
| 28               | $-99$                                                                            |                          |
|                  | 29 001 10 20220629 053124 RGB 92000.000                                          |                          |
|                  | 30 0-37-125 OT 003 -22955.339 -3642.600                                          |                          |
|                  | 31 0-37-125 OT 004 15277.580 281.531                                             |                          |
| Normal text file | length: 7575 lines: 243 Ln:1 Col:1 Sel: 0   0<br>Dos\Windows<br>ANSI as UTF-8    | <b>INS</b>               |

Рис. В.4. Пример файла измерений координат точек на снимках